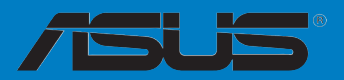

# **MAXIMUS VI EXTREME**

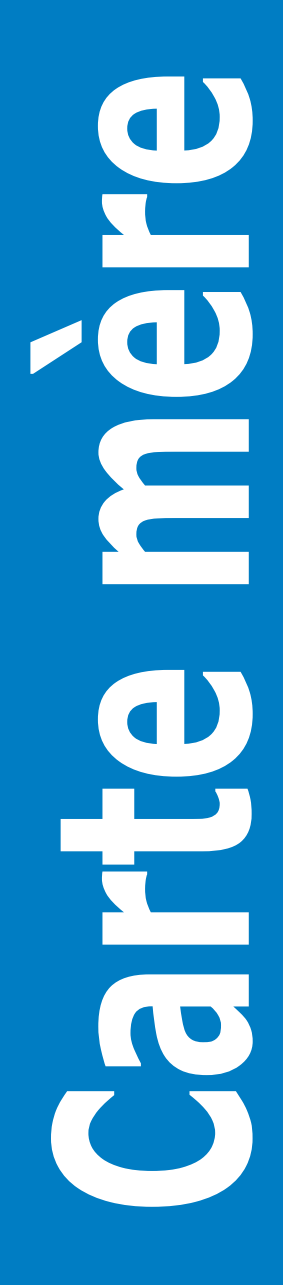

F8442

Première édition Août 2013

### **Copyright © 2013 ASUSTeK COMPUTER INC. Tous droits réservés.**

Aucun extrait de ce manuel, incluant les produits et logiciels qui y sont décrits, ne peut être reproduit, transmis, transcrit, stocké dans un système de restitution, ou traduit dans quelque langue que ce soit sous quelque forme ou quelque moyen que ce soit, à l'exception de la documentation conservée par l'acheteur dans un but de sauvegarde, sans la permission écrite expresse de ASUSTeK COMPUTER INC. ("ASUS").

La garantie sur le produit ou le service ne sera pas prolongée si (1) le produit est réparé, modifié ou altéré, à moins que cette réparation, modification ou altération ne soit autorisée par écrit par ASUS; ou (2) si le numéro de série du produit est dégradé ou manquant.

ASUS FOURNIT CE MANUEL "TEL QUE" SANS GARANTIE D'AUCUNE SORTE, QU'ELLE SOIT EXPRESSE OU IMPLICITE,COMPRENANT MAIS SANS Y ETRE LIMITE LES GARANTIES OU CONDITIONS DE COMMERCIALISATION OU D'APTITUDE POUR UN USAGE PARTICULIER. EN AUCUN CAS ASUS, SES DIRECTEURS, CADRES, EMPLOYES OU AGENTS NE POURRONT ÊTRE TENUS POUR RESPONSABLES POUR TOUT DOMMAGE INDIRECT, SPECIAL, SECONDAIRE OU CONSECUTIF (INCLUANT LES DOMMAGES POUR PERTE DE PROFIT, PERTE DE COMMERCE, PERTE D'UTILISATION DE DONNEES, INTERRUPTION DE COMMERCE ET EVENEMENTS SEMBLABLES), MEME SI ASUS A ETE INFORME DE LA POSSIBILITE DE TELS DOMMAGES PROVENANT DE TOUT DEFAUT OU ERREUR DANS CE MANUEL OU DU PRODUIT.

LES SPECIFICATIONS ET INFORMATIONS CONTENUES DANS CE MANUEL SONT FOURNIES A TITRE INFORMATIF SEULEMENT, ET SONT SUJETTES A CHANGEMENT A TOUT MOMENT SANS AVERTISSEMENT ET NE DOIVENT PAS ETRE INTERPRETEES COMME UN ENGAGEMENT DE LA PART D'ASUS. ASUS N'ASSUME AUCUNE RESPONSABILITE POUR TOUTE ERREUR OU INEXACTITUDE QUI POURRAIT APPARAITRE DANS CE MANUEL, INCLUANT LES PRODUITS ET LOGICIELS QUI Y SONT DECRITS.

Les produits et noms de sociétés qui apparaissent dans ce manuel ne sont utilisés que dans un but d'identification ou d'explication dans l'intérêt du propriétaire, sans intention de contrefaçon.

### **Offer to Provide Source Code of Certain Software**

This product may contain copyrighted software that is licensed under the General Public License ("GPL") and under the Lesser General Public License Version ("LGPL"). The GPL and LGPL licensed code in this product is distributed without any warranty. Copies of these licenses are included in this product.

You may obtain the complete corresponding source code (as defined in the GPL) for the GPL Software, and/or the complete corresponding source code of the LGPL Software (with the complete machinereadable "work that uses the Library") for a period of three years after our last shipment of the product including the GPL Software and/or LGPL Software, which will be no earlier than December 1, 2011, either (1) for free by downloading it from **http://support.asus.com/download**; or

(2) for the cost of reproduction and shipment, which is dependent on the preferred carrier and the location where you want to have it shipped to, by sending a request to:

ASUSTeK Computer Inc. Legal Compliance Dept. 15 Li Te Rd., Beitou, Taipei 112 Taiwan

In your request please provide the name, model number and version, as stated in the About Box of the product for which you wish to obtain the corresponding source code and your contact details so that we can coordinate the terms and cost of shipment with you.

The source code will be distributed WITHOUT ANY WARRANTY and licensed under the same license as the corresponding binary/object code.

This offer is valid to anyone in receipt of this information.

ASUSTeK is eager to duly provide complete source code as required under various Free Open Source Software licenses. If however you encounter any problems in obtaining the full corresponding source code we would be much obliged if you give us a notification to the email address **gpl@asus.com**, stating the product and describing the problem (please do NOT send large attachments such as source code archives etc to this email address).

# **Table des matières**

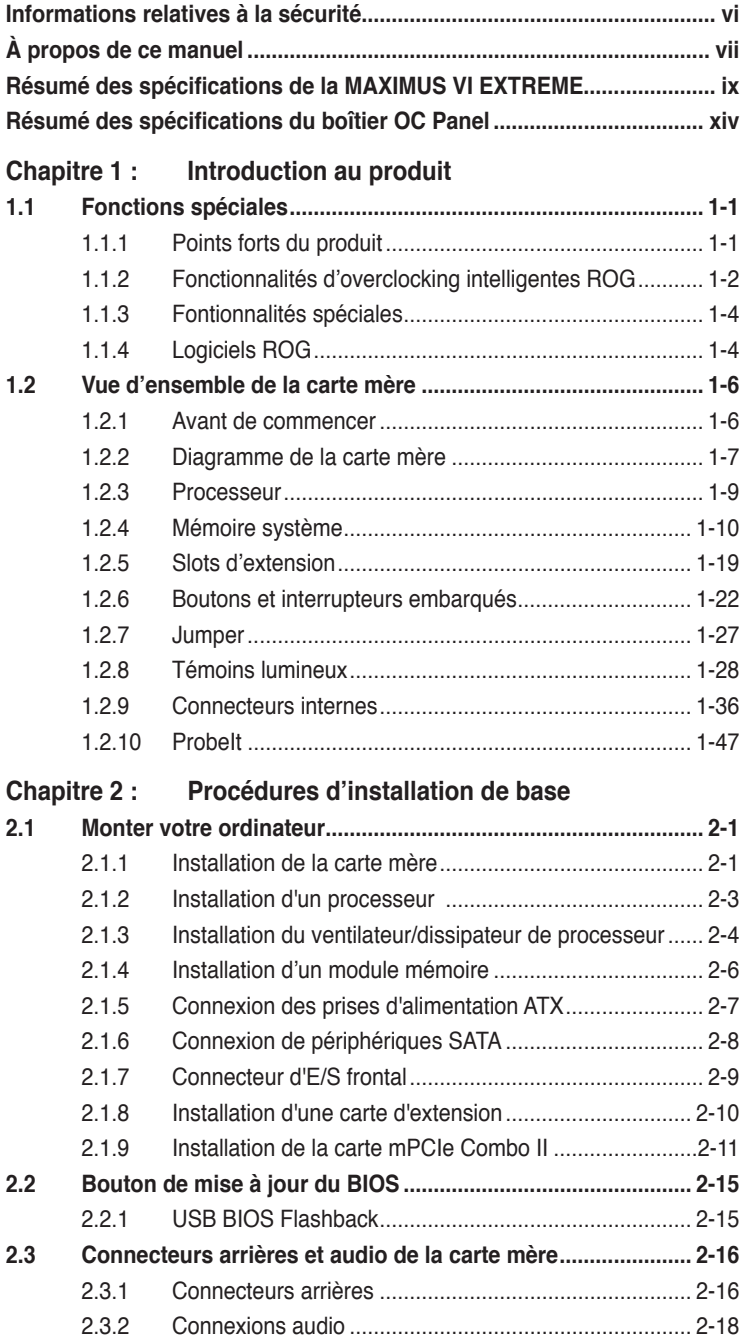

# **Table des matières**

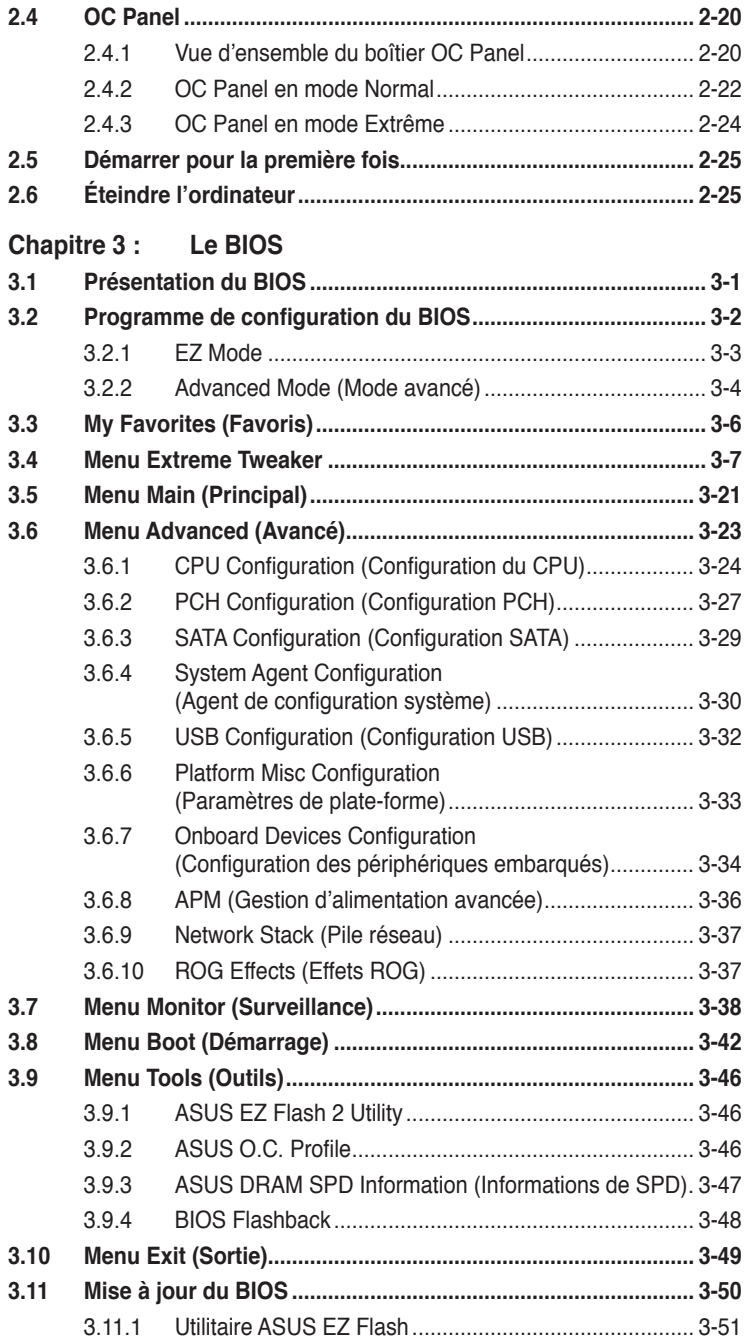

# **Table des matières**

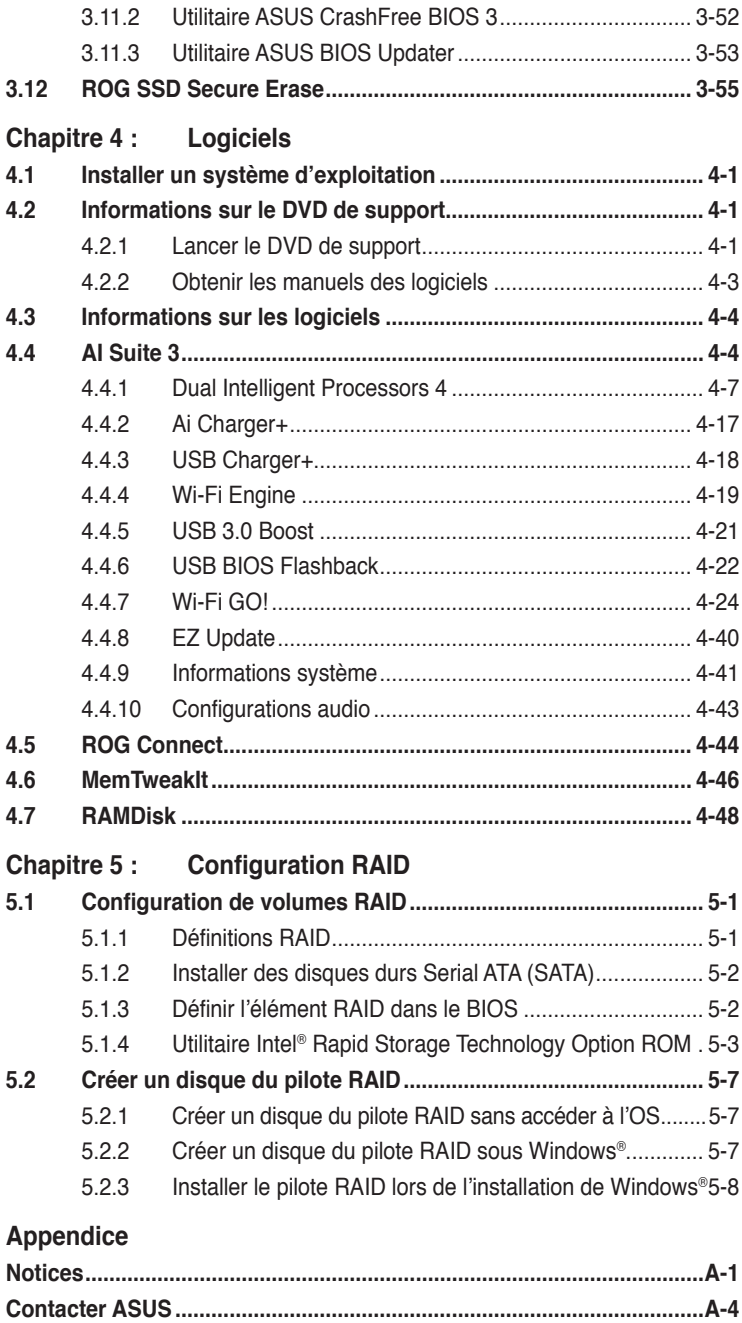

# <span id="page-5-0"></span>**Informations relatives à la sécurité**

### **Sécurité électrique**

- Pour éviter tout risque de choc électrique, débranchez le câble d'alimentation de la prise de courant avant de toucher au système.
- Lors de l'ajout ou du retrait de composants, vérifiez que les câbles d'alimentation sont débranchés avant de relier les câbles de signal. Si possible, déconnectez tous les câbles d'alimentation du système avant d'y installer un périphérique.
- Avant de connecter ou de déconnecter les câbles de signal de la carte mère, vérifiez que tous les câbles d'alimentation sont bien débranchés.
- Demandez l'assistance d'un professionnel avant d'utiliser un adaptateur ou une rallonge. Ces appareils risquent d'interrompre le circuit de terre.
- Vérifiez que votre alimentation délivre la tension électrique adaptée à votre pays. Si vous n'êtes pas certain du type de voltage disponible dans votre région/pays, contactez votre fournisseur électrique local.
- Si le bloc d'alimentation est endommagé, n'essayez pas de le réparer vous-même. Contactez votre revendeur.

### **Sécurité en opération**

- Avant d'installer la carte mère et d'y ajouter des périphériques, prenez le temps de bien lire tous les manuels livrés dans la boîte.
- Avant d'utiliser le produit, vérifiez que tous les câbles sont bien branchés et que les câbles d'alimentation ne sont pas endommagés. Si vous relevez le moindre dommage, contactez votre revendeur immédiatement.
- Pour éviter les court-circuits, gardez les clips, les vis et les agrafes loin des connecteurs, des slots, des interfaces de connexion et de la circuiterie.
- Évitez la poussière, l'humidité et les températures extrêmes. Ne placez pas le produit dans une zone susceptible de devenir humide.
- Placez le produit sur une surface stable.
- Si vous rencontrez des problèmes techniques avec votre produit, contactez un technicien qualifié ou votre revendeur.

# <span id="page-6-0"></span>**À propos de ce manuel**

Ce guide de l'utilisateur contient les informations dont vous aurez besoin pour installer et configurer la carte mère.

### **Organisation du manuel**

Ce manuel contient les parties suivantes :

**• Chapitre 1 : Introduction au produit**

Ce chapitre décrit les fonctions de la carte mère et les technologies prises en charge. Il inclut également une description des jumpers et des divers connecteurs, boutons et interrupteurs de la carte mère.

### **• Chapitre 2 : Procédures d'installation de base**

Ce chapitre décrit les procédures de configuration matérielles nécessaires lors de l'installation de composants système.

### **• Chapitre 3 : Le BIOS**

Ce chapitre explique comment modifier les paramètres du système par le biais des menus du BIOS. Une description des paramètres du BIOS est aussi fournie.

### **• Chapitre 4 : Logiciels**

Ce chapitre décrit le contenu logiciel du DVD de support livré avec la carte mère.

### **• Chapitre 5 : Configurations RAID**

Ce chapitre décrit la configuration de plusieurs disques durs en volumes RAID.

### **Où trouver plus d'informations ?**

Reportez-vous aux sources suivantes pour plus d'informations sur nos produits.

### **1. Site web ASUS**

Le site web d'ASUS contient des informations complètes et à jour sur les produits ASUS et sur les logiciels afférents.

### **2. Documentation optionnelle**

Le contenu livré avec votre produit peut inclure de la documentation optionnelle telle que des cartes de garantie, qui peut avoir été ajoutée par votre revendeur. Ces documents ne font pas partie du contenu standard.

### **Conventions utilisées dans ce guide**

Pour être sûr que vous effectuiez certaines tâches correctement, veuillez prendre notes des symboles suivants.

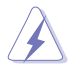

 **DANGER/AVERTISSEMENT** : ces informations vous permettront d'éviter de vous blesser lors de la réalisation d'une tâche.

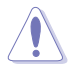

 **ATTENTION** : ces informations vous permettront d'éviter d'endommager les composants lors de la réalisation d'une tâche.

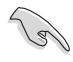

 **IMPORTANT** : instructions que vous DEVEZ suivre pour mener à bien une tâche.

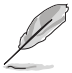

 **NOTE** : astuces et informations additionnelles pour vous aider à mener une tâche à bien.

## **Typographie**

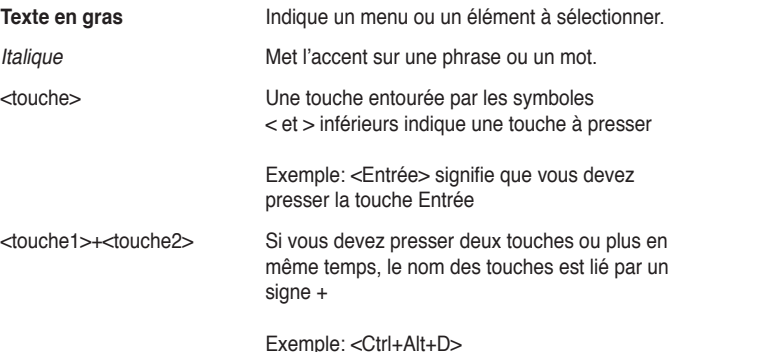

viii

# <span id="page-8-0"></span>**Résumé des spécifications de la MAXIMUS VI EXTREME**

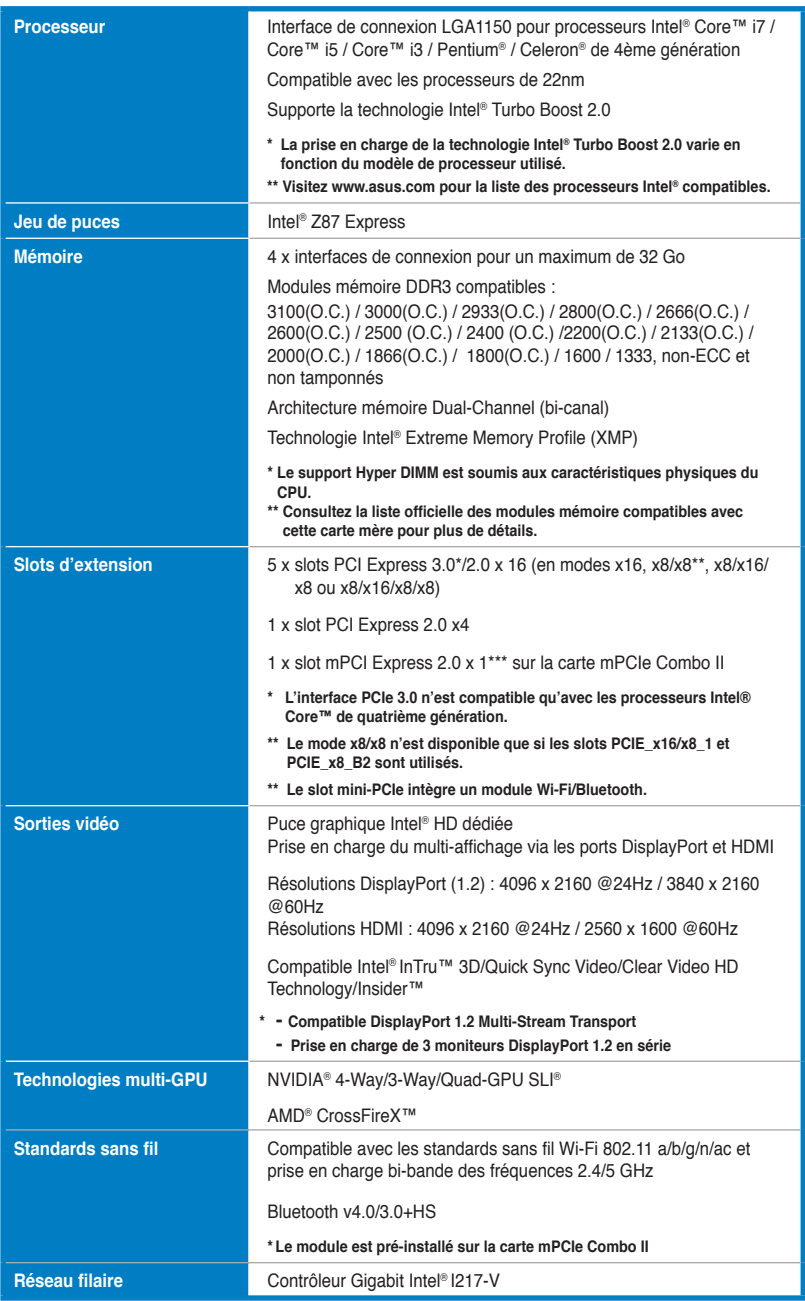

# **Résumé des spécifications de la MAXIMUS VI EXTREME**

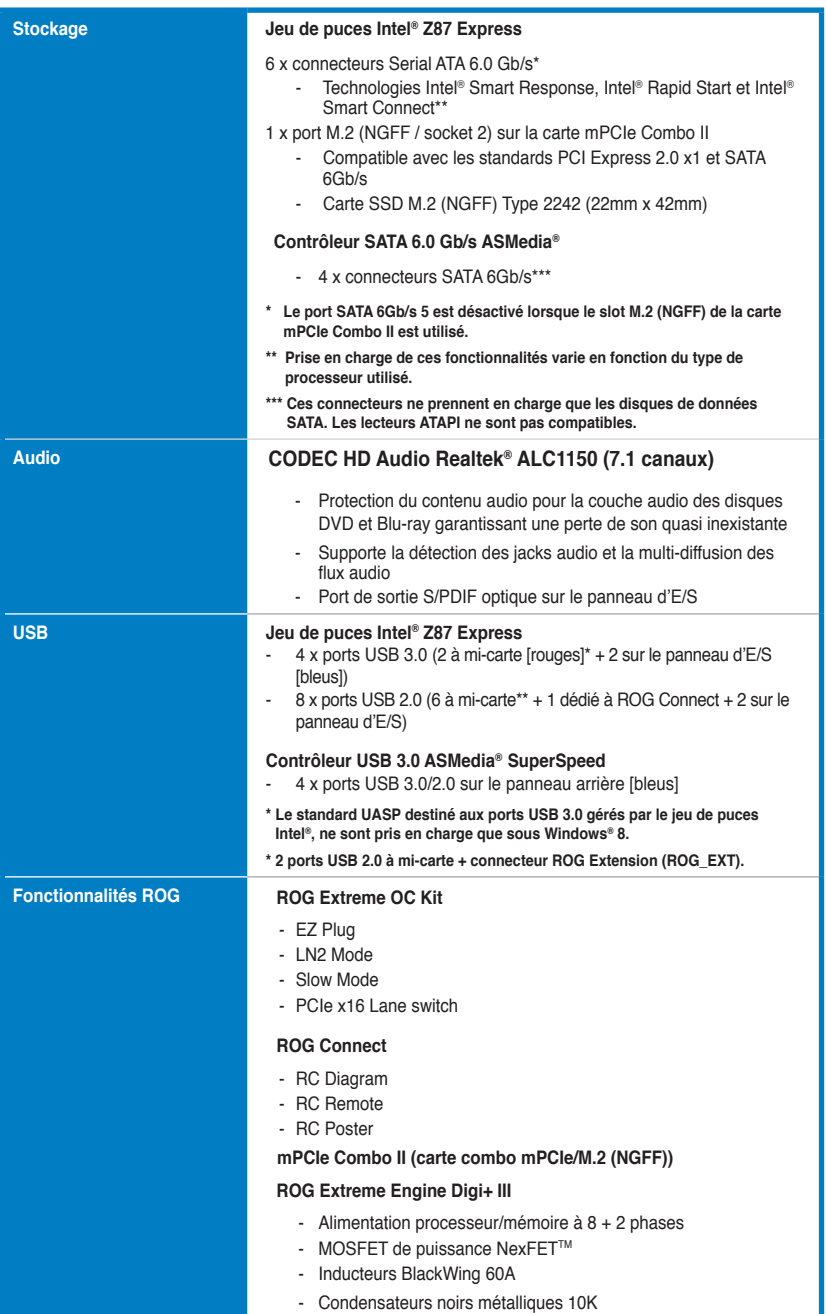

# **Résumé des spécifications de la MAXIMUS VI EXTREME Résumé des spécifications de la MAXIMUS VI EXTREME**

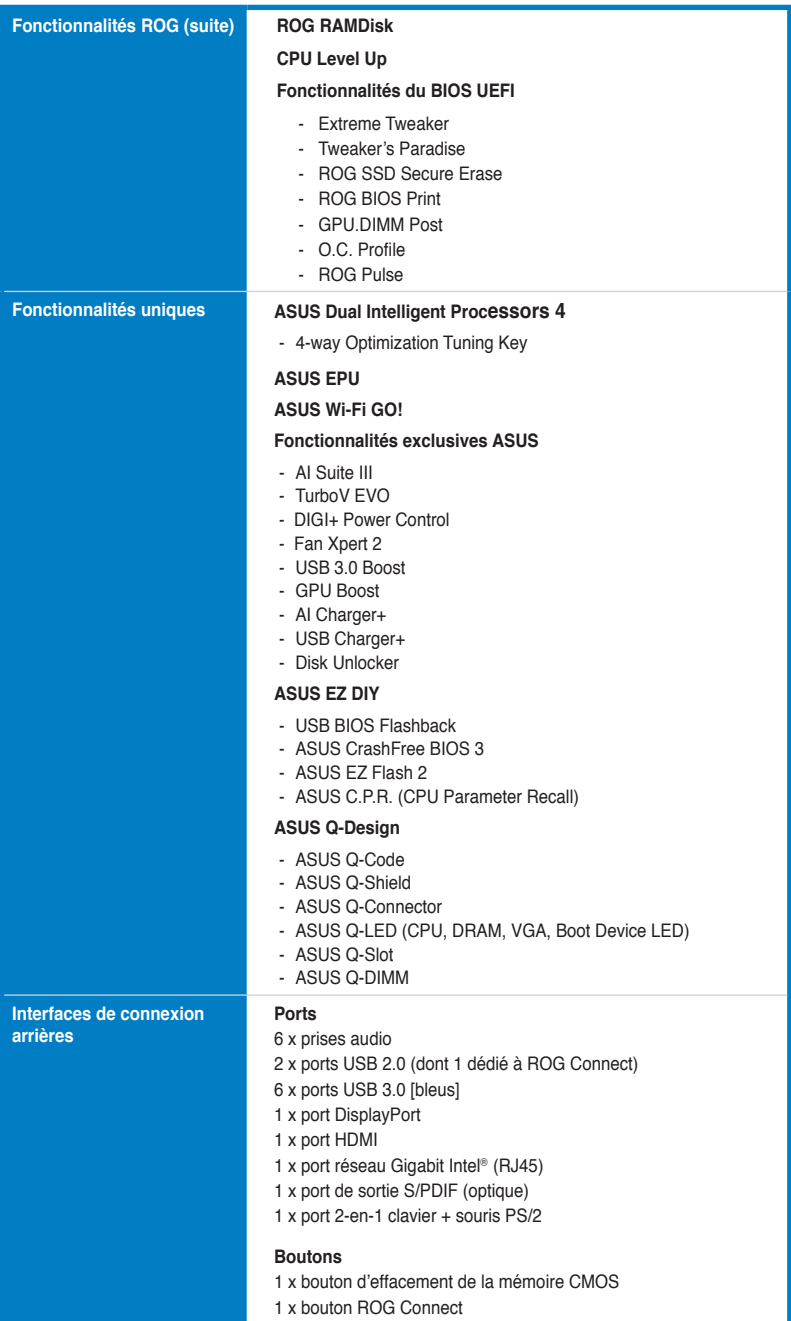

# **Résumé des spécifications de la MAXIMUS VI EXTREME**

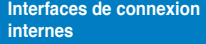

### **Connecteurs**

USB :

- 1 x connecteur USB 3.0 (pour 2 ports USB 3.0 additionnels)
- 3 x connecteurs USB 2.0 (pour 6 ports USB 2.0 additionnels + connecteur partagé avec le connecteur ROG\_EXT)

### SATA :

- 10 x connecteurs SATA 6Gb/s

### Ventilation :

- 1 connecteurs pour ventilateur destiné au processeur
- 1 connecteurs pour ventilateur optionnel destiné au processeur
- 3 connecteurs pour ventilateurs destinés au châssis
- 3 connecteurs pour ventilateurs optionnels

### Alimentation :

- 1 x connecteur d'alimentation EATX (24 broches)
- 1 x connecteur d'alimentation EATX 12V (8 broches)
- 1 x connecteur d'alimentation EATX 12V (4 broches)

### EZ Plug :

- 1 x connecteur EZ Plug [noir] pour slots PCIe (6 broches)
- 1 x connecteur EZ Plug [blanc] pour zone d'E/S et slots PCIe (4 broches)

### 3 x connecteurs pour capteurs thermiques

- 1 x connecteur ROG Extension
- 1 x connecteur pour carte mPCIe Combo II
- 1 x connecteur pour port audio en façade (AAFP)
- 1 x connecteur système

### **Boutons et interrupteurs**

- 1 x interrupteur DirectKey
- 1 x interrupteur FastBoot
- 1 x interrupteur Slow Mode
- 1 x bouton de sélection du BIOS
- 1 x bouton de mise en route
- 1 x bouton de réinitialisation
- 1 x bouton MemOK!

### **Divers**

- 10 x points de mesure Probelt
- 1 x jumper de sélection du mode LN2
- 1 x en-tête DirectKey (DRCT)
- 1 x en-tête de sortie S/PDIF
- 1 x manuel de l'utilisateur
- 1 x plaque d'E/S
- Kit OC Panel
	- 1 x OC Panel
	- 1 x baie OC Panel 5.25 pouces
	- 1 x câble OC Panel
	- Sachet de vis (6 pcs)
- 1 x carte mPCIe Combo II compatible avec les standards WiFi 802.11 a/b/g/n/ac + Bluetooth v4.0/3.0+HS
- 1 x antenne Wi-Fi bi-bande et amovible 2T2R

# **Résumé des spécifications de la MAXIMUS VI EXTREME**

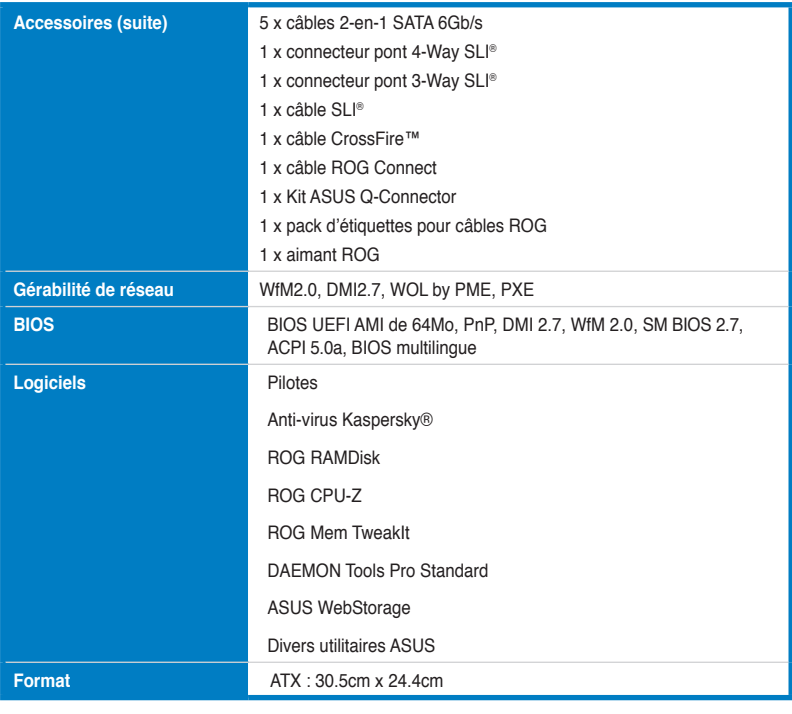

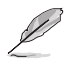

Les spécifications sont sujettes à changement sans avertissement préalable.

# <span id="page-13-0"></span>**Résumé des spécifications du boîtier OC Panel**

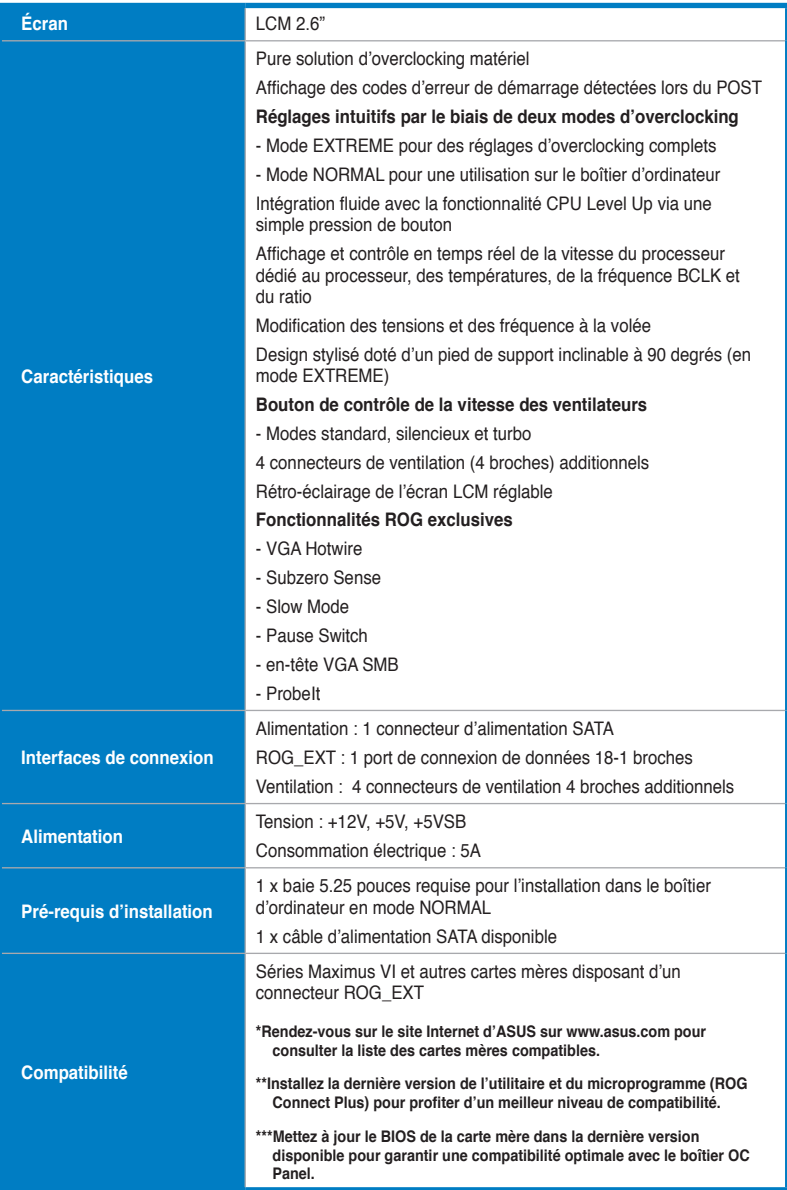

# **Contenu de la boîte**

Vérifiez que la boîte de la carte mère contienne bien les éléments suivants.

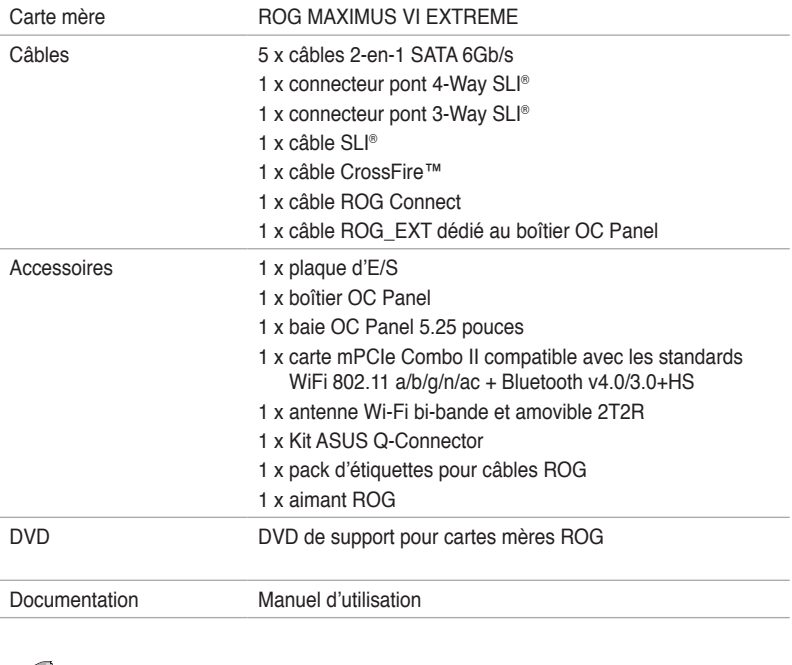

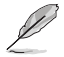

Contactez votre revendeur si l'un des éléments ci-dessus est manquant ou endommagé.

# **Outils et composants additionnels pour monter un ordinateur de bureau**

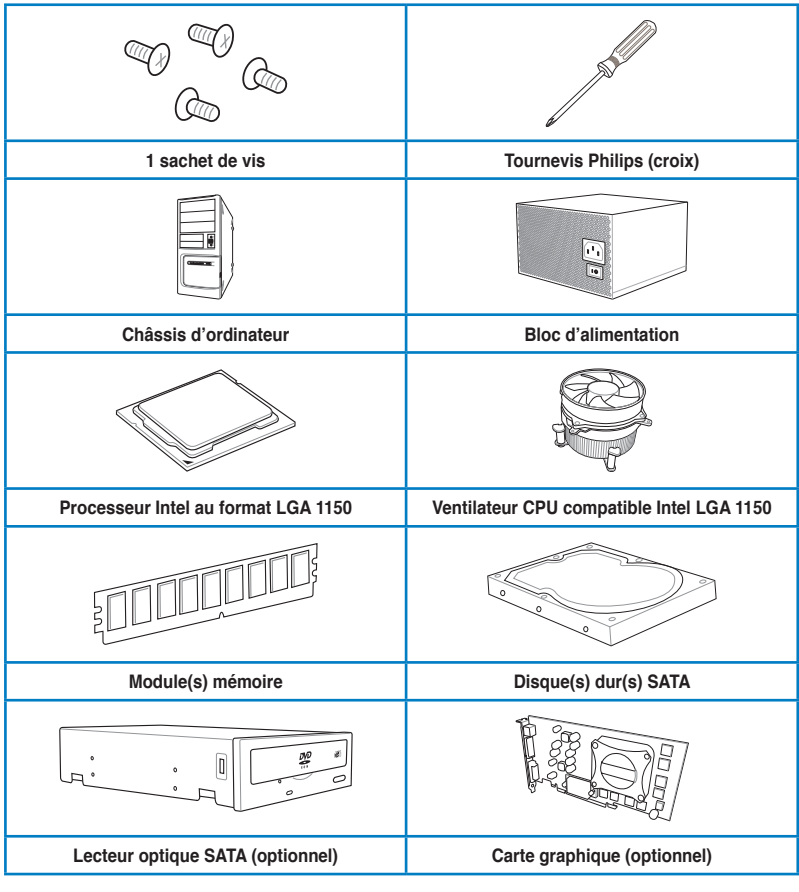

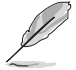

Les outils et composants illustrés dans le tableau ci-dessus ne sont pas inclus avec la carte mère.

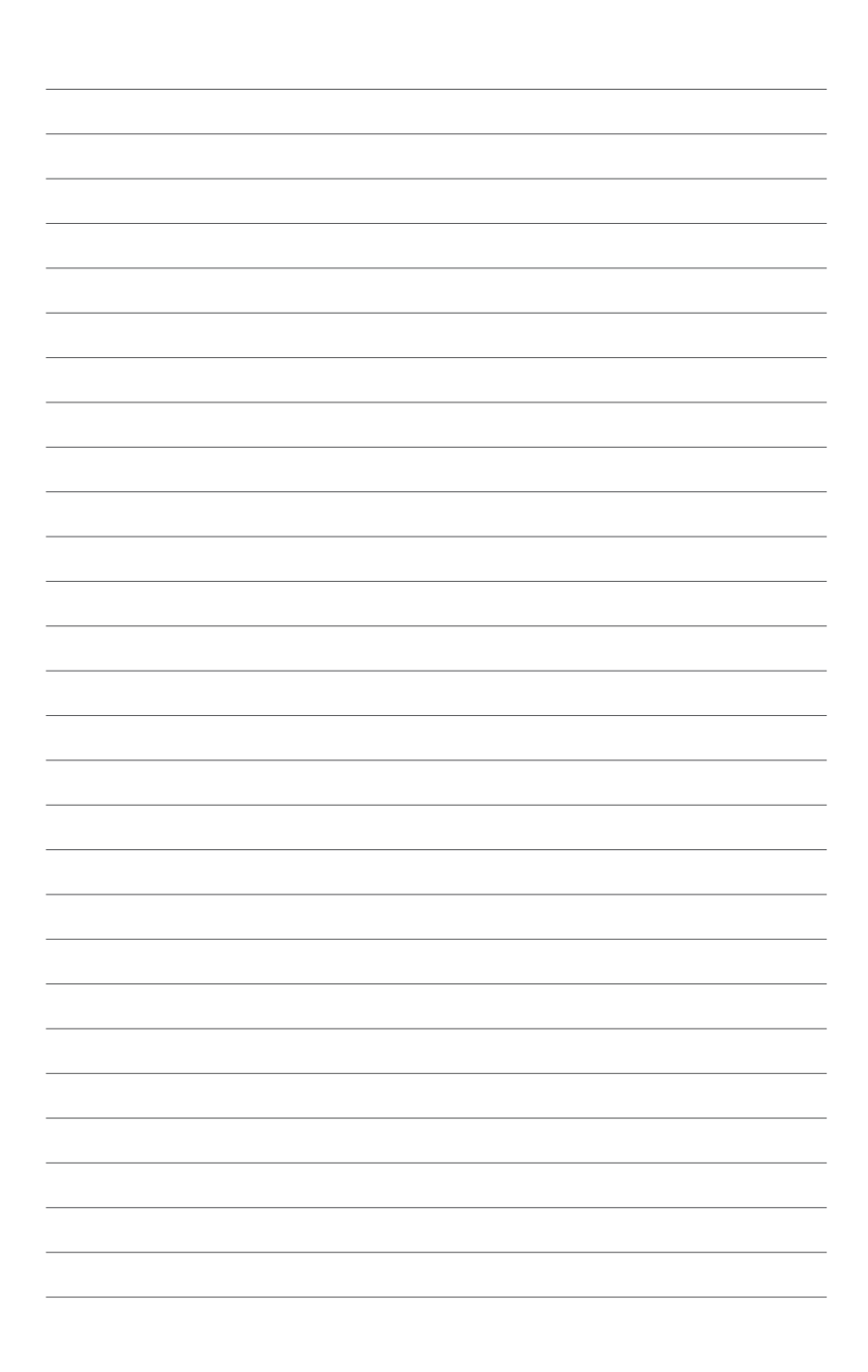

# 1 **Chapitre 1 : Introduction au produit**

# <span id="page-17-0"></span>**1.1 Fonctions spéciales**

### **1.1.1 Points forts du produit**

### **Republic of Gamers**

Republic of Gamers est la crème de la crème. Nous offrons la meilleure ingénierie matérielle, les performances les plus rapides et les idées les plus innovantes. Nous invitons les meilleurs joueurs à venir nous rejoindre. Dans Republic of Gamers, faire preuve de pitié est bon pour les faibles et faire valoir ses droits est la règle. Nous croyons en l'affirmation et nous excellons dans les compétitions. Si votre caractère correspond à nos valeurs, rejoignez le clan des élites et faites sentir votre présence dans Republic of Gamers.

### **Compatible avec les processeurs de quatrième génération Intel® Core™ i7 / Core™ i5 / Core™ i3 / Pentium® / Celeron® au format LGA1150**

Cette carte mère est compatible avec les derniers processeurs Intel® Core™ i7 / i5 / i3 / Pentium® / Celeron® au format LGA1150. Ces processeurs offrent des performances graphiques de très haute qualité grâce à leur puce graphique dédiée, aux canaux mémoire DDR3 et aux interfaces de connexion PCI Express 2.0/3.0.

### **Jeu de puces Intel® Z87**

L'Intel<sup>®</sup> Z87 Express est le jeu de puces le plus récent conçu pour la prise en charge des processeurs Intel® Core™ i7 / i5 / i3 / Pentium® / Celeron® de 4ème génération au format 1150. Il offre de meilleures performances via l'utilisation de liens point-à-point série ainsi qu'une bande passante et une stabilité accrues. Ce jeu de puces supporte également 6 ports USB 3.0 offrant un transfert des données 10 fois plus rapide que le standard USB 2.0 et intègre un GPU dédié permettant aux utilisateurs de profiter pleinement des dernières performances graphiques.

### **PCI Express® 3.0**

Le dernier standard PCI Express offre un encodage amélioré pour des performances doublées par rapport à la norme PCIe 2.0 actuelle. De plus, le bus PCIe 3.0 garantit des débits sans précédents, combinés à une transition simple et fluide offerte par la rétrocompatibilité avec les standards PCIe 1.0 et PCIe 2.0.

### **SLI™/CrossFireX™ à la demande**

Cette carte mère intègre une puce pont PCIe 3 pour la prise en charge des technologies SLI et CrossFireX pour profiter de performances de jeu inégalées. En outre, la plate-forme Z87 permet d'optimiser l'allocation PCIe en configurations multi-GPU pour une solution SLI à 4 cartes ou CrossFireX.

### <span id="page-18-0"></span>**1.1.2 Fonctionnalités d'overclocking intelligentes ROG**

### **Carte mPCIe Combo II**

La nouvelle évolution de la carte mPCIe Combo II offre encore plus de possibilités d'extension grâce à l'intégration des tous derniers standards de connectivité. Vous disposez d'interfaces PCI Express 2.0 et USB 2.0 ainsi que de modules Wi-Fi 802.11ac et Bluetooth 4.0. En outre, cette carte compacte mais versatile est maintenant dotée de la connectivité M.2 (NGFF) dédiée aux lecteurs SSD et spécialement conçu pour optimiser les performances des disques de stockage.

### **ROG Connect**

Surveillez l'état de votre ordinateur de bureau et réglez ses paramètres en temps réel par le biais d'un PC portable. ROG Connect fait le lien entre votre système principal et un PC portable via un simple câble USB, pour vous permettre non seulement de visualiser les codes POST et l'état des composants en temps réel sur votre ordinateur portable, mais aussi d'effectuer des réglages sur le moment à un niveau purement matériel.

### **Extreme Engine Digi+ III**

Parmi les cartes mères dotées du jeu de puces Intel® Z87, seule la gamme ROG offre un contrôle complet des tensions, et ce, afin d'offrir la solution d'overclocking idéale. La famille de MOSFET de puissance NexFET™ combine une grande durabilité et une efficacité pouvant atteindre jusqu'à 90% sous des conditions d'opération normales, ainsi que des inducteurs BlackWing gérant la pression avec facilité.

### **iROG**

iROG est un circuit intégré spécial qui active plusieurs fonctions ROG, mettant à votre disposition à tout moment toutes les capacités de la carte mère ! Cette conception permet le contrôle des utilisateurs avancés et la gestion à effectuer au niveau matériel.

### **CPU Level Up**

Mettez à niveau votre CPU sans coût additionnel avec la fonction ROG CPU Level Up ! Choisissez simplement le CPU que vous souhaitez overclocker et la carte mère se chargera du reste.

### **USB BIOS Flashback**

Solution matérielle révolutionnaire, USB BIOS Flashback est le moyen le plus efficace de mise à jour du BIOS ! Connectez simplement un périphérique de stockage USB et maintenez le bouton dédié enfoncé pendant 3 secondes pour que le BIOS soit mis à jour sans même avoir à accéder au programme de configuration du BIOS ou au système d'exploitation BIOS. De plus, grâce à sa nouvelle application Windows®, les utilisateurs peuvent régulièrement vérifier la disponibilité et télécharger les mises à jour automatiquement.

### **GPU.DIMM Post**

Accédez au BIOS pour découvrir une solution de dépannage rapide. Cette fonctionnalité vous aide à analyser le problème afin d'obtenir une solution de dépannage immédiate avant de tenter un overclocking. Fini les doutes, obtenez un contrôle total de tous les composants. L'overclocking n'aura jamais été aussi simple.

### **BIOS Print**

La gamme ROG intègre désormais un BIOS EFI pour gérer les demandes des fans d'overclocking expérimentés. La carte mère offre la fonctionnalité ROG BIOS Print pour permettre à ses utilisateurs de partager leurs paramètres de BIOS en toute simplicité par le biais d'une simple pression de bouton.

### **RAMDisk**

Avec RAMDisk, utilisez une partie de la mémoire vive installée comme lecteur virtuel à grande vitesse afin d'améliorer les performances de vos applications et de vos jeux favoris. RAMDisk permet également d'accroître la longévité du disque SSD et est doté d'une fonctionnalité de sauvegarde et de restauration automatique des données.

### **ProbeIt**

Probelt met fin aux problèmes de conjecture lors des tentatives de localisation des points de mesure de la carte mère, en les identifiant clairement sous la forme de 10 sets de points de détection pour que vous puissiez aisément identifier les points de mesure appropriés lors de l'utilisation d'un multimètre.

### **Extreme Tweaker**

Extreme Tweakers est l'outil indispensable pour ajuster les réglages de votre système afin d'obtenir des résultats d'overclocking optimums. Que vous souhaitiez ajuster la fréquence, les options de surtension ou les paramètres de timing de la mémoire, Extreme Tweaker est l'outil que vous recherchez.

### **Loadline Calibration**

La fonction Loadline Calibration (Calibration de ligne de charge) assure un voltage stable et optimal du processeur lorsque la charge de ce dernier est élevée. Elle permet aux overclockeurs d'apprécier les qualités optimales d'overclocking de la carte mère.

### **BIOS Flashback**

BIOS Flashback offre aux overclockeurs la possibilité de sauvegarder deux versions du BIOS simultanément. Tout comme vous sauvegarderiez une partie de jeu, un BIOS peut être utilisé pour une aventure en mode overclocking, alors que l'autre BIOS peut stocker une quelconque version.

### **OC Panel**

L'overclocking n'a jamais été aussi simple ! Overclockez votre ordinateur sans avoir à passer par le BIOS, le système d'exploitation ou une application logicielle ! OC Panel est votre solution de surfréquençage dédiée, pouvant être utilisée dans le châssis ou comme console externe. OC Panel dispose de deux modes de fonctionnement : Normal et Extrême.

Le mode Normal offre des informations complètes sur la température, les ratios, l'horloge de base et la vitesse du ventilateurs du processeur. En outre, appuyez sur le bouton CPU Level Up pour appliquer instantanément l'un des profils mis à disposition par les meilleurs overclockeurs du monde, ou sur le bouton FanSpeed Control pour un réglage rapide de la vitesse du ventilateur.

Le mode Extrême vous permet d'appliquer les réglages d'overclocking des tensions les plus couramment utilisés. Ce mode est accompagné des fonctionnalités Subzero Sense, permettant de mesurer les températures extrêmement froides de manière fiable et précise, et VGA Hotwire permettant aux utilisateurs expérimentés de profiter d'informations matérielles précises en soudant le câble du régulateur de tensions de la carte mère à la graphique.

### <span id="page-20-0"></span>**1.1.3 Fontionnalités spéciales**

### **Wi-Fi GO!**

ASUS Wi-Fi GO! mène la charge de par l'introduction de la connectivité Wi-Fi, la diffusion de contenu multimédia HD et la connexion distante de périphériques mobiles, le tout par le biais d'une interface unique pour vous offrant un avant goût du future.

Profitez dès maintenant de toutes les fonctionnalités offertes par ASUS Wi-Fi GO!

- **• Cloud GO! :** vous permet de gérer vos fichiers et de les synchroniser au travers de plate-formes de stockage en ligne en seulement quelques clics de souris.
- **• Media Streaming Hub (Hub de diffusion multimédia) :** offre une prise en charge de la diffusion de contenu multimédia HD sur un périphérique compatible.
- **• Remote Desktop (Bureau distant) :** permet de contrôler votre ordinateur à distance à partir d'un appareil mobile.
- **• Remote Keyboard and Mouse (Clavier et souris distants) :** permet d'utiliser l'écran tactile de votre appareil mobile comme clavier et souris d'ordinateur.
- **Smart Motion Control (Contrôle gestuel intelligent) : permet de contrôler votre** ordinateur à distance par le biais d'actions gestuelles effectuées à partir de votre appareil mobile.
- **• File Transfer (Transfert de fichiers) :** permet de transférer des fichiers entre votre ordinateur et un appareil mobile.
- **• Capture and Send (Capture et envoi)** : permet de capturer une image et de l'envoyer vers un appareil mobile.

### **1.1.4 Logiciels ROG**

### **Kaspersky® Anti-Virus**

Kaspersky® Anti-Virus Personal offre une protection optimale pour les utilisateurs individuels et les petites PME et est basé sur des technologies anti-virus avancées. Ce produit intègre le moteur Kaspersky® Anti-Virus, mondialement connu pour obtenir des taux de détection de programmes malveillants parmi les plus élevés de l'industrie.

### **DAEMON Tools Pro Standard**

DAEMON Tools Pro offre les fonctionnalités essentielles permettant de créer des copies de CD, DVD et Blu-ray. Il convertit aussi les médias optiques en disques virtuels et émule les périphériques pour pouvoir fonctionner avec les copies virtuelles. DAEMON Tools Pro permet aussi d'organiser les données, la musique, les vidéos et les photos sur un ordinateur de bureau ou portable.

### **ROG CPU-Z**

ROG CPU-Z est une version ROG customisée et autorisée par CPUID. Cette version intègre les mêmes fonctionnalités et la même fiabilité que la version originale mais est dotée d'un design unique. Profitez du nouveau look de ROG CPU-Z pour obtenir les informations relatives à votre CPU et vous démarquer de la concurrence.

### **MemTweakIt**

Lors de la modification des paramètres de la mémoire DRAM dans le BIOS, un certain délai est nécessaire au redémarrage du système. Toutefois, avec MemTweakIt vous pouvez tuner la mémoire, visualiser l'efficacité de vos réglages et partager votre configuration d'overclocking en ligne sur le site ROG officiel.

### **RAMDisk**

Avec RAMDisk, utilisez une partie de la mémoire vive installée comme lecteur virtuel à grande vitesse afin d'améliorer les performances de vos applications et de vos jeux favoris. RAMDisk permet également d'accroître la longévité du disque SSD et est doté d'une fonctionnalité de sauvegarde et de restauration automatique des données.

# <span id="page-22-0"></span>**1.2 Vue d'ensemble de la carte mère**

### **1.2.1 Avant de commencer**

Suivez les précautions ci-dessous avant d'installer la carte mère ou d'en modifier les paramètres.

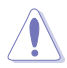

- Débranchez le câble d'alimentation de la prise murale avant de toucher les composants.
- Utilisez un bracelet anti-statique ou touchez un objet métallique relié au sol (comme l'alimentation) pour vous décharger de toute électricité statique avant de toucher aux composants.
- Tenez les composants par les coins pour éviter de toucher les circuits imprimés.
- Quand vous désinstallez le moindre composant, placez-le sur une surface antistatique ou remettez-le dans son emballage d'origine.
- **Avant d'installer ou de désinstaller un composant, assurez-vous que l'alimentation ATX est éteinte et que le câble d'alimentation est bien débranché**. Ne pas suivre cette précaution peut endommager la carte mère, les périphériques et/ ou les composants.

<span id="page-23-0"></span>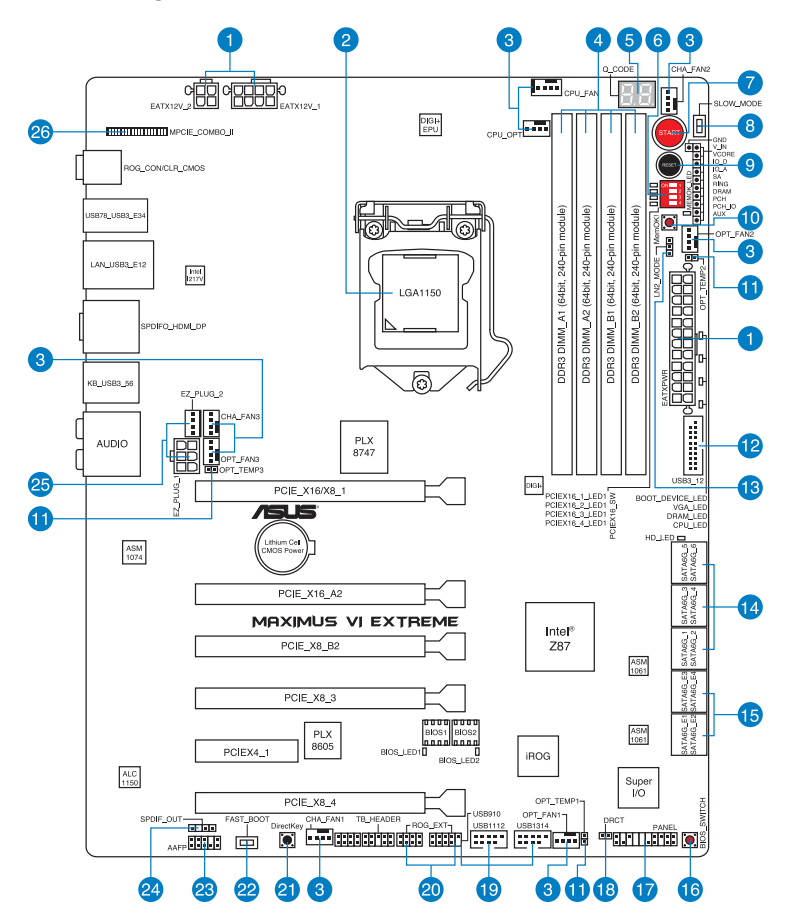

Š

Reportez-vous à la section **1.2.9 Connecteurs internes** et **2.3.1 Connecteurs arrières** pour plus d'informations sur les connecteurs internes et externes.

### **Contenu du diagramme**

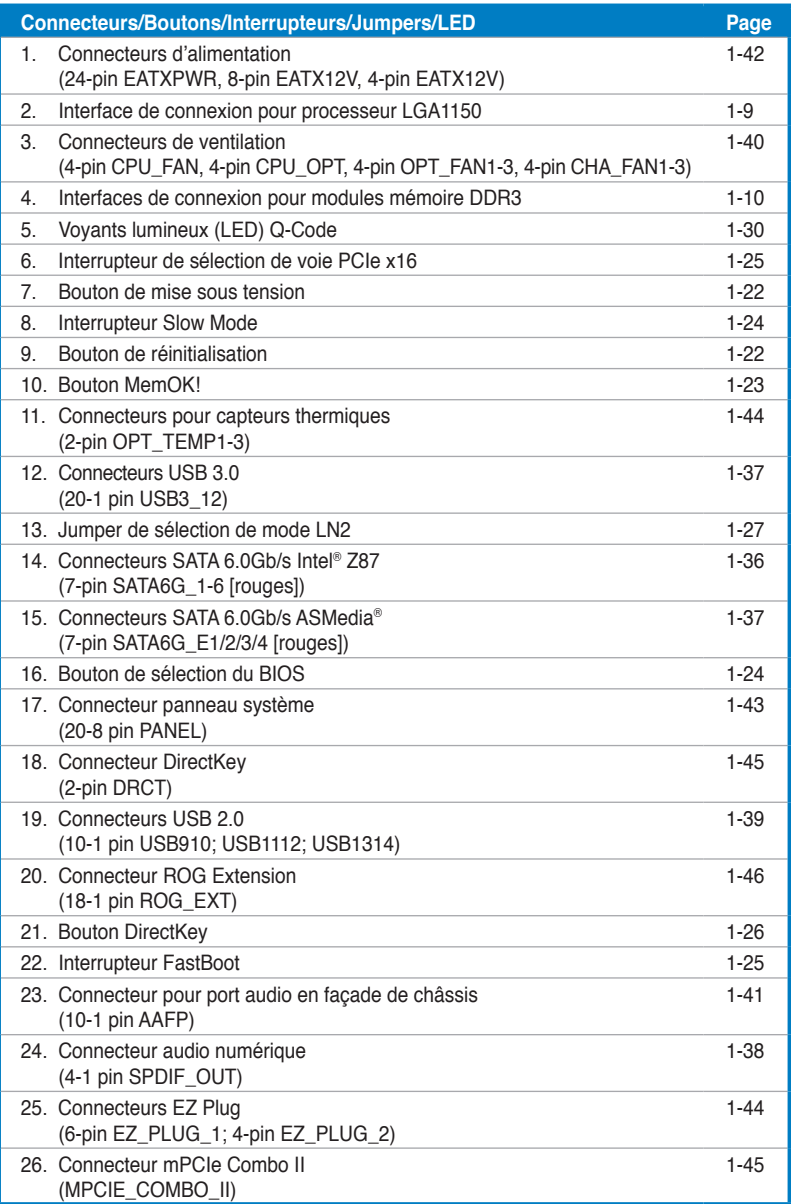

### <span id="page-25-0"></span>**1.2.3 Processeur**

La carte mère est livrée avec une interface de connexion LGA1150 conçue pour l'installation d'un processeur Intel® Core™ i7 / Core™ i5 / Core™ i3 / Pentium™ / Celeron™ de quatrième génération.

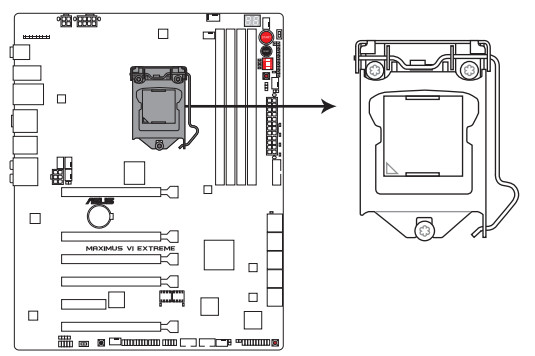

Interface de connexion LGA1150 de la MAXIMUS VI EXTREME

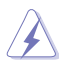

- Assurez-vous que tous les câbles sont débranchés lors de l'installation du processeur.
- Les processeurs au format LGA1156 et LGA1155 sont incompatibles avec les interfaces de connexion LGA1150. NE PAS installer de processeur LGA1156 / LGA1155 sur une interface de connexion LGA1150.
- Lors de l'achat de la carte mère, vérifiez que le couvercle PnP est bien placé sur l'interface de connexion du processeur et que les broches de ce dernier ne sont pas pliées. Contactez immédiatement votre revendeur si le couvercle PnP est manquant ou si vous constatez des dommages sur le couvercle PnP, sur l'interface de connexion, sur les broches ou sur les composants de la carte mère.
- Conservez-bien le couvercle après avoir installé la carte mère. ASUS ne traitera les requêtes de RMA (Return Merchandise Authorization) que si la carte mère est renvoyée avec le couvercle placé sur l'interface de connexion LGA1150.
- La garantie du produit ne couvre pas les dommages infligés aux broches de l'interface de connexion du processeur s'ils résultent d'une mauvaise installation/retrait, ou s'ils ont été infligés par un mauvais positionnement, par une perte ou par une mauvaise manipulation ou retrait du couvercle PnP de protection de l'interface de connexion.

### <span id="page-26-0"></span>**1.2.4 Mémoire système**

La carte mère est livrée avec quatre interfaces de connexion destinées à l'installation de modules mémoire DDR3 (Double Data Rate 3).

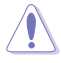

Un module DDR3 possède les même dimensions physiques qu'un module DDR2 mais s'encoche différemment pour éviter son installation sur des interfaces de connexion DDR ou DDR2. NE PAS installer de module mémoire DDR ou DDR2 sur les interfaces de connexion destinées aux modules DDR3.

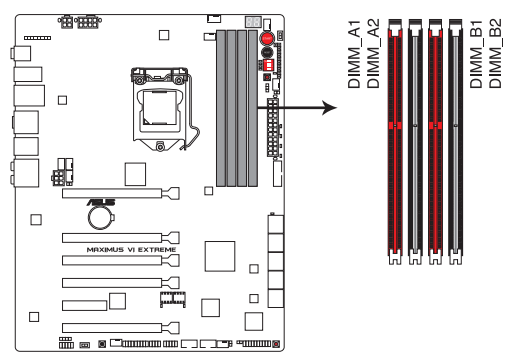

Interfaces de connexion pour modules mémoire DDR3 de la MAXIMUS VI EXTREME

### **Configurations mémoire recommandées**

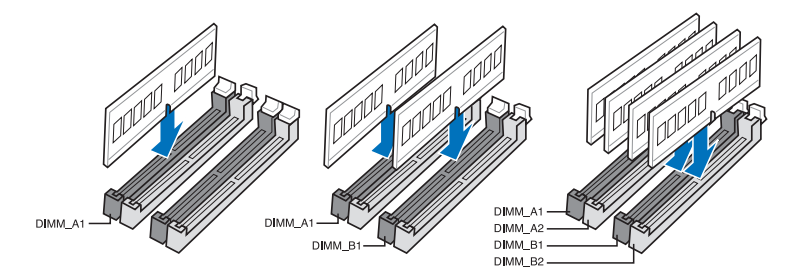

### **Configurations mémoire**

Vous pouvez installer des modules mémoire DDR3 non taponnés et non ECC de 1 Go, 2 Go, 4 Go et 8 Go sur les interfaces de connexion DDR3.

- Les modules mémoire dotés d'une fréquence supérieure à 2133 MHz ainsi que leur minutage ou le profil XMP correspondant ne sont pas conformes aux standards JEDEC. La stabilité et la compatibilité de ce type de modules mémoire varie en fonction des caractéristiques du processeur et des autres composants du système. • Vous pouvez installer des modules mémoire de tailles variables dans le canal A et B. Le système se chargera de mapper la taille totale du canal de plus petite taille pour les configurations Dual-Channel (Bi-Canal). Tout excédant de mémoire du canal le plus grand est alors mappé pour fonctionner en Single-Channel (Canal unique). • Selon les spécifications de CPU Intel, un voltage pour module mémoire inférieur à 1.65V est recommandé pour protéger le processeur. • Installez toujours des modules mémoire dotés de la même latence CAS. Pour une compatibilité optimale, achetez des modules mémoire de même marque. • En raison d'une limitation d'adressage mémoire sur les systèmes d'exploitation Windows 32 bits, seuls 3Go de mémoire ou moins peuvent être utilisés si vous installez un total de 4 Go de mémoire sur la carte mère. Pour utiliser la mémoire de manière optimale, nous vous recommandons d'effectuer une des opérations suivantes : - Si vous utilisez un système d'exploitation Windows 32 bits, installez un maximum de 3Go de mémoire système. - Installez un système d'exploitation Windows 64 bits si vous souhaitez installez 4 Go
	- ou plus de mémoire sur la carte mère. Pour plus de détails, consultez le site de Microsoft® : http://support.microsoft.com/kb/929605/en-us.
	- Cette carte mère ne supporte pas les modules mémoire conçus à base de puces de 512 Mo (64MB) ou moins (la capacité des puces mémoire se calcule en Mégabits, 8 Mégabits/Mb = 1 Megabyte/MB).

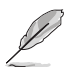

- La fréquence par défaut d'opération de la mémoire dépend de son SPD. Par défaut, certains modules mémoire peuvent fonctionner à une fréquence inférieure à la valeur indiquée par le fabricant. Pour opérer à la fréquence indiquée par le fabricant ou à une fréquence plus élevée, consultez la section **3.4 Menu Extreme Tweaker** pour ajuster la fréquence manuellement.
- Les modules mémoire ont besoin d'un meilleur système de refroidissement pour fonctionner de manière stable en charge maximale (4 modules mémoire) ou en overclocking.

### **Liste des modules mémoire compatibles avec la MAXIMUS VI EXTREME**

### **DDR3 3000 MHz**

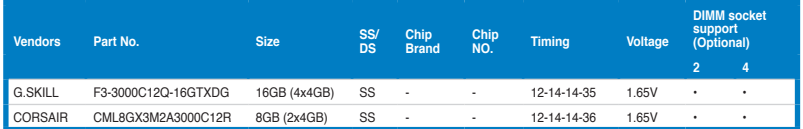

### **DDR3 2800 MHz**

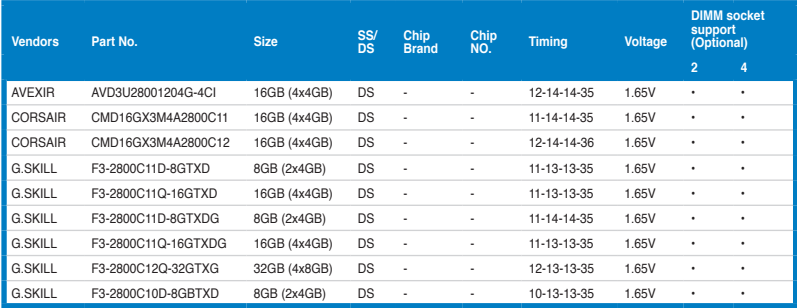

### **DDR3 2666 MHz**

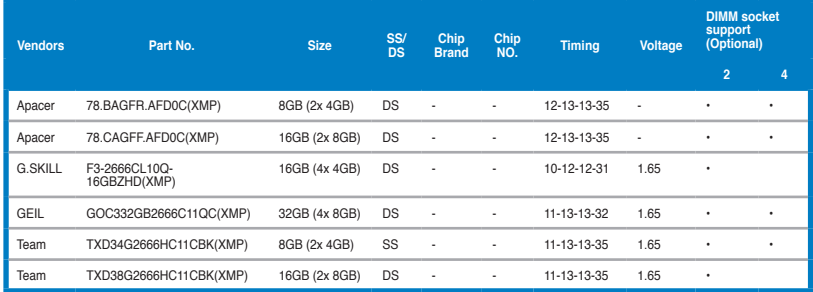

### **DDR3 2400 MHz**

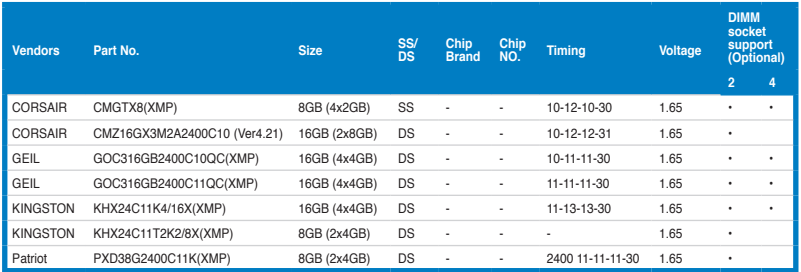

### **DDR3 2200 MHz**

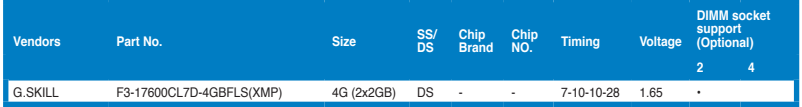

### **DDR3 2133 MHz**

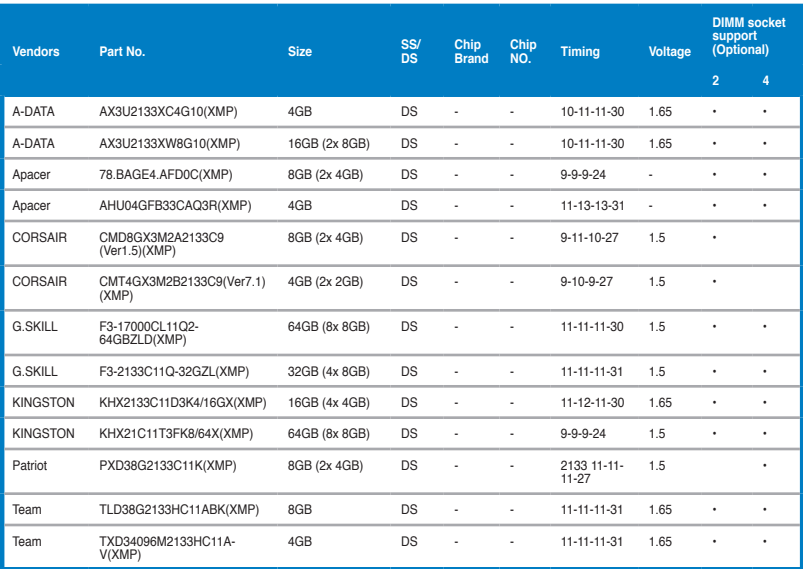

### **DDR3 2000 MHz**

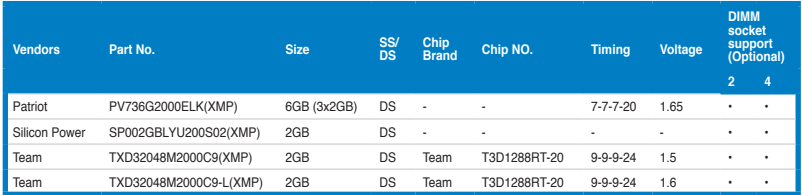

### **DDR3 1866 MHz**

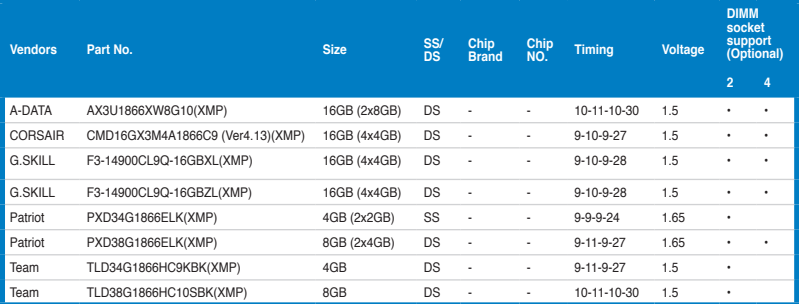

### **DDR3 1800 MHz**

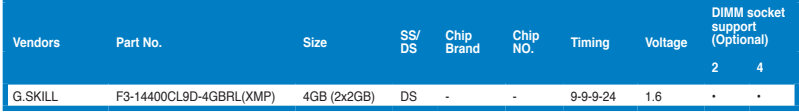

### **DDR3 1600 MHz**

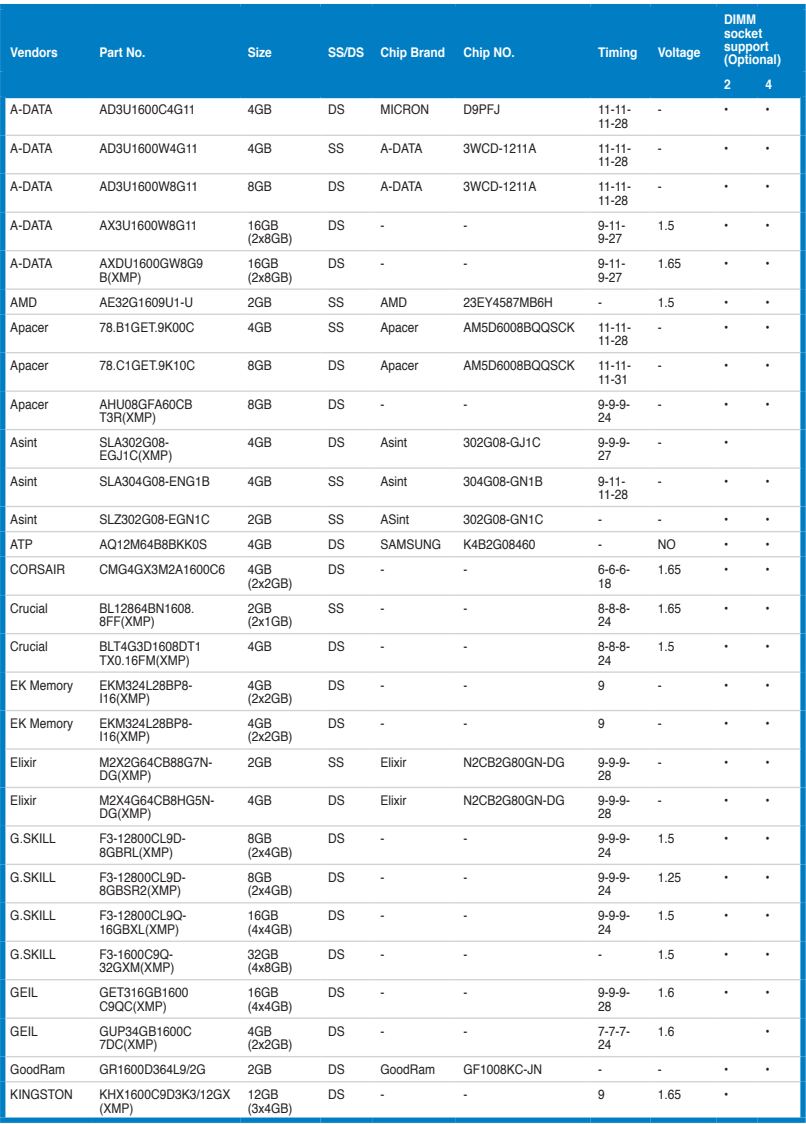

### **DDR3 1600 MHz**

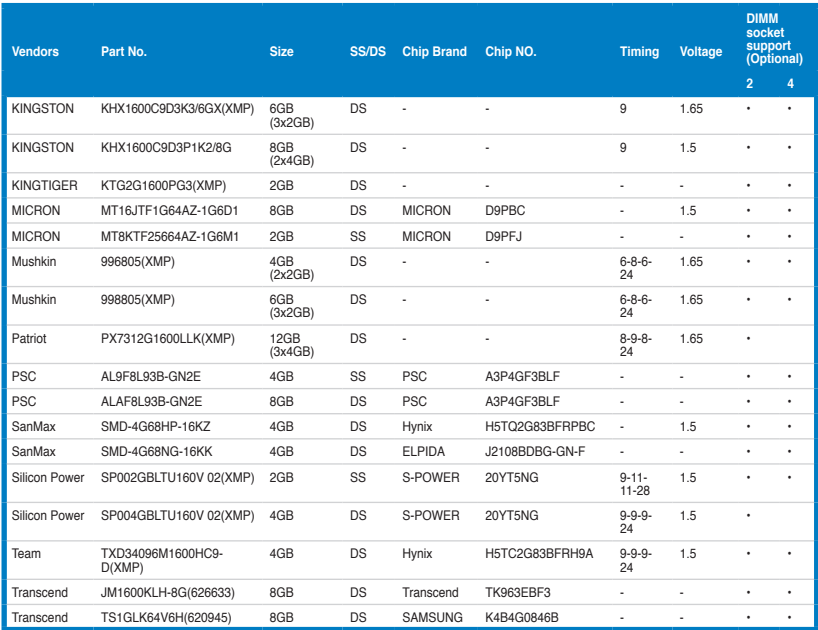

### **DDR3 1333 MHz**

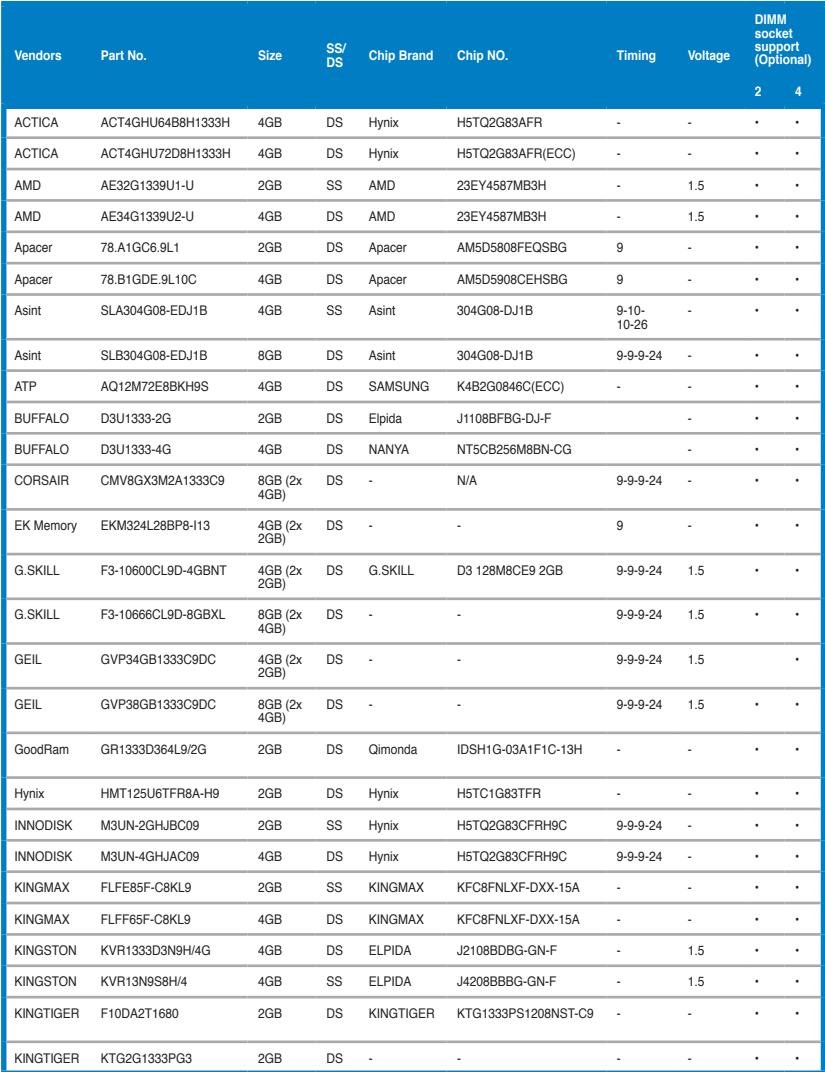

### **DDR3 1333 MHz**

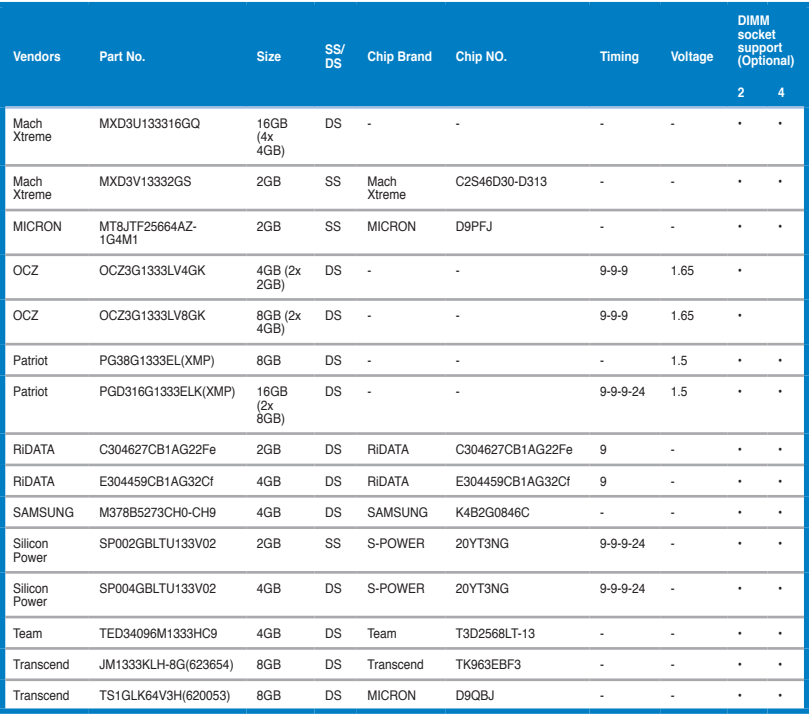

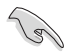

### **Face(s) : SS - Simple face DS - Double face Support DIMM :**

- **:** Supporte un (1) module inséré dans un slot quelconque en configuration mémoire Dual-channel. **Il est recommandé d'installer le module sur le slot A1 pour une meilleure compatibilité**.
- **:** Supporte deux (2) modules insérés dans les slots noirs ou bleus en configuration mémoire Dual-channel. **Il est recommandé d'installer les modules sur les slots A1 et B1 pour une meilleure compatibilité**.
- **• :** Supporte quatre (4) modules insérés dans les slots noirs et bleus en configuration mémoire Dual-channel.

- ASUS offre exclusivement la prise en charge de la fonction Hyper DIMM.
- La prise en charge de la fonction Hyper DIMM est soumise aux caractéristiques physiques du CPU. Chargez les paramètres X.M.P dans le BIOS pour la prise en charge Hyper DIMM.
- Visitez le site Web d'ASUS pour la dernière liste des fabricants de modules mémoire compatibles avec cette carte mère.

**Chapitre 1**

Chapitre 1

# <span id="page-35-0"></span>**1.2.5 Slots d'extension**

 $\overline{\blacklozenge}$ 

Assurez-vous d'avoir bien débranché le câble d'alimentation avant d'ajouter ou de retirer des cartes d'extension. Manquer à cette précaution peut vous blesser et endommager les composants de la carte mère.

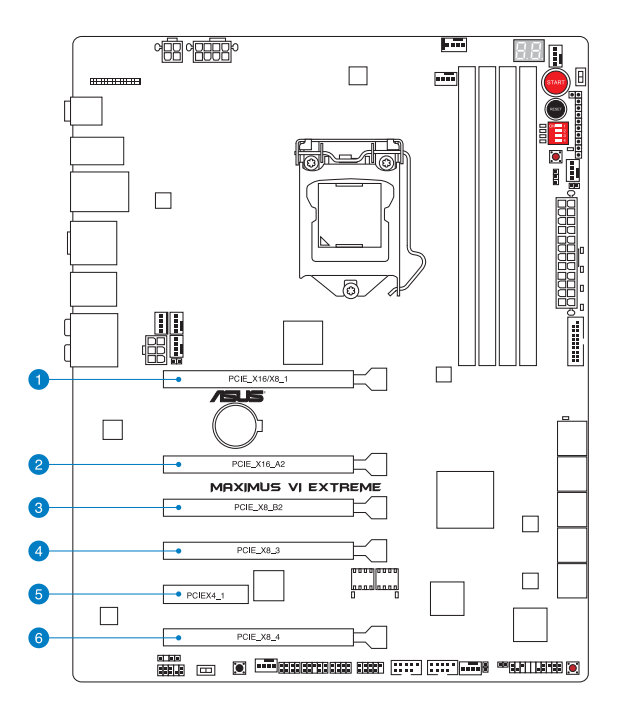

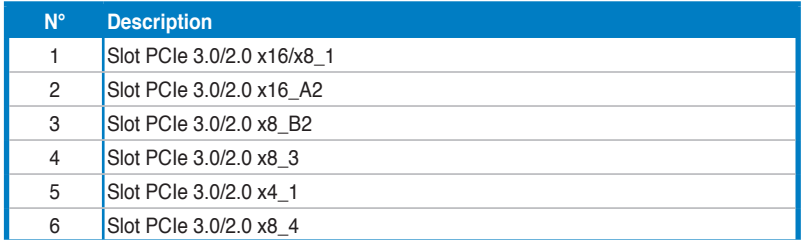

**Chapitre 1 Chapitre 1**
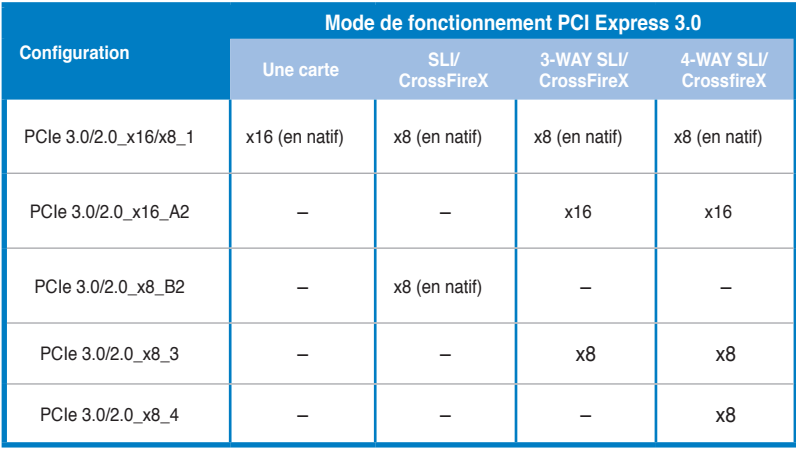

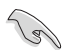

- Il est recommandé d'utiliser un bloc d'alimentation pouvant fournir une puissance électrique adéquate lors de l'utilisation des technologies CrossFireX™ ou SLI™.
- L'interface PCIe 3.0 n'est compatible qu'avec les processeurs Intel® Core™ de quatrième génération.
- Connectez un ventilateur châssis au connecteur CHA\_FAN1/2/3 de la carte mère lors de l'utilisation de multiples cartes graphiques pour une meilleur environnement thermique.

- Lorsque vous installez quatre cartes graphiques sur la carte mère, assurez-vous d'utiliser les connecteurs EZ PLUG\_1/2 pour fournir une alimentation adéquate aux slots PCI Express.
- Le slot PCIe 3.0/2.0 x16/x8 1 bascule en mode x8 lorsque les autres slots PCIe 3.0/2.0 sont utilisés.
- Le slot PCIe 3.0/2.0\_x8\_B2 est désactivé lorsque les slots PCIe 3.0/2.0\_x16\_A2, PCIe 3.0/2.0\_x8\_3 et PCIe 3.0/2.0\_x8\_4 sont occupés par une carte.

# **Assignation des IRQ pour cette carte mère**

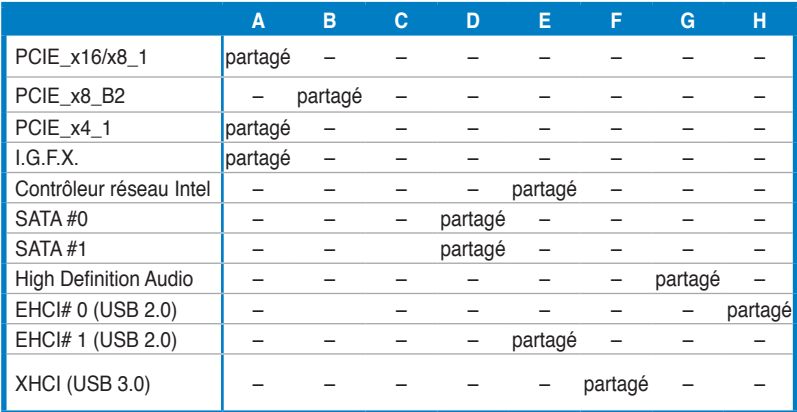

# **1.2.6 Boutons et interrupteurs embarqués**

Les boutons et les interrupteurs embarqués vous permettent de booster les performances lorsque vous travaillez à système ouvert. Idéal pour l'overclocking et les joueurs qui changent continuellement de configuration pour augmenter les performances du système.

#### **1. Bouton de mise sous tension**

La carte mère intègre un bouton d'alimentation vous permettant d'allumer ou d'éteindre le système. Ce bouton s'allume lorsque le système est fourni en courant électrique pour indiquer que le système doit être éteint et tous les câbles débranchés avant d'enlever ou installer la carte mère dans le châssis. L'illustration ci-dessous offre l'emplacement de cet interrupteur sur la carte mère.

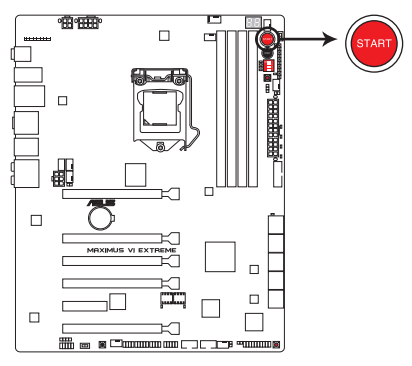

Bouton de mise sous tension de la MAXIMUS VI EXTREME

#### **2. Bouton de réinitialisation**

Appuyez sur ce bouton pour redémarrer le système.

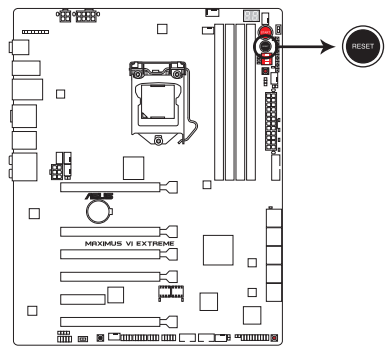

Bouton de réinitialisation de la MAXIMUS VI EXTREME

#### **3. Bouton MemOK!**

L'installation de modules mémoire incompatibles avec la carte mère peut causer des erreurs d'amorçage du système. Lorsque cela arrive, le voyant DRAM\_LED situé à côté de l'interrupteur MemOK! s'allume de manière continue. Maintenez le bouton MemOK! enfoncé jusqu'à ce que le voyant MEMOK\_LED clignote pour lancer le processus de mise au point automatique du problème de compatibilité mémoire et assurer un bon démarrage du système.

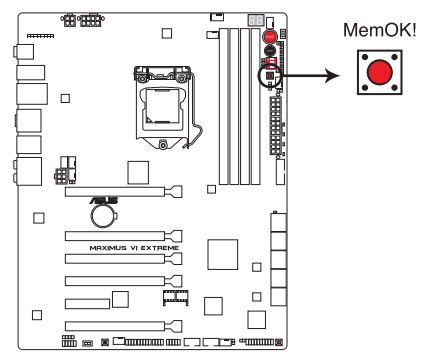

Bouton MemOK! de la MAXIMUS VI EXTREME

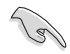

• Voir section **1.2.8 LED embarquées** pour l'emplacement exact du voyant MEMOK et DRAM.

- Le voyant DRAM\_LED s'allume également lorsqu'un module mémoire n'est pas correctement installé. Éteignez le système et réinstallez le module mémoire avant d'utiliser la fonction MemOK!.
- Le bouton MemOK! ne fonctionne pas sous Windows™.
- Lors du processus de réglage, le système charge et teste les paramètres de sécurité intégrée de la mémoire. Si le test échoue, le système redémarre et testera le set de paramètres de sécurité intégrée suivants. La vitesse de clignotement du voyant MEMOK\_LED s'accroît pour indiquer différents processus de test.
- Par défaut, le système redémarre automatiquement après chaque processus de test. Si les modules mémoire installés empêchent toujours le système de démarrer après l'utilisation de l'interrupteur MemOK!, le voyant DRAM\_LED s'allumera de manière continue. Changez de modules mémoire en vous assurant que ceux-ci figurent bien dans le tableau listant les modules mémoire compatibles avec cette carte mère ou sur le site Web d'ASUS (www.asus.com).
- Si vous éteignez l'ordinateur et remplacez les modules mémoire lors du processus de mise au point, le système continuera la mise au point des erreurs liées à la mémoire au redémarrage du système. Pour annuler la procédure, éteignez l'ordinateur et débranchez le cordon d'alimentation pendant environ 5-10 secondes.
- Si l'échec d'amorçage du système résulte d'un overclocking effectué dans le BIOS, appuyez sur l'interrupteur MemOK! pour démarrer et charger les paramètres par défaut du BIOS. Un message apparaîtra lors du POST pour vous rappeler que les paramètres par défaut du BIOS ont été restaurés.
- Il est recommandé de télécharger et de mettre à jour le BIOS dans sa version la plus récente à partir du site Web d'ASUS (www.asus.com) après une utilisation de la fonction MemOK!

#### **4. Bouton de sélection du BIOS**

La carte mère est fournie avec deux BIOS. Appuyez sur le bouton BIOS pour basculer d'un BIOS à l'autre et charger des configurations différentes. Les LED BIOS situées à côté indiquent le BIOS que vous utilisez.

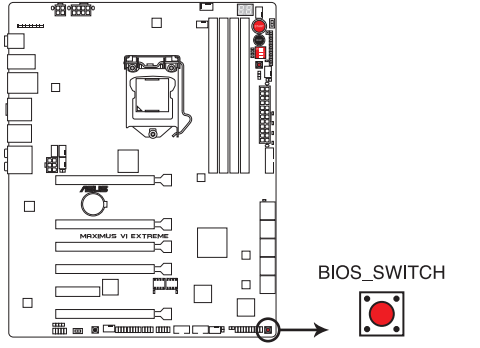

Bouton de sélection du BIOS de la MAXIMUS VI EXTREME

#### **5. Interrupteur Slow Mode**

Utilisez simplement cet interrupteur pour "ralentir" le processeur instantanément. Basculer en mode 'ralenti' lors de moments critiques lorsque l'équilibre entre la température et la fréquence est disproportionné peut aider à éviter que le processeur ne plante, et ce même lors de tentatives de démarrage du système avec des températures relativement basses.

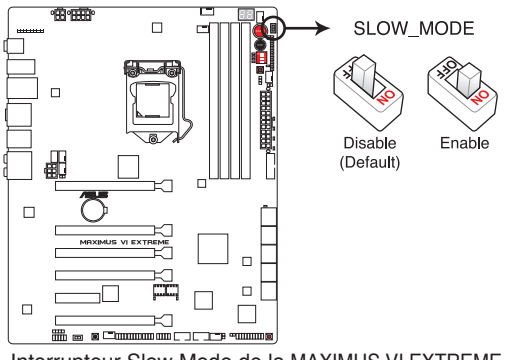

Interrupteur Slow Mode de la MAXIMUS VI EXTREME

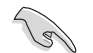

Assurez-vous de placer le jumper LN2 sur [Enable] avant d'utiliser cet interrupteur.

#### **6. Interrupteurs de voie PCIe x16**

Cet interrupteur à glissière vous permet d'activer ou de désactiver les slots PCIe x16 correspondants. Si l'une des cartes PCIe x16 installée est en panne, vous pouvez utiliser l'interrupteur à glissière pour détecter quelque carte est défectueuse.

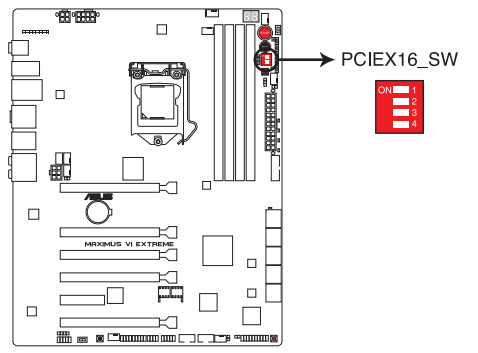

Interrupteur de voie PCIe x16 de la MAXIMUS VI EXTREME

#### **7. Interrupteur FastBoot**

Cet interrupteur vous permet de définir l'état du démarrage rapide. Si cette fonctionnalité est activée, le délai de démarrage de l'ordinateur est raccourci.

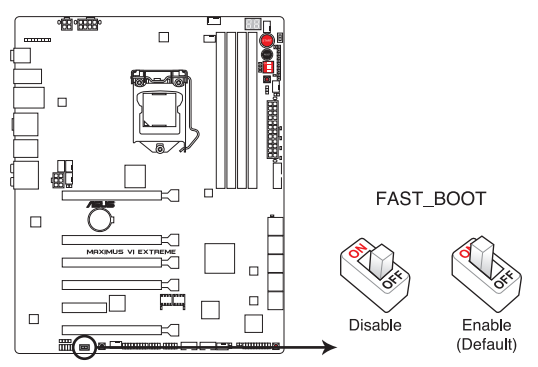

Interrupteur FastBoot de la MAXIMUS VI EXTREME

#### **8. Bouton DirectKey**

DirectKey offre une solution d'accès direct au BIOS par le biais d'un simple bouton. Grâce à cette fonctionnalité, vous pouvez atteindre le programme de configuration du BIOS à tout moment et sans avoir à appuyer sur la touche <Suppr.> lors du POST. Cette application permet aussi d'éteindre ou d'allumer votre ordinateur et d'établir un accès direct au BIOS à l'amorçage du système.

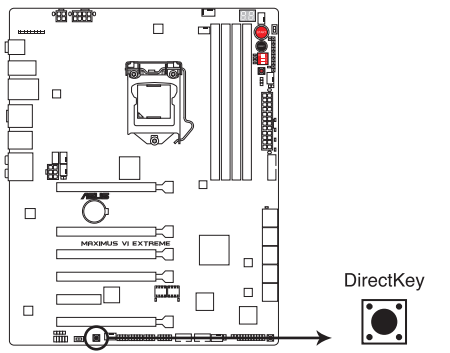

Bouton DirectKey de la MAXIMUS VI EXTREME

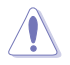

Assurez-vous de faire une copie de sauvegarde de vos données avant d'utiliser le bouton DirectKey.

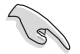

- Si vous appuyez sur le bouton DirectKey lorsque l'ordinateur est allumé, ce dernier sera arrêté. Appuyez de nouveau sur le bouton DirectKey pour redémarrer l'ordinateur et accéder au BIOS.
- Utilisez le bouton d'alimentation de votre ordinateur pour que votre ordinateur démarre normalement.
- Consultez la section **3.8 Menu Boot** pour plus de détails sur la fonctionnalité DirectKey.

# **1.2.7 Jumper**

#### **Jumper de sélection de mode LN2 (3-pin LN2)**

Lorsque le mode LN2 est activé, la carte mère est optimisée pour remédier aux bugs de démarrage à froid\* du processeur et survenant lors du POST. Ce procédé permet au processeur de fonctionner à une température extrêmement faible et d'accélérer le démarrage de l'ordinateur.

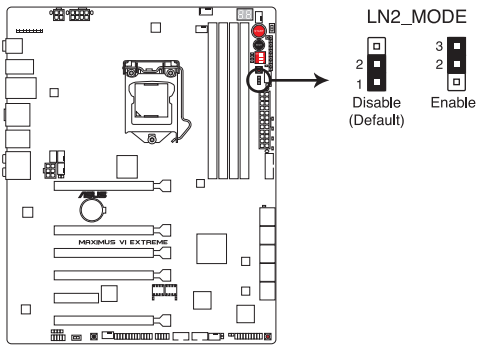

Jumper LN2 de la MAXIMUS VI EXTREME

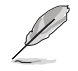

\* Ce bug emêche le processeur de s'initialiser lorsque la température est trop basse (généralement une température en dessous de zéro).

# **1.2.8 Témoins lumineux**

#### **1. Témoin d'activité de disque dur**

Ce témoin lumineux a été conçu pour indiquer l'activité du disque dur. Il clignote lors de l'écriture ou de la lecture de données, et reste éteint si aucun disque dur n'est connecté à la carte mère ou si le(s) disque(s) dur ne fonctionne(nt) pas.

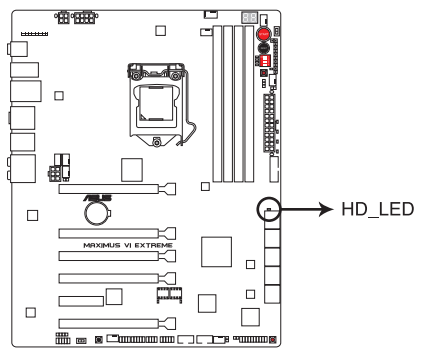

Témoin d'activité de disque dur de la MAXIMUS VI EXTREME

#### **2. Témoin MemOK!**

Lorsque ce voyant clignote, ceci indique que la fonctionnalité MemOK! a été activée avant le POST..

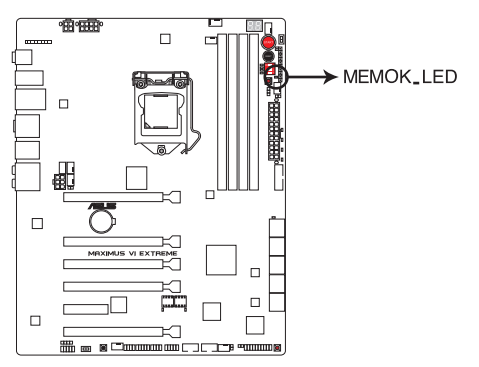

Témoin d'activité MemOK! de la MAXIMUS VI EXTREME

#### **3. Témoins Q-LED**

Les témoins lumineux Q-LED indiquent l'état de vérification des composants clés (CPU, DRAM, carte VGA ainsi que les périphériques de démarrage) en séquence au démarrage de la carte mère. Si une erreur est détectée, le voyant lumineux correspondant s'allume jusqu'à ce que le problème soit résolu. Cette solution conviviale offre une méthode intuitive et rapide pour détecter la racine du problème.

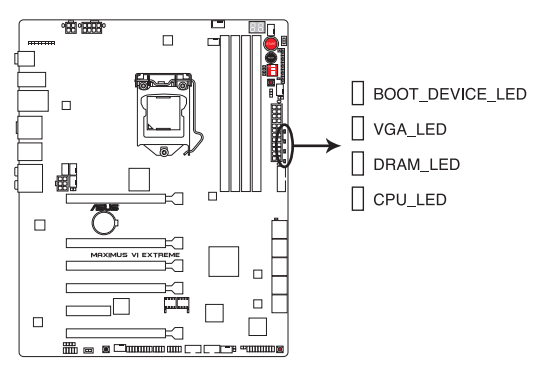

Témoins Q-LED de la MAXIMUS VI EXTREME

#### **4. Témoin d'alimentation**

La carte mère est fournie avec un bouton d'alimentation qui s'allume pour indiquer que le système est sous tension, en veille ou en veille prolongée. Ceci vous rappelle d'éteindre le système et de débrancher le câble d'alimentation avant d'ajouter ou de retirer des composants.

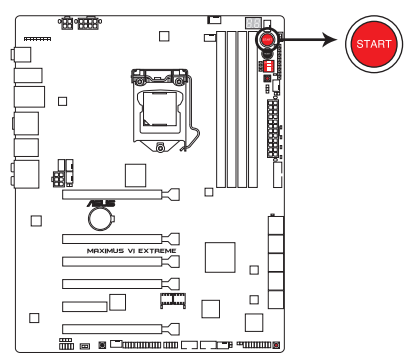

Témoin d'alimentation de la MAXIMUS VI EXTREME

#### **5. Témoin du BIOS**

Ce voyant lumineux indique le BIOS sélectionné. Appuyez sur le bouton BIOS pour basculer du BIOS 1 au BIOS 2. Le témoin correspondant du BIOS s'allume.

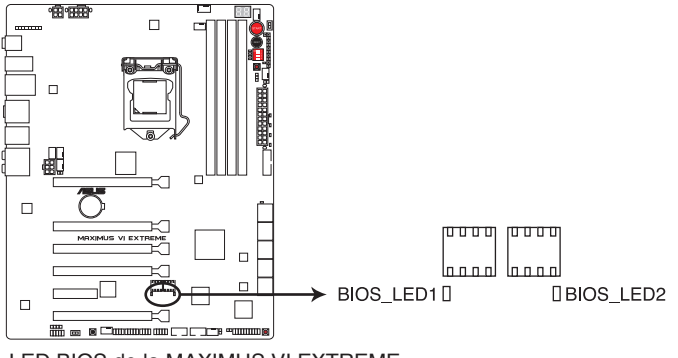

LED BIOS de la MAXIMUS VI EXTREME

#### **6. Témoins Q-Code**

Ces voyants offrent un système d'affichage à code symbolisé par deux valeurs numériques pour vous informer de l'état du système. Consultez le tableau de débogage pour plus d'informations.

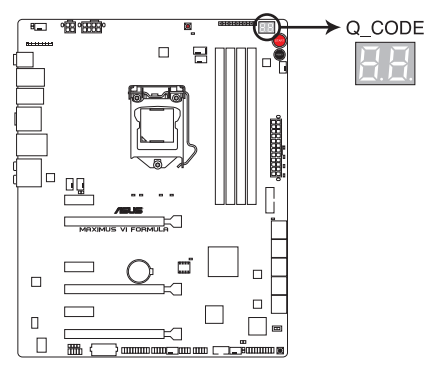

Témoins de débogage de la MAXIMUS VI EXTREME

#### **Tableau de débogage Q-Code**

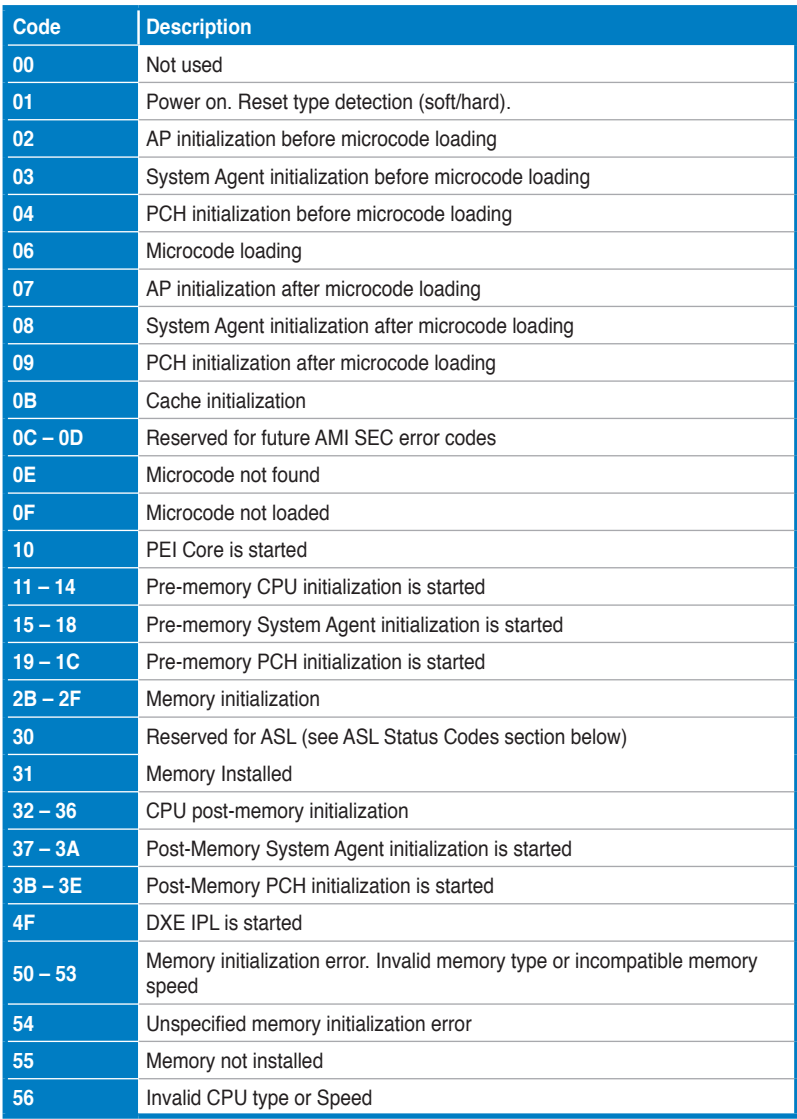

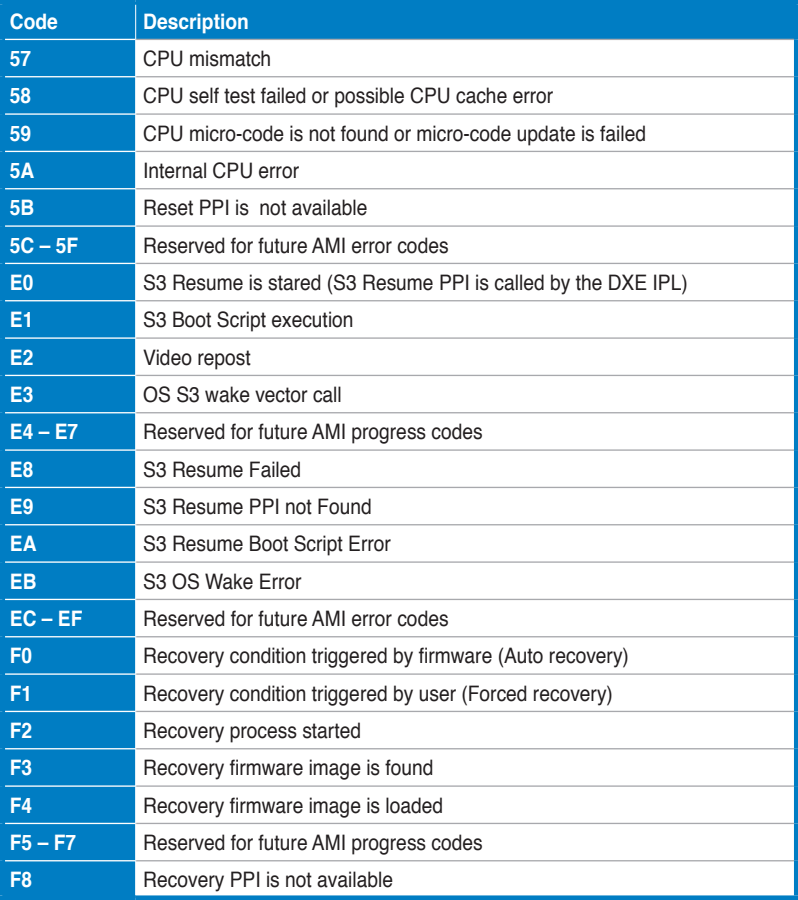

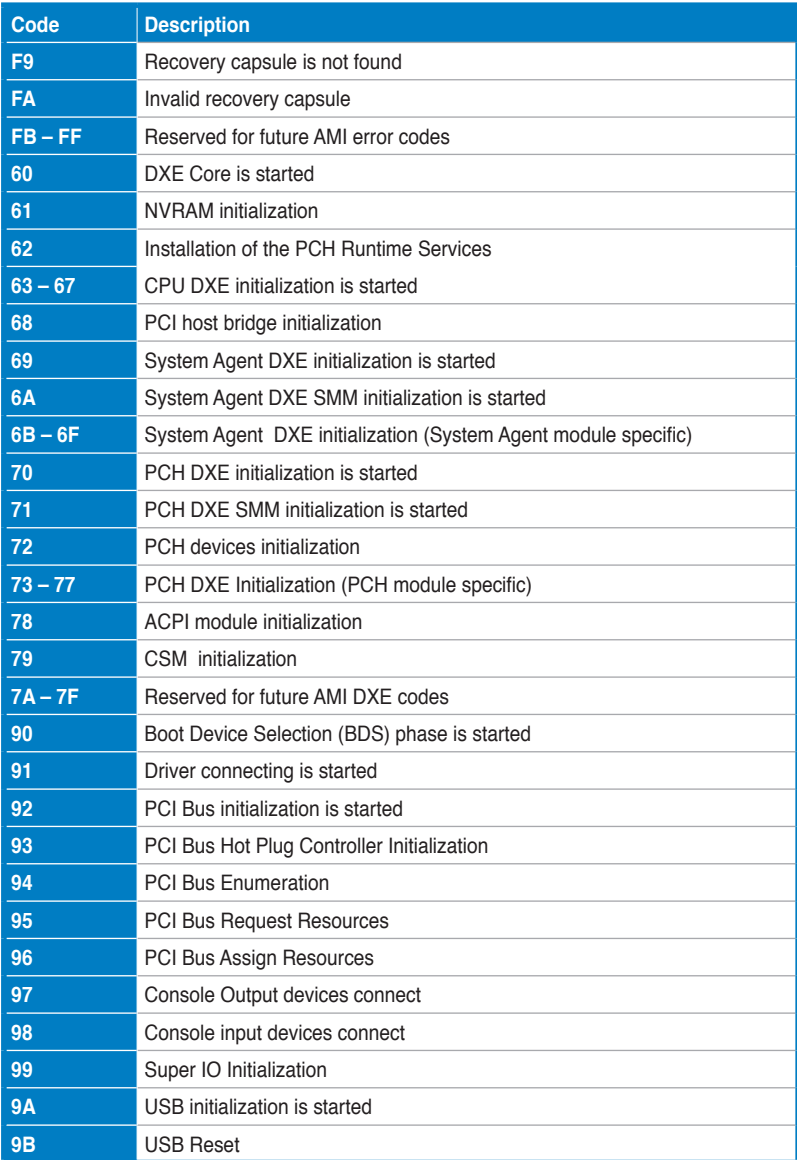

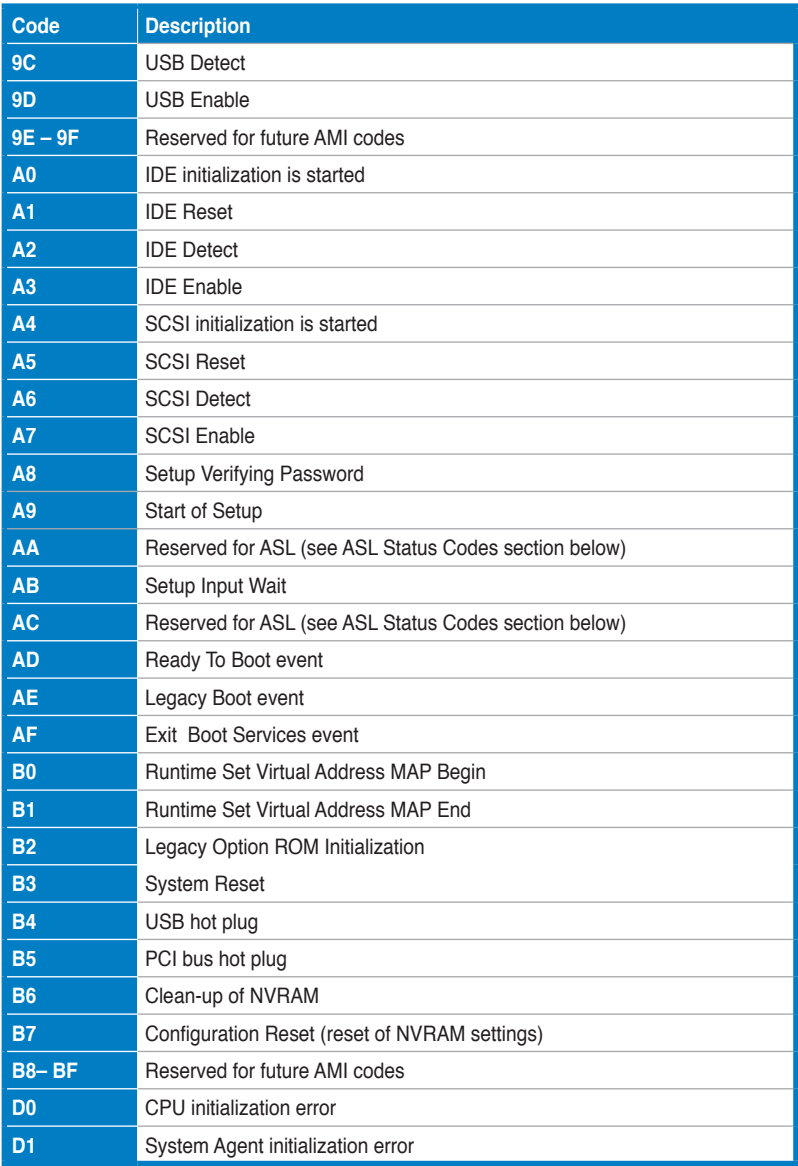

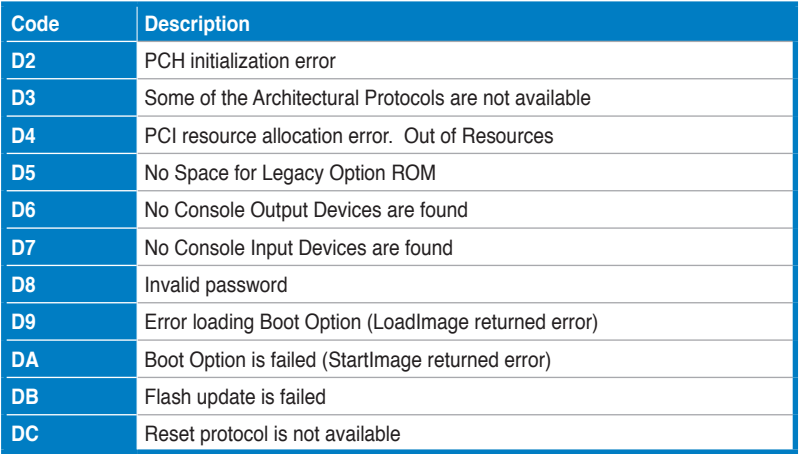

## **Points de référence ACPI/ASL**

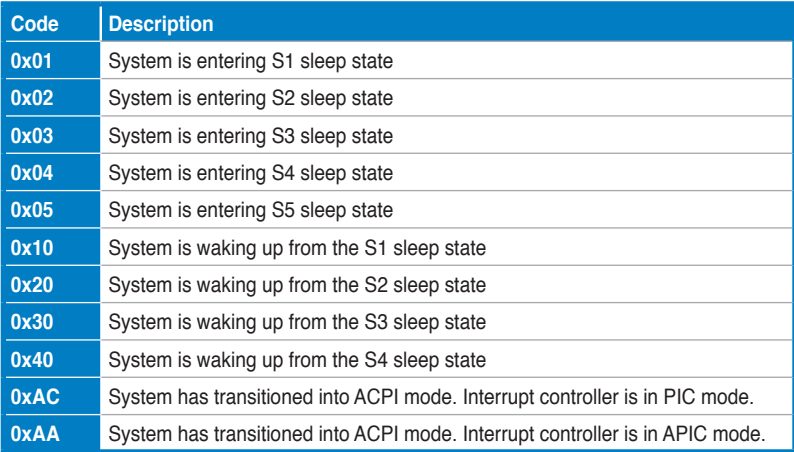

# **1.2.9 Connecteurs internes**

#### **1. Connecteurs SATA 6.0 Gb/s Intel® Z87 (7-pin SATA6G\_1/6 [rouges])**

Ces connecteurs sont destinés à des câbles Serial ATA pour la connexion de disques durs Serial ATA 6.0 Gb/s.

Si vous installez des disques durs Serial ATA, vous pouvez créer des ensembles RAID 0, 1, 5 et 10 avec la technologie Intel® Rapid Storage par le biais du jeu de puces Intel® Z87.

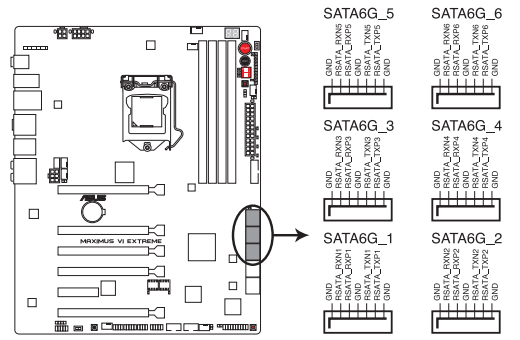

Connecteurs SATA 6.0Gb/s de la MAXIMUS VI EXTREME

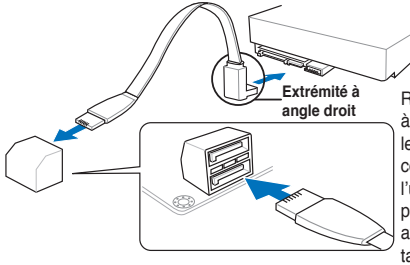

**angle droit** REMARQUE : connectez l'extrémité à angle droit du câble SATA à votre lecteur SATA. Vous pouvez aussi connecter cette extrémité du câble à l'un des connecteurs SATA embarqués pour éviter les conflits mécaniques avec les cartes graphiques de grande taille.

- Ces connecteurs sont réglés en mode [AHCI] par défaut. Si vous souhaitez créer une configuration RAID Serial ATA via ces connecteurs, réglez l'élément **SATA Mode** du BIOS sur [RAID]. Voir section **3.6.3 SATA Configuration** pour plus de détails.
- Avant de créer un volume RAID, consultez la section **5.1 Configurations RAID** ou le guide de configuration RAID inclut dans le dossier **Manual** du DVD de support.
- Installez Windows® XP Service Pack 3 ou ultérieur avant d'utiliser les connecteurs Serial ATA. La fonction RAID SATA (RAID 0, 1, 5, et 10) n'est prise en charge que si vous avez installé Windows® XP SP3 ou une version ultérieure.
- Pour l'utilisation de la fonction NCQ, réglez l'élément **SATA Mode** du BIOS sur [AHCI]. Voir section **3.6.3 SATA Configuration** pour plus de détails.

## **2. Connecteurs Serial ATA 6.0Gb/s ASMedia® (7-pin SATA6G\_E1/2/3/4 [rouges])**

Ces connecteurs sont destinés à des câbles Serial ATA 6Gb/s pour la connexion de disques durs et de lecteurs optiques Serial ATA 6Gb/s.

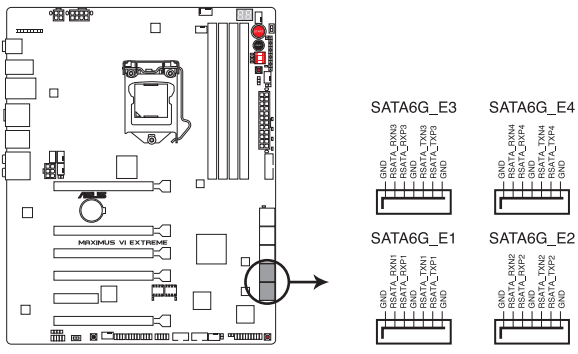

Connecteurs SATA 6Gb/s de la MAXIMUS VI EXTREME

#### **3. Connecteur USB 3.0 (20-1 pin USB3\_12)**

Ce connecteur est dédié à la connexion de ports USB 3.0 additionnels et est conforme au standard USB 3.0 offrant un débit pouvant atteindre jusqu'à 5 Gbps, la recharge rapide d'appareils dotés d'une interface USB, une consommation énergétique réduite et la rétro-compatibilité avec le standard USB 2.0..

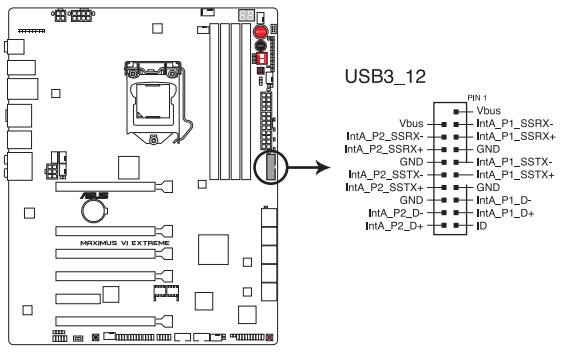

Connecteur USB 3.0 de la MAXIMUS VI EXTREME

- Le module USB 3.0 est vendu séparément.
- Ce connecteur est basé sur la spécification xHCI. Il est recommandé d'installer le pilote approprié pour profiter pleinement des ports USB 3.0 sous Windows® 7.

#### **4. Connecteur audio numérique (4-1 pin SPDIF\_OUT)**

Ce connecteur est destiné à un/des port/s additionnel S/PDIF (Sony/Philips Digital Interface).

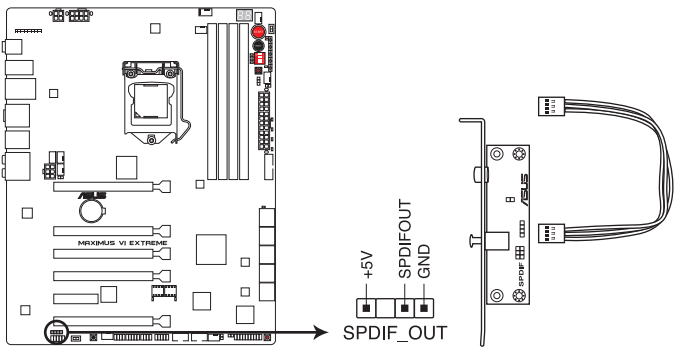

Connecteur audio numérique de la MAXIMUS VI EXTREME

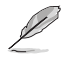

Le module S/PDIF est vendu séparément.

#### **5. Connecteurs USB 2.0 (10-1 pin USB910; USB1112; USB1314)**

Ces connecteurs sont dédiés à des ports USB 2.0. Connectez le câble du module USB à l'un de ces connecteurs, puis installez le module dans un slot à l'arrière du châssis. Ces connecteurs sont conformes au standard USB 2.0 qui peut supporter un débit de 480 Mbps.

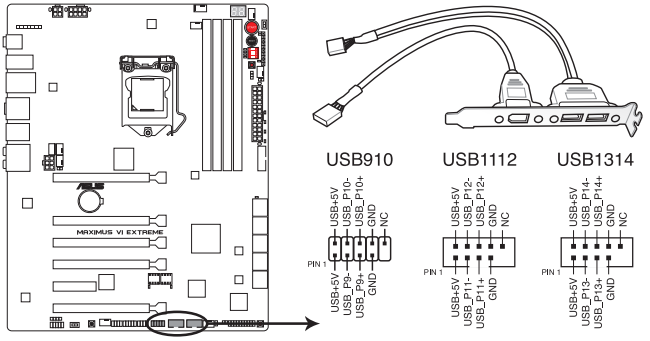

Connecteurs USB 2.0 de la MAXIMUS VI EXTREME

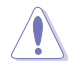

Ne connectez pas de câble 1394 aux connecteurs USB pour éviter d'endommager la carte mère !

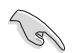

Si votre châssis intègre des ports USB en façade, vous pouvez raccorder un câble USB à ces connecteurs. Connectez le câble USB sur le ASUS Q-Connector (USB, bleu) en premier, puis installez le Q-Connector (USB) sur le connecteur USB de la carte mère.

#### **6. Connecteurs de ventilation (4-pin CPU\_FAN; 4-pin CPU\_OPT; 4-pin CHA\_FAN1-3; 4-pin OPT\_FAN1-3)**

Connectez les câbles des ventilateurs à ces connecteurs sur la carte mère, en vous assurant que le fil noir de chaque câble corresponde à la broche de terre de chaque connecteur.

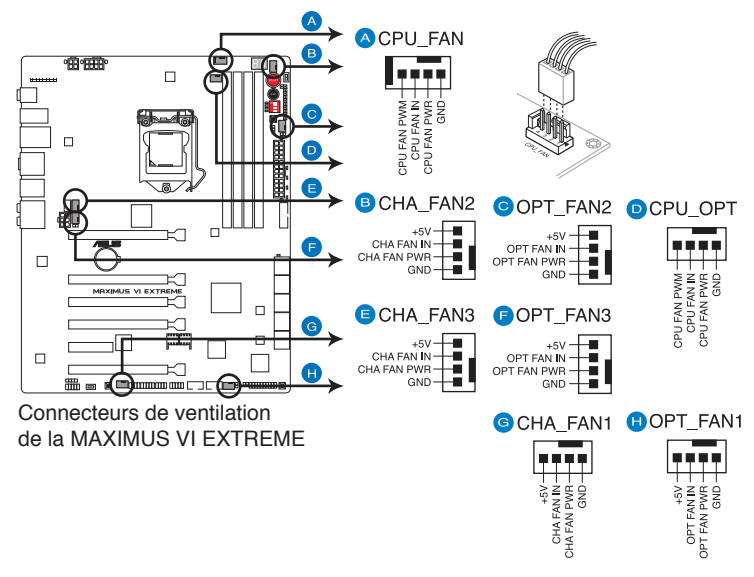

N'oubliez pas de connecter le câble du ventilateur pour CPU au connecteur CPU\_Fan de la carte mère. Un flux d'air insuffisant dans le châssis peut endommager les composants de la carte mère. Ce connecteur n'est pas un jumper ! Ne placez pas de capuchon de jumper sur ce connecteur.

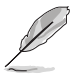

- Le connecteur CPU\_FAN prend en charge les ventilateur pour CPU d'une puissance maximale de 1A (12 W).
- Seuls les connecteurs de ventilation CPU\_FAN et CHA\_FAN de cette carte mère sont compatibles avec la fonctionnalité ASUS FAN Xpert 2.

#### **7. Connecteur pour port audio en façade (10-1 pin AAFP)**

Ce connecteur est dédié au module E/S audio disponibles en façade de certains boîtiers d'ordinateurs et prend en charge les standards audio AC '97 et HD Audio.

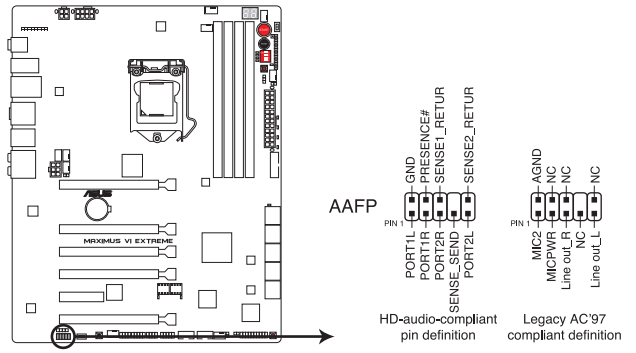

Connecteur audio pour panneau avant de la MAXIMUS VI EXTREME

- Nous vous recommandons de brancher un module **HD** sur ce connecteur pour bénéficier d'un son de qualité HD.
- Si vous souhaitez connecter un module High-Definition Audio en façade via ce connecteur, assurez-vous que l'élément **Front Panel Type** du BIOS soit réglé sur **[HD].** Pour les modules AC'97, réglez l'élément **Front Panel Typ** sur **[AC97]**. Par défaut, ce connecteur est défini sur **[HD]**.

#### **8 Connecteurs d'alimentation ATX (24-pin EATXPWR; 8-pin EATX12V\_1; 4-pin EATX12V\_2)**

Ces connecteurs sont destinés aux prises d'alimentation ATX. Les prises d'alimentation sont conçues pour n'être insérées que dans un seul sens dans ces connecteurs. Trouvez le bon sens et appuyez fermement jusqu'à ce que la prise soit bien en place.

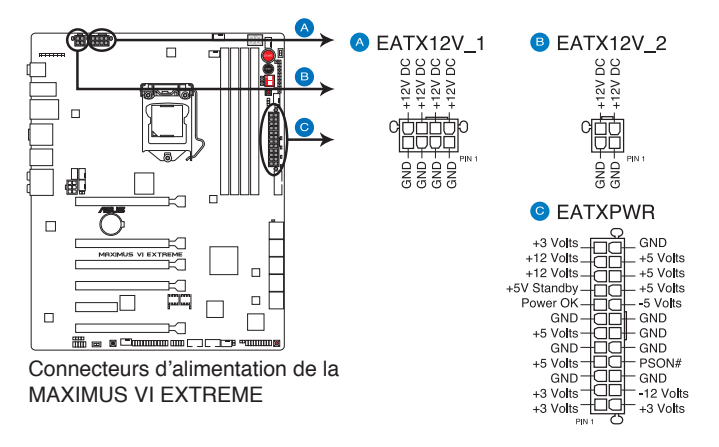

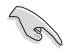

- Pour un système totalement configuré, nous vous recommandons d'utiliser une alimentation conforme à la spécification ATX 12 V 2.0 (ou version ultérieure), et qui fournit au minimum de 350 W.
- N'oubliez pas de connecter la prise EATX12V 4/8 broches sinon le système ne démarrera pas.
- Une alimentation plus puissante est recommandée lors de l'utilisation d'un système équipé de plusieurs périphériques. Le système pourrait devenir instable, voire ne plus démarrer du tout, si l'alimentation est inadéquate.
- Si vous souhaitez utiliser deux/trois cartes graphiques PCI Express x16, utilisez une unité d'alimentation pouvant délivrer 1000W ou plus pour assurer la stabilité du système.
- Si vous n'êtes pas certain de l'alimentation système minimum requise, référez-vous à la page **Calculateur de la puissance recommandée pour votre alimentation** sur http://support.asus.com/PowerSupplyCalculator/PSCalculator.aspx?SLanguage=fr.fr pour plus de détails.

#### **9. Connecteur panneau système (20-8 pin PANEL)**

Ce connecteur supporte plusieurs fonctions intégrées au châssis.

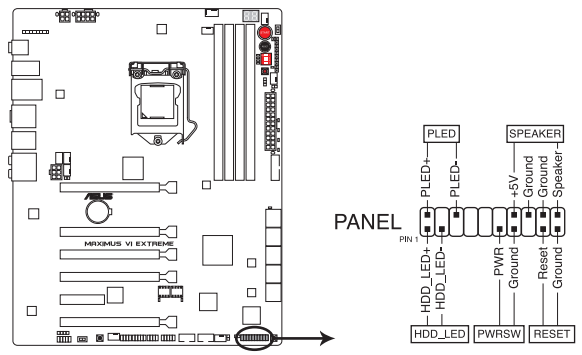

Connecteur panneau système de la MAXIMUS VI EXTREME

#### **• LED d'alimentation système (2-pin PLED)**

Ce connecteur 2 broches est dédié à la LED d'alimentation système. La LED d'alimentation système s'allume lorsque vous démarrez le système et clignote lorsque ce dernier est en veille.

#### **• Activité HDD (2-pin HDD\_LED)**

Ce connecteur 2 broches est dédié à la LED HDD Activity (activité du disque dur). La LED IDE s'allume ou clignote lorsque des données sont lues ou écrites sur le disque dur.

#### **• Haut parleur d'alerte système (4-pin SPEAKER)**

Ce connecteur 4 broches est dédié au petit haut-parleur d'alerte du boîtier. Ce petit haut-parleur vous permet d'entendre les bips d'alerte système.

#### **• Bouton d'alimentation ATX/Soft-off (2-pin PWRSW)**

Ce connecteur est dédié au bouton d'alimentation du système. Appuyer sur le bouton d'alimentation (power) allume le système ou passe le système en mode VEILLE ou SOFT-OFF en fonction des réglages du BIOS. Presser le bouton d'alimentation pendant plus de quatre secondes lorsque le système est allumé éteint le système.

#### **• Bouton Reset (2-pin RESET)**

Ce connecteur 2 broches est destiné au bouton "reset" du boîtier. Il sert à redémarrer le système sans l'éteindre.

#### **10. Connecteurs EZ Plug (6-pin EZ\_PLUG\_1; 4-pin EZ\_PLUG\_2)**

Les connecteurs EZ Plug fournissent une alimentation supplémentaire aux modules mémoire et aux slots PCI Express x16. Connectez une prise 6 broches au connecteur EZ PLUG 1 lors de l'utilisation de 4 cartes graphiques PCIe3.0 x16 pour garantir une alimentation optimale. Connectez une prise 4 broches au connecteur EZ\_PLUG\_2 pour fournir une alimentation stable aux modules mémoire.

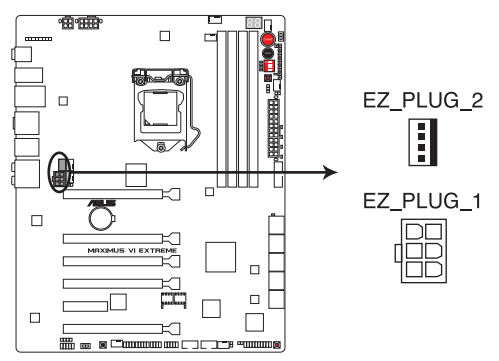

Connecteurs EZ Plug de la MAXIMUS VI EXTREME

#### **11. Connecteurs pour capteurs thermiques (2-pin OPT\_TEMP1/2/3)**

Ces connecteurs sont destinés à la gestion de la température. Connectez une extrémité des câbles de détection thermique à ces connecteurs puis placez l'autre extrémité sur les périphériques dont vous souhaitez contrôler la température. Le ventilateur optionnel 1/2/3 peut fonctionner avec les capteurs de température pour offrir un meilleur refroidissement.

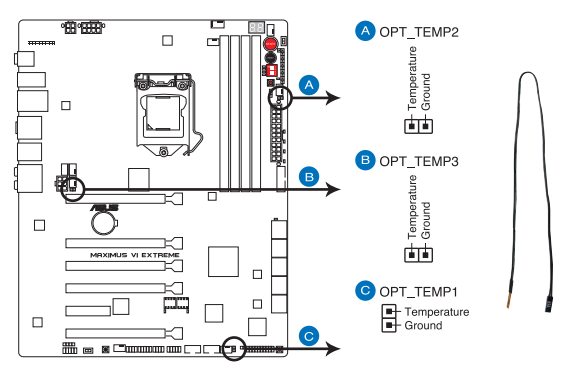

Connecteurs pour capteurs thermique de la MAXIMUS VI EXTREME

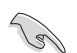

Les câbles de détection thermique sont vendus séparément.

#### **13. Connecteur DirectKey (2-pin DRCT)**

Ce connecteur est destiné aux châssis d'ordinateurs intégrant un bouton DirectKey en façade. Reliez le câble du bouton DirectKey à ce connecteur de la carte mère.

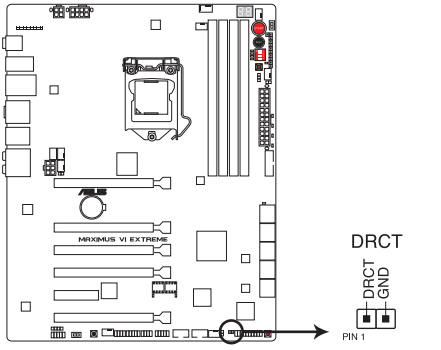

Connecteur DirectKey de la MAXIMUS VI EXTREME

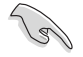

Assurez-vous que votre châssis d'ordinateur intègre bien un bouton DirectKey. Consultez la documentation accompagnant votre châssis pour plus d'informations.

#### **14 Connecteur mPCIe Combo II (36-2 pin MPCIE\_COMBO\_II)**

Ce connecteur dédié à la carte mPCIE Combo II permet la connexion d'un disque dur SSD par le biais de l'interface M.2 (NGFF).

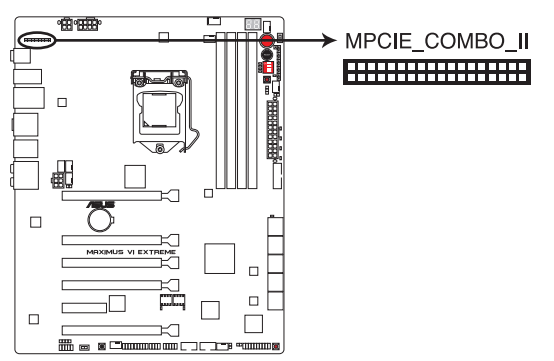

Connecteur M.2 (NGFF) de la MAXIMUS VI EXTREME

#### **15 Connecteur ROG Extension (18-1 pin ROG\_EXT)**

Ce connecteur est dédié à l'interface matérielle OC Panel. OC Panel permet de surfréquencer le système sans avoir à utiliser le BIOS, charger le système d'exploitation ou utiliser un quelconque utilitaire.

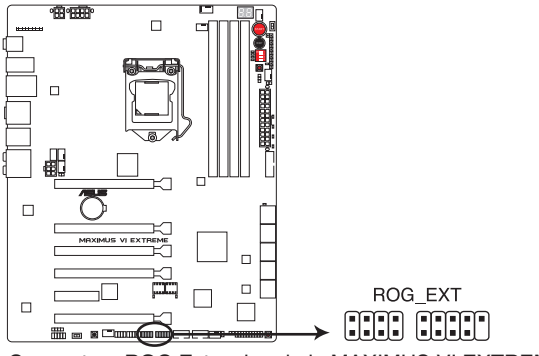

Connecteur ROG Extension de la MAXIMUS VI EXTREME

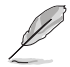

Le boîtier OC Panel est vendu séparément.

# **1.2.10 ProbeIt**

La fonctionnalité ROG ProbeIt offre un système d'overclocking pratique et précis. Ne perdez plus de temps à étudier l'agencement de la carte mère, la zone clairement indiquée vous donne un accès aisé aux points de mesures lors de l'utilisation d'un multimètre.

Reportez-vous à l'illustration ci-dessous pour localiser la zone ProbeIt de la carte mère.

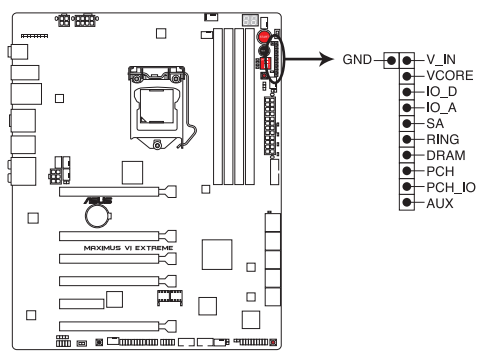

Zone Probelt de la MAXIMUS VI EXTREME

### **Utiliser ProbeIt**

Vous pouvez placer le multimètre sur la carte mère comme illustré ci-dessous.

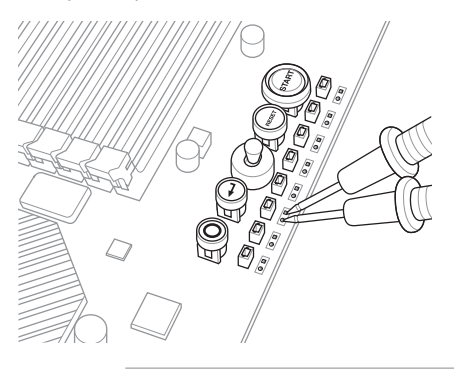

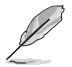

Les images ci-dessus sont données uniquement à titre indicatif. La disposition réelle de la carte mère et la localisation des points de mesure peuvent varier en fonction des modèles.

# **Procédures d'installation de base**

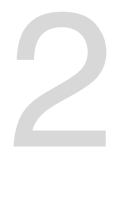

# **2.1 Monter votre ordinateur**

# **2.1.1 Installation de la carte mère**

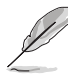

Les illustrations de cette section sont uniquement données à titre indicatif. La topologie de la carte mère peut varier en fonction des modèles. Les étapes d'installation sont toutefois identiques.

1. Placez la plaque d'E/S métallique ASUS sur l'ouverture dédiée à l'arrière de votre châssis d'ordinateur.

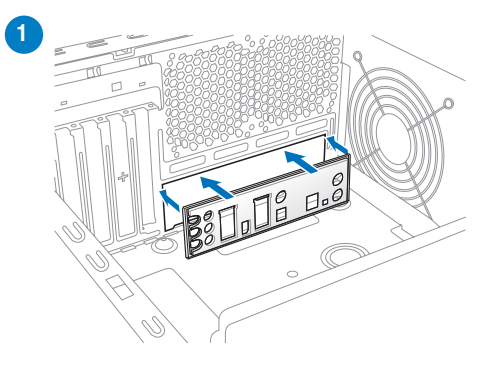

2. Placez la carte mère dans le châssis, en vous assurant que ses ports d'E/S (entrée/ sortie) sont alignés avec la zone d'E/S du châssis.

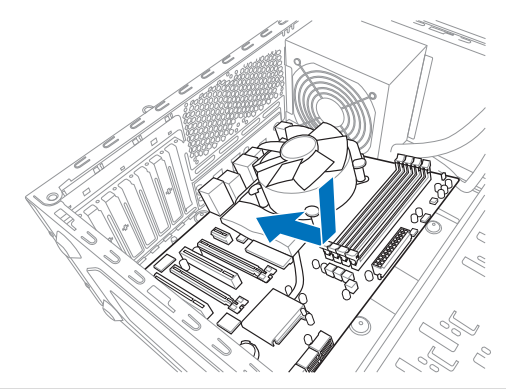

3. Placez 9 vis dans les pas de vis (marqués d'un cercle rouge sur l'illustration de bas de page) pour sécuriser la carte mère au châssis d'ordinateur.

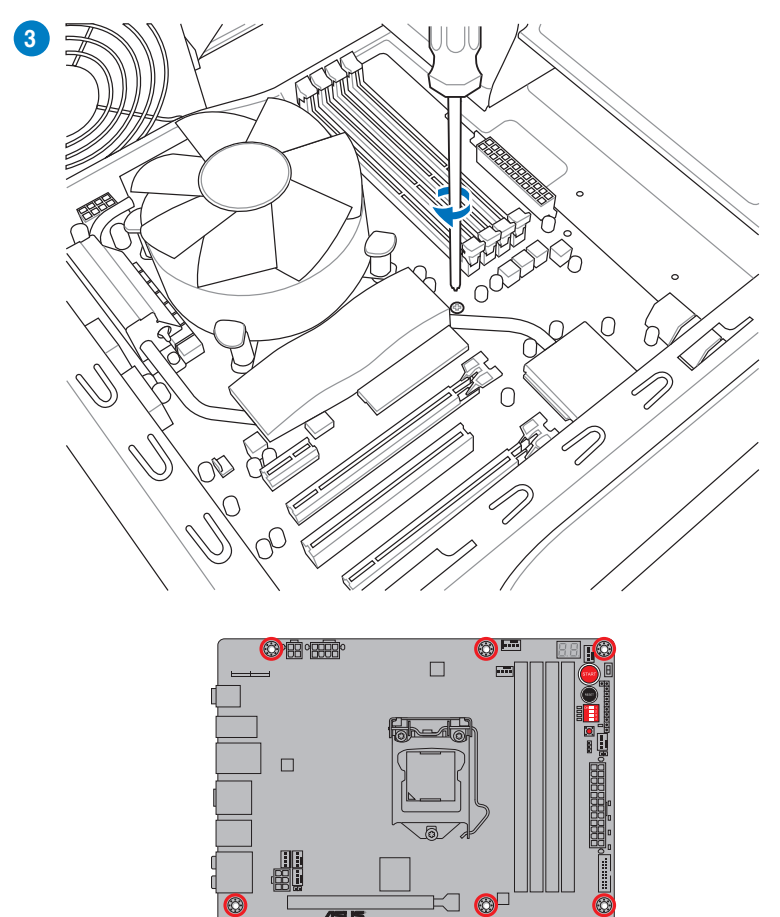

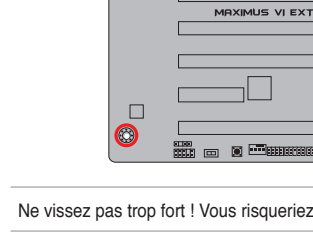

 $\Box$ 

Ne vissez pas trop fort ! Vous risqueriez d'endommager la carte mère.

 $\Box$ 

 $\Box$ 

**PRIMARY** 

an anan Ero Dienger

# **2.1.2 Installation d'un processeur**

 $\bigwedge$ 

Les processeurs au format LGA1156/LGA1155 ne sont pas compatibles avec l'interface de connexion LGA1150. NE PAS installer de processeur LGA1156/LGA1155 sur l'interface de connexion LGA1150.

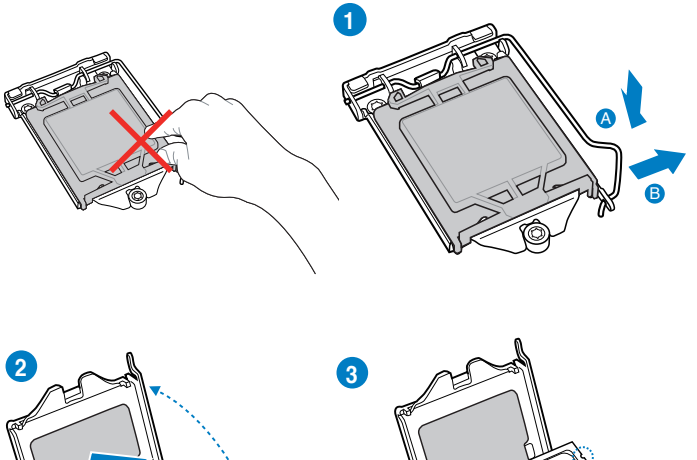

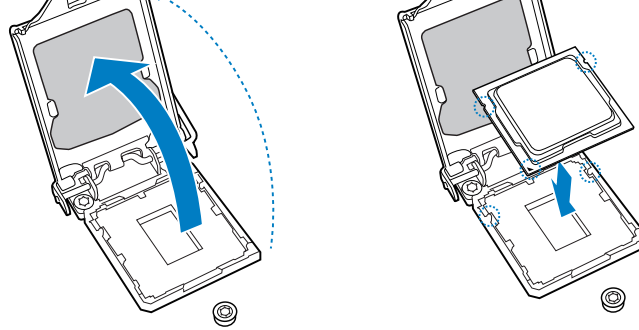

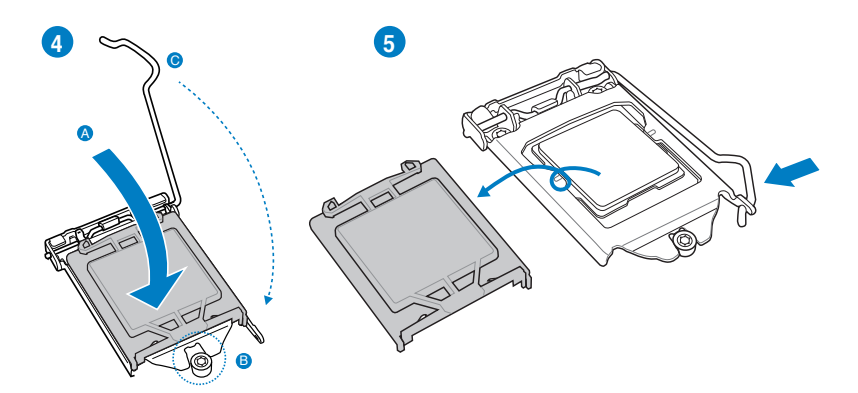

# **2.1.3 Installation du ventilateur/dissipateur de processeur**

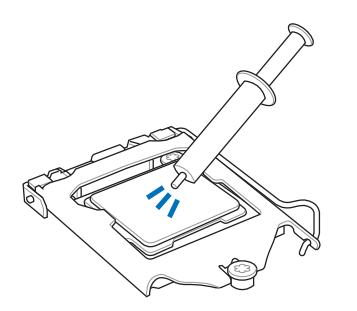

Si nécessaire, appliquez le matériau d'interface thermique sur la surface du processeur et du dissipateur avant toute installation.

## **Pour installer le ventilateur/dissipateur de processeur**

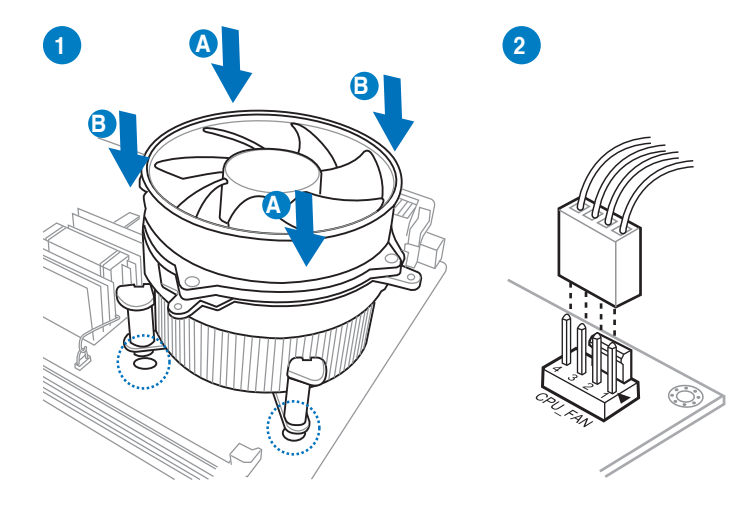

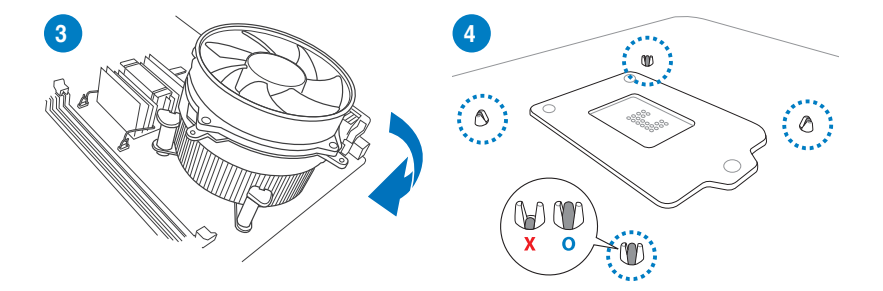

**Pour désinstaller le ventilateur/dissipateur de processeur**

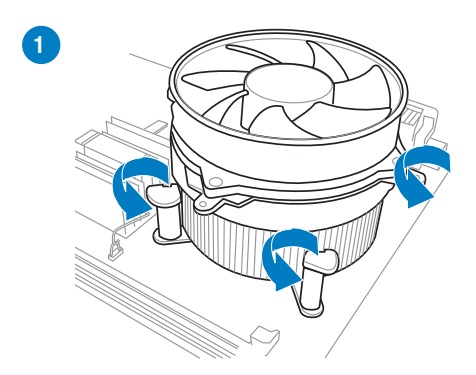

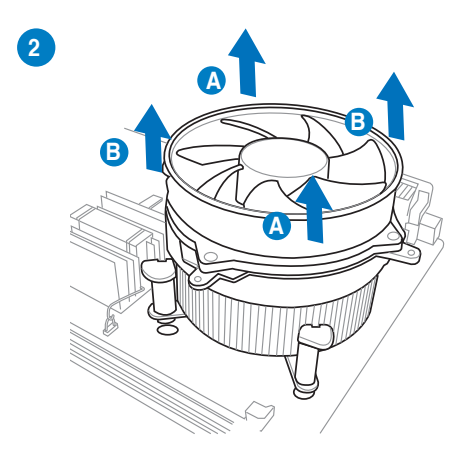

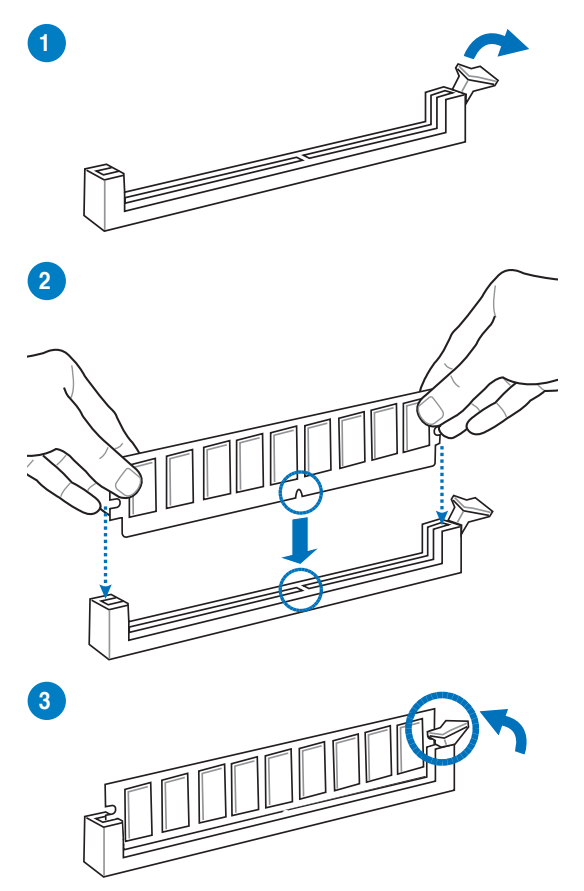

**Pour retirer un module mémoire**

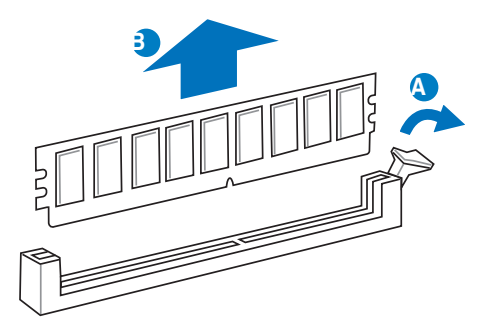

**2.1.5 Connexion des prises d'alimentation ATX**

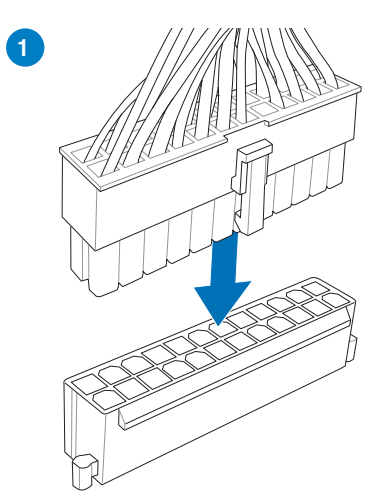

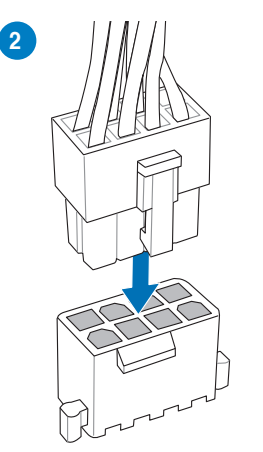

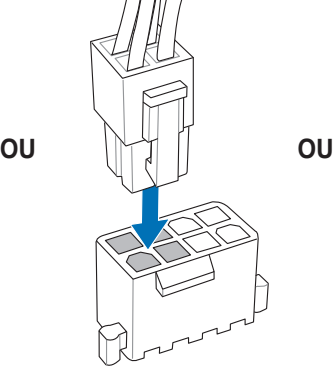

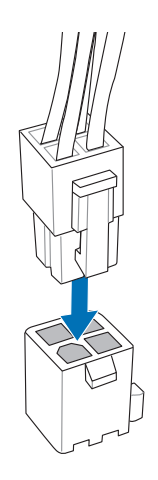

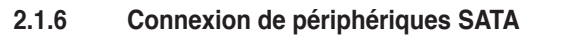

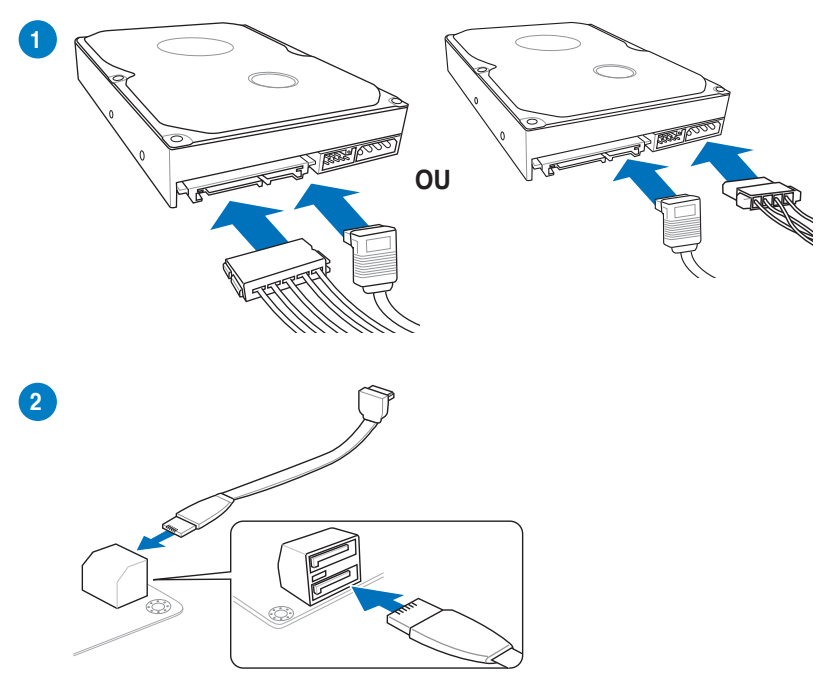
**Pour installer le kit ASUS Q-Connector**

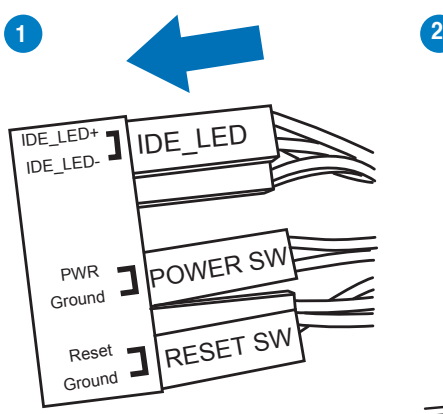

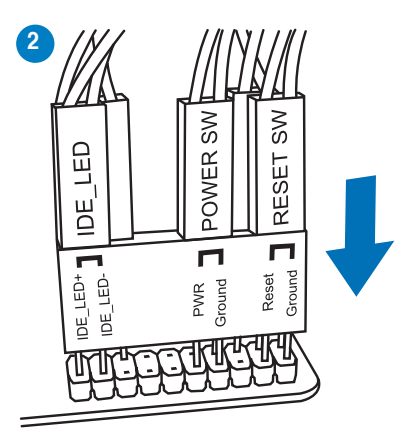

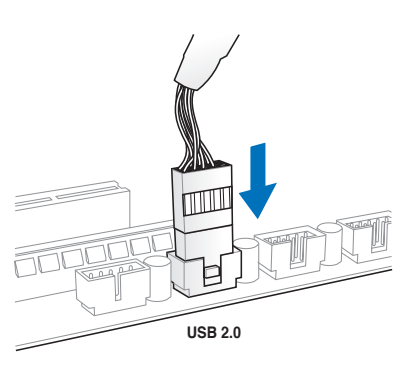

**Connecteur USB 2.0 Connecteur audio pour façade de châssis d'ordinateur**

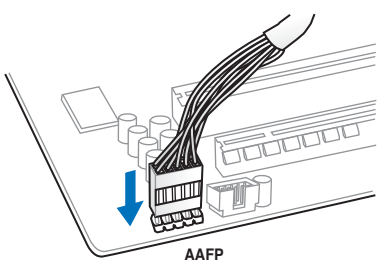

# **Connecteur USB 3.0**

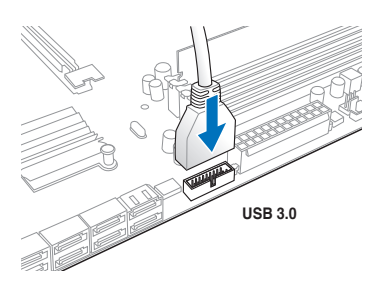

# **2.1.8 Installation d'une carte d'extension**

**Pour installer une carte PCIe x16**

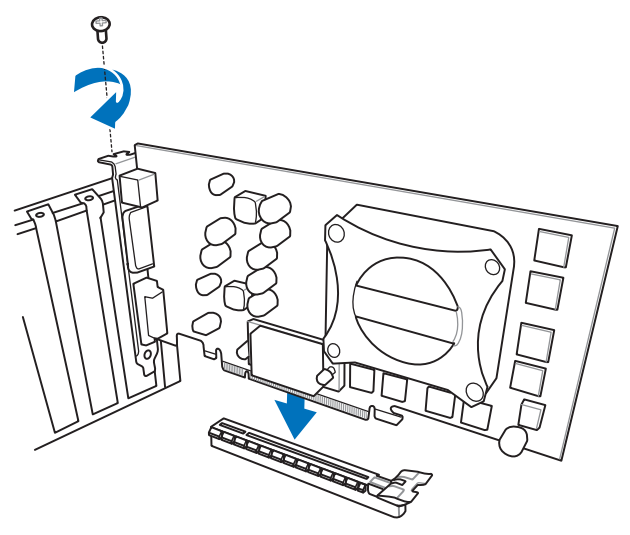

# **2.1.9 Installation de la carte mPCIe Combo II**

La nouvelle évolution de la carte mPCIe Combo offre encore plus de possibilités d'extension grâce à l'intégration des tous derniers standards de connectivité. Vous disposez d'interfaces PCI Express 2.0 et USB 2.0 ainsi que de modules Wi-Fi 802.11ac et Bluetooth 4.0. En outre, cette carte compacte mais versatile est maintenant dotée de la connectivité M.2 (NGFF) dédiée aux lecteurs SSD et spécialement conçu pour optimiser les performances des disques de stockage.

- La carte mPCIe Combo II n'est compatible qu'avec les cartes mPCIe à demi-hauteur (26.8mm x 30 mm) sur un côté et les lecteurs SSD au format M.2 (NGFF) Type 2242 (22mm x 42mm) de l'autre côté.
- Le module SSD M.2 (NGFF) est vendu séparément.

#### **Installer le module SSD M.2 (NGFF)**

Pour installer le module SSD M.2 (NGFF) :

1. Retirez les deux vis situées à l'arrière du couvercle métallique de la carte mPCIe Combo II.

- 2. Retirez la longue vus à l'avant, puis ôtez le couvercle métallique.
- 
- 3. Alignez et insérez le module SSD M.2 (NGFF) dans son interface de

connexion.

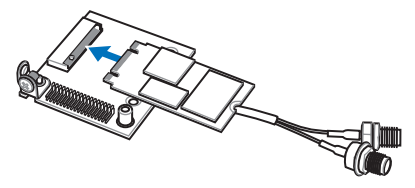

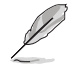

Le module SSD M.2 (NGFF) ne peut être placé que dans un sens.

4. Replacez le couvercle métallique puis sécurisez le à l'aide des deux vis précédemment mises de côté à l'étape 1.

5. Sécurisez l'avant du couvercle avec la vis mise de côté à l'étape 2.

## **Installer la carte mPCIe Combo II**

Pour installer la carte mPCIe Combo II sur votre carte mère :

1. Retirez la vis située à côté du connecteur 36-2 broches.

2. Localisez le connecteur de la carte mère marqué MPCIE\_COMBO\_II. Insérez la carte mPCIe Combo sur ce connecteur.

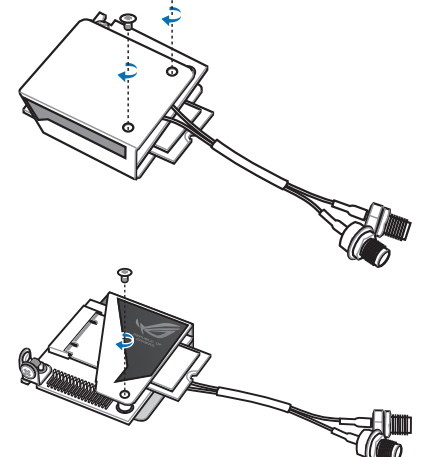

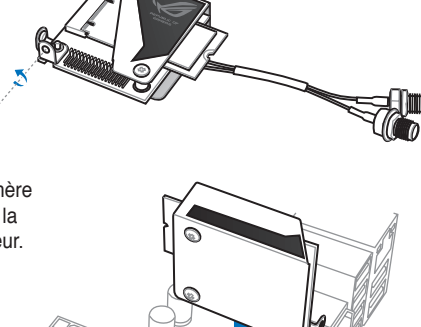

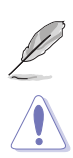

La carte mPCIe Combo II ne peut être insérée que dans un seul sens.

Insérez délicatement la carte mPCIe Combo II pour éviter d'endommager les modules, les broches du connecteur mPCIe\_Combo ou la carte mère.

3. Sécurisez la carte mPCIe Combo II à la carte mère à la plauqe d'E/S avec la vis noire retirée à l'étape 1.

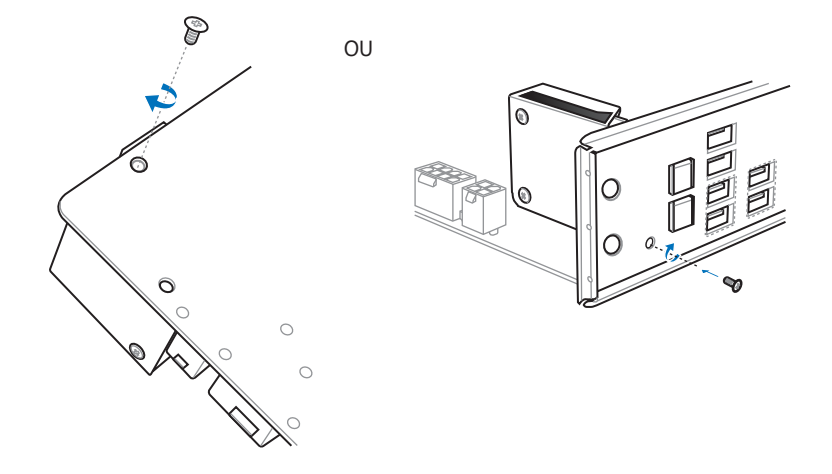

#### **Installer le connecteur antenne Wi-Fi**

Si vous avez installé un module Wi-Fi sur la carte mPCIe Combo II, vous devez installer le connecteur pour antenne Wi-Fi.

Pour installer le connecteur pour antenne Wi-Fi :

1. Retirez le boulon du connecteur de l'antenne Wi-Fi mais conservez le joint.

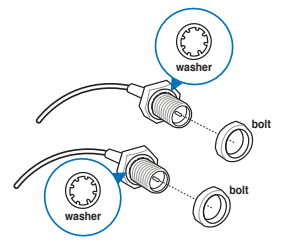

2. Passez le connecteur au travers l'ouverture dédiée à la prise antenne de la plaque d'E/S.

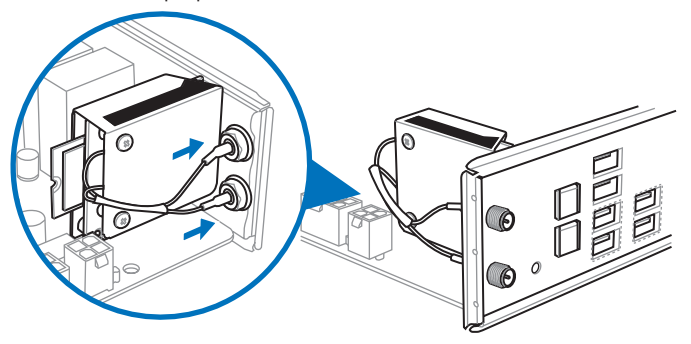

3. Replacez le boulon sur le connecteur.

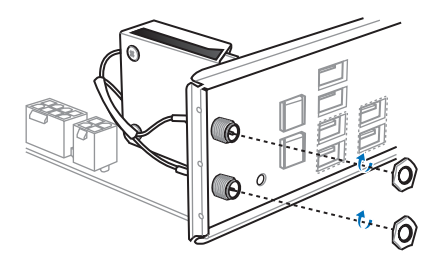

# **2.2 Bouton de mise à jour du BIOS**

# **2.2.1 USB BIOS Flashback**

USB BIOS Flashback permet de tester de nouvelles versions de BIOS en toute simplicité sans avoir à accéder au BIOS actuel ou au système d'exploitation. Connectez simplement un périphérique de stockage USB et maintenez le bouton dédié enfoncé pendant 3 secondes. Le BIOS est alors mis à jour sans qu'aucune autre manipulation ne soit requise.

#### **Pour utiliser USB BIOS Flashback :**

- 1. Téléchargez la dernière version en date du BIOS sur le site Web d'ASUS.
- 2. Décompressez le fichier et renommez la fichier BIOS **M6E.CAP**.
- 3. Copiez le fichier **M6E.CAP** sur le répertoire racine d'un périphérique de stockage USB.
- 4. Éteignez votre ordinateur et connectez le périphérique de stockage USB au **port ROG Connect** (port USB 2.0 blanc) situé sur le panneau d'E/S de la carte mère.
- 5. Maintenez le bouton ROG Connect enfoncé jusqu'à ce que la LED BIOS se mette à clignoter, puis relâchez-le.
- 6. Patientez le temps que la LED s'arrête de clignoter pour terminer la procédure de mise à jour du BIOS.

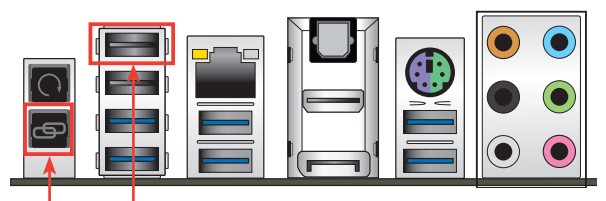

**Bouton ROG Connect** 

**Port USB BIOS Flashback/ROG Connect**

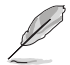

Reportez-vous à la section **Mise à jour du BIOS** du chapitre 3 pour consulter la liste des autres méthodes de mise à jour du BIOS.

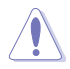

- Ne pas débrancher le périphérique de stockage, allumer l'ordinateur ou appuyer sur le bouton d'effacement de la mémoire CMOS lors de la mise à jour du BIOS. En cas d'interruption du processus de mise à jour, veuillez répéter les procédures pour terminer la mise à jour du BIOS.
- La mise à jour du BIOS comporte certains risques. Si celui-ci est endommagé lors du processus de mise à jour et que le système ne redémarre plus, contactez le service après-vente ASUS le plus proche pour obtenir de l'aide.

# **2.3 Connecteurs arrières et audio de la carte mère**

# **2.3.1 Connecteurs arrières**

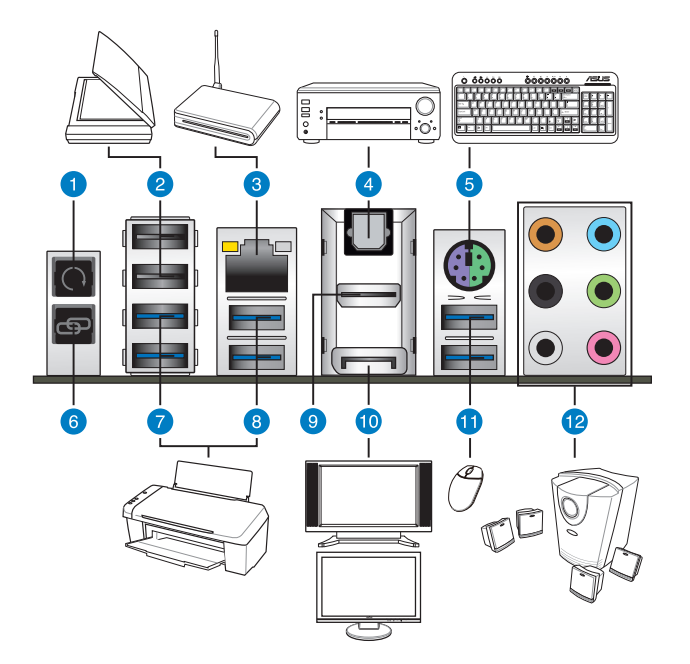

#### **Connecteurs arrières**

- 1. Bouton d'effacemement de la mémoire CMOS
- 2. Ports USB 2.0 Intel (7-10). Le port USB (blanc) ROG Connect est dédié aux fonctionnalités USB BIOS Flashback et USB Charger+
- 3. Port réseau Intel® (RJ-45)\*
- 4. Port de sortie S/PDIF optique
- 5. Port 2-en-1 souris + clavier PS/2
- 6. Bouton ROG Connect
- 7. Ports USB 3.0 ASMedia (E3-E4), compatibles avec le mode Turbo de la fonctionnalité ASUS USB 3.0 Boost
- 8. Ports USB 3.0 ASMedia (E1-E2), compatibles avec le mode Turbo de la fonctionnalité ASUS USB 3.0 Boost
- 9. Port HDMI
- 10. Port DisplayPort
- 11. Ports USB 3.0 Intel (5 et 6), compatibles avec le mode Turbo de la fonctionnalité ASUS USB 3.0 Boost
- 12. Ports audio\*\*

**\* et \*\*: reportez-vous aux tableaux de la page suivante pour plus de détails sur les ports réseau et audio.**

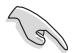

- En raison de certaines limitations du contrôleur USB 3.0, les ports USB 3.0 ne peuvent être utilisés que sous Windows® et après avoir installé le pilote USB 3.0.
- Seuls les périphériques de stockage USB 3.0 sont pris en charge.
- Il est fortement recommandé de connecter vos périphériques USB 3.0 sur les ports USB 3.0 pour un débit et des performances accrues.
- En raison de certaines limitations du contrôleur XHCI, veuillez installer deux fois et manuellement le pilote USB 3.0 lors de l'installation d'un système d'exploitation à partir d'un lecteur optique USB 3.0.

#### **\* Indicateurs LED des ports réseau**

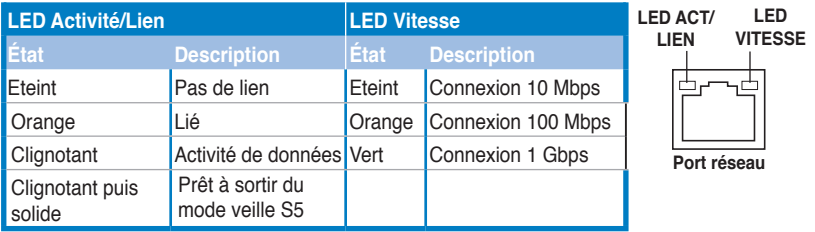

# **\*\* Configurations audio 2, 4, 6 et 8 canaux**

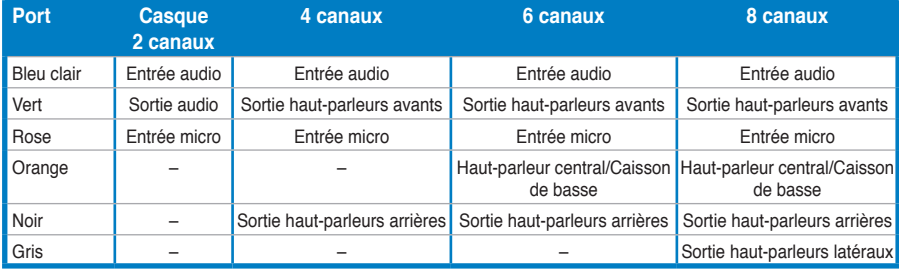

# **2.3.2 Connexions audio**

**Connecteurs audio**

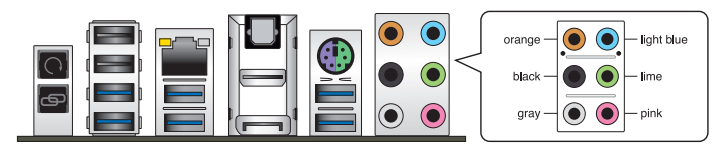

## **Connexion à un casque ou un microphone**

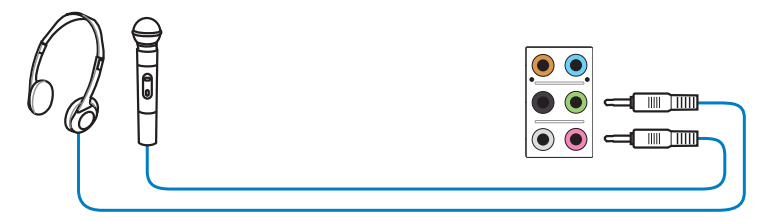

# **Connexion à des haut-parleurs stéréo**

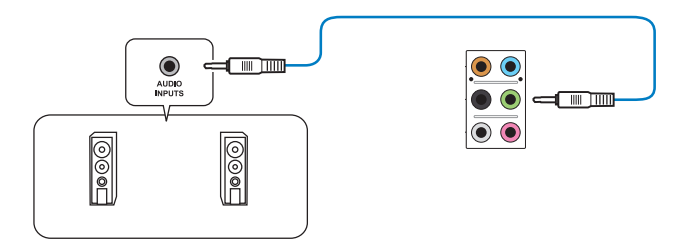

# **Connexion à un système de haut-parleurs 2.1**

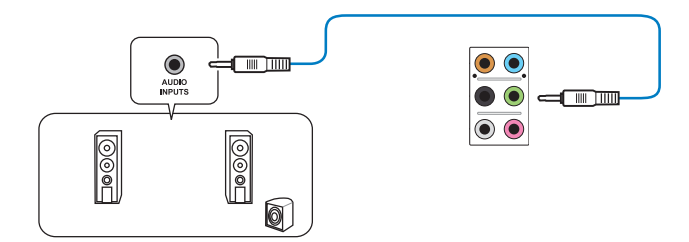

## **Connexion à un système de haut-parleurs 4.1**

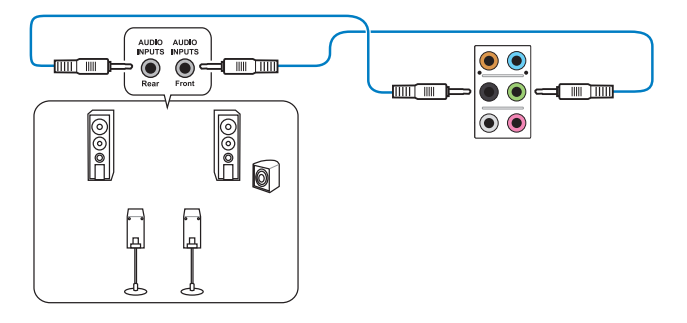

**Connexion à un système de haut-parleurs 5.1**

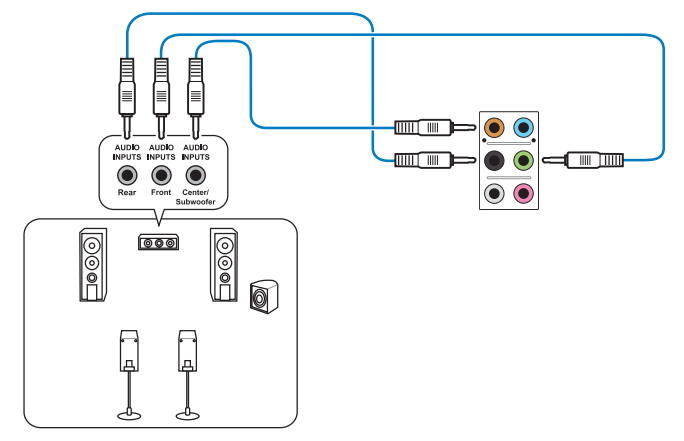

**Connexion à un système de haut-parleurs 7.1**

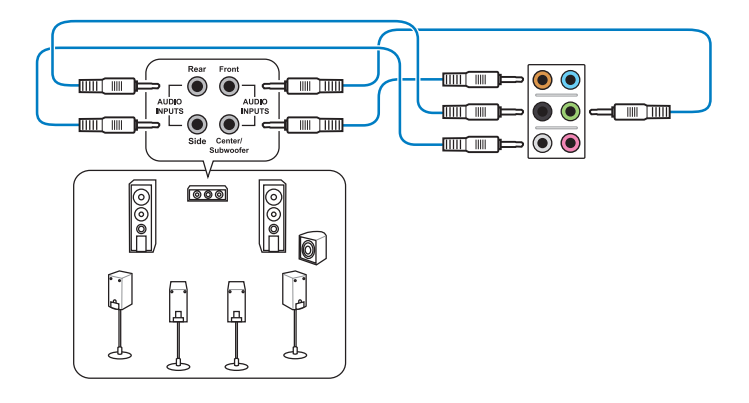

# **2.4 OC Panel**

OC Panel est un boîtier vous permettant d'effectuer un overclocking de votre système sans avoir à accéder à l'interface de configuration du BIOS ou utiliser un logiciel tiers. Vous pouvez placer le boîtier OC Panel dans une baie 5.25 pouces de votre châssis d'ordinateur (mode Normal) ou simplement l'utiliser comme console d'overclocking externe (mode Extrême).

Vous trouverez de plus amples détails dans les sous-sections suivantes.

- Assurez-vous d'utiliser une solution de refroidissement adéquate et conçue pour l'overclocking avant d'utiliser le boîtier OC Panel.
- Installez ROG Connect Plus avant d'utiliser le boîtier OC Panel en mode Normal.
- Lors de la mise à jour du microprogramme de votre boîtier OC Panel, vous devez d'abord désactiver le mode USB XHCI dans le BIOS. Pour ce faire,allez dans **Advanced > USB Configuration > Intel xHCI Mode** puis réglez l'élément **Intel xHCI Mode** sur **[Disabled]**.

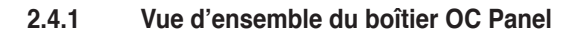

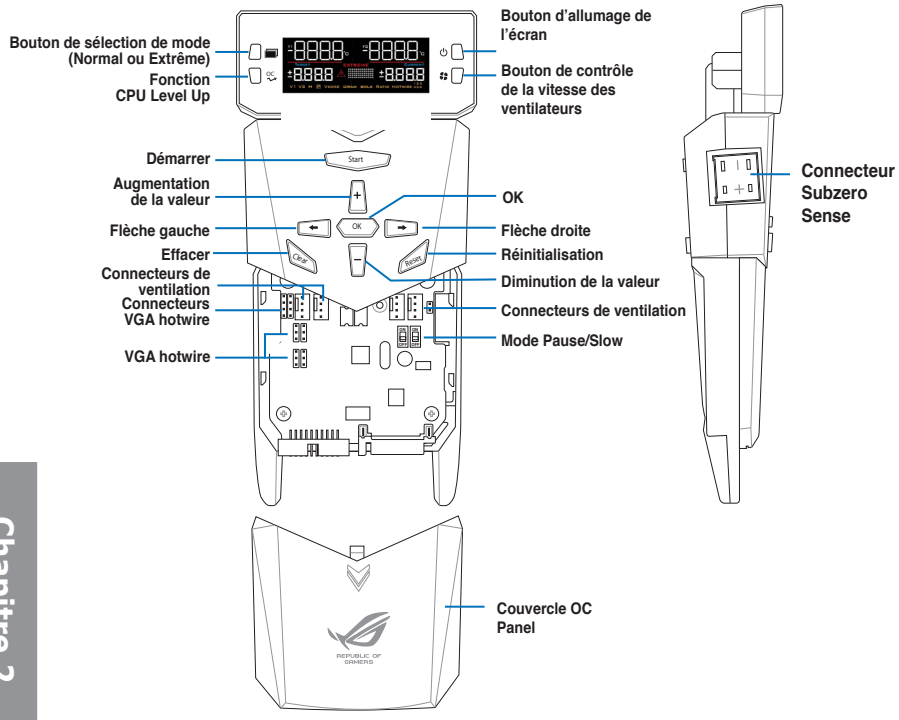

# **Écran d'OC Panel en mode Normal**

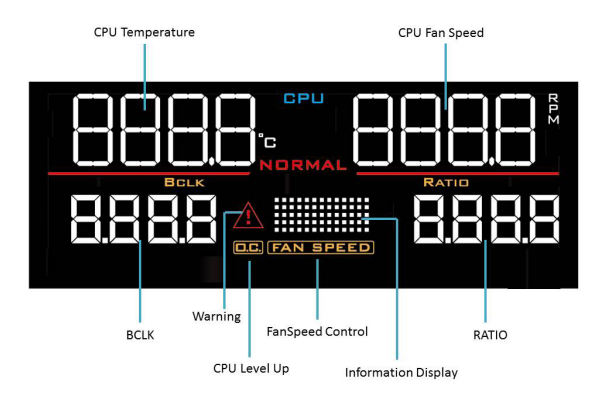

# **Écran d'OC Panel en mode Extrême**

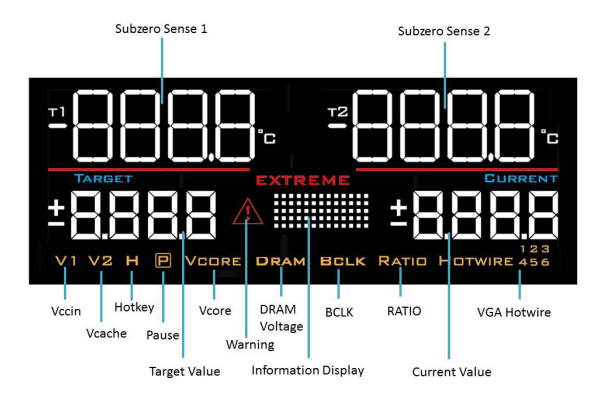

# **2.4.2 OC Panel en mode Normal**

Le mode Normal offre des informations complètes sur la température, les ratios, l'horloge de base et la vitesse du ventilateurs du processeur. En outre, appuyez sur le bouton CPU Level Up pour appliquer instantanément l'un des profils mis à disposition par les meilleurs overclockeurs du monde, ou sur le bouton FanSpeed Control pour un réglage rapide de la vitesse du ventilateur.

Pour utiliser le boîtier OC Panel en mode Normal :

1. Inclinez l'écran de votre OC Panel jusqu'à ce que celui-ci soit perpendiculaire au reste du boîtier.

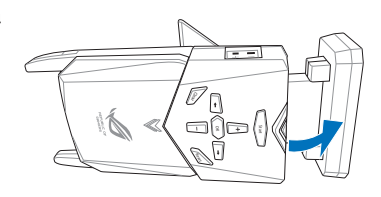

- 2. Munissez-vous de la baie OC Panel de 5.25 pouces et de deux vis.
- 3. Alignez et insérer le boîtier OC Panel dans la baie.

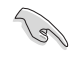

Le boîtier OC Panel ne peut être inséré que dans un sens.

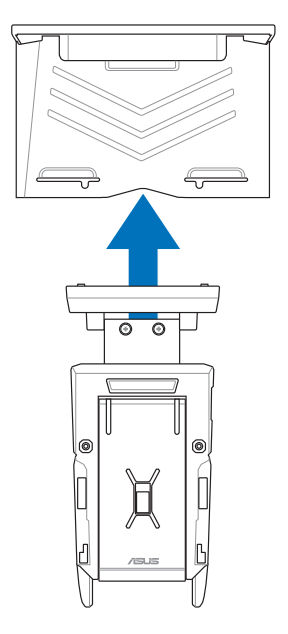

4. Sécurisez l'ensemble à l'aide des deux vis.

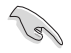

Assurez-vous que le boîtier OC Panel soit correctement inséré dans sa baie.

- 5. Éteignez votre ordinateur.
- 6. Ouvrez le châssis de votre ordinateur et retirez le couvercle d'une baie 5.25 pouces disponible.
- 7. Alignez et insérez la baie contenant le boîtier OC Panel dans le châssis de votre ordinateur.
- 8. Sécurisez la baie au châssis à l'aide de 4 vis.
- 9. Connectez le câble de signal OC Panel (A) ainsi qu'une prise d'alimentation SATA (B) au boîtier OC Panel.

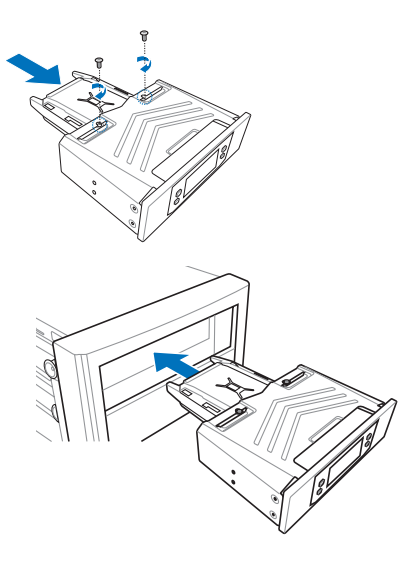

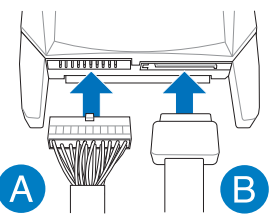

10. Localisez le connecteur ROG\_EXT de la carte mère et connectez-y le câble OC Panel.

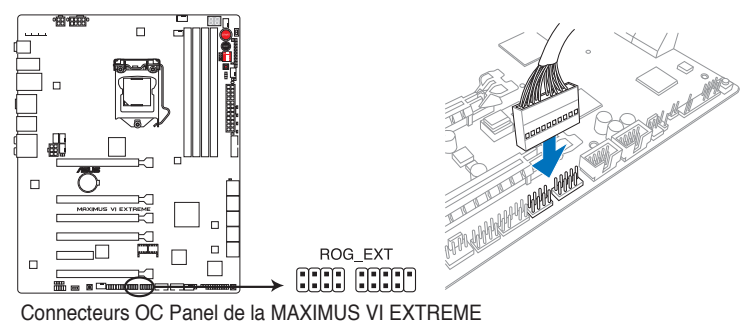

- 11. Allumez votre ordinateur.
- 12. Allumez l'écran de votre boîtier OC Panel.

# **2.4.3 OC Panel en mode Extrême**

Le mode Extrême vous permet d'appliquer les réglages d'overclocking des tensions les plus couramment utilisés. Ce mode est accompagné des fonctionnalités Subzero Sense, permettant de mesurer les températures extrêmement froides de manière fiable et précise, et VGA Hotwire permettant aux utilisateurs expérimentés de profiter d'informations matérielles précises en soudant le câble du régulateur de tensions de la carte mère à la graphique.

Pour utiliser le boîtier OC Panel en mode Extrême :

- 1. Éteignez votre ordinateur.
- 2. Connectez le câble de signal OC Panel (A) ainsi qu'une prise d'alimentation SATA (B) au boîtier OC Panel.

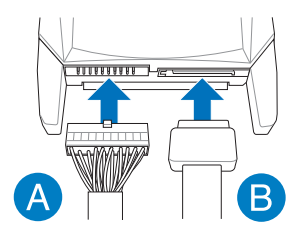

3. Localisez le connecteur ROG\_EXT de la carte mère et connectez-y le câble OC Panel.

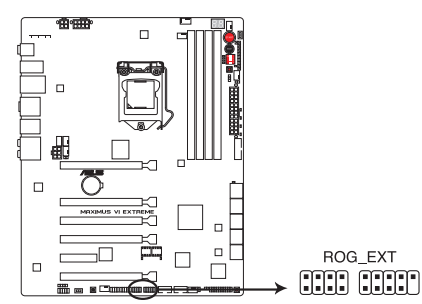

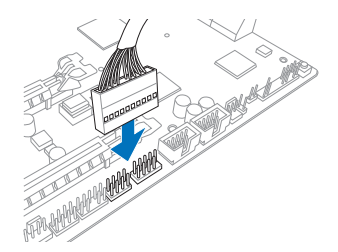

Connecteur ROG\_EXT de la MAXIMUS VI EXTREME

ROG\_EXT

- 4. Allumez votre ordinateur.
- 5. Allumez l'écran de votre boîtier OC Panel.

# **2.5 Démarrer pour la première fois**

- 1. Après avoir effectué tous les branchements, refermez le châssis d'ordinateur.
- 2. Assurez-vous que tous les interrupteurs sont éteints.
- 3. Connectez le câble d'alimentation au connecteur d'alimentation à l'arrière du châssis
- 4. Connectez l'autre extrémité du câble d'alimentation à une prise de courant équipée d'une protection contre les surtensions.
- 5. Allumez l'ordinateur en suivant la séquence suivante :
	- a. Moniteur
	- b. Périphériques SCSI externes (en commençant par le dernier sur la chaîne)
	- c. Alimentation système
- 6. Après avoir démarré, le voyant lumineux d'alimentation situé en façade du châssis s'allume. Pour les alimentations ATX, Le voyant lumineux système s'allume lorsque vous appuyez sur l'interrupteur d'alimentation ATX. Si votre moniteur est compatible avec les standards "non polluants" ou s'il possède une fonction d'économie d'énergie, le voyant lumineux du moniteur peut s'allumer ou passer de la couleur orange à la couleur verte après l'allumage.

Le système exécute alors les tests de démarrage (POST). Pendant ces tests, le BIOS envoie des bips ou des messages additionnels sur l'écran. Si rien ne se produit dans les 30 secondes qui suivent le démarrage de l'ordinateur, le système peut avoir échoué un des tests de démarrage. Vérifiez le réglage des jumpers et les connexions, ou faites appel au service après-vente de votre revendeur.

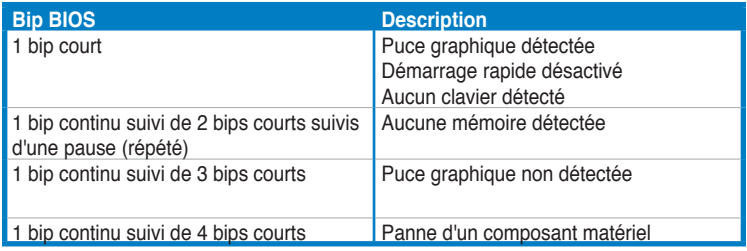

7. Au démarrage, maintenez la touche <Suppr> enfoncée pour accéder au menu de configuration du BIOS. Suivez les instructions du chapitre 3 pour plus de détails.

# **2.6 Éteindre l'ordinateur**

Lorsque le système est sous tension, appuyer sur l'interrupteur d'alimentation pendant moins de 4 secondes passe le système en mode "veille" ou en mode "soft off" en fonction du paramétrage du BIOS. Presser le bouton pendant plus de 4 secondes passe le système en mode "soft off" quel que soit le réglage du BIOS.

# **Chapitre 3 :Le BIOS**

# 3

# **3.1 Présentation du BIOS**

Le tout nouveau BIOS UEFI (Extensible Firmware Interface) d'ASUS est conforme à l'architecture UEFI et offre une interface conviviale allant au-delà de la simple saisie traditionnelle au clavier grâce à la possibilité de configuration du BIOS à la souris. Vous pouvez maintenant naviguer dans le BIOS UEFI avec la même fluidité que sous un système d'exploitation. Le terme «BIOS» spécifié dans ce manuel se réfère au "BIOS UEFI" sauf mention spéciale.

Le BIOS (Basic Input and Output System) stocke divers paramètres matériels du système tels que la configuration des périphériques de stockage, les paramètres d'overclocking, les paramètres de gestion de l'alimentation et la configuration des périphériques de démarrage nécessaires à l'initialisation du système dans le CMOS de la carte mère. De manière générale, les paramètres par défaut du BIOS de cette carte mère conviennent à la plupart des utilisations pour assurer des performances optimales. **Il est recommandé de ne pas modifier les paramètres par défaut du BIOS** sauf dans les cas suivants :

- Un message d'erreur apparaît au démarrage du système et requiert l'accès au BIOS.
- Un composant installé nécessite un réglage spécifique ou une mise à jour du BIOS.

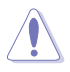

Une mauvaise utilisation du BIOS peut entraîner une instabilité du système ou un échec de démarrage. **Il est fortement recommandé de ne modifier les paramètres du BIOS qu'avec l'aide d'un technicien qualifié**.

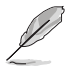

Lors du téléchargement ou la mise à jour du BIOS de cette carte mère, n'oubliez pas de renommer le fichier **M6E.CAP**.

# **3.2 Programme de configuration du BIOS**

Utilisez le programme de configuration du BIOS pour mettre à jour ou modifier les options de configuration du BIOS.

#### **Accéder au BIOS au démarrage du système**

Pour accéder au BIOS au démarrage du système :

• Appuyez sur <Suppr> lors du POST (Power-On Self Test). Si vous n'appuyez pas sur <Suppr>, le POST continue ses tests.

## **Accéder au BIOS après le POST**

Pour accéder au BIOS après le POST, vous pouvez :

• Appuyer simultanément sur **<Ctrl>+<Alt>+<Del>**.

#### $\Omega$

• Appuyer sur le bouton de réinitialisation du châssis.

 $\bigcap$ 

• Appuyer sur le bouton d'alimentation pour éteindre puis rallumer le système. REMARQUE : n'utilisez cette méthode que si les deux méthodes précédentes ont échouées.

Si vous souhaitez accéder au BIOS après le POST, appuyez sur les touches <Ctrl> + <Alt> + <Suppr.> de votre clavier ou sur le bouton de mise en route du châssis de votre ordinateur pour redémarrer le système. Vous pouvez aussi éteindre puis redémarrer l'ordinateur.

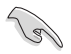

- Les écrans de BIOS inclus dans cette section sont donnés à titre indicatif et peuvent différer de ceux apparaissant sur votre écran.
- Assurez-vous d'avoir connecté une souris USB à la carte mère si vous souhaitez utiliser ce type de périphérique de pointage dans le BIOS.
- Si le système devient instable après avoir modifié un ou plusieurs paramètres du BIOS, rechargez les valeurs par défaut pour restaurer la compatibilité et la stabilité du système. Choisissez l'option **Load Optimized Settings** du menu **Exit**. Voir section **3.10 Menu Exit** pour plus de détails.
- Si le système ne démarre pas après la modification d'un ou plusieurs paramètres du BIOS, essayez d'effacer la mémoire CMOS pour restaurer les options de configuration par défaut de la carte mère. Voir section **2.3.1 Connecteurs arrières** pour plus d'informations sur l'effacement de la mémoire CMOS.
- Le BIOS ne supporte pas les périphériques Bluetooth.

Le programme de configuration du BIOS possède deux interfaces de configuration : **EZ Mode** et **Advanced Mode**. Vous pouvez changer de mode à partir du menu **Exit** (Quitter) ou à l'aide du bouton **Exit/Advanced Mode** (Quitter/Mode Avancé) de l'interface **EZ Mode/ Advanced Mode**.

# **3.2.1 EZ Mode**

Par défaut, l'écran **EZ Mode** est le premier à apparaître lors de l'accès au BIOS. L'interface **EZ Mode** offre une vue d'ensemble des informations de base du système, mais permet aussi de modifier la langue du BIOS, le mode de performance et l'ordre de démarrage des périphériques. Pour accéder à l'interface **Advanced Mode**, cliquez sur **Exit/Advanced Mode**, puis sélectionnez **Advanced Mode** ou appuyez sur la touche F7 de votre clavier.

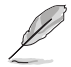

Le type d'interface par défaut du BIOS peut être modifié. Reportez-vous à l'élément **Setup Mode** de la section **3.8 Menu Boot (Démarrage)** pour plus de détails.

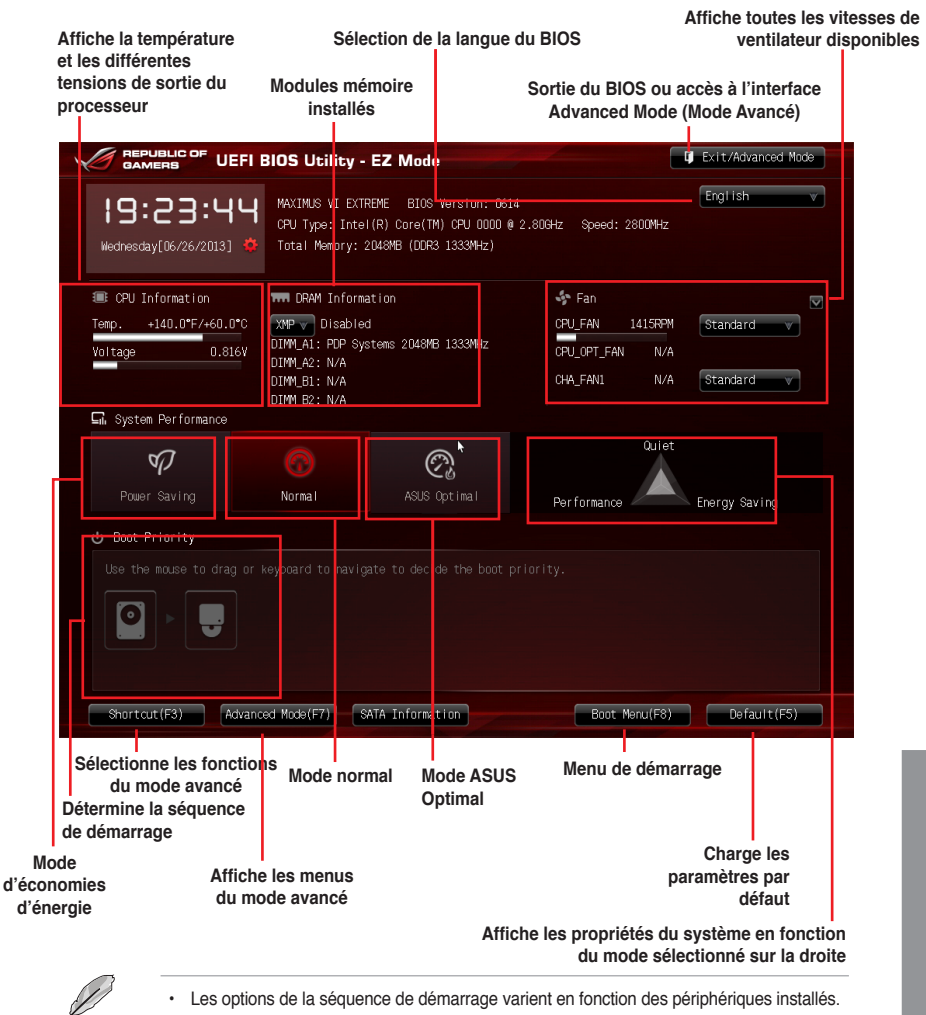

• Le bouton **Boot Menu(F8)** (Menu Démarrage) n'est utilisable que si un périphérique de démarrage a été installé.

# **3.2.2 Advanced Mode (Mode avancé)**

L'interface **Advanced Mode** (Mode avancé) offre des options avancées pour les utilisateurs expérimentés dans la configuration des paramètres du BIOS. L'écran ci-dessous est un exemple de l'interface **Advanced Mode**. Consultez les sections suivantes pour plus de détails sur les divers options de configurations.

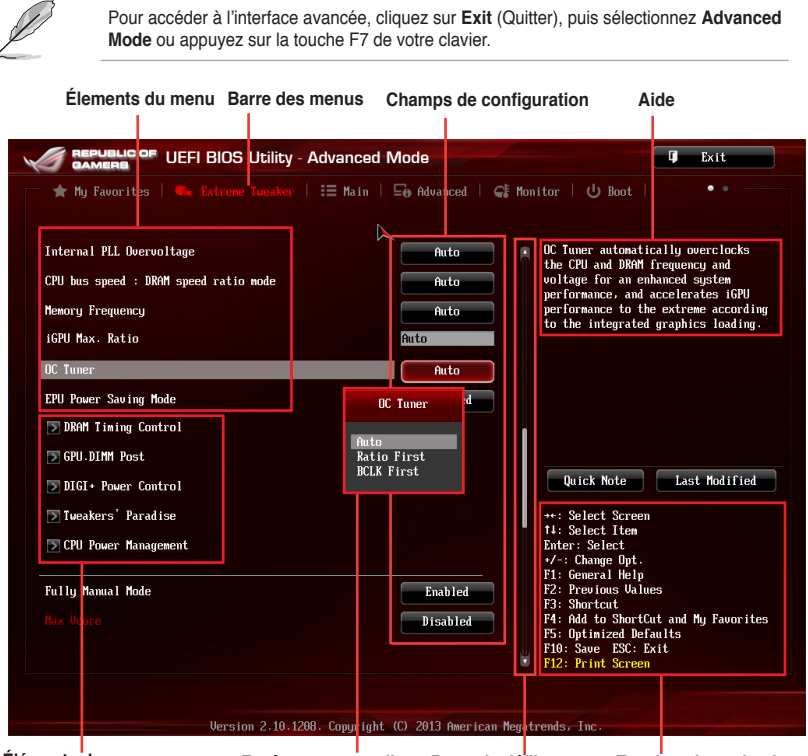

**Éléments de sous-menu Fenêtre contextuelle Barre de défilement Touches de navigation**

#### **Barre des menus**

La barre des menus localisée en haut de l'écran les éléments suivants :

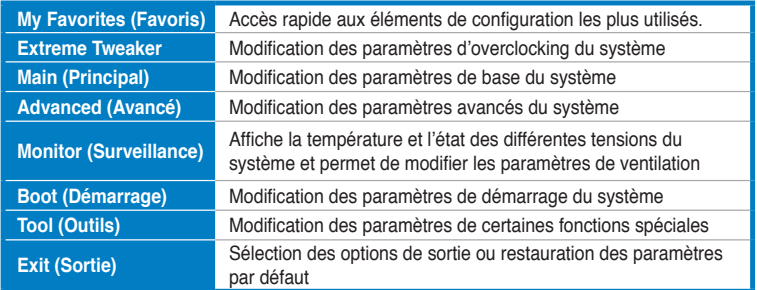

# **Éléments de menu**

L'élément sélectionné dans la barre de menu affiche les éléments de configuration spécifiques à ce menu. Par exemple, sélectionner **Main** affiche les éléments du menu principal.

Les autres éléments (My Favorites (Favoris), Ai Tweaker, Advanced (Avancé), Monitor (Surveillance), Boot (Démarrage), Tool (Outils) et Exit (Sortie) de la barre des menus ont leurs propres menus respectifs.

## **Bouton Retour**

Ce bouton apparaît lors de l'accès à un sous-menu. Appuyez sur la touche <Échap.> de votre clavier ou utilisez une souris USB pour cliquer sur ce bouton afin de retourner à l'écran du menu précédent.

## **Éléments de sous-menu**

Si un signe ">" apparaît à côté de l'élément d'un menu, ceci indique qu'un sousmenu est disponible. Pour afficher le sous-menu, sélectionnez l'élément souhaité et appuyez sur la touche <Entrée> de votre clavier.

## **Fenêtre contextuelle**

Sélectionnez un élément souhaité et appuyez sur la touche <Entrée> de votre clavier pour afficher les options de configuration spécifiques à cet élément.

## **Barre de défilement**

Une barre de défilement apparaît à droite de l'écran de menu lorsque tous les éléments ne peuvent pas être affichés à l'écran. Utilisez les flèches Haut/Bas ou les touches <Page préc.> / <Page suiv.> de votre clavier pour afficher le reste des éléments.

# **Touches de navigation**

Les touches de navigation sont situées en bas à droite d'un écran de menu. Utilisez-les pour naviguer dans le BIOS.

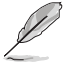

Si vous supprimez tous vos raccourcis personnalisés, les raccourcis par défaut réapparaîtront au redémarrage du système.

# **Aide générale**

En haut à droite de l'écran de menu se trouve une brève description de l'élément sélectionné. Utilisez la touche <F12> pour faire une capture d'écran du BIOS et l'enregistrer sur un périphérique de stockage amovible.

# **Champs de configuration**

Ces champs affichent les valeurs des éléments de menu. Si un élément est configurable par l'utilisateur, vous pouvez en changer la valeur. Vous ne pouvez pas sélectionner un élément qui n'est pas configurable par l'utilisateur.

Les champs configurables sont surlignés lorsque ceux-ci sont sélectionnés. Pour modifier la valeur d'un champ, sélectionnez-le et appuyez sur la touche Entrée de votre clavier pour afficher la liste des options de configuration disponibles.

# **Bouton de prise de notes**

Ce bouton vous permet de prendre des notes dans le BIOS.

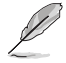

- Cette fonctionnalité ne prend pas en charge les touches ou les raccourcis clavier suivants : touche Suppr et raccourcis copier, couper et coller.
- Seuls les caractères alphanumériques peuvent être utilisés pour la saisie de notes.

#### **Dernières modifications**

Un bouton est disponible dans le BIOS pour vous permettre d'afficher les éléments de configuration du BIOS qui ont été récemment modifiés et enregistrés.

# **3.3 My Favorites (Favoris)**

My Favorites est votre espace personnel à partir duquel vous pouvez aisément accéder et modifier vos éléments de configuration de BIOS favoris.

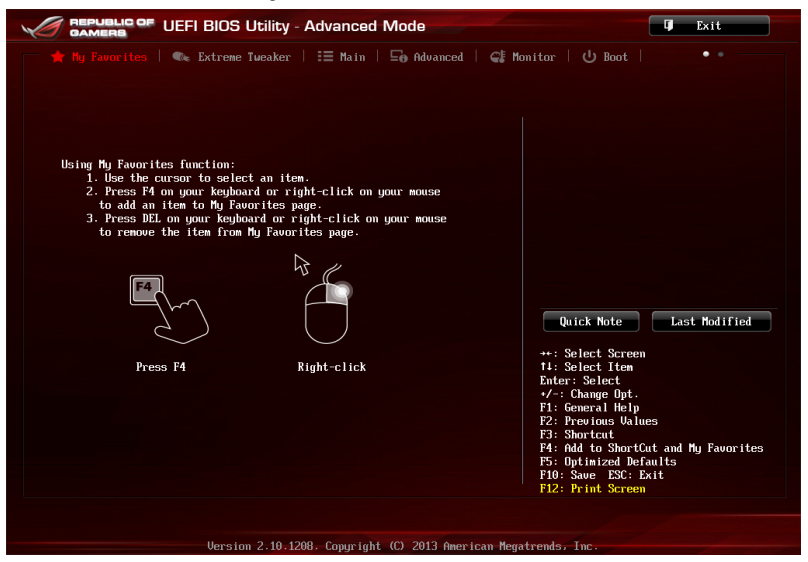

#### **Ajouter des éléments à la liste des favoris**

Pour ajouter un élément fréquemment utilisé à la liste des favoris :

- 1. Utilisez les flèches de votre clavier pour sélectionner un élément à ajouter. Si vus utilisez une souris, pointez simplement le curseur sur l'élément souhaité.
- 2. Appuyez sur la touche <F4> de votre clavier ou faites un clic droit de souris pour ajouter l'élément à la page des favoris.

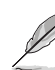

- Les éléments suivants ne peuvent pas être ajoutés à la page des favoris :
	- Les éléments dotés de sous-menus.
	- Les éléments gérés par l'utilisateur comme la langue ou la priorité de démarrage.
	- Les éléments fixes tels que la date te l'heure et les informations dédiées au SPD.

# **3.4 Menu Extreme Tweaker**

Le menu **Extreme Tweaker** permet de configurer les éléments liés à l'overclocking.

Prenez garde lors de la modification des éléments du menu Extreme Tweaker. Une valeur incorrecte peut entraîner un dysfonctionnement du système.

Les options de configuration de cette section varient en fonction du type de CPU et de modules mémoire installés sur la carte mère.

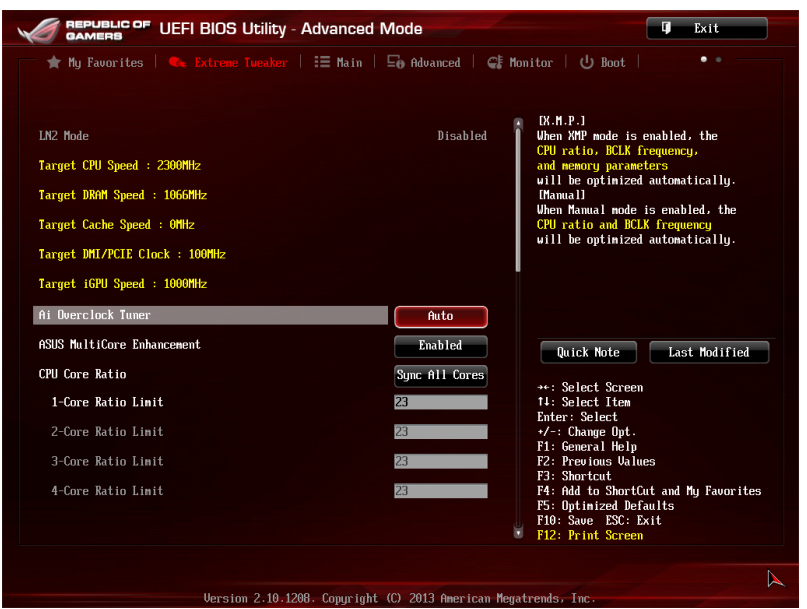

Faites défiler la page pour afficher plus d'éléments.

# **Ai Overclock Tuner [Auto]**

Permet de sélectionner les options d'overclocking du CPU pour obtenir la fréquence interne désirée. Sélectionnez l'une des options de configuration pré-définies suivantes :

[Auto] Charge les paramètres d'overclocking optimum pour le système.

[Manual] Permet une configuration manuelle des différents éléments d'overclocking.

[X.M.P.] À n'utiliser que si vous avez installé des modules mémoire compatibles avec la technologie eXtreme Memory Profile (X.M.P.). Permet d'optimiser les performances du système.

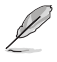

Les éléments suivants n'apparaissent que si l'option **Ai Overclocking Tuner** est définie sur [Manual].

# **ASUS MultiCore Enhancement [Enabled]**

[Enabled] Performances maximum lors d'un surfréquençage manuel ou XMP.

[Disabled] Réglages de ratio par défaut.

# **CPU Core Ratio (Ratio CPU) [Auto]**

Permet une configuration manuelle du ratio des coeurs du processeur.

Options de configuration : [Auto] [Sync All Cores] [Per Core]

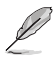

Lorsque l'option **CPU Core Ratio** est définie sur [Auto], les éléments suivants apparaissent.

# **Min CPU Cache Ratio (Ratio cache CPU minimum) [Auto]**

Détermine le ratio minimum de la partie Uncore du processeur. Configuration options: [Auto] [1] - [80]

# **Max CPU Cache Ratio (Ratio cache CPU maximum) [Auto]**

Détermine le ratio maximum de la partie Uncore du processeur. Configuration options: [Auto] [1] - [80]

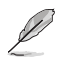

Lorsque l'option **CPU Core Ratio** est définie sur [Syn All Cores], l'élément suivant apparaît.

# **1-Core Ratio Limit (Limite du ratio du coeur 1) [Auto]**

Permet de définir la limite du ratio Turbo du coeur 1.

[Auto] Applique le ratio Turbo par défaut.

[Manual] Assignation manuelle d'une valeur 1-coeur devant être supérieure ou égale à la valeur 2/3/4-coeurs.

# **Min CPU Cache Ratio (Ratio cache CPU minimum) [Auto]**

Détermine le ratio minimum de la partie Uncore du processeur. Configuration options: [Auto] [1] - [80]

# **Max CPU Cache Ratio (Ratio cache CPU maximum) [Auto]**

Détermine le ratio maximum de la partie Uncore du processeur. Configuration options: [Auto] [1] - [80]

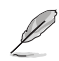

Lorsque l'option **CPU Core Ratio** est définie sur [Per Core], les éléments suivants apparaissent.

#### **1-Core Ratio Limit (Limite du ratio du coeur 1) [Auto]**

Permet de définir la limite du ratio Turbo du coeur 1.

- [Auto] Applique le ratio Turbo par défaut.
- [Manual] Assignation manuelle d'une valeur 1-coeur devant être supérieure ou égale à la valeur 2-coeurs.

#### **2-Core Ratio Limit (Limite du ratio du coeur 2) [Auto]**

Permet de définir la limite du ratio Turbo du coeur 2.

- [Auto] Applique le ratio Turbo par défaut.
- [Manual] Assignation manuelle d'une valeur 2-coeurs devant être supérieure ou égale à la valeur 3-coeurs. La valeur 1-coeur ne doit toutefois pas être définie sur [Auto].

## **3-Core Ratio Limit (Limite du ratio du coeur 3) [Auto]**

Permet de définir la limite du ratio Turbo du coeur 3.

- [Auto] Applique le ratio Turbo par défaut.
- [Manual] Assignation manuelle d'une valeur 3-coeurs devant être supérieure ou égale à la valeur 4-coeurs. La valeur 1-coeur/2-coeurs ne doit toutefois pas être définie sur [Auto].

#### **4-Core Ratio Limit (Limite du ratio du coeur 4) [Auto]**

Permet de définir la limite du ratio Turbo du coeur 4.

- [Auto] Applique le ratio Turbo par défaut.
- [Manual] Assignation manuelle d'une valeur4-coeurs devant être inférieure ou égale à la valeur 3-coeurs. La valeur 1-coeur/2-coeurs/3-coeurs ne doit toutefois pas être définie sur [Auto].

#### **Min CPU Cache Ratio (Ratio cache CPU minimum) [Auto]**

Détermine le ratio minimum de la partie Uncore du processeur. Configuration options: [Auto] [1] - [80]

#### **Max CPU Cache Ratio (Ratio cache CPU maximum) [Auto]**

Détermine le ratio maximum de la partie Uncore du processeur. Configuration options: [Auto] [1] - [80]

#### **Internal PLL Overvoltage (Surtension PLL interne) [Auto]**

Permet de définir le survoltage PLL interne. Options de configuration : [Auto] [Enabled] [Disabled]

#### **BCLK Frequency : DRAM Frequency Ratio (Ratio vitesse BCLK / vitesse DRAM) [Auto]**

Permet de définir le ratio vitesse de bus CPU / vitesse DRAM.

[Auto] La vitesse DRAM est optimisée de manière automatique.

[100:133] Le ratio vitesse de bus CPU / vitesse DRAM est défini sur 100:133.

[100:100} Le ratio vitesse de bus CPU / vitesse DRAM est défini sur 100:100.

# **DRAM Frequency (Fréquence mémoire DRAM) [Auto]**

Permet de définir la fréquence d'opération de la mémoire. Les options de configuration varient en fonction du réglage de l'élément **BCLK Frequency : DRAM Frequency Ratio**.

# **Xtreme Tweaking [Disabled]**

Cet élément peut aider à améliorer les résultats de certains tests de performances. Options de configuration : [Disabled] [Enabled]

# **CPU Level Up [Auto]**

Permet de sélectionner le niveau de CPU désiré. Tous les paramètres pertinents seront réglés automatiquement en fonction de votre sélection. Options de configuration : [Auto] [4.600G] [4.400G] [4.200G]

# **EPU Power Saving Mode (Mode d'économies d'énergie EPU) [Disabled]**

Permet d'activer ou de désactiver le moteur d'économies d'énergie EPU. Options de configuration : [Disabled] [Enabled]

# **DRAM Timing Control (Contrôle du minutage mémoire)**

Les sous-éléments de ce menu permettent de définir les options de contrôle du minutage mémoire. Utilisez les touches <+> et <-> de votre clavier pour ajuster la valeur. Pour restaurer la valeur par défaut, entrez [auto] avec votre clavier puis appuyez sur <Entrée>.

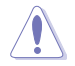

La modification des valeurs de ce menu peut rendre le système instable ! Si cela se produit, restaurez les valeurs par défaut.

# **Memory Presets**

Cet élément permet de charger un profil de minutage mémoire optimisé pour certains type de modules mémoire. Ces profils sont mis à disposition par l'équipe ROG et peuvent être chargés avant d'effectuer un overclocking ou de modifier les réglages de la mémoire DRAM.

# **Maximus Tweak [Auto]**

[Auto] Sélection automatique du mode le plus approprié.

- [Mode 1] Compatibilité mémoire.
- [Mode 2] Overclocking et performances.

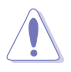

La modification des réglages de ce menu peut rendre le système instable. Si c'est le cas, veuillez restaurer les valeurs par défaut.

# **Primary Timings**

**DRAM CAS# Latency [Auto]** Options de configuration : [Auto] [1] – [31]

**DRAM RAS# to CAS# Delay [Auto]** Options de configuration : [Auto] [1] – [31]

**DRAM RAS# PRE Time [Auto]** Options de configuration : [Auto] [1] – [31]

**DRAM RAS# ACT Time [Auto]** Options de configuration : [Auto] [1] – [63]

**DRAM COMMAND Rate [Auto]** Options de configuration : [Auto] [1] – [3]

#### **Latency Boundary A [Auto]** Options de configuration : [Auto] [1] – [27]

**Latency Boundary B [Auto]** Options de configuration : [Auto] [1] – [14]

**Latency Compensator [Auto]** Options de configuration : [Auto] [Enabled] – [Disabled]

# **Latency Compensator [Auto]**

Cet élément peut aider à améliorer les performances d'overclocking si activé. Configuration Options: [Auto] [Enabled] [Disabled]

# **Secondary Timings**

**DRAM RAS# to RAS# Delay [Auto]** Options de configuration : [Auto] [1] – [15]

**DRAM REF Cycle Time [Auto]** Options de configuration : [Auto] [1] – [511]

**DRAM Refresh Interval [Auto]** Options de configuration : [Auto] [1] – [65535]

**DRAM WRITE Recovery Time [Auto]** Options de configuration : [Auto] [1] – [16]

**DRAM READ to PRE Time [Auto]** Options de configuration : [Auto] [1] – [15]

**DRAM FOUR ACT WIN Time [Auto]** Options de configuration : [Auto] [1] – [255]

**DRAM WRITE to READ Delay [Auto]** Options de configuration : [Auto] [1] – [15]

**DRAM CKE Minimum pulse width [Auto]** Options de configuration : [Auto] [1] – [15]

**DRAM CAS# Write to Latency [Auto]** Options de configuration : [Auto] [1] – [31]

# **RTL IOL control**

**DRAM RTL Initial Value [Auto]** Options de configuration : [Auto] [1] - [63]

**DRAM RTL (CHA\_R0D0) [Auto]** Options de configuration : [Auto] [1] - [63]

**DRAM RTL (CHA\_R0D1) [Auto]** Options de configuration : [Auto] [1] - [63]

**DRAM RTL (CHA\_R1D0) [Auto]** Options de configuration : [Auto] [1] - [63]

**DRAM RTL (CHA\_R1D1) [Auto]** Options de configuration : [Auto] [1] - [63] **DRAM RTL (CHB\_R0D0) [Auto]** Options de configuration : [Auto] [1] - [63]

**DRAM RTL (CHB\_R0D1) [Auto]** Options de configuration : [Auto] [1] - [63]

**DRAM RTL (CHB\_R1D0) [Auto]** Options de configuration : [Auto] [1] - [63]

**DRAM RTL (CHB\_R1D1) [Auto]** Options de configuration : [Auto] [1] - [63]

**DRAM IO-L (CHA\_R0D0) [Auto]** Options de configuration : [Auto] [1] - [15]

**DRAM IO-L (CHA\_R0D1) [Auto]** Options de configuration : [Auto] [1] - [15]

**DRAM IO-L (CHA\_R1D0 [Auto]** Options de configuration : [Auto] [1] - [15]

**DRAM IO-L (CHA\_R1D1 [Auto]** Options de configuration : [Auto] [1] - [15]

**DRAM IO-L (CHB\_R0D0 [Auto]** Options de configuration : [Auto] [1] - [15]

**DRAM IO-L (CHB\_R0D1) [Auto]** Options de configuration : [Auto] [1] - [15]

**DRAM IO-L (CHB\_R1D0 [Auto]** Options de configuration : [Auto] [1] - [15]

**DRAM IO-L (CHB\_R1D1 [Auto]** Options de configuration : [Auto] [1] - [15]

## **Third Timings**

**tRDRD [Auto]** Options de configuration : [Auto] [1] – [7]

**tRDRD\_dr [Auto]** Options de configuration : [Auto] [1] – [15]

**tRDRD\_dd [Auto]** Options de configuration : [Auto] [1] – [15]

**tWRRD [Auto]** Options de configuration : [Auto] [1] – [63]

**tWRRD\_dr [Auto]** Options de configuration : [Auto] [1] – [15]

**tWRRD\_dd [Auto]** Options de configuration : [Auto] [1] – [15]

**tWRWR [Auto]** Options de configuration : [Auto] [1] – [7] **tWRWR\_dr [Auto]** Options de configuration : [Auto] [1] – [15]

**tWRWR\_dd [Auto]**

Options de configuration : [Auto] [1] – [15]

**Dec\_WRD** Options de configuration : [Auto] [0] – [1]

**tRDWR [Auto]** Options de configuration : [Auto] [1] – [31]

**tRDWR\_dr [Auto]** Options de configuration : [Auto] [1] – [31]

**tRDWR\_dd [Auto]** Options de configuration : [Auto] [1] – [31]

## **MISC**

**MRC Fast Boot [Auto]** Options de configuration : [Auto] [Enabled] [Disabled]

**DRAM CLK Period [Auto]** Options de configuration : [Auto] [1] – [14]

**Channel A DIMM Control [Enable Bot...]** Options de configuration : [Enable Both DIMMS] [Disable DIMM0] [Disable DIMM1] [Disable Both DIMMS]

**Channel B DIMM Control [Enable Bot...]** Options de configuration : [Enable Both DIMMS] [Disable DIMM0] [Disable DIMM1] [Disable Both DIMMS]

**Scrambler Setting [Optimized ...]** Options de configuration : [Optimized (ASUS)] [Default (MRC)]

**DQ Sense Amplifier [Auto]** Options de configuration : [Auto] [+16] – [-29]

**DQS Sense Amplifier [Auto]** Options de configuration : [Auto] [+16] – [-29]

**CMD Sense Amplifier [Auto]** Options de configuration : [Auto] [+16] – [-29]

**DRAM Swizzling Bit 0 [Auto]** Options de configuration : [Auto] [Enabled] [Disabled]

**DRAM Swizzling Bit 1 [Auto]** Options de configuration : [Auto] [Trained] [Enabled] [Disabled]

**DRAM Swizzling Bit 2 [Auto]** Options de configuration : [Auto] [Trained] [Enabled] [Disabled]

**DRAM Swizzling Bit 3 [Auto]** Options de configuration : [Auto] [Trained] [Enabled] [Disabled]

**DRAM Swizzling Bit 4 [Auto]** Options de configuration : [Auto] [Trained] [Enabled] [Disabled]

**RAW MHz Aid [Auto]** Options de configuration : [Auto] [Enabled] [Disabled]

**IC Optimizer [Auto]** Options de configuration : [Auto] [4G Samsung] [4G New Hynix] [4G OLD Hynix]

# **GPU.DIMM Post (Infos POST GPU)**

Les sous-éléments de ce menu affichent l'état des cartes graphiques installées. N/A apparaît si aucune carte n'est installée sur le slot.

## **DIGI+ Power Control**

- 
- Le niveau d'amélioration des performances varie en fonction des spécifications du processeur.
- Ne retirez pas le module thermique lors du réglage manuel de ces paramètres . Les conditions thermiques doivent être surveillées.

# **CPU Load-line Calibration (Calibration de ligne de charge du CPU) [Auto]**

La Ligne de charge est définie par les spécifications VRM d'Intel® et affecte le voltage du CPU. La tension de fonctionnement du CPU décroît proportionnellement à sa charge. Une ligne de charge élevée signifie un voltage plus élevé et de meilleures performances, mais accroît la température du CPU et du système d'alimentation.

Sélectionnez l'un des 8 niveaux disponibles pour régler la tension d'alimentation du processeur de 0% à 100%.

# **CPU Voltage Frequency (Fréquence du voltage CPU) [Auto]**

La permutation de fréquence affecte la réponse transitoire du régulateur de tension (VRM). Plus la fréquence est élevée et plus le temps de réponse transitoire est rapide.

[Auto] Configuration automatique.

[Manual] Réglage manuel de la fréquence.

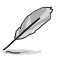

Les éléments suivants n'apparaissent que si **CPU Voltage Frequency** est réglé sur [Auto].

#### **VRM Spread Spectrum (Étalage de spectre VRM) [Disabled]**

Cet élément n'apparaît que si **CPU Voltage Frequency** est réglé sur [Auto] et vous permet d'activer l'étalage de spectre pour améliorer la stabilité du système. Options de configuration : [Disabled] [Enabled]

#### **Active Frequency Mode (Mode de fréquence active) [Disabled]**

Cet élément n'apparaît que si **CPU Voltage Frequency** est réglé sur [Auto] et vous permet d'améliorer la gestion des économies d'énergie. Options de configuration : [Disabled] [Enabled]

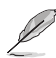

L'élément suivant n'apparaît que si **CPU Voltage Frequency** est réglé sur [Manual].

#### **CPU Fixed Frequency (Fréquence fixe CPU) [XXXX]**

Cet élément n'apparaît que si **CPU Voltage Frequency** est réglé sur [Manual] et vous permet de définir une fréquence de CPU fixe. Utilisez les touches <+> et <-> de votre clavier pour ajuster une valeur comprise entre 300kHz et 1000kHz.

#### **VCCIN MOS Volt Control [Auto]**

Options de configuration : [Auto] [Manual] [Active VGD]

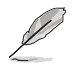

# **Manual VGD [6.5V]**

Permet de régler la tension VGD. Configuration options: [5V] [5.5Vl] [6.5V] [7V]

#### **CPU Power Phase Control (Contrôle des phases d'alimentation du CPU) [Auto]**

Utilisez un plus grand nombre de phases lorsque la charge du système est élevée afin d'obtenir de meilleures capacités thermiques. Réduisez le nombre de phases lorsque la charge du système est faible pour accroître l'efficacité du régulateur de tension.

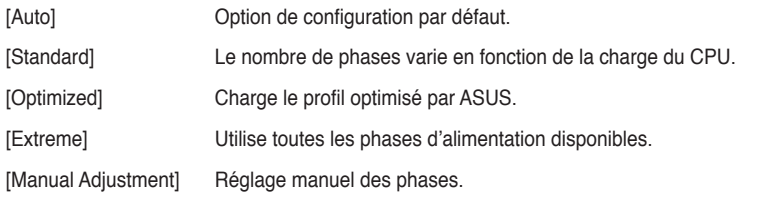

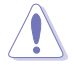

Ne retirez pas le module thermique lors du réglage manuel de ces options sur **[Extreme]** et **[Manual Adjustment]**. Les conditions thermiques doivent être surveillées.

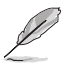

L'élément suivant n'apparaît que si **CPU Power Phase Control** est réglé sur **[**Manual Adjustment**]**.

#### **Manual Adjustment (Réglage manual) [Fast]**

Options de configuration : [Ultra Fast] [Fast] [Medium] [Regular]

# **CPU Power Duty Control [T.Probe]**

[T.Probe] Maintient l'équilibre thermique du régulateur de tension.

[Extreme] Maintient l'équilibre électrique du régulateur de tension.

# **CPU Current Capability (Capacité électrique du CPU) [Auto]**

Cet élément permet d'accroître la capacité électrique du CPU pour l'overclocking. Options de configuration : [100%] [110%] [120%] [130%] [140%]

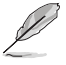

Sélectionnez une valeur élevée lors d'un overclocking ou si la charge du CPU est élevée.

# **CPU Power Thermal Control (Contrôle thermique de l'alimentation CPU) [130]**

La sélection d'une température élevée permet d'obtenir un champ d'alimentation plus important et étendre le niveau de tolérance d'un overclocking. Utilisez les touches <+> et <-> de votre clavier pour ajuster la valeur. La fourchette de valeur est comprise entre 130 et 151.

# **CPU Input Boot Voltage (Voltage d'entrée du CPU au démarrage) [Auto]**

Options de configuration : [Auto] [0.800] – [2.440V]

# **DRAM Current Capability (Capacités électriques de la DRAM) [100%]**

Cet élément permet d'accroître la capacité électrique de la mémoire DRAM pour l'overclocking. Options de configuration : [100%] [110%] [120%] [130%]

# **DRAM Voltage Frequency (Fréquence de voltage de la DRAM) [Auto]**

Permet de régler la fréquence de commutation de la mémoire DRAM. Assignez une fréquence fixe élevée pour accroître la plage d'overclocking ou une valeur moins élevée pour garantir une meilleure stabilité du système. Options de configuration : [Auto] [Manual]

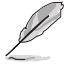

L'élément suivant n'apparaît que si **DRAM Frequency Mode** est réglé sur **[**Manual**]**.

#### **DRAM Fixed Frequency Mode (Type de fréquence DRAM fixe) [300]**

Cet élément n'apparaît que si DRAM Voltage Frequency est réglé sur [Manual] et permet de définir une fréquence DRAM fixe. Utilisez les touches <+> et <-> de votre clavier pour ajuster la valeur. La fourchette de valeur est comprise entre 300KHz et 500KHz par incréments de 50KHz.

## **DRAM Power Phase Control (Contrôle des phases d'alimentation DRAM) [Auto]**

[Auto] Réglage automatique.

[Optimized] Chargement du profil d'overclocking optimisé par ASUS.

[Extreme] Utilisation de toutes les phases d'alimentation.

#### **Tweakers' Paradise**

Les sous-éléments de ce menu permettent de régler certains paramètres d'affichage.

**VCCIN Shadow Voltage [Auto]** Configuration options: [Auto] [0.800] – [2.440V]

**Termination Anti-Aliasing [Auto]** Configuration options: [Auto] [Disabled] [Enabled]

**Initial PLL Termination Voltage [Auto]** Configuration options: [Auto] [0.0000] - [3.0000]

**PLL Termination Reset Voltage [Auto]** Configuration options: [Auto] [0.0000] - [3.0000]

**Eventual PLL Termination Voltage [Auto]** Configuration options: [Auto] [0.0000] - [3.0000]

**X-Talk Cancellation Voltage [Auto]** Configuration options: [Auto] [Auto] [0.500] - [1.650]

**Cancellation Drive Strength [Auto]** Configuration options: [Auto] [+4] - [-4]

**PCH ICC Voltage [Auto]** Configuration options: [Auto] [0.6000] -[2.2000]

**ICC Ringback Canceller [Auto]** Options de configuration : [Auto] [Enabled] [Disabled]

**Clock Crossing VBoot [Auto]** Configuration options: [Auto] [0.1000] - [1.9000]

**Clock Crossing Reset Voltage [Auto]** Configuration options: [Auto] [0.1000] - [1.9000]

**Clock Crossing Voltage [Auto]** Configuration options: [Auto] [0.1000] - [1.9000]

**PECI Voltage [Auto]** Configuration options: [Auto] [0.3000] - [1.8000]

**BCLK Amplitude [Auto]** Configuration options: [Auto] [+5] - [-5]

**DMI Gen 2 [Auto]** Configuration options: [Auto] [Enabled] [Disabled]

**DMI De-emphasis Control [-6 dB]** Configuration options: [-6 dB] [-3.5 dB]

**SATA Drive Strength [Auto]** Configuration options: [Auto] [+10] - [-10]

**CPU PCIE Controller [Enabled]** Configuration options: [Disabled] [Enabled]

**Gen3 Preset [Auto]** Configuration options: [Auto] [Preset1] [Preset2] [Preset3]

**PLX +0.9V Core Voltage [Auto]** Configuration options: [Auto] [0.600] - [1.110]

**PLX +1.8V AUX Voltage [Auto]** Configuration options: [Auto] [1.200] - [2.500]

**PCIE Clock Amplitude [Auto]** Configuration options: [Auto] [+5] - [-4]

**Internal Graphics [Auto]** Configuration options: [Auto] [Disabled] [Enabled]

> **Chapitre 3 Chapitre 3**

# **CPU Power Management (Gestion d'alimentation du CPU)**

Les sous-éléments suivants permettent de régler le ratio et certaines autres fonctionnalités du CPU.

# **Enhanced Intel SpeedStep Technology**

# **(Technologie EIST) [Enabled]**

Permet d'activer ou de désactiver la technologie EIST (Enhanced Intel® SpeedStep Technology).

[Disabled] Désactive cette fonction.

[Enabled] Le système d'exploitation ajuste dynamiquement le voltage et la fréquence noyau du CPU pouvant aider à réduire la consommation électrique et la chaleur émise par le processeur.

#### **Turbo Mode (Mode Turbo) [Enabled]**

Cet élément n'apparaît que si l'option **Enhanced Intel SpeedStep Technology** est réglée sur [Enabled].

[Enabled] Les coeurs du CPU fonctionnent plus vite sous certaines conditions. [Disabled] Désactive cette fonction.

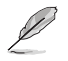

Les éléments suivants n'apparaissent que si l'option **Turbo Mode** est définie sur [Enabled].

#### **Turbo Mode Parameters**

#### **Long Duration Package Power Limit [Auto]**

Utilisez les touches <+> et <-> ou le pavé numérique de votre clavier pour définir une valeur. La fourchette de valeurs est comprise entre 1W et 4096W.

#### **Package Power Time Window [Auto]**

Utilisez les touches <+> et <-> ou le pavé numérique de votre clavier pour définir une valeur. La fourchette de valeurs est comprise entre 1 et 127 secondes.

#### **Short Duration Package Power Limit [Auto]**

Utilisez les touches <+> et <-> ou le pavé numérique de votre clavier pour définir une valeur. La fourchette de valeurs est comprise entre 1W et 4096W.

#### **CPU Integrated VR Current Limit [Auto]\***

Utilisez les touches <+> et <-> ou le pavé numérique de votre clavier pour définir une valeur. La fourchette de valeurs est comprise entre 0.125 et 1023.875 par incréments de 0.125.

## **CPU Internal Power Switching Frequency (Fréquence de commutation de l'alimentation interne du processeur)**

## **Frequency Tuning Mode (Mode de réglage de la fréquence) [Auto]**

Permet d'accroître ou décroître la fréquence de commutation du régulateur de tension interne. Entrez une valeur faible pour économiser de l'énergie ou une valeur élevée pour améliorer la stabilité des tensions. Lorsque cet élément est réglé sur [+] ou [-], l'élément **Frequency Tuning Offset** apparaît, pour vous permettre de régler un pourcentage compris entre 0% et 6%.

#### **CPU Internal Power Fault Control (Contrôle de perte de courant du processeur)**

#### **Thermal Feedback (Rétroaction thermique) [Auto]**

Autorise le système à prendre des mesures préventives et exécutées par le processeur lorsque les conditions thermiques du régulateur de tension externe excèdent le seuil limite.Options de configuration : [Auto] [Disabled] [Enabled]

#### **CPU Integrated VR Fault Management (Gestion du régulateur de tension intégré du processeur) [Auto]**

Désactivez cet élément pour éviter de déclencher le régulateur de tension pleinement intégré lors de la modification des paramètres d'alimentation du processeur. Il est recommandé de désactiver cet élément lors d'un overclocking. Options de configuration : [Auto] [Disabled] [Enabled]

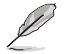

Il est recommandé de régler cet élément sur **[Disable]** lors de l'overclocking.

#### **CPU Internal Power Configuration (Configuration de l'alimentation interne du processeur)**

#### **CPU Integrated VR Efficiency Management (Efficacité du régulateur de tension intégré du processeur) [Auto]**

Permet d'améliorer les économies d'énergie lorsque le processeur est en état de faible alimentation. Désactivez cet élément pour que le régulateur de tension du processeur fonctionne constamment à plein régime.

Options de configuration : [Auto] [High Performance] [Balanced]

# **Power Decay Mode (Mode de déclin de l'alimentation) [Auto]**

Permet d'améliorer les économies d'énergie au niveau du régulateur de tension pleinement intégré lorsque le processeur bascule en état de faible alimentation. Options de configuration : [Auto] [Disabled] [Enabled]

#### **Idle Power-in Response [Auto]**

Options de configuration : [Auto] [Regular] [Fast]

#### **Idle Power-out Response [Auto]**

Options de configuration : [Auto] [Regular] [Fast]

#### **Power Current Slope (Pente du courant d'alimentation) [Auto]**

Options de configuration : [Auto] [LEVEL -4] - [LEVEL 4]

#### **Power Current Offset (Décalage du courant d'alimentation) [Auto]**

Permet d'accroître ou décroître la courant de sortie détecté par le processeur. Options de configuration : [Auto] [100%] [87.5%] [75.0%] [62.5%] [50.0%] [37.5%] [25.0%] [12.5%] [0%] [-12.5%] [-25.0%] [-37.5%] [-50.0%] [-62.5%] [-75.0%] [-87.5%] [-100%]
#### **Power Fast Ramp Response [Auto]**

Options de configuration : [Auto] [0.00] - [1.50]

### **CPU Internal Power Saving Control (Gestion d'économies d'énergie de l'alimentation interne du processeur)**

### **Power Saving Level 1 Threshold**

#### **(Seuil d'économies d'énergie de niveau 1) [Auto]**

Une valeur faible offre une tolérance d'overclocking suffisante pour améliorer le potentiel de surfréquençage. Une valeur élevée améliore l'économie d'énergie. Utilisez les touches <+> et <-> de votre clavier pour ajuster la valeur. La fourchette de valeur est comprise entre 0A et 80A par incréments de 1Amp.

#### **Power Saving Level 2 Threshold (Seuil d'économies d'énergie de niveau 2) [Auto]**

Une valeur faible offre une tolérance d'overclocking suffisante pour améliorer le potentiel de surfréquençage. Une valeur élevée améliore l'économie d'énergie. Utilisez les touches <+> et <-> de votre clavier pour ajuster la valeur. La fourchette de valeur est comprise entre 0A et 50A par incréments de 1Amp.

#### **Power Saving Level 3 Threshold (Seuil d'économies d'énergie de niveau 3) [Auto]**

Une valeur faible offre une tolérance d'overclocking suffisante pour améliorer le potentiel de surfréquençage. Une valeur élevée améliore l'économie d'énergie. Utilisez les touches <+> et <-> de votre clavier pour ajuster la valeur. La fourchette de valeur est comprise entre 0A et 30A par incréments de 1Amp.

# **3.5 Menu Main (Principal)**

L'écran du menu **Main** apparaît lors de l'utilisation de l'interface **Advanced Mode** du BIOS. Ce menu offre une vue d'ensemble des informations de base du système et permet de régler la date, l'heure, la langue et les paramètres de sécurité du système.

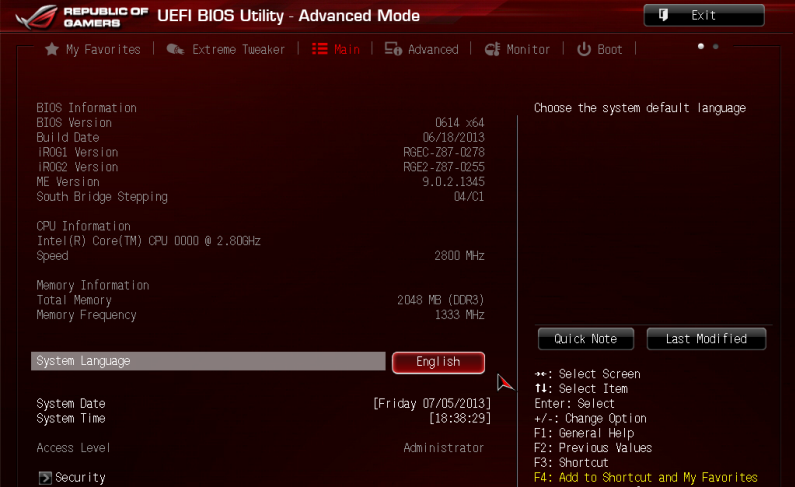

## **Security (Sécurité)**

Ce menu permet de modifier les paramètres de sécurité du système.

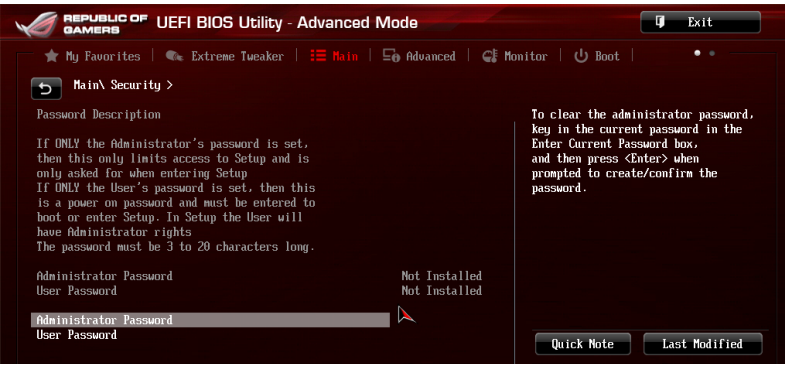

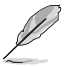

• Si vous avez oublié le mot de passe d'accès au BIOS, vous pouvez le réinitialiser en effaçant la mémoire CMOS. Voir section **2.3.1 Connecteurs arrières** pour plus de détails.

• Les éléments **Administrator** (Administrateur) ou **User Password** (Mot de passe utilisateur) affichent la valeur par défaut **Not Installed** (Non défini). Après avoir défini un mot de passe, ces éléments affichent **Installed** (Installé).

## **Administrator Password (Mot de passe administrateur)**

Si vous avez défini un mot de passe administrateur, il est fortement recommandé d'utiliser ce mot de passe lors de l'accès au système. Sinon, il se peut que certains éléments du BIOS ne puissent pas être modifiés.

Pour définir un mot de passe administrateur :

- 1. Sélectionnez l'élément **Administrator Password** (Mot de passe administrateur) et appuyez sur la touche <Entrée> de votre clavier.
- 2. Dans le champ **Create New Password** (Créer un nouveau mot de passe), saisissez un mot de passe, puis appuyez sur la touche <Entrée> de votre clavier.
- 3. Confirmez le mot de passe.

Pour modifier le mot de passe administrateur :

- 1. Sélectionnez l'élément **Administrator Password** (Mot de passe administrateur) et appuyez sur la touche <Entrée> de votre clavier.
- 2. Dans le champ **Enter Current Password** (Entrer le mot de passe actuel), entrez votre mot de passe, puis appuyez sur la touche <Entrée> de votre clavier.
- 3. Dans le champ **Create New Password** (Créer un nouveau mot de passe), saisissez un mot de passe, puis appuyez sur la touche <Entrée> de votre clavier.
- 4. Confirmez le mot de passe.

Pour effacer le mot de passe administrateur, suivez les mêmes étapes que lors de la modification du mot de passe, mais appuyez sur <Entrée> lorsqu'il vous est demandé de créer/confirmer le mot de passe. Une fois terminé, l'élément **Administrator Password** (Mot de passe administrateur) en haut de l'écran affiche la valeur **Not Installed** (Non défini).

#### **User Password (Mot de passe utilisateur)**

Si vous avez défini un mot de passe utilisateur, la saisie de ce dernier est requise pour accéder au système. L'élément **User Password** (Mot de passe utilisateur) apparaissant en haut de l'écran affiche la valeur par défaut **Not Installed** (Non défini). Après avoir défini un mot de passe, cet élément affiche la valeur **Installed** (Installé).

Pour définir un mot de passe utilisateur :

- 1. Sélectionnez l'élément **User Password** (Mot de passe utilisateur) et appuyez sur la touche <Entrée> de votre clavier.
- 2. Dans le champ **Create New Password** (Créer un nouveau mot de passe), saisissez un mot de passe, puis appuyez sur la touche <Entrée> de votre clavier.
- 3. Confirmez le mot de passe.

Pour modifier un mot de passe utilisateur :

- 1. Sélectionnez l'élément **User Password** (Mot de passe utilisateur) et appuyez sur la touche <Entrée> de votre clavier.
- 2. Dans le champ **Enter Current Password** (Entrer le mot de passe actuel), entrez votre mot de passe, puis appuyez sur la touche <Entrée> de votre clavier.
- 3. Dans le champ **Create New Password** (Créer un nouveau mot de passe), saisissez un mot de passe, puis appuyez sur la touche <Entrée> de votre clavier.
- 4. Confirmez le mot de passe.

Pour effacer le mot de passe utilisateur, suivez les mêmes étapes que lors de la modification du mot de passe, mais appuyez sur <Entrée> lorsqu'il vous est demandé de créer/confirmer le mot de passe. Une fois terminé, l'élément **User Password** (Mot de passe utilisateur) en haut de l'écran affiche la valeur **Not Installed** (Non défini).

# **3.6 Menu Advanced (Avancé)**

Le menu **Advanced** permet de modifier certains paramètres du CPU et d'autres composants du système.

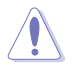

Prenez garde lors de la modification des paramètres du menu **Advanced**. Des valeurs incorrectes risquent d'entraîner un mauvais fonctionnement du système.

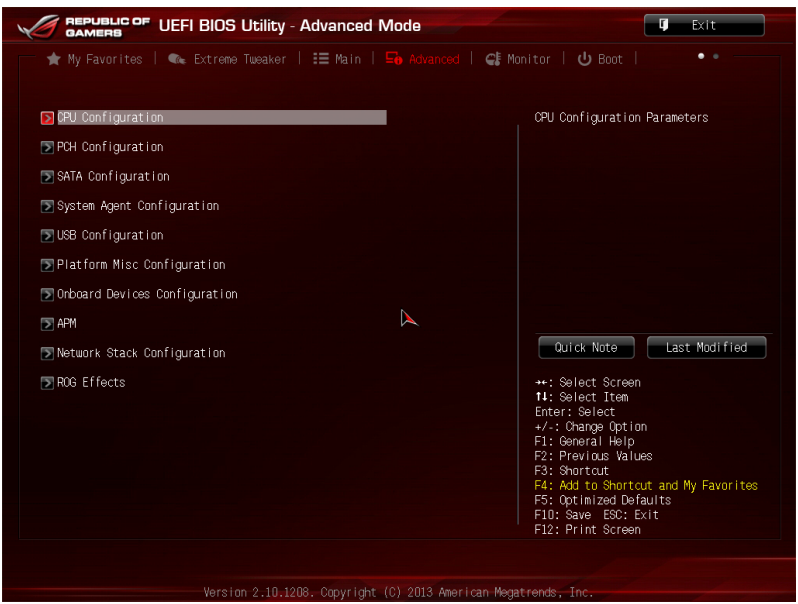

## **3.6.1 CPU Configuration (Configuration du CPU)**

Les éléments de ce menu affichent les informations CPU auto-détectées par le BIOS.

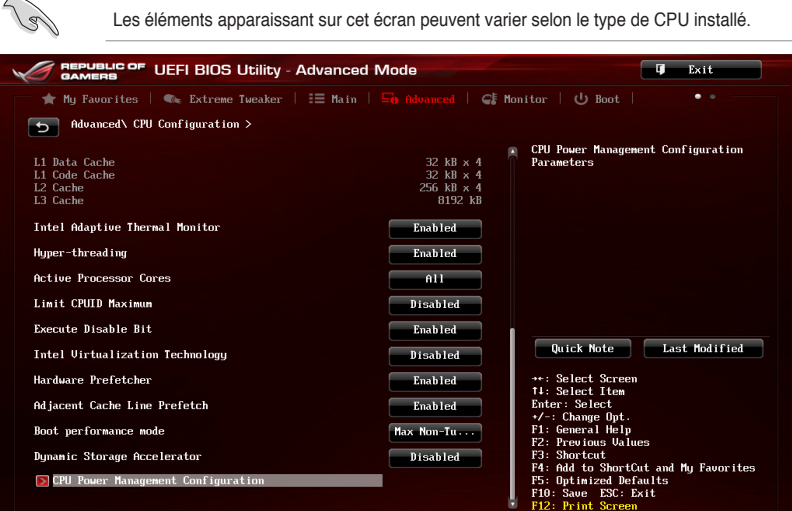

#### **Intel Adaptive Thermal Monitor (Surveillance thermique adaptative Intel) [Enabled]**

[Enabled] Permet de réduire la fréquence d'horloge d'un CPU en surchauffe. [Disabled] Désactive la fonction de surveillance thermique du CPU.

## **Hyper-threading [Enabled]**

La technologie Intel Hyper-Threading permet à un processeur d'être détecté comme deux processeurs logiques sous le système d'exploitation, autorisant ce dernier à exécuter deux threads simultanément.

[Enabled] Deux threads par coeur actif utilisés.

[Disabled] Un seul thread par coeur actif utilisé.

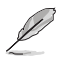

Cet élément n'apparaît que si vous avez installé un processeur compatible avec la technologie Intel Hyper-Threading.

## **Active Processor Cores (Coeurs de processeur actifs) [All]**

Permet de déterminer le nombre de coeurs de processeur actifs. Options de configuration : [All] [1] [2] [3]

## **Limit CPUID Maximum (Limiter le CPUID maximum) [Disabled]**

- [Enabled] Permet aux systèmes d'exploitation hérités de démarrer même s'ils ne prennent pas en charge les fonctions CPUID avancées.
- [Disabled] Désactive cette fonction.

## **Execute Disable Bit [Enabled]**

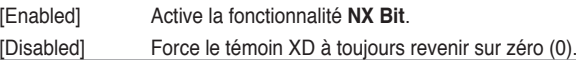

## **Intel(R) Virtualization Technology (Technologie de virtualisation Intel) [Disabled]**

- [Enabled] Autorise une plate-forme matérielle à exécuter plusieurs systèmes d'exploitation séparément et de manière simultanée.
- [Disabled] Désactive cette option.

### **Hardware Prefetcher [Enabled]**

- [Enabled] Active la fonction **Hardware Prefetcher**.
- [Disabled] Désactive cette option.

### **Adjacent Cache Line Prefetcher [Enabled]**

[Enabled] Active la fonction **Adjacent Cache Line Prefetcher**. [Disabled] Désactive cette option.

### **Boot Performance Mode (Mode de performance au démarrage) [Max on-Tu...]**

Détermine l'état de performance réglé par le BIOS avant l'initialisation du système d'exploitation. Options de configuration : [Max Non-Turbo Performance] [Max Battery] [Turbo Performance]

#### **Dynamic Storage Accelerator (Accélérateur de stockage dynamique) [Disabled]**

Active ou désactive cette fonctionnalité pour les configurations C State. Options de configuration : [Enabled] [Disabled]

## **CPU Power Management Configuration (Configuration de la gestion de l'alimentation du CPU)**

Les éléments de ce menu permettent de régler les fonctionnalités d'alimentation du CPU.

## **Enhanced Intel SpeedStep Technology (Technologie EIST) [Enabled]**

Permet d'activer ou de désactiver la technologie EIST (Enhanced Intel® SpeedStep Technology).

[Disabled] Le CPU fonctionne sur sa vitesse par défaut.

[Enabled] La vitesse du CPU est contrôlée par le système d'exploitation.

## **Turbo Mode (Mode Turbo) [Enabled]**

Cet élément n'apparaît que si l'option **Enhanced Intel SpeedStep Technology** est réglée sur [Enabled] et permet d'activer ou de désactiver la technologie Intel® Turbo Mode.

[Enabled] Permet aux coeurs du processeurs de fonctionner plus rapidement sous certaines conditions.

[Disabled] Désactive cette fonction.

## **CPU C States (État C-State du processeur)**

Détermine l'état des C-States du processeur. Options de configuration : [Auto] [Enabled] [Disabled]

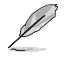

Les éléments suivants n'apparaissent que si **CPU C States** est réglé sur **[Enabled]**.

## **Enhanced C1 state (État C1 amélioré) [Enabled]**

Permet au processeur de réduire sa consommation électrique lorsque le système est inactif. Options de configuration : [Enabled] [Disabled]

## **CPU C3 Report (Envoi de rapport C3) [Enabled]**

Active ou désactive le report d'état C3 du CPU au système d'exploitation. Options de configuration : [Enabled] [Disabled]

## **CPU C6 Report (Envoi de rapport C3) [Enabled]**

Active ou désactive le report d'état C6 du CPU au système d'exploitation. Options de configuration : [Enabled] [Disabled]

## **C6 Latency (Latence C6) [Short]**

Détermine la latence de l'état C6. Options de configuration : [Short] [Long]

## **CPU C7 Report (Envoi de rapport C7) [CPU C7s]**

Active ou désactive le report d'état C7 du CPU au système d'exploitation. Options de configuration : [Disabled] [CPU C7] [CPU C7s]

## **C7 Latency (Latence C7) [Long]**

Détermine la latence de l'état C7. Options de configuration : [Short] [Long]

## **Package C State Support [Auto]**

Détermine l'état d'activation des différents états C-State. Options de configuration : [Auto] [Enabled] [C0/C1] [C2] [C3] [C6] [CPU C7] [CPU C7s]

## **3.6.2 PCH Configuration (Configuration PCH)**

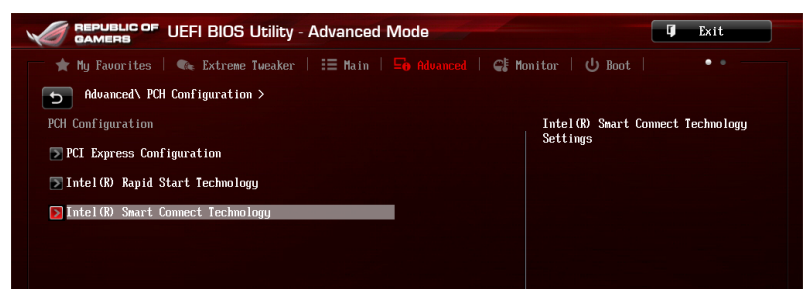

## **PCI Express Configuration (Configuration PCI Express)**

Permet de configurer certains paramètres des slots PCI Express.

#### **DMI Link ASPM Control (Contrôle ASPM du lien DMI) [Auto]**

État de la gestion ASPM (Active State Power Management) du lien DMI du Northbridge et du Southbridge. Options de configuration : [Auto] [Disabled] [Enabled]

#### **ASPM Support (Support ASPM) [Disabled]**

Détermine le niveau ASPM. Options de configuration : [Disabled] [Auto] [L0s] [L1] [L0sL1]

### **PCIe Speed (Vitesse PCIe) [Auto]**

Détermine la vitesse des slots PCI Express. Options de configuration : [Auto] [Gen1] [Gen2]

### **Intel Rapid Start Technology (Technologie Intel Rapid Start) [Disabled]**

Permet d'activer ou de désactiver la technologie Intel® Rapid Start.

#### **Intel (R) Rapid Start Technology (Technologie Intel Rapid Start) [Disabled]** Options de configuration : [Disabled] [Enabled]

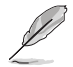

Les éléments suivants n'apparaissent que si l'option **Intel(R) Rapid Start Technology** est réglée sur [**Enabled**].

#### **Entry on S3 RTC Wake [Enabled]** Options de configuration : [Disable] [Enable]

#### **Entry After [0]**

Détermine le délai de réveil. Les options de configuration varient entre 0 (immédiatement) et 120 minutes.

#### **Active Page Threshold Support [Enabled]**

Cette option permet la prise de la technologie Intel® Rapid Start pour les partitions de petite taille. Options de configuration : [Enabled] [Disabled]

#### **Active Memory Threshold [0]**

Entrez la valeur déterminant la taille de la partition additionnelle. Sur [0], le système vérifie si la taille de la partition est suffisante pour la mise en veille S3.

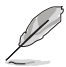

Veuillez vous assurer que la taille de la partition dédiée à la mise en mémoire cache est supérieure au montant de mémoire système installée

#### **Hybrid Hard Disk Support [Disabled]**

Détermine l'état de la prise en charge de disques hybrides. Options de configuration : [Enabled] [Disabled]

## **Intel (R) Smart Connect Technology (Technologie Intel Smart Connect) [Disabled]**

Permet d'activer ou de désactiver la technologie Intel® Smart Connect. Options de configuration : [Enabled] [Disabled]

## **3.6.3 SATA Configuration (Configuration SATA)**

Lors de l'accès au BIOS, celui-ci détecte automatiquement la présence des périphériques SATA. Ces éléments affichent **Not Present** si aucun lecteur SATA n'est installé dans le système.

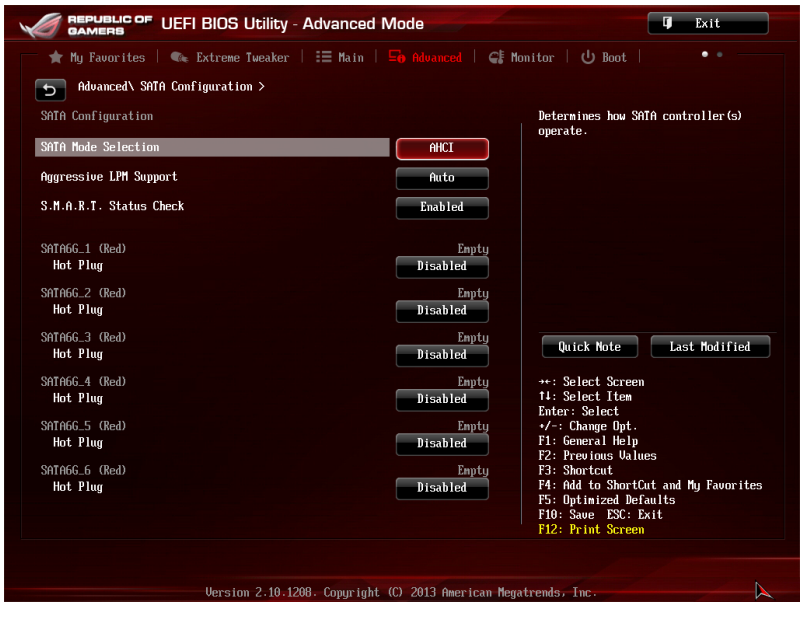

## **SATA Mode Selection (Sélection de mode SATA) [AHCI]**

Détermine le mode de configuration SATA.

[Disabled] Désactive la fonction SATA.

[IDE] Utilisez ce mode si vous souhaitez configurer des disques durs Serial ATA comme périphériques de stockage physiques PATA.

- [AHCI] Si vous souhaitez que les disques durs Serial ATA utilisent la fonction AHCI (Advanced Host Controller Interface), réglez cet élément sur [AHCI]. L'interface AHCI autorise le pilote de stockage embarqué d'activer des fonctionnalités SATA avancéee permettant d'améliorer les performances de stockage quelque soit la charge du système en laissant au disque le soin d'optimiser en interne l'ordre des commandes.
- [RAID] Utilisez ce mode si vous souhaitez créer un volume RAID à partir de disques durs SATA.

## **Aggressive LPM Support (Support LPM aggressif) [Auto]**

Options de configuration : [Auto] [Disabled] [Enabled]

## **S.M.A.R.T. Status Check (Vérification d'état S.M.A.R.T.) [Enabled]**

La technologie S.M.A.R.T. (Self-Monitoring, Analysis and Reporting Technology) permet de surveiller l'état des disques. Lorsqu'une erreur de lecture/écriture survient sur un disque dur, cette fonction permet l'affichage d'un message d'avertissement lors du POST. Options de configuration : [Enabled] [Disabled]

## **Hot Plug (Branchement à chaud) (SATA6G\_1 - SATA6G\_6 [rouge]) [Disabled]**

Cet élément n'apparaît que si l'option **SATA Mode Selection** a été réglée sur [AHCI] ou [RAID]et permet d'activer ou de désactiver la prise en charge du branchement à chaud pour les lecteurs SATA. Options de configuration : [Disabled] [Enabled].

## **3.6.4 System Agent Configuration (Agent de configuration système)**

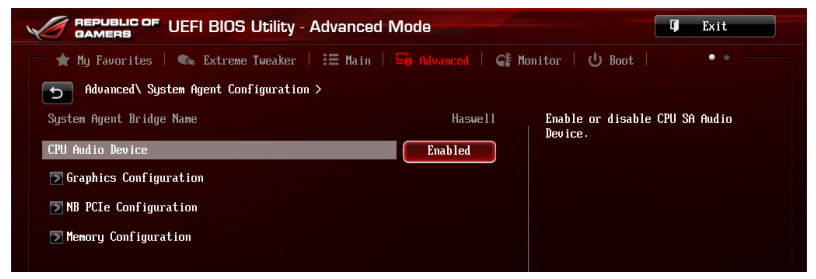

## **VT-d [Enabled]**

Permet d'activer la technologie de virtualisation du contrôleur mémoire.

[Enabled] Active cette fonctionnalité.

[Disabled] Désactive cette fonctionnalité.

## **CPU Audio Devices (Dispositifs audio sur processeur) [Enabled]**

Active ou désactive les dispositifs audio SA du processeur. Options de configuration : [Enabled] [Disabled]

## **Graphics Configuration (Configuration graphique) [Auto]**

Permet de sélectionner l'affichage principal pour le GPU dédié et le processeur graphique des cartes graphiques installées.

#### **Primary Display (Affichage principal) [Auto]**

Permet de définir le contrôleur graphique primaire sur le GPU dédié ou le processeur graphique des cartes graphiques installées. Options de configuration : [Auto] [IGPU] [PCIE]

**iGPU Memory (Mémoire du GPU dédié) [Auto]**

Détermine le montant de mémoire système alloué à la fonctionnalité DVMT 5.0 utilisée par le GPU dédié.

Options de configuration : [Auto] [32M] [64M] [96M] [128M] [160M] [192M] [224M] [256M] [288M] [320M] [352M] [384M] [416M] [448M] [480M] [512M] [1024M]

#### **Render Standby (Mise en veille du moteur de rendu) [Auto]**

Active ou désactive la mise en veille du moteur de rendu pour le GPU dédié. Options de configuration : [Auto] [Disabled] [Enabled]

#### **iGPU Multi-Monitor (Multi-affichage iGPU) [Disabled]**

Autorise le multi-affichage par le biais des ports vidéo gérés par le GPU dédié. La mémoire système allouée au GPU dédié est fixée sur 64 Mo. Options de configuration : [Disabled] [Enabled]

#### **NB PCIe Configuration (Configuration PCIe du NorthBridge)**

Permet de configurer les paramètres des slots PCI Express gérés par le NorthBridge.

#### **PCIE\_X16/X8\_1 / X16\_A2 / X8\_B2 / X8\_3 / X8\_4 Link Speed**

**(Vitesse de lien du slot PCIE\_X16/X8\_1 / X16\_A2 / X8\_B2 / X8\_3 / X8\_4) [Auto]** Options de configuration : [Auto] [Gen1] [Gen2] [Gen3]

#### **PCIEX16\_1 Full x16 Bandwidth**

## **(Allocation de bande passante complète pour le slot PCIEX16\_1) [Disabled]**

Permet d'allouer toute la bande passante disponible au slot PCIEX16\_1. Lorsque cette option est activée, tous les autres slots PCIe x16 sont désactivés.

Configuration options: [Enabled] [Disabled]

#### **DMI Link ASPM Control (Contrôle ASPM du lien DMI) [Auto]**

État de la gestion ASPM (Active State Power Management) du lien DMI du Northbridge et du Southbridge.

Options de configuration : [Auto] [Disabled] [L0s] [L1] [L0sL1]

#### **PEG - ASPM [Disabled]**

Détermine l'état ASPM des périphériques PEG. Options de configuration : [Disabled] [Auto] [ASPM L0s] [ASPM L1] [ASPM L0sL1]

#### **Memory Configuration (Configuration de la mémoire)**

Ces éléments vous permettent de configurer certains paramètres liés à la mémoire.

#### **Memory Remap (Remappage mémoire) [Enabled]**

Permet de remapper la mémoire excédante (supérieure à 4 Go). Options de configuration : [Enabled] [Disabled]

## **3.6.5 USB Configuration (Configuration USB)**

Les éléments de ce menu vous permettent de modifier les fonctions liées à l'interface USB

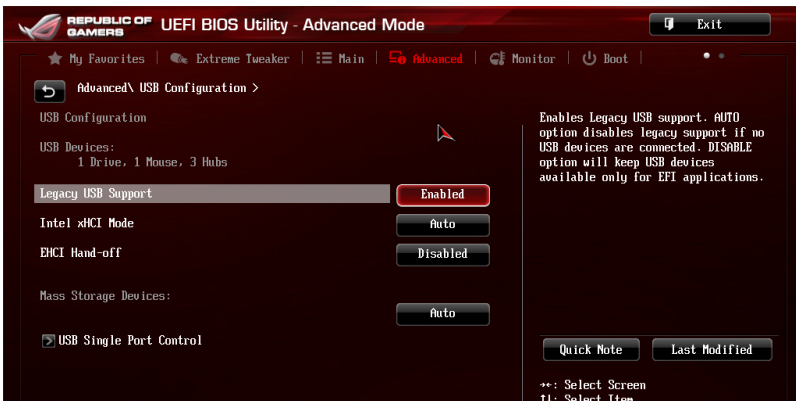

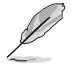

L'élément **USB Devices** affiche les valeurs auto-détectées. Si aucun périphérique USB n'est détecté, l'élément affiche **None**.

## **Legacy USB Support (Support USB hérité) [Enabled]**

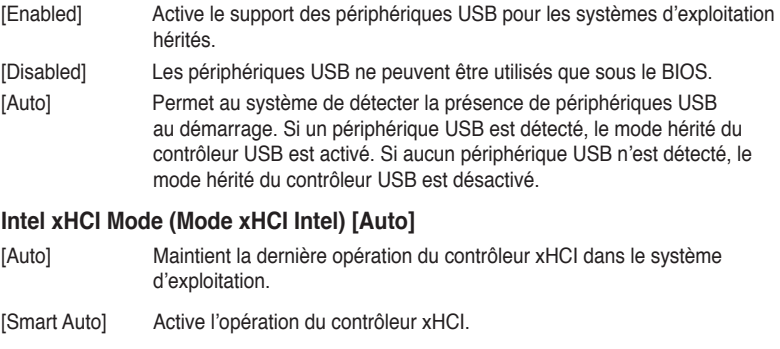

- [Enabled] Active le contrôleur xHCI.
- [Disabled] Désactive le contrôleur xHCI.

#### **EHCI Hand-off [Disabled]**

[Enabled] Permet la prise en charge des systèmes d'exploitation sans fonctionnalité EHCI Hand-Off.

[Disabled] Désactive cette fonction.

#### **USB Single Port Control (Gestion individuelle des ports USB)**

Détermine l'état individuel de chacun des ports USB.

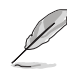

Consultez la section **1.2.2 Diagramme de la carte mère** pour visualiser l'emplacement de chacun des connecteurs/ports USB de la carte mère.

## **3.6.6 Platform Misc Configuration (Paramètres de plate-forme)**

Les éléments de ce menu permettent de configurer les fonctionnalités propres à la plateforme utilisée.

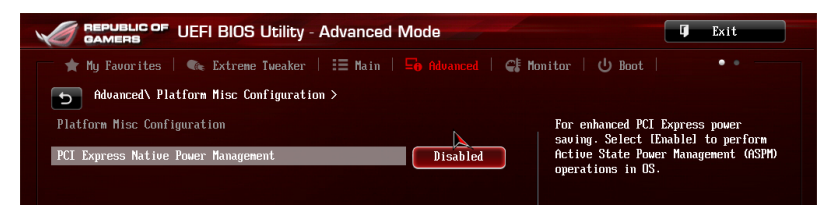

## **PCI Express Native Power Management (Gestion d'alimentation native PCI Express) [Disabled]**

Permet d'améliorer la fonctionnalité d'économies d'énergie dédiée aux slots PCI Express et effectuer les opérations ASPM sous le système d'exploitation. Options de configuration : [Disabled] [Enabled]

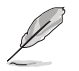

L'élément suivant n'apparaît que si **PCI Express Native Power Management** est réglé sur **[Enabled]**.

#### **Native ASPM (Support ASPM natif) [Disabled]**

[Enabled] Le système d'exploitation gère la prise en charge ASPM.

[Disabled] Le BIOS gère la prise en charge ASPM.

## **3.6.7 Onboard Devices Configuration (Configuration des périphériques embarqués)**

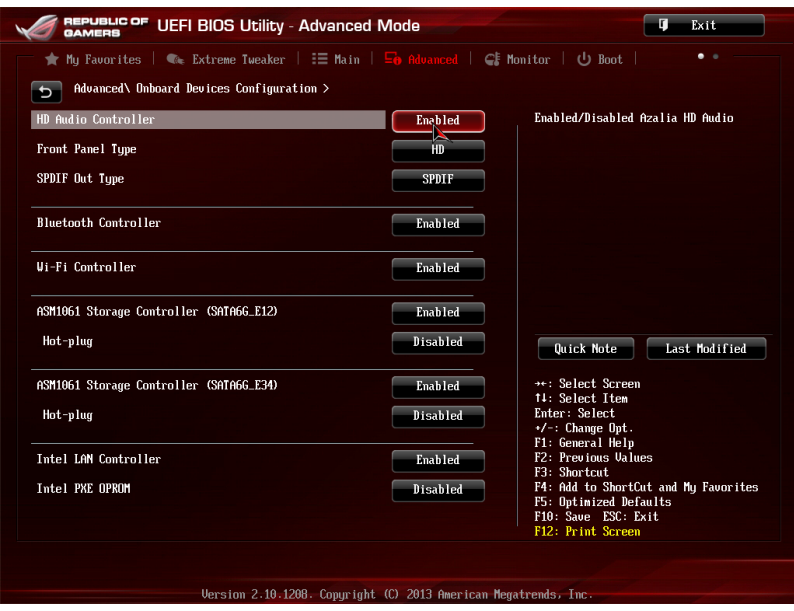

Faites défiler la page pour afficher les éléments suivants.

## **HD Audio Controller (Contrôleur audio HD) [Enabled]**

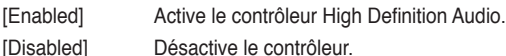

Les 2 éléments suivants n'apparaissent que si l'option **HD Audio Controller** est réglée sur [Enabled].

#### **Front Panel Type (Mode du connecteur audio en façade) [HD]**

Détermine le mode du connecteur audio (AAFP) situé en façade du châssis sur AC'97 ou HD Audio en fonction du standard audio pris en charge par le module audio du châssis.

- [HD] Réglage du connecteur audio en façade sur HD Audio.
- [AC97] Réglage du connecteur audio en façade sur AC'97

# **SPDIF Out Type (Type de sortie audio numérique) [SPDIF]**

- Sortie audio numérique définie sur SPDIF.
- [HDMI] Sortie audio numérique définie sur HDMI.

#### **Bluetooth Controller (Contrôleur Bluetooth) [Enabled]**

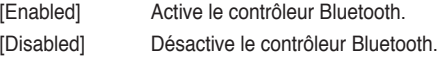

## **Wi-Fi Controller (Contrôleur Wi-Fi) [Enabled]**

- [Enabled] Active le contrôleur Wi-Fi.
- [Disabled] Désactive le contrôleur.

## **ASM1061 Storage Controller (Contrôleur de stockage Marvell) [Enabled]**

Permet de définir le mode de fonctionnement du contrôleur de stockage ASM1061.

- [Disabled] Désactive le contrôleur.
- [Enabled] Active le contrôleur.

## **Hot Plug (Branchement à chaud) (SATA6G\_E12/E34) [Enabled])**

Active ou désactive la prise en charge du branchement à chaud pour les lecteurs SATA. Options de configuration : [Disabled] [Enabled].

## **Intel LAN Controller (Contrôleur réseau Intel) [Enabled]**

[Enabled] Active le contrôleur réseau Intel®.

[Disabled] Désactive ce contrôleur.

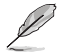

L'élément suivant n'apparaît que si **Intel LAN Controller** est réglé sur **[Enabled]**.

### **Intel PXE OPROM (ROM d'option PXE Intel) [Disabled]**

Permet d'activer ou de désactiver la ROM d'option PXE du contrôleur réseau Intel®. Options de configuration : [Enabled] [Disabled]

## **3.6.8 APM (Gestion d'alimentation avancée)**

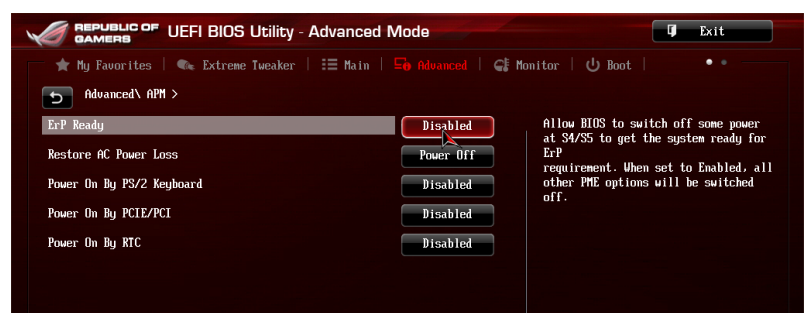

## **ErP Ready [Disabled]**

Permet au BIOS de couper l'alimentation de certains composants lorsque l'ordinateur est en mode veille S5 pour satisfaire aux normes ErP. Sur [Enabled], toutes les autres options PME seront désactivée. Options de configuration : [Disabled] [Enabled (S4+S5)] [Enabled (S5)]

#### **Restore AC Power Loss (Restauration sur perte de courant CA) ([Power Off]**

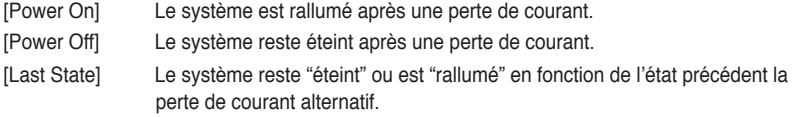

## **Power On By PS/2 Keyboard (Reprise via clavier PS/2) [Disabled]**

Permet de mettre en route le système via une touche du clavier PS/2. Configuration options: [Disabled] [Space Bar] [Ctrl-Esc] [Power Key]

## **Power On By PCI/PCIE (Reprise via périphérique PCI) [Disabled]**

- [Disabled] Désactive cette fonctionnalité.
- [Enabled] Permet de mettre en route le système via un périphérique réseau PCI/ PCIE.

#### **Power On By RTC (Reprise sur alarme RTC) [Disabled]**

- [Disabled] Désactive la mise en route du système à une date/heure spécifique.
- [Enabled] Sur [**Enabled**], permet de définir une date/heure de mise en route via les options **RTC Alarm Date (Days)** et **Hour/Minute/Second**.

## **3.6.9 Network Stack (Pile réseau)**

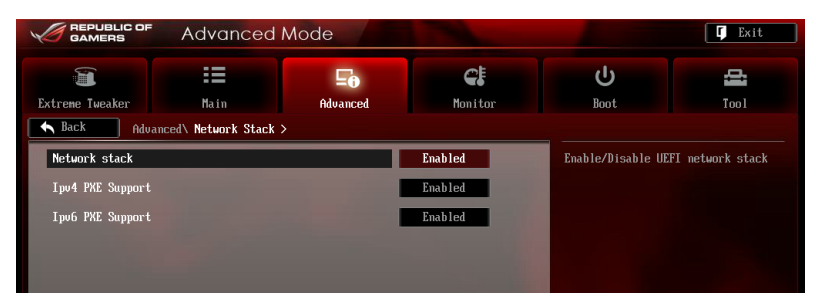

#### **Network Stack (Pile réseau) [Disabled]**

Permet d'activer ou de désactiver la pile réseau du BIOS UEFI. Options de configuration : [Disabled] [Enabled]

#### **Ipv4 PXE Support [Enable]**

Options de configuration : [Disabled] [Enabled]

#### **Ipv6 PXE Support [Enable]**

Options de configuration : [Disabled] [Enabled]

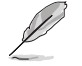

Les éléments ci-dessus n'apparaissent que si l'option **Network Stack** est réglée sur **[Enabled]**.

## **3.6.10 ROG Effects (Effets ROG)**

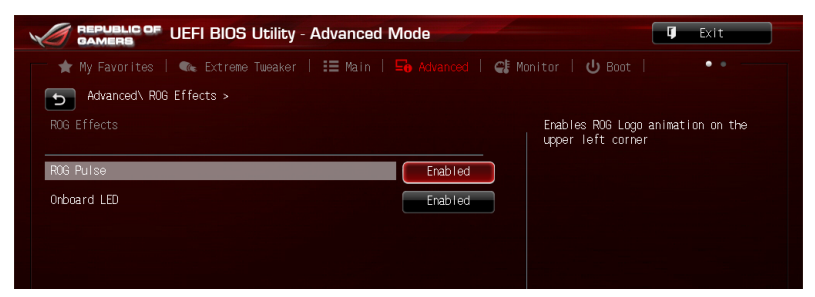

#### **ROG Pulse [Enabled]**

Cet élément vous permet d'activer le logo animé apparaissant dans le coin supérieur gauche de l'écran du menu principal. Options de configuration : [Disabled] [Enabled]

#### **Onboard LED (Témoins embarqué) [Enabled]**

Cet élément permet d'activer ou de désactiver tous les témoins lumineux de la carte mère. Options de configuration : [Enabled] [Disabled]

# **3.7 Menu Monitor (Surveillance)**

Le menu **Monitor** affiche l'état de la température et de l'alimentation du système, mais permet aussi de modifier les paramètres de ventilation.

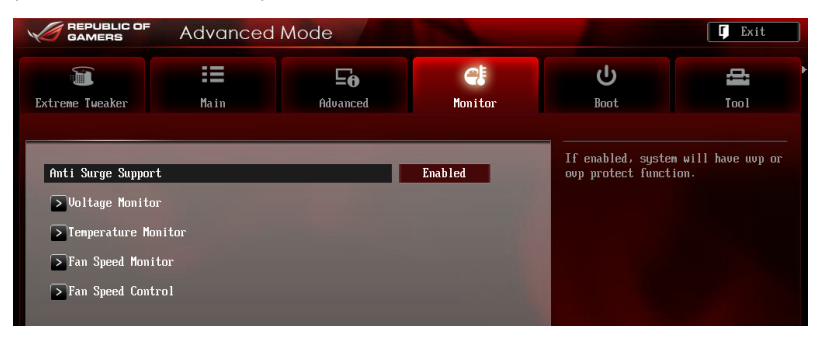

## **Anti Surge Support (Support anti-surtensions) [Enabled]**

Permet d'activer ou de désactiver la protection contre les surtensions. Options de configuration : [Disabled] [Enabled]

#### **Voltage Monitor (Surveillance des voltages)**

**CPU Core 0-3 Voltage; CPU Cache Voltage; CPU System Agent Voltage; CPU Analog I/O Voltage; CPU Digital I/O Voltage; CPU Input Voltage; DRAM Voltage; PCH Voltage; 3.3V Voltage; 5V Voltage; 12V Voltage**

Le système de surveillance embarqué détecte automatiquement le voltage de sortie via les régulateurs de voltage embarqués.

#### **Temperature Monitor (Surveillance des températures))**

#### **CPU Temperature; MB Temperature; PLX Temperature; OPT1/2/3 Temperature**

Le système de surveillance embarqué détecte automatiquement et affiche les températures de la carte mère, du CPU et les températures des périphériques assignés. Sélectionez [**Ignored**] (ignorer) si vous ne voulez pas afficher les températures détectées.

#### **PLX Temperature Protection [105]**

Détermine la température d'extinction du système en fonction du seuil de température défini pour la puce pont PLX. Entrez une valeur comprise entre 90 et 110 degrés.

## **Fan Speed Monitor (Surveillance de la vitesse des ventilateurs)**

#### **CPU FAN Speed; CPU OPT Speed; Chassis FAN1/2/3 Speed [xxxxRPM] or [Ignored] / [N/A]; Opt1/2/3 Fan Speed [xxxxRPM] or [Ignored] / [N/A]**

Le système de surveillance du matériel détecte et affiche automatiquement la vitesse de rotation du ventilateur du processeur et du châssis en rotations par minute (RPM). Si le ventilateur n'est pas relié au connecteur approprié, la valeur affichée est N/A (N/D). Sélectionnez [**Ignored**] (Ignorer) si vous ne souhaitez pas afficher les vitesses détectées.

## **CPU Q-Fan Control (Contrôle Q-Fan du processeur) [Auto]**

Détermine le mode de fonctionnement de la fonctionnalité Q-Fan dédiée au processeur.

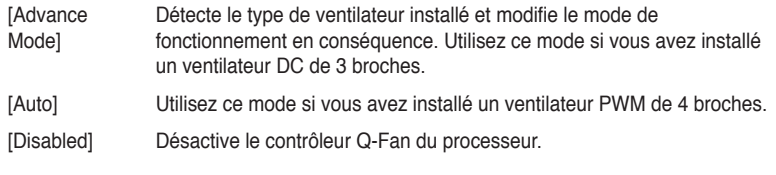

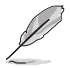

Les éléments suivants n'apparaissent que si **CPU Q-Fan Control** est réglé sur **[Advance Mode]** et **[Auto]**.

#### **CPU Fan Speed Low Limit (Seuil de rotation minimum du ventilateur de processeur) [600 RPM]**

Permet de déterminer le seuil de rotation minimum du ventilateur de CPU. Options de configuration : [Ignore] [200 RPM] [300 RPM] [400 RPM] [500 RPM] [600 RPM]

#### **CPU Fan Profile (profil du ventilateur de processeur) [Standard]**

Permet de définir le niveau de performance du ventilateur dédié au processeur.

- [Standard] La vitesse du ventilateur est ajustée automatiquement en fonction de la température du processeur.
- [Silent] Minimise la vitesse du ventilateur pour un fonctionnement silencieux.
- [Turbo] Le ventilateur opère à sa vitesse maximale.
- [Manual] Configuration manuelle.

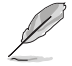

Les 4 éléments suivants n'apparaissent que si l'option **CPU Q-Fan Profile** est réglée sur [**Manual**].

#### **CPU Upper Temperature (Seuil de température maximum du processeur) [70]**

Utilisez les touches <+> et <-> de votre clavier pour ajuster le seuil de température maximum du CPU. La fourchette de valeurs est comprise entre 20ºC et 75ºC.

#### **CPU Fan Max. Duty Cycle**

#### **(Cycle d'opération maximum du ventilateur de processeur) (%) [100]**

Utilisez les touches <+> et <-> de votre clavier pour déterminer le pourcentage de fonctionnement maximum du ventilateur de CPU. La fourchette de valeurs est comprise entre 40% et 100%. Lorsque la température du CPU atteint le seuil de température maximum, le ventilateur fonctionnera à sa vitesse maximale.

#### **CPU Lower Temperature (Seuil de température minimum du processeur) [20]**

Affiche le seuil de température minimum du CPU.

#### **CPU Fan Min. Duty Cycle**

#### **(Cycle d'opération minimum du ventilateur de processeur) (%) [40]**

Utilisez les touches <+> et <-> de votre clavier pour déterminer le pourcentage de fonctionnement minimum du ventilateur de CPU. La fourchette de valeurs est comprise entre 60% et 100%. Lorsque la température du CPU passe sous 40ºC/104ºF, le ventilateur fonctionnera à sa vitesse minimum.

## **Chassis1/Chassis2/Chassis3 Q-Fan Control (Contrôle Q-Fan du châssis) [Enabled]**

[Disabled] Désactive le contrôleur Q-Fan du châssis. [Enabled] Active le contrôleur Q-Fan du châssis.

## **Chassis1/Chassis2/Chassis3 Fan Speed Low Limit (Seuil de rotation minimum du ventilateur châssis) [600 RPM]**

Cet élément n'apparaît que si l'option **Chassis Q-Fan Control** est activée et permet de déteminer le seuil de rotation minimum du ventilateur de châssis. Options de configuration : [Ignore] [200 RPM] [300 RPM] [400 RPM] [500 RPM] [600 RPM]

#### **Chassis1/Chassis2/Chassis3 (Profil du ventilateur de châssis) [Standard]** Permet de définir le niveau de performance du ventilateur de châssis.

- [Standard] Le vitesse du ventilateur est ajustée automatiquement en fonction de la température du châssis.
- [Silent] Minimise la vitesse du ventilateur pour un fonctionnement silencieux.

[Turbo] Le ventilateur opère à sa vitesse maximale.

[Manual] Configuration manuelle.

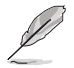

Les 4 éléments suivants n'apparaissent que si l'option **Chassis1/Chassis2/Chassis3 Fan Profile** est réglée sur [**Manual**].

#### **Chassis1/Chassis2/Chassis3 Upper Temperature (Seuil de température maximum du châssis) [70]**

Utilisez les touches <+> et <-> de votre clavier pour ajuster le seuil de température maximum du châssis. La fourchette de valeurs est comprise entre 40ºC et 75ºC.

#### **Chassis1/Chassis2/Chassis3 Fan Max. Duty Cycle (Cycle d'opération maximum du ventilateur de châssis) (%) [100]**

Utilisez les touches <+> et <-> de votre clavier pour déterminer le pourcentage de fonctionnement maximum du ventilateur de châssis. La fourchette de valeurs est comprise entre 60% et 100%. Lorsque la température du châssis atteint le seuil de température maximum, le ventilateur fonctionnera à sa vitesse maximale.

#### **Chassis1/Chassis2/Chassis3 Lower Temperature (Seuil de température minimum du châssis) [40]**

Affiche le seuil de température minimum du châssis.

#### **Chassis1/Chassis2/Chassis3 Fan Min. Duty Cycle (Cycle d'opération minimum du ventilateur de châssis) (%) [60]**

Utilisez les touches <+> et <-> de votre clavier pour déterminer le pourcentage de fonctionnement minimum du ventilateur de châssis. La fourchette de valeurs est comprise entre 60% et 100%. Lorsque la température du châssis passe sous 40ºC/104ºF, le ventilateur le ventilateur fonctionnera à sa vitesse minimale.

## **OPTFAN 1-3 Control (Contrôle des ventilateurs optionnels 1/2/3) [Disabled]**

Active ou désactive les messages d'avertissements générés lorsque la vitesse des ventilateurs optionnels atteint un certain seuil. Options de configuration : [Disabled] [Duty Mode] [Profile Mode] [User Mode]

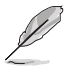

L'élément suivant n'apparaît que si l'option **OPTFAN 1- 3 Control** est réglée sur **[Duty Model]**.

#### **OPTFAN 1-3 Duty**

Options de configuration : [50%] [60%] [70%] [80%] [90%]

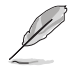

Les 4 éléments suivants n'apparaissent que si l'option **OPTFAN 1- 3 Control** est réglée sur **[Profile Model].**

#### **Profile Mode**

Permet de sélectionner l'un des profils d'opération disponibles. Options de configuration : [Performance] [Optional] [Silent]

#### **User Mode**

Détermine la température d'opération des ventilateurs optionnels.

#### **OPTFAN 1/2/3 Low Speed Temp [25˚C]**

Seuil de température au delà duquel le ventilateur tourne à vitesse minimale. Options de configuration : [25˚C] [30˚C] [35˚C] [40˚C]

#### **OPTFAN 1/2/3 Full Speed Temp [60˚C]**

Seuil de température au delà duquel le ventilateur tourne à vitesse maximale. Options de configuration : [60˚C] [70˚C] [80˚C] [90˚C]

# **3.8 Menu Boot (Démarrage)**

Le menu **Boot** vous permet de modifier les options de démarrage du système.

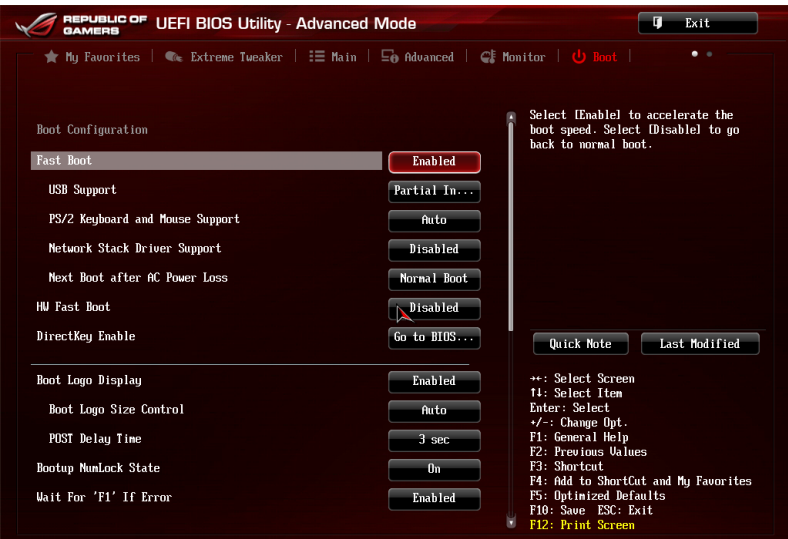

## **Fast Boot (Démarrage rapide) [Disabled]**

Active ou désactive la fonctionnalité de démarrage rapide du système. Options de configuration : [Disabled] [Enabled]

Les éléments suivants n'apparaissent que si l'option **Fast Boot** est réglée sur [**Enabled**].

## **USB Support (Support USB) [Partial Initialization]**

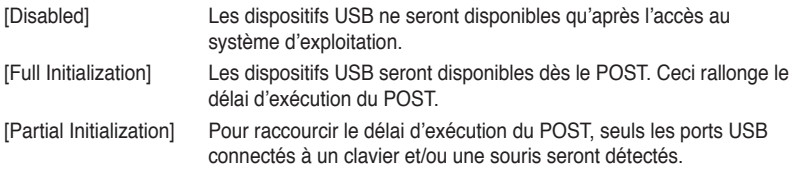

**P/2 Keyboard and Mouse Support (Support de clavier et de souris PS/2) [Auto]**

Permet de désactiver ou d'activer les dispositifs PS/2 lors de l'exécution des tests du POST. Configuration options: [Disabled] [Full Initialization] [Auto]

## **Network Stack Driver Support (Support pilote de pile réseau) [Disabled]**

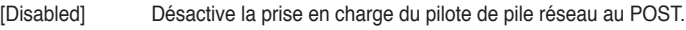

[Enabled] Active la prise en charge du pilote de pile réseau au POST.

## **Next boot after AC Power Loss**

## **(Mode de réamorçage après perte de courant) [Normal Boot]**

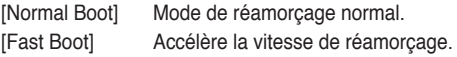

## **HW Fast Boot (Démarrage rapide matériel) [Disabled]**

Options de configuration : [Disabled] [Enabled]

## **DirectKey [Enabled]**

- [Disabled] Désactive la fonction DirectKey. De plus, sur [Disable], le bouton DirectKey ne permet que d'allumer ou éteindre l'ordinateur sans accéder à l'interface de configuration du BIOS.
- [Enabled] Active la fonction DirectKey et permet d'accéder directement au BIOS lors de la pression du bouton DirectKey.

## **Boot Logo Display (Logo plein écran) [Auto]**

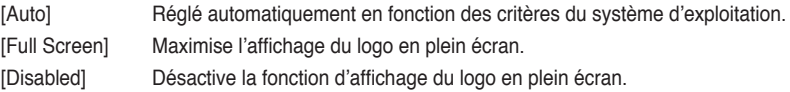

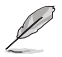

L'élément suivant n'apparaît que si **Boot Logo Display** est réglé sur **[Auto**] and [**Full Screen**].

#### **Post Delay Time (Délai d'exécution du POST) [3 sec]**

Permet de définir le délai de POST supplémentaire à observer pour accéder plus aisément au BIOS. Vous pouvez définir un délai compris entre 0 et 10 secondes.

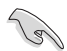

Vous ne pouvez repousser le délai d'exécution du POST qu'en mode de démarrage normal.

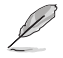

L'élément suivant n'apparaît que si **Boot Logo Display** est réglé sur **[Disabled]**.

#### **Post Report (Report du POST) [5 sec]**

Permet de définir le délai de démarrage des tests du POST.

Options de configuration : [1 sec] [2 sec] [3 sec] [4 sec] [5 sec] [6 sec] [7 sec] [8 sec] [9 sec] [10 sec] [Until Press ESC]

### **Bootup NumLock State (État du verrou numérique) [On]**

- [On] Active le pavé numérique du clavier au démarrage.
- [Off] Désactive le pavé numérique du clavier au démarrage.

#### **Wait For 'F1' If Error (Attendre pression de F1 si erreur) [Enabled]**

- [Disabled] Désactive cette fonction.
- [Enabled] Le système attend que la touche **F1** soit pressée lors de la détection d'erreurs.

#### **Option ROM Messages (Messages de la ROM d'option) [Force BIOS]**

- [Force BIOS] Les messages ROM tiers seront forcés à être affichés lors de la séquence de démarrage.
- [Keep Current] Les messages ROM tiers seront uniquement affichés si le fabricant du dispositif tiers le requiert.

### **Interrupt 19 Capture (Capture d'interruption 19) [Disabled]**

[Enabled] Permet aux ROMs d'option de capturer l'interruption 19. [Disabled] Désactive cette fonctionnalité.

#### **Setup Mode (Interface par défaut) [EZ Mode]**

[Advanced Mode] Utiliser le mode avancé comme interface BIOS par défaut.

[EZ Mode] Utiliser le mode EZ Mode comme interface BIOS par défaut.

#### **CSM (Compatibility Support Module)**

Cette option permet de contrôler les paramètres de démarrage CSM.

#### **Launch CSM (Exécuter CSM) [Auto]**

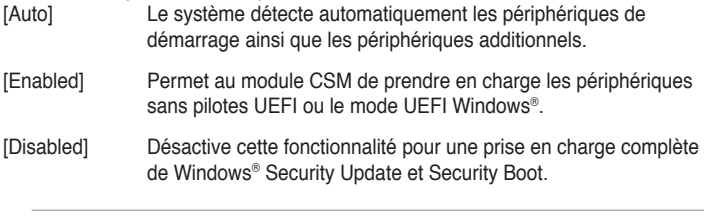

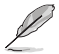

Les quatre éléments suivants n'apparaissent que si l'option **Launch CSM** est réglée sur [**Enabled**].

#### **Boot Device Control [UEFI and Legacy OpROM]**

Configuration option: [UEFI and Legacy OoROM] [Legacy OpROM only] [UEFI only]

#### **Boot from Network Devices [Legacy OpRom first]**

Configuration option: [Legacy OpROM first] [UEFI driver first] [Ignore]

#### **Boot from Storage Devices [Legacy OpRom first]**

Configuration option: [Both, Legacy OpROM first] [Both, UEFI first] [Legacy OpROM first] [UEFI driver first] [Ignore]

#### **Boot from PCIe/PCI Expansion Devices [Legacy OpRom first]**

Configuration option: [Legacy OpROM first] [UEFI driver first]

### **Secure Boot (Démarrage sécurisé)**

Permet de configurer les paramètres Windows® Secure Boot et de gérer ses clés pour protéger le système contre les accès non autorisés et les logiciels malveillants lors de l'exécution du POST.

> **OS Type (Type de système d'exploitation) [Windows UEFI mode]** Permet de sélectionner le type de système d'exploitation installé.

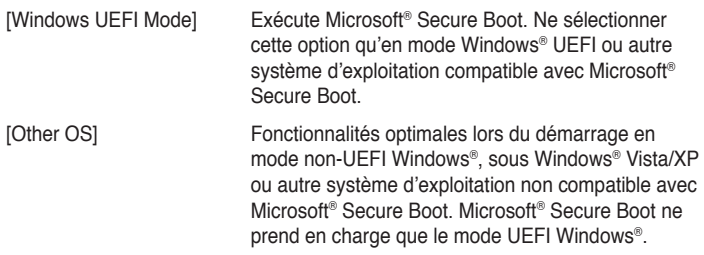

#### **Key Management (Gestion des clés)**

Cet élément n'apparaît que si l'option **OS Type** est réglée sur [**Windows UEFI Mode**], et permet de gérer les clés Secure Boot.

> **Clear Secure Boot Keys (Effacer les clés de démarrage sécurisé)**  Cet élément n'apparaît que si vous chargez les clés par défaut et permet à Secure Boot de supprimer toutes les clés de démarrage sécurisé.

### **Save Secure Boot keys**

#### **(Installer les clés Secure Boot par défaut)**

Permet de sauvegarder les clés PK sur un périphérique de stockage USB.

#### **Boot Option Priorities (Priorités de démarrage)**

Ces éléments spécifient la priorité des périphériques de démarrage parmi les dispositifs disponibles. Le nombre d'éléments apparaissant à l'écran dépend du nombre de périphériques installés dans le système.

• Pour sélectionner le dispositif de démarrage lors de la mise sous tension du système, appuyez sur <F8> à l'apparition du logo ASUS.

• Pour accéder à Windows® en mode sans échec, appuyez sur <F8> après le POST.

### **Boot Override (Substitution de démarrage)**

Le nombre d'éléments apparaissant à l'écran dépend du nombre de périphériques installés dans le système. Cliquez sur un élément pour démarrer à partir du périphérique sélectionné.

# **3.9 Menu Tools (Outils)**

Le menu **Tools** vous permet de configurer les options de fonctions spéciales.

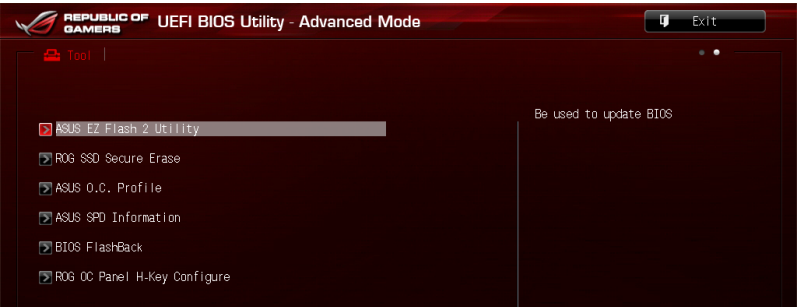

## **3.9.1 ASUS EZ Flash 2 Utility**

Permet d'activer la fonction ASUS EZ Flash 2. Lorsque vous appuyez sur <Entrée>, un message de confirmation apparaît. Sélectionnez **Yes** (Oui) ou **No** (Non), puis appuyez de nouveau sur <Entrée> pour confirmer.

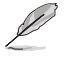

Pour plus de détails, consultez la section **3.11.1 Utilitaire ASUS EZ Flash 2**.

## **3.9.2 ASUS O.C. Profile**

Cet élément vous permet de sauvegarder ou de charger les paramètres du BIOS.

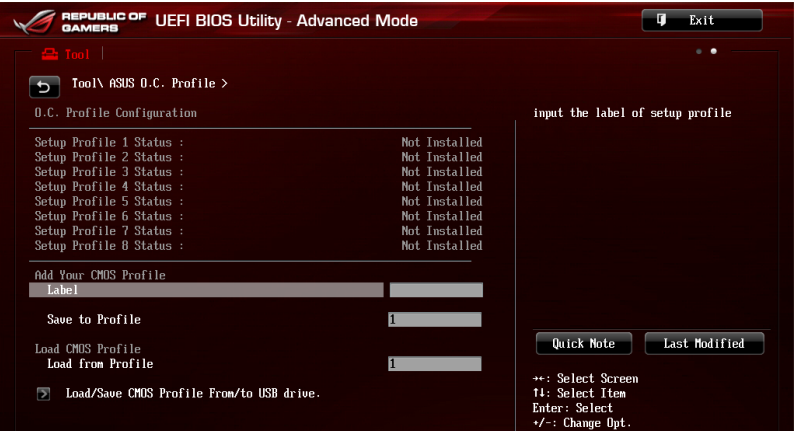

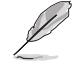

L'élément **O.C. Profile Configuration** affiche **Not Installed** (Non défini) si aucun profil n'a été créé.

## **Label**

Permet de définir le label d'un profil de configuration.

#### **Save to Profile (Enregistrer le profil)**

Permet de sauvegarder, sous forme de fichier, le profil de BIOS actuel dans la mémoire flash du BIOS. Sélectionnez le chiffre à attribuer au profil à sauvegarder, appuyez sur <Entrée>, puis sélectionnez **Yes** (Oui).

#### **Load from Profile (Charger un profil)**

Permet de charger un profil contenant des paramètres de BIOS spécifiques et sauvegardés dans la mémoire flash du BIOS. Entrez le numéro du profil à charger, appuyez sur <Entrée>, puis sélectionnez **Yes** (Oui).

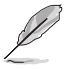

- NE PAS éteindre ni redémarrer le système lors de la mise à jour du BIOS ! Vous risquez de provoquer une défaillance de démarrage !
- Il est recommandé de mettre à jour le BIOS avec les configurations mémoire/CPU et la version de BIOS identiques.

## **Load/Save CMOS Profile from/to USB Drive (Charger/Sauvegarder le profil CMOS à partir d'un/sur le lecteur USB)**

Permet de sauvegarder ou de charger un profil CMOS à partir d'un support de stockage USB.

## **3.9.3 ASUS DRAM SPD Information (Informations de SPD)**

Cet élément permet d'afficher les informations de SPD des modules mémoire installés.

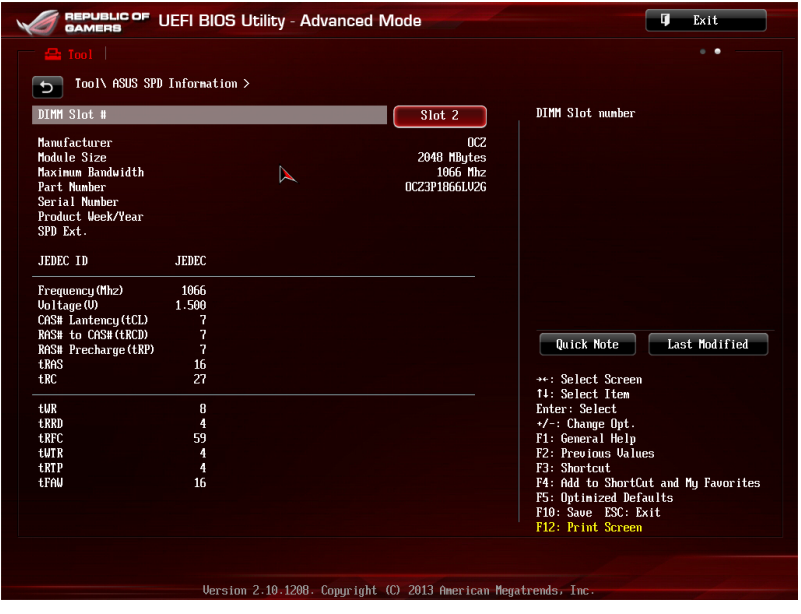

## **3.9.4 BIOS Flashback**

Ce menu vous permet de sélectionner le BIOS (BIOS 1 ou BIOS 2) à utiliser au démarrage de l'ordinateur.

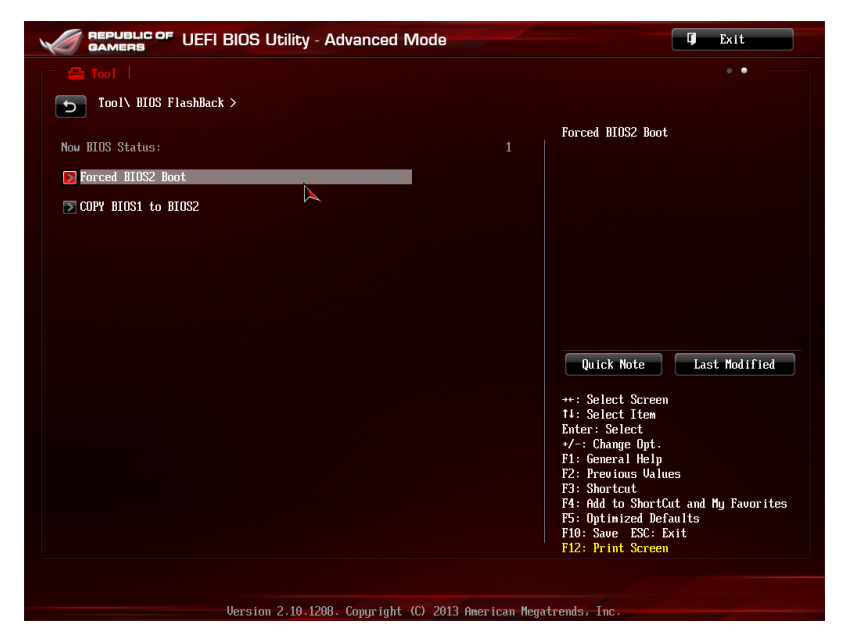

## **Force BIOS2 Boot (Forcer le démarrage du BIOS 2)**

Sélectionnez [Yes] pour forcer le système à démarrer à partir du BIOS 2.

## **COPY BIOS1 to BIOS2 (Copier BIOS 1 sur BIOS 2)**

Sélectionnez [Yes] pour copier le contenu du BIOS 1 vers le BIOS 2.

# **3.10 Menu Exit (Sortie)**

Le menu **Exit** vous permet non seulement de charger les valeurs optimales ou par défaut des éléments du BIOS, mais aussi d'enregistrer ou d'annuler les modifications apportées au BIOS. Il est également possible d'accéder à l'iinterface **EZ Mode** à partir de ce menu.

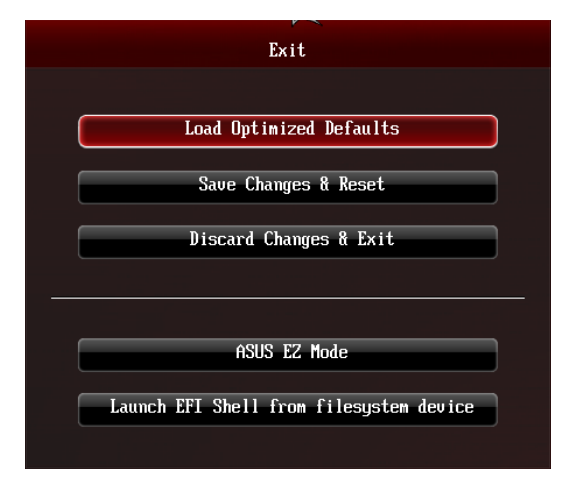

## **Load Optimized Defaults (Charger les paramètres optimisés par défaut)**

Cette option vous permet de charger les valeurs par défaut de chaque paramètre des menus du BIOS. Lorsque vous choisissez cette option ou lorsque vous appuyez sur <F5>, une fenêtre de confirmation apparaît. Sélectionnez **Yes** (Oui) pour charger les valeurs par défaut.

## **Save Changes & Reset (Enregistrer les modifications et redémarrer)**

Une fois vos modifications terminées, choisissez cette option pour vous assurer que les valeurs définies seront enregistrées. Lorsque vous sélectionnez cette option ou lorsque vous appuyez sur <F10>, une fenêtre de confirmation apparaît. Choisissez **Yes** (Oui) pour enregistrer les modifications et quitter le BIOS.

## **Discard Changes & Exit (Annuler et quitter)**

Choisissez cette option si vous ne voulez pas enregistrer les modifications apportées au BIOS. Lorsque vous choisissez cette option ou lorsque vous appuyez sur <Echap>, une fenêtre de confirmation apparaît. Choisissez **Yes** (Oui) pour quitter sans enregistrer les modifications apportées au BIOS.

## **ASUS EZ Mode**

Cette option permet d'accéder à l'interface EZ Mode.

## **Launch EFI Shell from filesystem device (Lancer l'application EFI Shell)**

Cette option permet de tenter d'exécuter l'application EFI Shell (shellx64.efi) à partir de l'un des systèmes de fichiers disponibles.

# **3.11 Mise à jour du BIOS**

Le site Web d'ASUS contient les dernières versions de BIOS permettant d'améliorer la stabilité, la compatibilité ou les performances du système. Toutefois, la mise à jour du BIOS est potentiellement risquée. Si votre version de BIOS actuelle ne pose pas de problèmes, **NE TENTEZ PAS de mettre à jour le BIOS manuellement**. Une mise à jour inappropriée peut entraîner des erreurs de démarrage du système. Suivez attentivement les instructions de ce chapitre pour mettre à jour le BIOS si nécessaire.

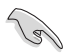

Visitez le site Web d'ASUS (www.asus.com) pour télécharger le fichier BIOS le plus récent.

Les utilitaires suivants permettent de gérer et mettre à jour le programme de configuration du BIOS.

- 1. **EZ Update :** mise à jour du BIOS sous Windows®.
- 2. **ASUS EZ Flash 2 :** mise à jour du BIOS via un périphérique de stockage USB.
- 3. **ASUS CrashFree BIOS 3 :** mise à jour du BIOS via un périphérique de stockage amovible USB ou le DVD de support de la carte mère lorsque le fichier BIOS ne répond plus ou est corrompu.
- 4. **ASUS BIOS Updater :** mise à jour du BIOS sous DOS à l'aide du DVD de support ou d'un périphérique de stockage amovible USB.

Reportez-vous aux sections correspondantes pour plus de détails sur ces utilitaires.

## **3.11.1 Utilitaire ASUS EZ Flash**

ASUS EZ Flash vous permet de mettre à jour le BIOS sans avoir à passer par un utilitaire Windows.

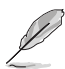

Téléchargez la dernière version en date du BIOS sur le site d'ASUS (www.asus. com) avant d'utiliser cet utilitaire.

#### **Pour mettre à jour le BIOS avec EZ Flash 2 :**

- 1. Insérez le disque Flash USB contenant le fichier BIOS sur l'un des ports USB de votre ordinateur.
- 2. Accédez à l'interface **Advanced Mode** du BIOS. Allez dans le menu **Tool** (Outils) et sélectionnez l'élément **ASUS EZ Flash Utility**. Appuyez sur la touche <Entrée> de votre clavier pour l'activer.

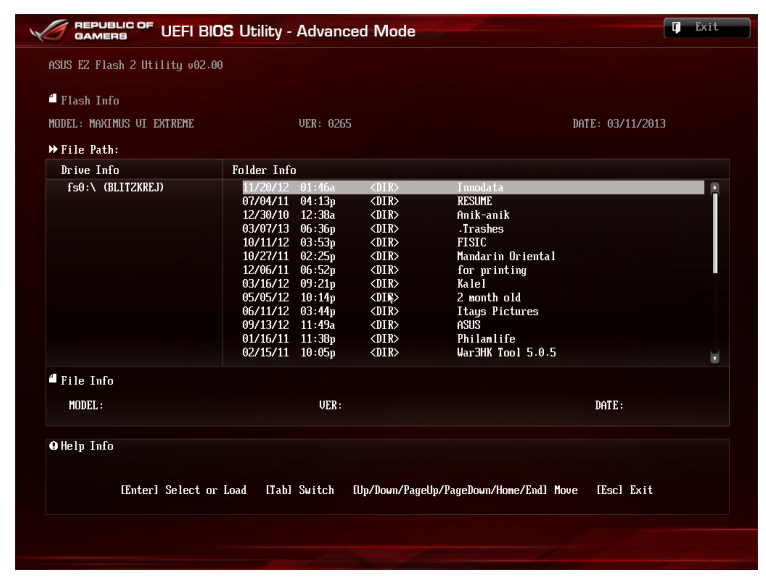

- 3. Appuyez sur la touche <Tab> de votre clavier pour sélectionner le champ **Drive** (Lecteur).
- 4. Utilisez les touches Haut/Bas du clavier pour sélectionner le support de stockage contenant le fichier BIOS, puis appuyez sur <Entrée>.
- 5. Appuyez de nouveau sur <Tab> pour sélectionner le champ **Folder Info** (Infos de dossier).
- 6. Utilisez les touches Haut/Bas du clavier pour localiser le fichier BIOS, puis appuyez sur <Entrée> pour lancer le processus de mise à jour du BIOS. Redémarrez le système une fois la mise à jour terminée.

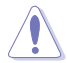

- Cette fonction est compatible avec les périphériques de stockage Flash au format FAT 32/16 et n'utilisant qu'une seule partition.
- NE PAS éteindre ou redémarrer le système lors de la mise à jour du BIOS pour éviter les échecs d'amorçage du système !

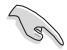

Assurez-vous de charger les paramètres par défaut du BIOS pour garantir la stabilité et le niveau de compatibilité du système. Pour ce faire, sélectionnez l'option **Load Optimized Defaults** du menu **Exit**. Voir section **3.10 Menu Exit** pour plus de détails.

## **3.11.2 Utilitaire ASUS CrashFree BIOS 3**

ASUS CrashFree BIOS 3 est un outil de récupération automatique qui permet de restaurer le BIOS lorsqu'il est défectueux ou corrompu suite à une mise à jour. Vous pouvez mettre à jour un BIOS corrompu en utilisant le DVD de support de la carte mère ou un périphérique de stockage amovible contenant le fichier BIOS à jour.

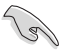

Le fichier BIOS contenu sur le DVD de support de la carte mère peut être plus ancien que celui publié sur le site Web d'ASUS (www.asus.com).Si vous souhaitez utiliser le fichier BIOS le plus récent, téléchargez-le à l'adresse support.asus.com puis copiez-le sur un périphérique de stockage amovible.

### **Restaurer le BIOS**

#### **Pour restaurer le BIOS :**

- 1. Démarrez le système.
- 2. Insérez le DVD de support dans le lecteur optique ou le périphérique de stockage amovible sur l'un des ports USB de votre ordinateur.
- 3. L'utilitaire vérifiera automatiquement la présence du fichier BIOS sur l'un de ces supports. Une fois trouvé, l'utilitaire commencera alors à mettre à jour le fichier BIOS corrompu.
- 4. Une fois la mise à jour terminée, vous devrez ré-accéder au BIOS pour reconfigurer vos réglages. Toutefois, il est recommandé d'appuyer sur F5 pour rétablir les valeurs par défaut du BIOS afin de garantir une meilleure compatibilité et stabilité du système.

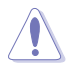

NE PAS éteindre ni redémarrer le système lors de la mise à jour du BIOS ! Le faire peut causer un échec d'amorçage du système.

## **3.11.3 Utilitaire ASUS BIOS Updater**

ASUS BIOS Updater vous permet de mettre à jour le BIOS sous DOS. Cet utilitaire permet aussi de faire une copie de sauvegarde fichier BIOS actuel.

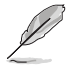

Les écrans de BIOS suivants sont donnés à titre d'exemple. Il se peut que vous n'ayez pas exactement les mêmes informations à l'écran.

#### **Avant de mettre à jour le BIOS**

- 1. Préparez le DVD de support de la carte mère et un périphérique de stockage USB au format FAT32/16 et disposant d'une seule partition.
- 2. Téléchargez la dernière version du BIOS et de l'utilitaire BIOS Updater sur le site Web d'ASUS (http://support.asus.com) et enregistrez-la sur le périphérique de stockage USB.

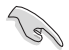

- Le format de fichiers NTFS n'est pas pris en charge sous DOS. N'enregistrez pas le fichier BIOS et l'utilitaire BIOS Updater sur un disque dur ou sur un périphérique de stockage USB au format NTFS.
- N'enregistrez pas le fichier BIOS sur une disquette en raison de la faible capacité de stockage de ce support
- 3. Éteignez l'ordinateur et déconnectez tous les disques durs SATA (optionnel).

#### **Démarrer le système en mode DOS**

- 1. Insérez le périphérique de stockage USB contenant la dernière version du BIOS et l'utilitaire BIOS Updater sur l'un des ports USB de votre ordinateur.
- 2. Démarrez l'ordinateur. Lorsque le logo ASUS apparaît, appuyez sur <F8> pour afficher le menu de sélection du périphérique de démarrage. Insérez le DVD de support dans le lecteur optique et sélectionnez ce dernier comme périphérique de démarrage primaire.

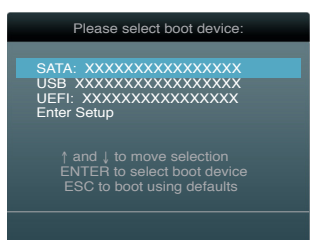

- 3. Lorsque le menu **Make Disk** (Création de disque) apparaît, sélectionnez l'élément **FreeDOS command prompt** en pressant sur le chiffre lui étant attribué sur votre clavier.
- 4. À l'invite de commande FreeDOS, entrez **d:** et appuyez sur <Entrée> pour basculer du lecteur C (lecteur optique) au lecteur D (périphérique de stockage USB).

**Welcome to FreeDOS (http://www.freedos.org)! C:\>d: D:\>**

## **Mise à jour du BIOS**

**Pour mettre à jour le BIOS avec BIOS Updater :**

1. À l'invite de commande FreeDOS, entrez **bupdater /pc /g** et appuyez sur <Entrée>.

**D:\>bupdater /pc /g**

2. L'écran de mise à jour du BIOS apparaît.

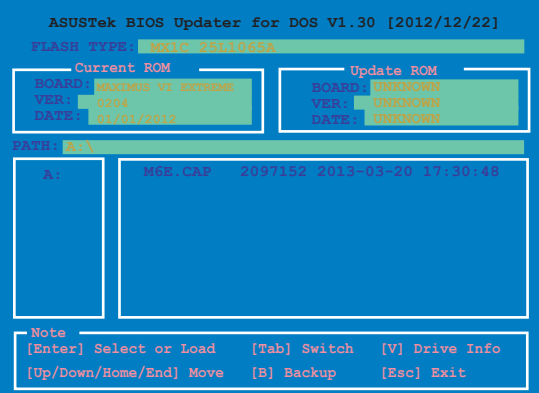

3. Utilisez la touche <Tab> pour basculer d'un champ à l'autre, et les touches <Haut/ Bas/Début/Fin> de votre clavier pour sélectionner le fichier BIOS, puis appuyez sur <Entrée>. BIOS Updater vérifie alors le fichier BIOS sélectionné et vous demande de confirmer la mise à jour du BIOS.

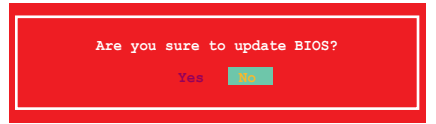

4. Sélectionnez **Yes** (Oui) et appuyez sur <Entrée>. Une fois la mise à jour du BIOS terminée, appuyez sur <Échap> pour quitter BIOS Updater. Redémarrez votre ordinateur.

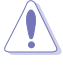

N'éteignez pas ou ne réinitialisez pas le système lors de la mise à jour du BIOS pour éviter toute erreur d'amorçage !

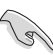

- Pour les version 1.30 ou ultérieures de BIOS Updater, l'utilitaire quitte automatiquement le mode DOS après la mise à jour du BIOS.
- Assurez-vous de charger les paramètres par défaut du BIOS pour garantir la stabilité et la compatibilité du système. Pour ce faire, sélectionnez l'option **Load Optimized Defaults** localisée dans le menu **Exit** du BIOS.
- Si nécessaire, assurez-vous de reconnecter tous les câbles SATA après la mise à jour du BIOS.

# **3.12 ROG SSD Secure Erase**

La vitesse de lecture/écriture d'un lecteur SSD pouvant se dégrader au fil du temps, Secure Erase permet de nettoyer totalement et en toute sécurité votre SSD pour le restaurer dans un état de performance comparable à sa sortie d'usine.

Secure Erase n'est disponible qu'en mode AHCI. Veillez à régler le mode de fonctionnement SATA sur AHCI. Pour ce faire, cliquez sur **Advanced > SATA Configuration > AHCI**.

Pour exécuter ROG SSD Secure Erase, cliquez sur **Tool > ROG SSD Secure Erase** à partir de l'interface de configuration avancée du BIOS.

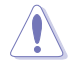

Visitez le site Internet d'ASUS pour obtenir la liste des lecteur SSD pleinement compatibles avec la fonctionnalité Secure Erase. Le lecteur SSD peut devenir instable si celui-ci est incompatible avec Secure Erase.

- Le délai de nettoyage du lecteur SSD peut varier en fonction de sa taille. N'éteignez pas votre ordinateur lors de l'exécution de Secure Erase.
- Secure Erase n'est pris en charge que par les connecteurs SATA gérés par le contrôleur Intel. Pour plus de détails, consultez la section 1.2.2 de ce manuel.

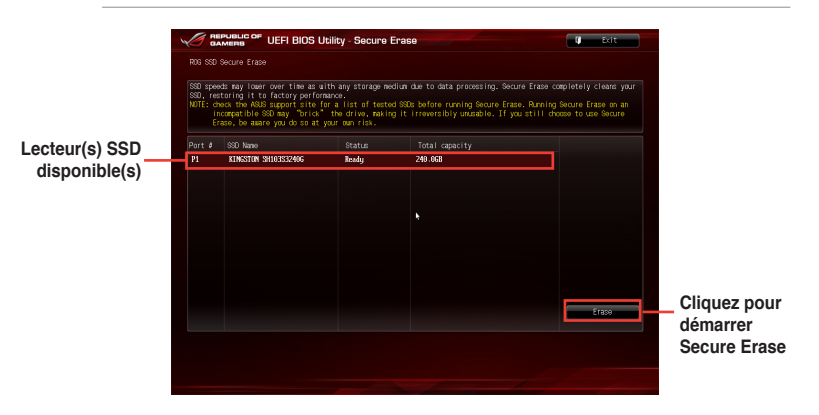

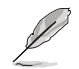

#### **Explication des états :**

- **Frozen** L'état **Frozen** (Gelé) est le résultat d'une mesure de protection appliquée par le BIOS. Le BIOS protège les lecteurs ne disposant pas de protection par mot de passe en le gelant avant de démarrer le système. Si votre lecteur est gelé, l'extinction ou une réinitialisation de l'ordinateur doit être effectuée avant de pouvoir utiliser la fonctionnalité Secure Erase.
- **Locked** L'état **Locked** (Verrouillé) indique que le SSD a été verrouillé suite à un processus Secure Erase incomplet ou arrêté. Ceci peut être le résultat d'un logiciel tiers bloquant l'accès au SSD. Vous devez dans ce cas déverrouiller le SSD dans le logiciel avant de pouvoir continuer à utiliser Secure Erase.
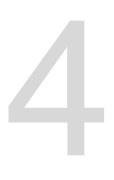

# **4.1 Installer un système d'exploitation Logiciels**<br>4.1 Installer un système d'exploitation

- Cette carte mère est compatible avec les systèmes d'exploitation Windows® 7 et 8 (versions 32 et 64 bits).
- Les réglages de la carte mère et les options matérielles peuvent varier. Utilisez les procédures décrites ici en guise d'exemple. Reportez-vous à la documentation livrée avec votre système d'exploitation pour des informations détaillées.

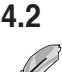

# **4.2 Informations sur le DVD de support**

Le contenu du DVD de support peut être modifié à tout moment sans préavis. Visitez le site web ASUS (www.asus.com) pour d'éventuelles mises à jour.

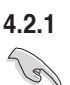

### **4.2.1 Lancer le DVD de support**

Assurez-vous d'utiliser un compte Administrateur avant de tenter d'accéder au contenu du DVD de support sous Windows® 7 ou Windows® 8.

Pour exécuter le DVD de support :

- 1. Placez le DVD de support dans votre lecteur optique.
- 2. À l'apparition de la fenêtre **Exécution automatique**, cliquez sur **Exécuter ASSETUP. EXE**.

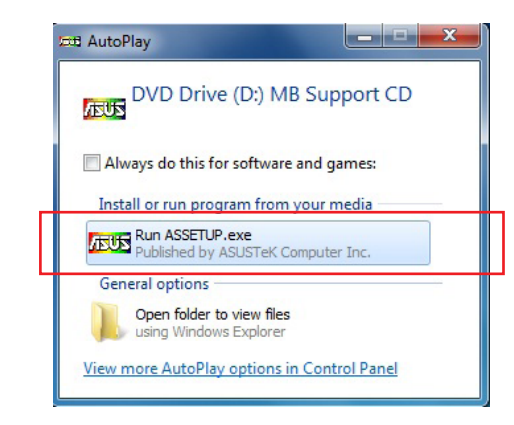

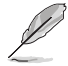

Si l'**Exécution automatique** n'est pas activée sur votre ordinateur, parcourez le contenu du DVD de support pour localiser le fichier **\\bin\ASSETUP.EXE** pour afficher le menu du DVD de support de votre carte mère ASUS.

#### **Menu principal du DVD de support**

**Le menu Drivers (Pilotes) affiche les pilotes logiciels. Installez les pilotes nécessaires pour pouvoir utiliser les périphériques.**

**Le menu Manual (Manuel) contient la liste des manuels d'utilisation. Cliquez sur un élément pour ouvrir le dossier du manuel.**

**Le menu Video (Vidéo) contient divers vidéos de présentation des fonctionnalités de la carte mère**

**Le menu Utilities (Utilitaires) affiche les applications et autres logiciels pris en charge par la carte mère.** 

> **Cliquez sur un élément pour l'installer.**

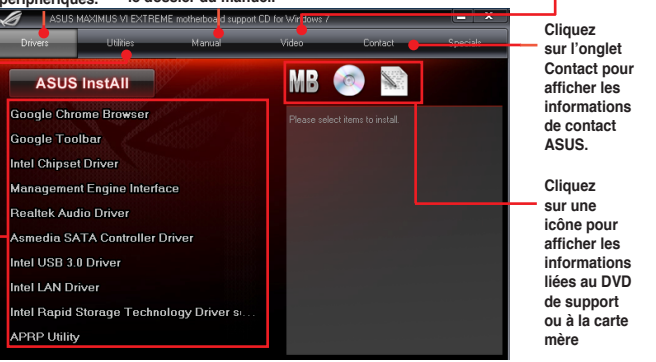

# **4.2.2 Obtenir les manuels des logiciels**

Les manuels d'utilisation des logiciels sont inclus dans le DVD de support. Suivez les instructions ci-dessous pour localiser les manuels nécessaires.

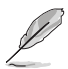

Les manuels sont au format PDF (Portable Document Format). Installez Adobe® Acrobat® Reader à partir du menu **Utilities** (Utilitaires) avant d'ouvrir un fichier.

1. Cliquez sur l'onglet **Manual** (Mabuels), puis cliquez sur **ASUS Motherboard Utility Guide**  (Guides d'utilisation des logiciels pour carte mère ASUS).

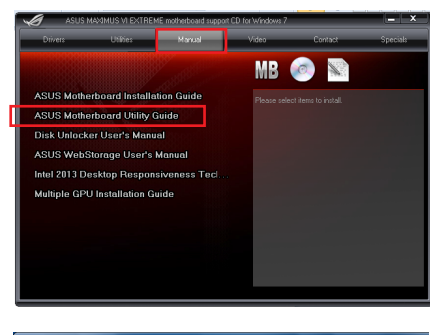

2. Le contenu du DVD de support apparaît au format graphique. Double-cliquez sur le dossier **Manual** (Manuels).

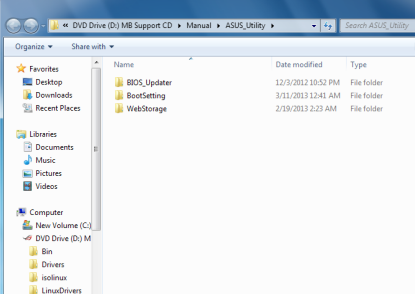

3. Double-cliquez sur le dossier du manuel que vous souhaitez visualiser.

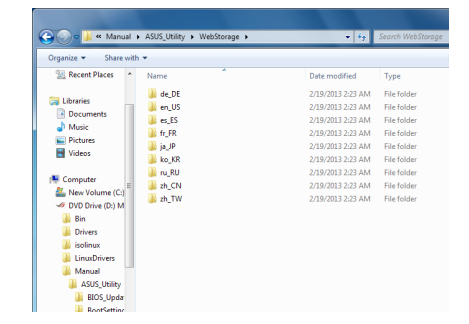

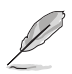

Les captures d'écran de cette section sont donnés à titre indicatif uniquement. Les manuels contenus dans le DVD de support peuvent varier selon les modèles.

# **4.3 Informations sur les logiciels**

La plupart des applications du DVD de support intègrent un assistant qui vous guidera lors de la procédure d'installation. Reportez-vous au fichier d'aide en ligne ou au fichier **Readme** (Lisezmoi) accompagnant le logiciel pour plus d'informations.

# **4.4 AI Suite 3**

AI Suite 3 est une interface tout-en-un intégrant divers utilitaires ASUS pouvant être exécutés simultanément.

#### **Installer AI Suite 3**

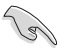

- Assurez-vous d'utiliser un compte Administrateur avant de tenter d'accéder au contenu du DVD de support sous Windows® 7 ou Windows® 8.
- Pour pouvoir profiter pleinement de toutes les fonctionnalités offertes par l'utilitaire AI Suite 3, assurez-vous d'avoir installé le pilote Wi-Fi à partir du DVD de support. Pour ce faire, allez dans l'onglet **Drivers** (Pilotes), puis cliquez sur **ASUS Bluetooth 4.0 Wi-Fi Driver** et suivez les instructions apparaissant à l'écran.

#### **Pour installer AI Suite 3 sur votre ordinateur :**

#### **Sous Windows® 7 :**

- 1. Placez le DVD de support dans votre lecteur optique.
- 2. À l'apparition de la fenêtre **Exécution automatique**, cliquez sur **Exécuter ASSETUP. EXE**, puis sélectionnez l'onglet **Utilitaires**.

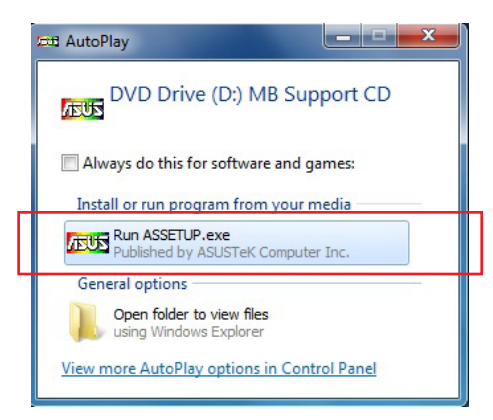

3. Cliquez sur **AI Suite 3**, puis suivez les instructions apparaissant à l'écran pour terminer l'installation.

#### **Sous Windows® 8 :**

- 1. Placez le DVD de support dans votre lecteur optique, puis suivez les instructions apparaissant à l'écran.
- 2. À l'apparition du menu principal du DVD de support pour carte mère ASUS, sélectionnez l'onglet **Utilitaires**, puis cliquez sur **AI Suite 3**.
- 3. Suivez ensuite les instructions suivantes : Si le menu principal du DVD de support pour carte mère ASUS n'apparaît pas, vous pouvez :
	- a. Aller dans l'écran d'accueil et cliquer sur la tuile **Bureau**.
	- b. Dans la barre des tâches du Bureau, cliquez sur **Explorateur de fichiers Explorer**  $\left| \cdot \right|$ , sélectionnez votre lecteur DVD et double-cliquez sur le fichier exécutable.

#### **Ouvrir AI Suite 3**

#### **Sous Windows® 7 :**

À partir du Bureau, cliquez sur **Démarrer** > **Tous le sprogrammes** > **ASUS** > **AI Suite 3 > AI Suite 3.**

Vous pouvez aussi cliquer sur l'icône  $\Diamond$  de la zone de notification du Bureau.

#### **Sous Windows® 8 :**

Sous Windows® 8, cliquez sur la tuile AI Suite 3 placée sur l'écran d'accueil.

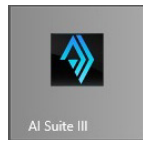

#### **Menu principal d'AI Suite 3**

Le menu principal d'AI Suite 3 est une plate-forme de gestion et de contrôle conviviale vous permettent d'optimiser les performances de l'ordinateur sans pour cela compromettre la stabilité.

AI Suite 3 intègre une barre de menus aisément accessible, par le biais de l'onglet situé en haut de l'écran, et offre un accès simplifié aux différents utilitaires ASUS disponibles

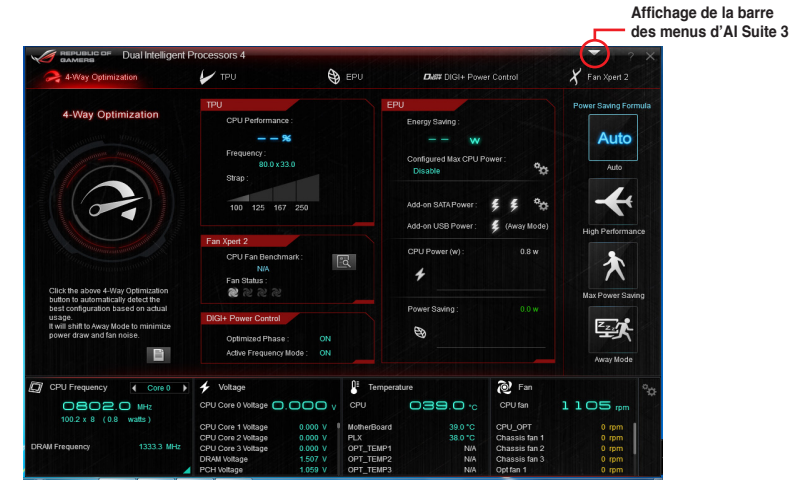

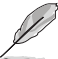

Les captures d'écran fournies dans ce manuel sont uniquement données à titre indicatif et peuvent varier en fonction du modèle de carte mère utilisé.

#### **Barre des menus d'AI Suite 3**

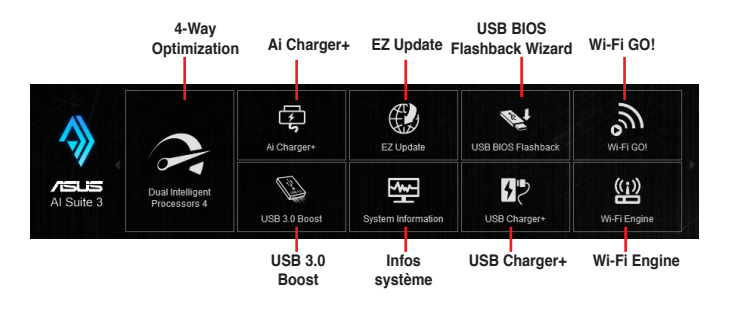

 $\mathcal{Q}$ 

- Les fonctionnalités introduites dans cette section ne le sont qu'à titre indicatif et peuvent varier en fonction du modèle de carte mère utilisé.
- Consultez les guides des logiciels contenus dans le DVD de support ou disponibles sur le site Web d'ASUS (www.asus.com) pour plus de détails de configuration.

# **4.4.1 Dual Intelligent Processors 4**

Dual Intelligent Processors 4 intègre cinq utilitaires en une seule interface : 4-Way Optimization, TurboV Processing Unit (TPU), Energy Processing Unit (EPU), DIGI+ Power Control et Fan Xpert 2.

#### **4-Way Optimization**

L'utilitaire 4-Way Optimization vous permet de modifier de manière automatique et optimale les paramètres des fonctionnalités TPU, EPU, DIGI + Power Control et Fan Xpert 2.

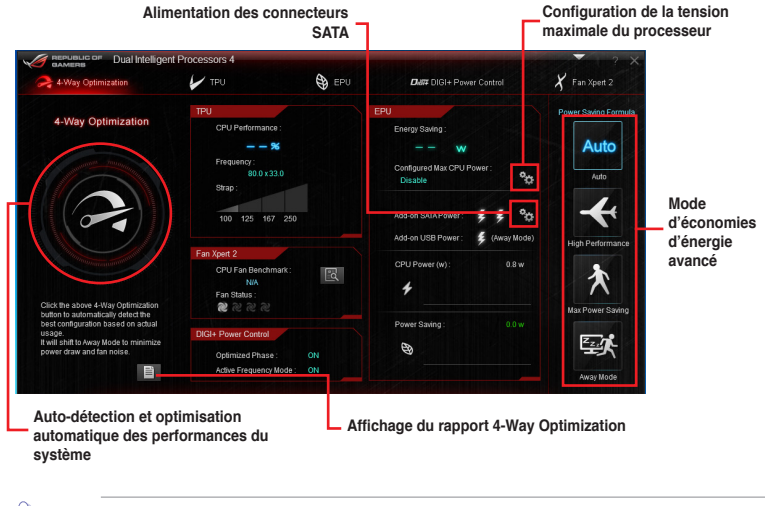

NE RETIREZ pas les ventilateurs du châssis lors du processus de réglage des performances.

#### **Utiliser 4-Way Optimization**

Cliquez sur le bouton 4-Way Optimization puis sur **Start** (Démarrer) pour que l'utilitaire autodétecte les réglages de performances les mieux appropriés.

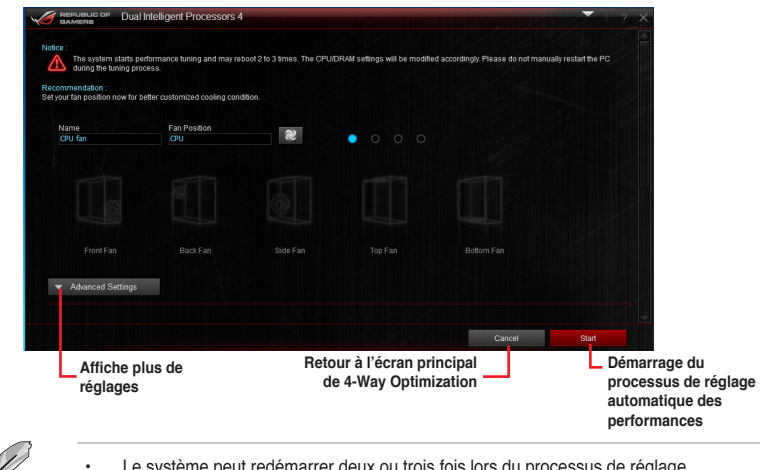

- Le système peut redémarrer deux ou trois fois lors du processus de réglage automatique des performances.
- Sous Windows® 8, allez dans le **Bureau** pour surveiller le processus de réglage automatique des performances après chaque redémarrage.

### **TurboV Processing Unit (TPU)**

Le moteur TPU permet de régler manuellement la fréquence et la mémoire cache du processeur, les fréquences de chaque coeur ainsi que les tensions associées afin d'améliorer la stabilité et les performances du système.

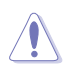

Consultez la documentation de votre processeur avant de modifier les réglages liés à la tension. Une tension trop élevée peut endommager le processeur, alors qu'une tension trop faible peut rendre le système instable.

Pour assurer la stabilité du système, les réglages TPU ne sont pas sauvegardés dans le BIOS et sont réinitialisés à chaque redémarrage de l'ordinateur. Vous pouvez toutefois faire une copie de sauvegarde de vos réglages sous forme de profil et le charger manuellement à chaque démarrage du système.

#### **Utiliser TPU**

#### **Fréquence du processeur**

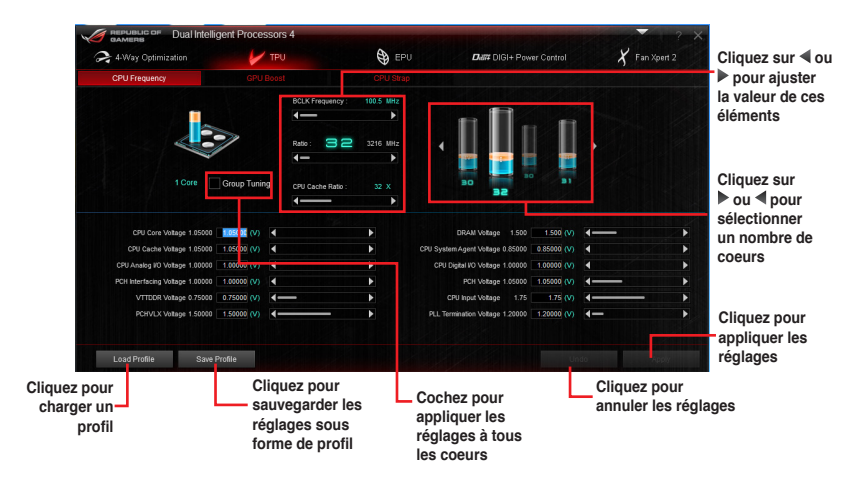

• Réglez l'élément **CPU Core Ratio** du BIOS sur **[Auto]** avant de modifier les réglages de fréquence du processeur dans l'utilitaire TPU. Consultez la section **Extreme Tweaker** (chapitre 3 dédié au BIOS) de ce manuel pour plus de détails.

• L'apparence de l'onglet dédié à la fréquence de processeur peut varier en fonction du type de processeur installé sur la carte mère.

#### **GPU Boost**

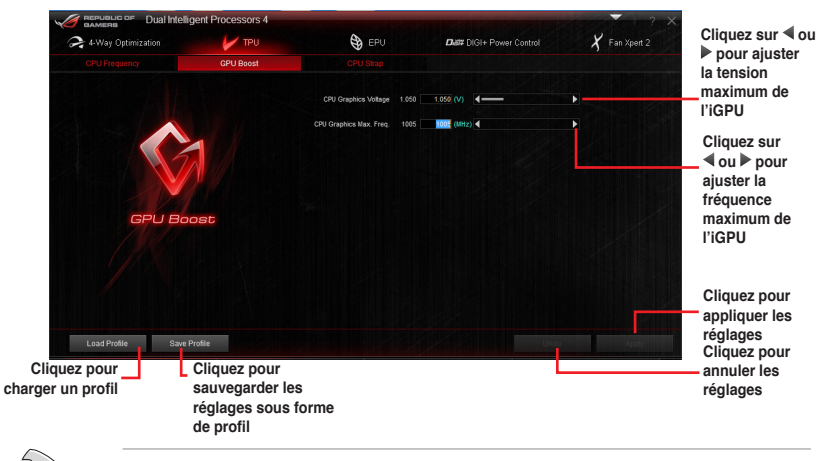

- Les résultats d'overclocking peuvent varier en fonction du type de processeur installé sur la carte mère.
- Si nécessaire, installez une meilleure solution de refroidissement pour éviter de faire surchauffer et d'endommager la carte mère.

#### **CPU Strap**

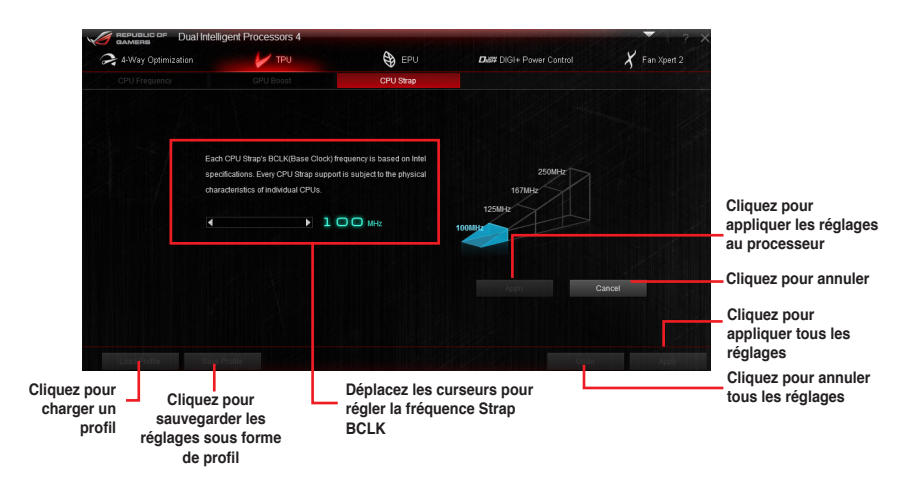

**Chapitre 4 Chapitre 4**

#### **Energy Processing Unit (EPU)**

EPU est un outil de gestion de l'alimentation efficace permettant de régler certains paramètres du processeur, de la puce graphique dédiée et des ventilateurs de sorte à maximiser le potentiel d'économies d'énergie.

#### **Utiliser EPU**

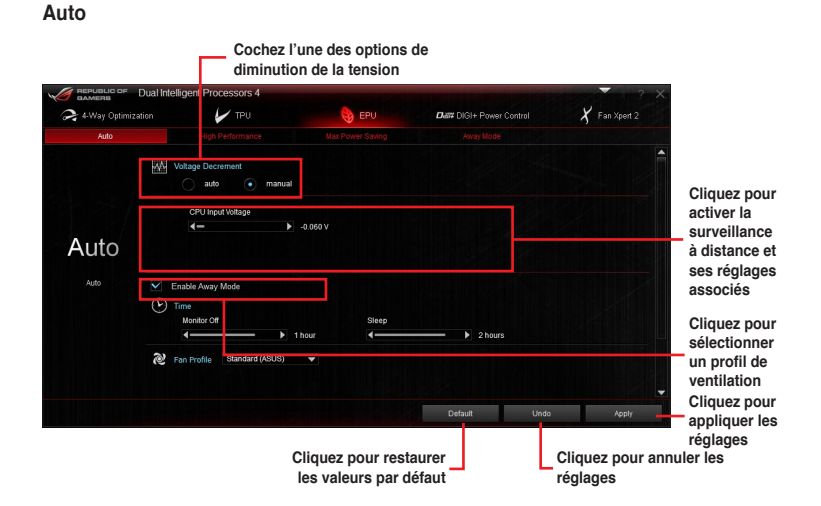

#### **Hautes performances**

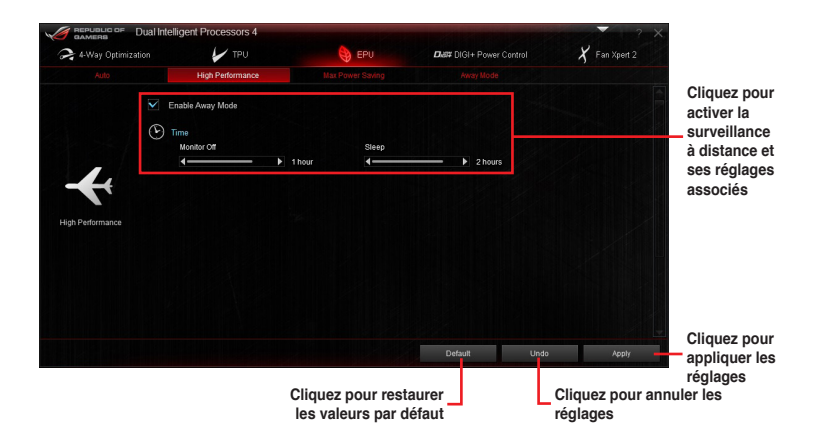

**Chapitre 4 Chapitre 4**

#### **Économies d'énergie maximales**

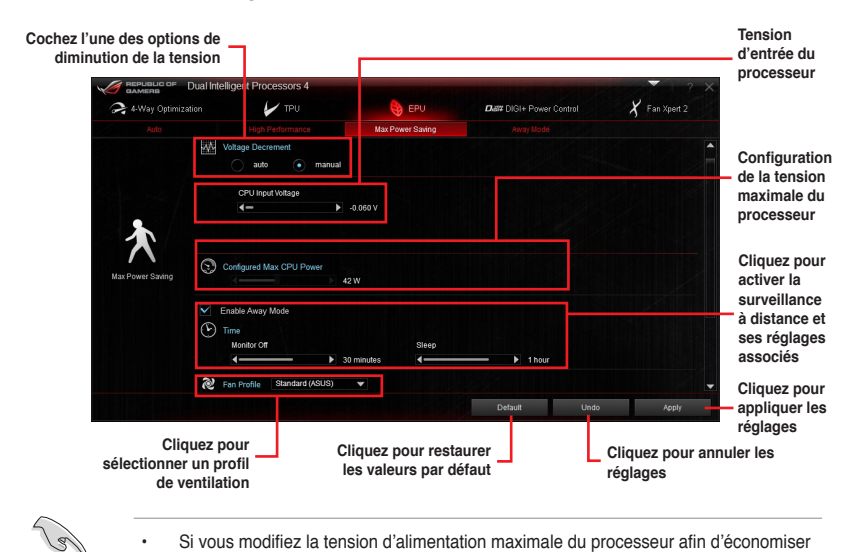

• Si vous modifiez la tension d'alimentation maximale du processeur afin d'économiser de l'énergie, il est possible que Windows® affiche une fréquence de processeur de 800 MHz dans la fenêtre d'informations de votre ordinateur. Néanmoins, la fréquence réelle varie en fonction de la puissance électrique (en watts) que vous avez spécifiée.

• La modification de la tension d'alimentation maximale du processeur peut baisser la puissance fournie et affecter les performances du processeur lorsque la charge de ce dernier est élevée. Redémarrez votre ordinateur pour restaurer les valeurs par défaut.

#### **Surveillance à distance**

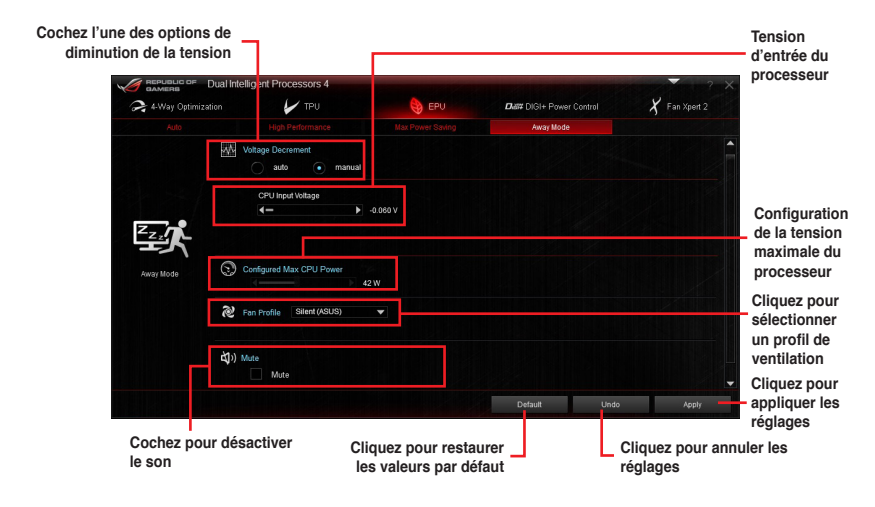

#### **DIGI+ Power Control**

DIGI+ Power Control vous permet de régler le voltage et la fréquence du régulateur de tension afin d'optimiser l'efficacité, la stabilité et les performances globales du système.

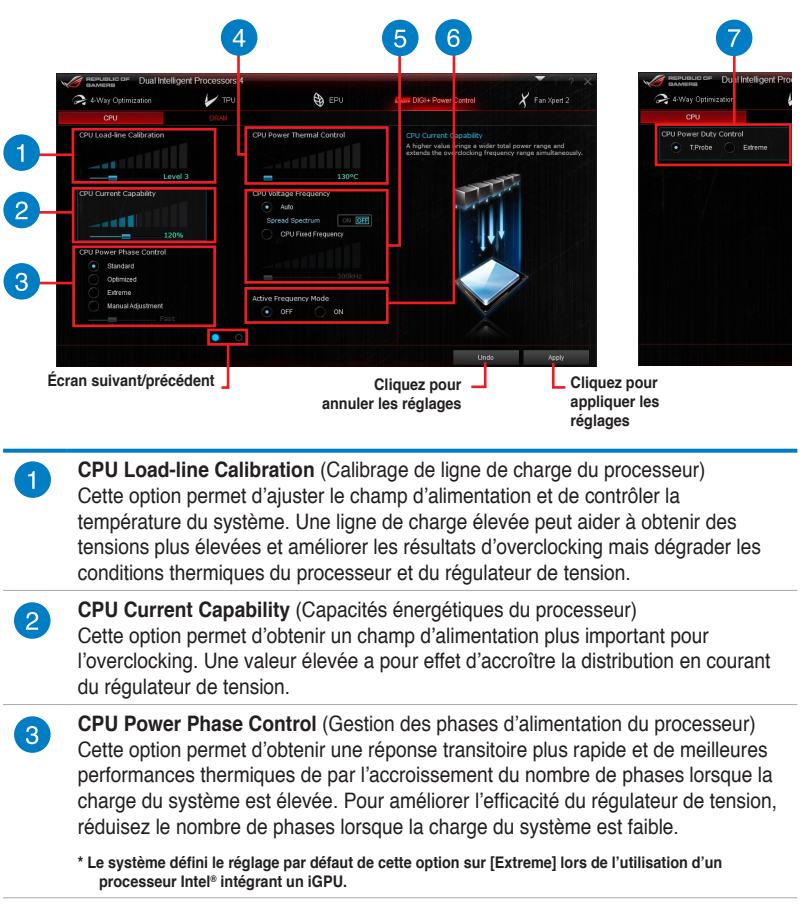

#### **Réglages dédiés à l'alimentation du processeur**

**CPU Power Thermal Control** (Gestion thermique du processeur) La sélection d'une température élevée permet d'obtenir un champ d'alimentation plus important et étendre le niveau de tolérance d'un overclocking.

 $\overline{4}$ 

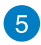

**CPU Voltage Frequency** (Fréquence de tension du processeur) Cette option affecte la réponse transitoire du régulateur de tension et les composants thermiques. Une fréquence élevée permet d'obtenir une réponse transitoire plus rapide.

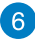

**Active Frequency Mode** (Mode de fréquence actif) Ce mode permet d'améliorer les conditions d'économies énergétiques du processeur.

**CPU Power Duty Control** (Gestion du cycle de service du processeur) Cette option permet de régler la courant électrique et les conditions thermiques de chacune des phases d'alimentation du régulateur de tension.

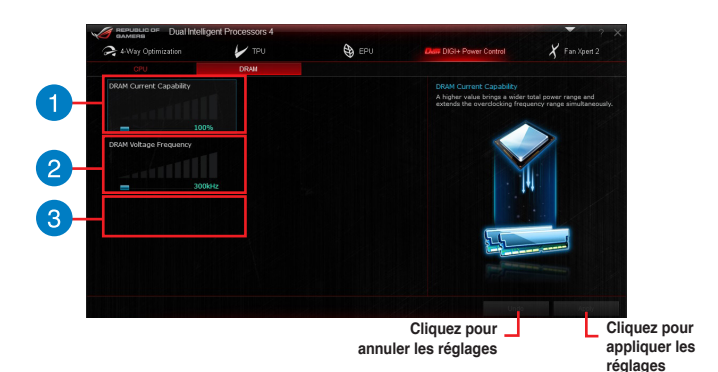

**Réglages dédiés à l'alimentation de la mémoire**

**DRAM Current Capability** (Capacités énergétiques de la mémoire) Cette fonction permet d'obtenir un champ d'alimentation plus important pour l'overclocking.

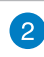

**DRAM Voltage Frequency** (Fréquence de tension de la mémoire) Permet de régler la fréquence de commutation de la mémoire afin d'assurer la stabilité du système et d'accroître la plage d'overclocking.

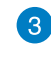

**DRAM Power Phase Control** (Gestion des phases d'alimentation de la mémoire) À définir sur **Extreme** (Extrême) pour utiliser toutes les phases d'alimentation ou sur **Optimized** (Optimisé) pour charger le profile d'overclocking optimisé par ASUS.

- Les résultats d'overclocking varient en fonction du modèle de processeur et de la configuration du système.
- Pour éviter les problèmes de surchauffe du système, utilisez une solution de refroidissement appropriée à votre configuration.

#### **Fan Xpert 2**

FAN Xpert 2 détecte et ajuste automatiquement la vitesse des ventilateurs afin d'offrir des réglages de ventilation optimisés en fonction des spécifications et de la position de chaque ventilateur.

#### **Utiliser Fan Xpert 2**

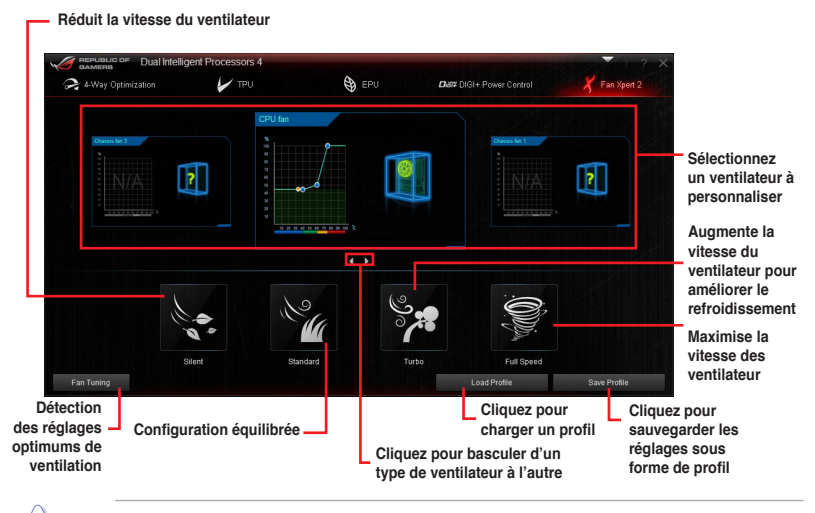

NE RETIREZ PAS les ventilateurs lors du processus de mise au point automatique des ventilateurs.

### **Personnalisation des paramètres de ventilation**

#### **Mode de fonctionnement intelligent**

Le Smart Mode vous permet de personnaliser la vitesse de rotation et la réactivité du ventilateur en fonction de la température du système.

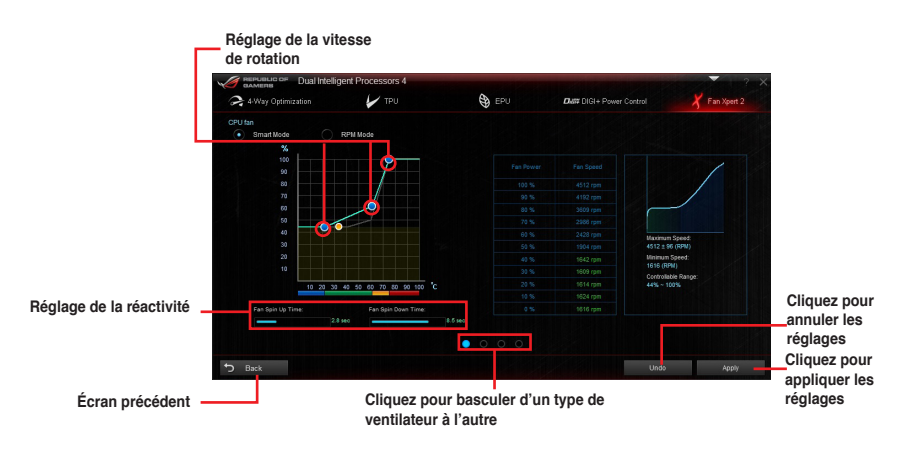

#### **Mode RPM**

Le mode RPM permet de définir la vitesse de rotation du ventilateur lorsque la température du processeur est égale ou inférieure à 75°C.

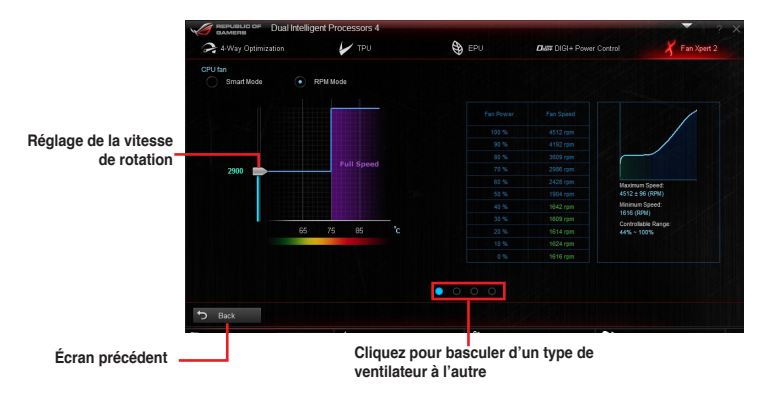

• Lorsque la température du processeur atteint 75° C, le ventilateur fonctionnera automatiquement à pleine vitesse pour éviter d'endommager le processeur.

- Il est possible que Fan Xpert 2 ne puisse pas détecter la vitesse d'un ventilateur si celui-ci est doté d'un kit de contrôle externe destiné au contrôle de la vitesse de rotation.
- Fan Xpert 2 n'est pas compatible avec les ventilateur 2 broches. Ce type de ventilateur fonctionnera constamment à pleine vitesse.
- Si vous remplacez les ventilateurs, vous devrez reconfigurer la fonction de mise au point automatique des ventilateurs.

# **4.4.2 Ai Charger+**

Ai Charger+ une fonction de chargement via port USB BC 1.1\* certifiée par le Forum USB-IF (USB Implementers Forum), a été conçue pour permettre un chargement USB plus rapide que les dispositifs USB standards. La vitesse de chargement peut atteindre une vitesse jusqu'à 3 fois supérieure aux dispositifs USB traditionnels\*\*.

#### **Ouvrir Ai Charger+**

Ouvrez Ai Charger+ en cliquant sur > Ai Charger+.

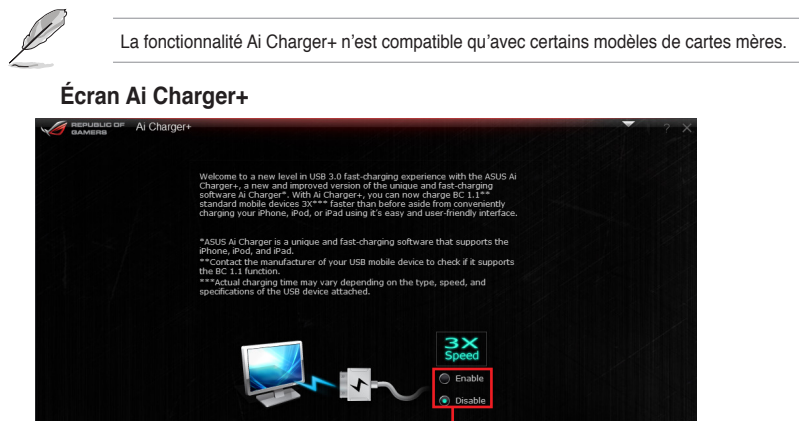

**Cliquez pour activer ou désactiver Ai Charger+**

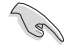

• \* Consultez la documentation accompagnant votre périphérique mobile pour vérifier si celui-ci est compatible avec le standard BC 1.1.

**Cliquez pour appliquer la sélection**

- \*\* La vitesse de chargement varie en fonction des caractéristiques du périphérique USB utilisé.
- Assurez-vous de retirer puis de reconnecter votre périphérique USB après l'activation ou la désactivation d'Ai Charger+, et ce afin de garantir un chargement normal.
- Ai Charger+ n'est pas compatible avec les hubs, les câbles d'extension et les câbles génériques USB.

# **4.4.3 USB Charger+**

Cet utilitaire permet de recharger rapidement vos appareils mobiles dotés d'un port USB même lorsque l'ordinateur est éteint ou en mode veille/veille prolongée.

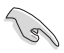

Avant de tenter d'utiliser USB Charger+, assurez-vous que l'élément **ErP Ready** du BIOS est désactivé. Pour ce faire, allez dans **Advanced > APM**, puis réglez l'élément **ErP Ready** sur [Disabled].

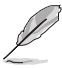

La fonctionnalité USB Charger+ n'est compatible qu'avec certains modèles de cartes mères.

#### **Lancer USB Charger+**

Ouvrez USB Charger+ en cliquant sur **V** > USB Charger+.

#### **Interface utilisateur d'USB Charger+**

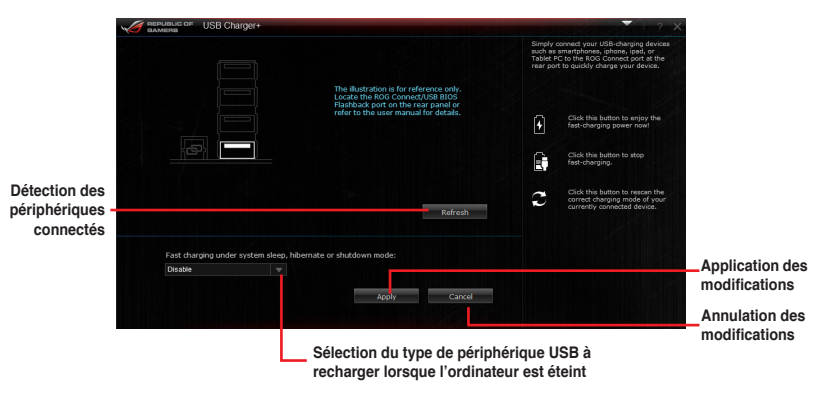

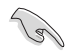

Assurez-vous de connecter votre appareil à un port USB compatible avec cet utilitaire. Consultez la section **2.3.1 Connecteurs arrières** pour plus de détails.

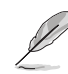

- USB Charger+ n'est pas compatible avec les hubs, les câbles d'extension et les câbles génériques USB.
- USB Charger+ peut ne pas détecter certains appareils ASUS en raison de leur design spécifique.

# **4.4.4 Wi-Fi Engine**

#### **Ouvrir Wi-Fi Engine**

Ouvrez Wi-Fi Engine en cliquant sur **Vi-Fi Engine**.

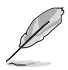

La fonctionnalité Wi-Fi Engine n'est compatible qu'avec certains modèles de cartes mères.

#### **Utiliser Wi-Fi Engine**

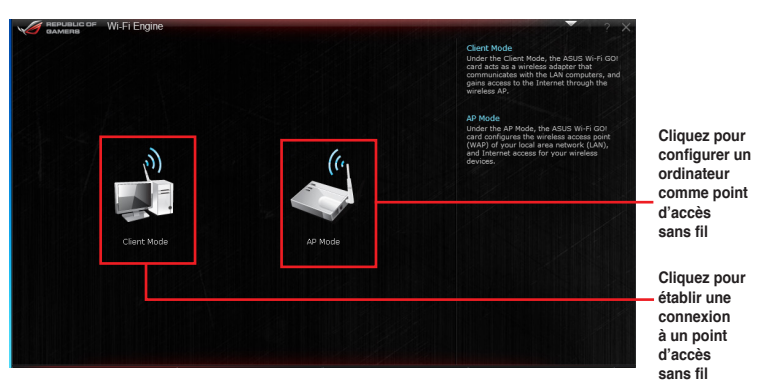

#### **Utiliser le mode client**

Le mode client vous permet de connecter votre ordinateur à un réseau sans fil.

Pour utiliser le mode client :

- 1. Cliquez sur **Client Mode** (Mode client) pour ouvrir la fenêtre de gestion des connexions réseau de Windows.
- 2. Dans cette fenêtre, sélectionnez un adaptateur réseau.

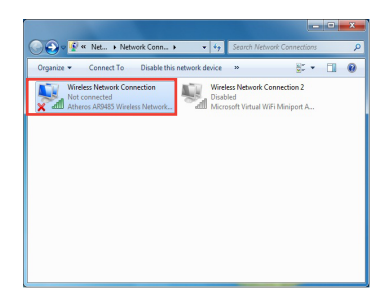

3. Dans la liste des réseaux sans fil disponibles, sélectionnez le réseau auquel vous souhaitez vous connecter.

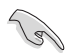

Certains réseaux sans fil peuvent vous demander d'entrer un mot de passe.

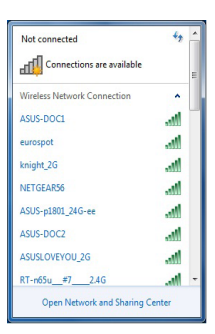

#### **Utiliser le mode point d'accès**

Ce mode permet à votre ordinateur de faire office de point d'accès à tout appareil doté de capacités réseau sans fil.

Pour utiliser ce mode, cliquez sur **AP Mode** (Mode point d'accès) dans le menu principal de Wi-Fi Engine.

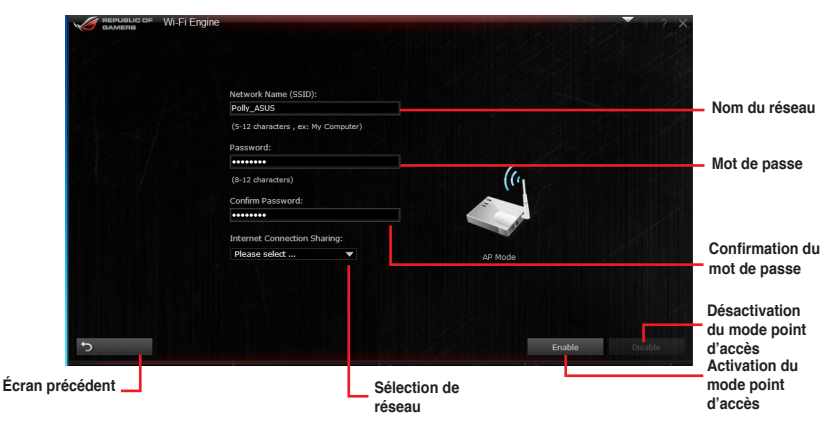

# **4.4.5 USB 3.0 Boost**

La fonction exclusive ASUS USB 3.0 Boost prend en charge le protocole UASP (USB Attached SCSI Protocol) permettant de booster le débit de vos périphériques USB.

#### **Lancer USB 3.0 Boost**

Ouvrez USB 3.0 Boost en cliquant sur **> USB 3.0 Boost**.

#### **Configurer USB 3.0 Boost**

- 1. Connectez un périphérique USB 3.0 à l'un des ports USB 3.0 de votre ordinateur
- 2. Sélectionnez un périphérique USB.
- 3. Pour activer le mode UASP, cliquez sur **UASP**. Pour rétablir le mode de fonctionnement standard du périphérique USB, cliquez sur **Normal**.

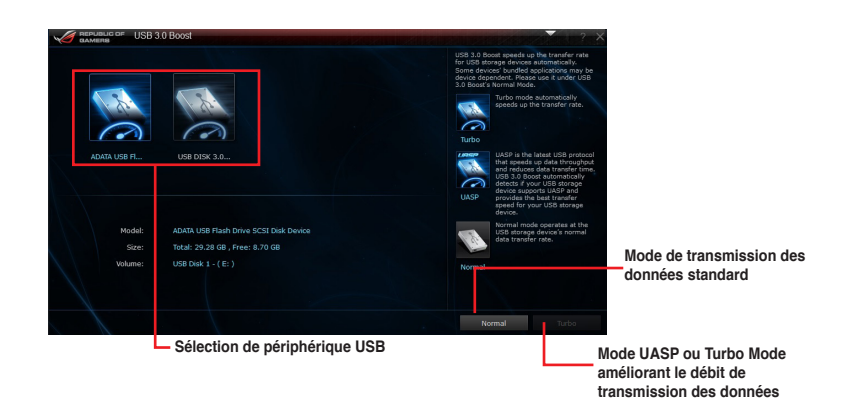

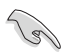

Assurez-vous de connecter un périphérique USB au port USB 3.0 de la carte mère dédié à la fonctionnalité USB 3.0 Boost. Consultez la section **Connecteurs arrières** du manuel d'utilisation de votre carte mère pour plus de détails.

- Consultez les guides des logiciels contenus dans le DVD de support ou disponibles sur le site Web d'ASUS (www.asus.com) pour plus de détails de configuration.
- Utilisez des dispositifs mobiles dotés de ports USB 3.0 pour obtenir de meilleures performances. Les taux de transfert varient en fonction du type d'appareil utilisé.

# **4.4.6 USB BIOS Flashback**

Cet outil vous permet de vérifier puis de télécharger la dernière version de BIOS disponible sur un périphérique de stockage USB. Combiné au bouton ASUS USB BIOS Flashback, le BIOS peut être aisément mis à jour sans avoir à démarrer le système.

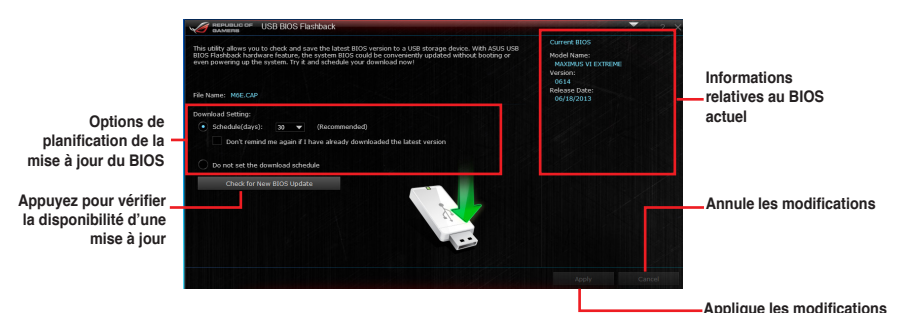

#### **Planifier le téléchargement d'une nouvelle version du BIOS**

- 1. Dans le champ **Download Setting** (Paramètres de téléchargement), cochez l'option **Schedule (days)** (Planifier (jours)) et sélectionnez la période de vérification de la disponibilité d'une mise à jour du BIOS.
- 2. Cliquez sur **Apply** (Appliquer) pour enregistrer les modifications apportées. Cliquez sur **Cancel** (Annuler) pour ignorer les changements effectués.

#### **Téléchargement du BIOS**

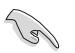

Connectez un périphérique de stockage amovible au port USB dédié à USB BIOS Flashback avant de télécharger une nouvelle version du BIOS. Consultez la section **2.3.1 Connecteurs arrières** pour localiser l'emplacement de ce port.

- 1. Cliquez sur **Check for New BIOS Update** (Vérifier la disponibilité d'une nouvelle mise à jour du BIOS).
- 2. Patientez le temps que le système recherche la disponibilité d'une mise à jour du BIOS.

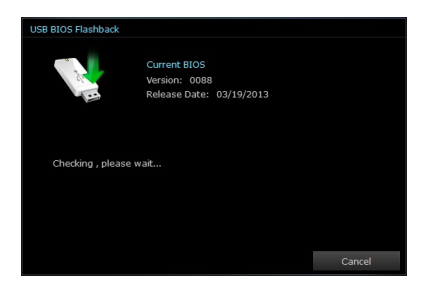

2. Si une nouvelle version du BIOS est disponible, enregistrez-la en cliquant sur l'icône située dans le champ **Save to** (Sauvegarder sous), sélectionnez le périphérique de stockage USB puis cliquez sur **Download** (Télécharger).

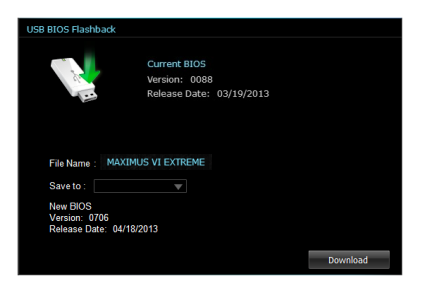

3. Une fois le téléchargement terminé, cliquez sur **OK**.

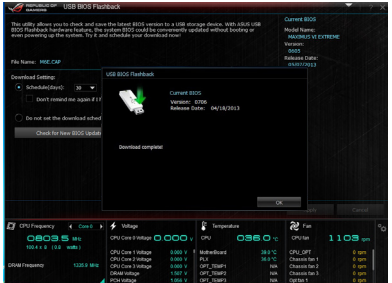

# **4.4.7 Wi-Fi GO!**

Wi-Fi GO! est un utilitaire Wi-Fi exclusif permettant la diffusion sans fil de fichiers multimédia sur les appareils HD compatibles, le contrôle à distance de votre ordinateur par le biais d'un appareil mobile, le transfert de fichiers et l'accès aux données stockées sur le nuage.

#### **Pré-requis**

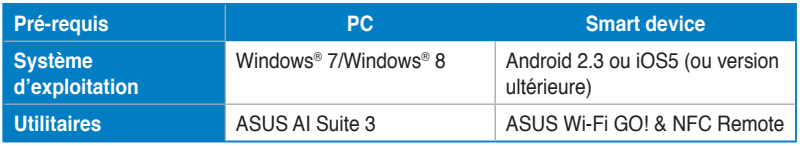

• Installez la carte mPCIe Combo II et son pilote Wi-Fi module ainsi que l'utilitaire AI Suite 3 à partir du DVD de support accompagnant votre carte mère.

• Pour les appareils mobiles fonctionnant sous Android, téléchargez l'application ASUS Wi-Fi GO! & NFC Remote sur Google Play. Pour les appareils mobiles fonctionnant sous iOS, téléchargez l'application ASUS Wi-Fi GO! & NFC Remote sur l'Apple Store.

- Assurez-vous que tous vos appareils fassent bien parti du même réseau local.
- L'apparence de l'interface utilisateur de votre appareil mobile peut varier en fonction du système d'exploitation et de la résolution d'écran.

# **Application Wi-Fi GO! & NFC Remote pour appareil mobile**

#### **Résolutions d'écran compatibles**

Wi-Fi GO! & NFC Remote prend en charge les résolutions suivantes :

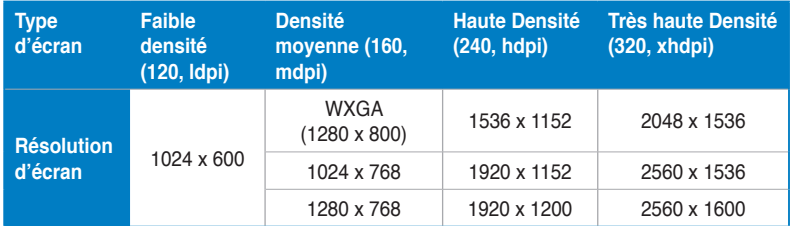

#### **Ouvrir Wi-Fi GO!**

**Cliquez pour définir un**  Ouvrez Wi-Fi GO! en cliquant sur > Wi-Fi GO!

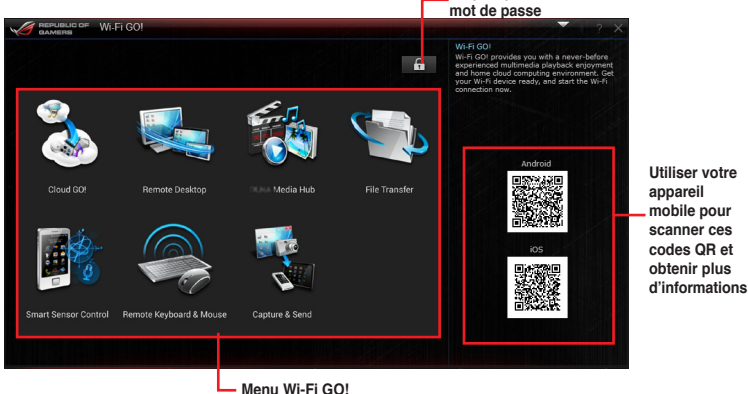

• Ouvrez l'application Wi-Fi GO! & Remote GO! sur votre appareil mobile pour utiliser ses fonctionnalités. Pour plus de détails, consultez la section **Wi-Fi GO! & NFC Remote** de ce manuel.

- Pour protéger l'accès à cet utilitaire, cliquez sur **che** pour définir un mot de passe.
- Assurez-vus que l'utilitaire ASUS AI Suite 3 est en cours d'exécution lors de l'utilisation des fonctionnalités Wi-Fi GO! & Remote GO!.

#### **Wi-Fi GO! & NFC Remote**

Wi-Fi GO! & NFC Remote vous permet de contrôler votre ordinateur à distance par le biais d'un appareil mobile.

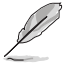

Pour plus de détails sur les pré-requis d'utilisation de Wi-Fi GO! & NFC Remote, consultez la section **Pré-requis système**.

#### **Utiliser Wi-Fi GO! & NFC Remote**

Pour utiliser Wi-Fi GO! & NFC Remote :

1. Activez la connexion Wi-Fi de votre appareil mobile. Vérifiez que celui-ci fasse bien parti du même réseau local que votre ordinateur.

> Consultez la notice de votre appareil mobile pour plus de détails sur sa connexion à un réseau sans fil.

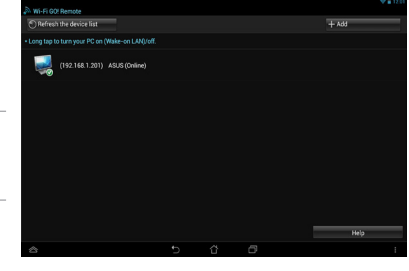

- **2.** Appuyez sur whereou **> Enter.**
- 3. Sélectionnez l'ordinateur auquel vous souhaitez établir une connexion.

Une fois terminé, l'interface Wi-Fi GO & NFC Remote apparaît sur votre appareil mobile.

#### **Cloud GO! Remote Desktop Media Streaming Hub** Wi-Fi GO! & NFC Remo **File Transfer Smart Sensor Control Capture & Send** nte Keyh and  $\overline{R}$  M Canti **Remote Keyboard & Mouse** Ē

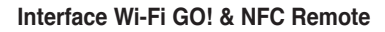

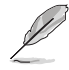

L'apparence de l'interface utilisateur de votre appareil mobile peut varier en fonction du système d'exploitation et de la résolution d'écran.

## **Cloud GO!**

Cloud GO! vous permet de gérer et de synchroniser à distance vos fichiers au travers de plusieurs services de stockage sur le nuage tels que ASUS WebStorage, GoogleDrive™ et DropBox®.

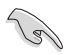

Vérifiez que la date et l'heure définies sur votre ordinateur sont correctes pour que l'application Cloud GO! puisse fonctionner correctement.

#### **Utiliser Cloud GO! sur votre ordinateur**

Pour utiliser Cloud GO! sur votre ordinateur :

- 1. Sur votre ordinateur, cliquez sur **Cloud GO!** > **Enter** (Entrer) pour accéder à vos comptes de stockage sur le nuage.
- 2. Cliquez sur **SIgn In** (Connexion).

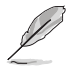

- Pour vous connecter à votre compte ASUS Webstorage, entrez votre nom d'utilisateur et votre mot de passe.
- Pour vous connecter à votre compte Google Drive™ ou Dropbox®, cliquez sur **Sign in** (Connexion). Cloud GO! vous redirigera vers le site Internet de Google Drive ou Dropbox pour que vous puissiez vous connecter à votre compte.

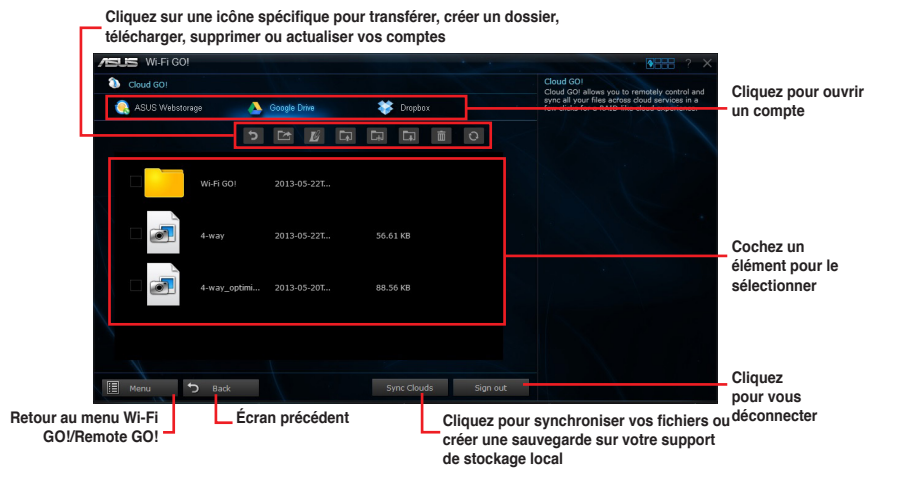

**Synchronisation de fichiers sur le nuage**

Pour synchroniser des fichiers sur le nuage :

- 1. Cochez les éléments à synchroniser, puis appuyez sur **Sync Clouds** (Synchroniser).
- 2. Sélectionnez un compte de stockage en ligne puis appuyez sur **OK**.

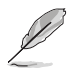

• Cochez l'option **Backup** (Sauvegarder) si vous souhaitez créer une copie de sauvegarde sur votre ordinateur.

• Ouvrez le dossier Wi-Fi GO! pour accéder à tous les fichiers synchronisés.

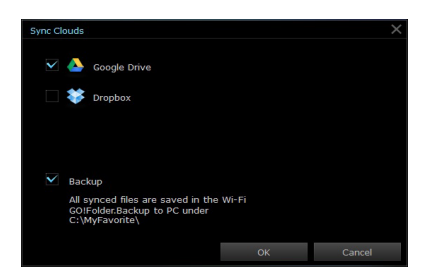

#### **Utiliser Cloud GO! sur votre appareil mobile**

Pour utiliser Cloud GO! sur votre appareil mobile, appuyez sur **Cloud GO! > Enter** (Entrer).

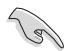

Assurez-vous de vous être d'abord connecté à votre compte de stockage sur le nuage sur votre ordinateur avant de tenter d'accéder à vos fichiers à partir d'un appareil mobile.

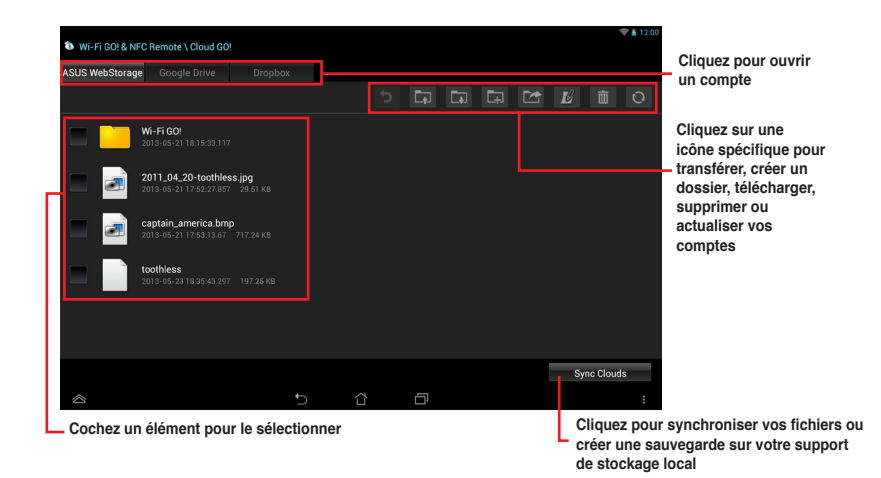

#### **Synchronisation de fichiers sur le nuage**

Pour synchroniser des fichiers sur le nuage :

- 1. Cochez les éléments à synchroniser, puis appuyez sur **Sync Clouds** (Synchroniser).
- 2. Sélectionnez un compte de stockage en ligne puis appuyez sur **OK**.

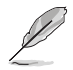

- Cochez l'option **Backup to PC under (C:\ MyFavorite\)** si vous souhaitez créer une copie de sauvegarde sur votre ordinateur.
- Ouvrez le dossier Wi-Fi GO! pour accéder à tous les fichiers synchronisés.

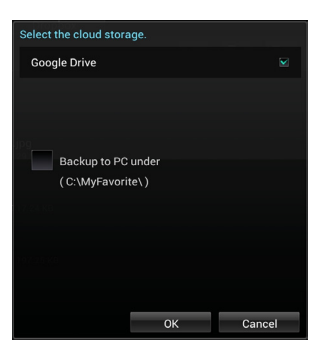

#### **Remote Desktop**

Remote Desktop permet de contrôler un ordinateur à distance et en temps réel par le biais d'un appareil mobile fonctionnant sous Android ou iOS.

#### **Utiliser Remote Desktop**

Pour utiliser Remote Desktop :

- 1. Sur votre appareil mobile, appuyez sur **Remote Desktop > Enter** (Entrer).
- 2. Patientez le temps que votre appareil mobile établisse une connexion à l'ordinateur.

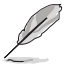

Pour utiliser Remote Desktop sous Windows® 7, sélectionnez l'un des modes de contrôle de l'ordinateur : **Extended** (Étendu) ou **Main Screen** (Écran principal).

#### **Interface de Remote Desktop sous Windows® 8**

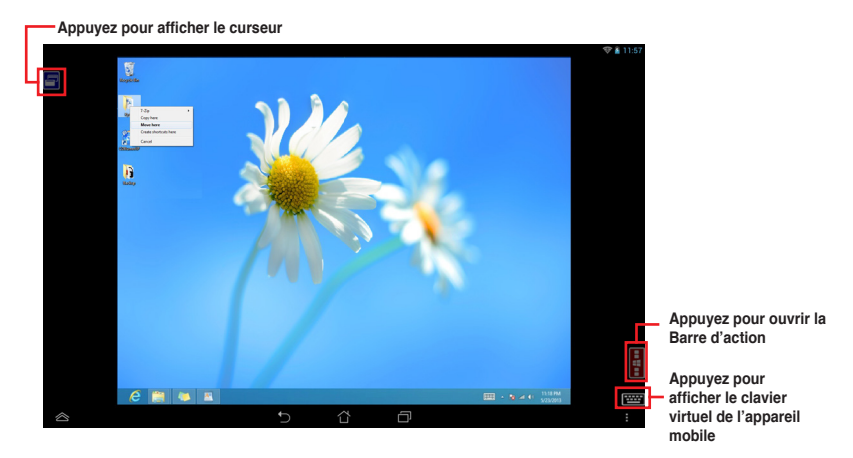

**Interface de Remote Desktop sous Windows® 7**

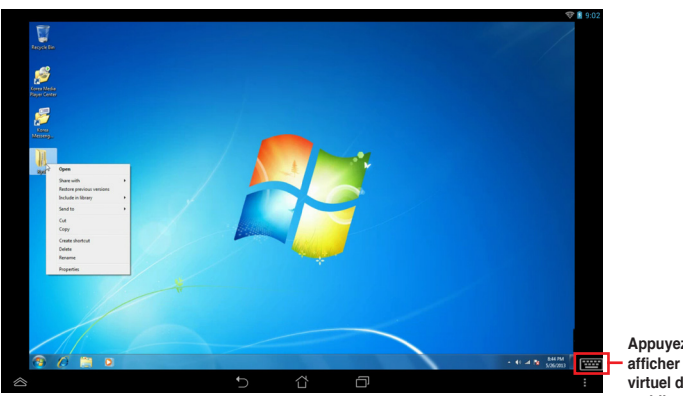

**Appuyez pour afficher le clavier virtuel de l'appareil mobile**

#### **Media Streaming Hub**

Media Streaming Hub permet de diffuser et de gérer la lecture de fichiers multimédia sur des appareils HD compatibles.

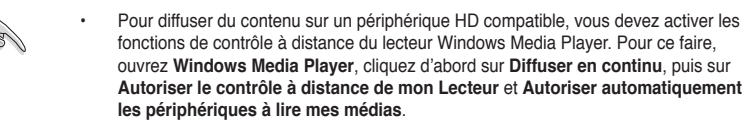

• Lors de l'utilisation d'un périphérique d'affichage comme récepteur (ex : TV), assurezvous d'avoir activé le protocole de diffusion sur le périphérique.

#### **Utiliser Media Streaming Hub sur votre ordinateur**

Pour utiliser Media Streaming Hub sur votre ordinateur, cliquez sur **Media Streaming Hub > Enter** (Entrer).

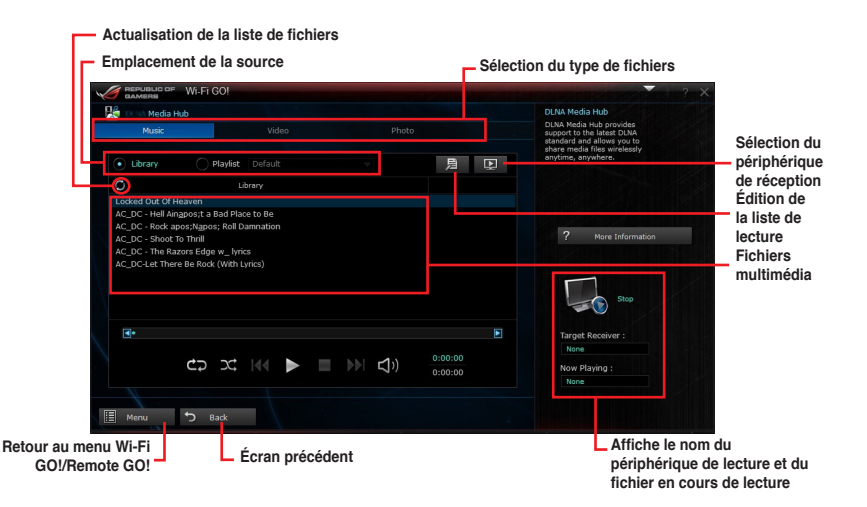

#### **Sélectionner un récepteur**

Pour sélectionner un récepteur :

- 1. Cliquez sur  $\overline{E}$ .
- 2. Sélectionnez un récepteur puis cliquez sur **OK**.

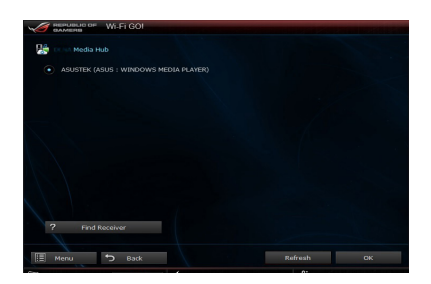

#### **Ajouter des fichiers**

Pour ajouter des fichiers :

- 1. À partir de l'écran **Music** (Musique), **Video** (Vidéo) ou **Photo**, cliquez sur 月 1
- 2. Cliquez ensuite sur **Add** (Ajouter) pour localiser les fichiers à ajouter.
- 3. Cliquez sur **OK**.

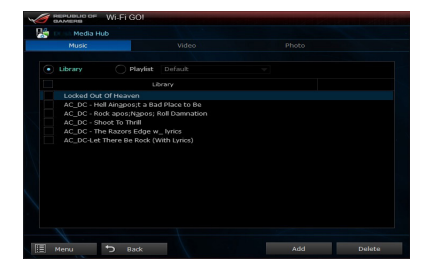

#### **Supprimer des fichiers**

Pour supprimer des fichiers :

- 1. À partir de l'écran **Music** (Musique), **Video** (Vidéo) ou **Photo**, cliquez sur . 月
- 2. Sélectionnez les fichiers à supprimer, puis cliquez sur **Delete** (Supprimer).
- 3. Cliquez sur **OK**.

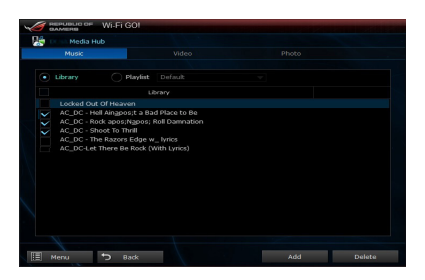

#### **Utiliser Media Streaming Hub sur un appareil mobile**

Pour utiliser Media Streaming Hub sur votre appareil mobile, appuyez sur **Media Streaming Hub > Enter** (Entrer).

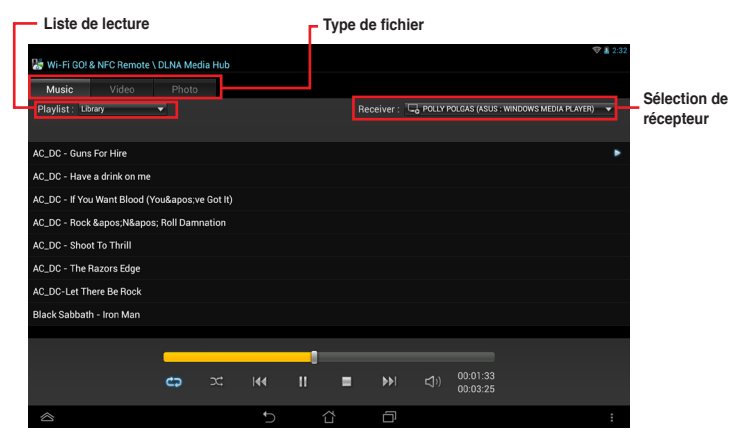

#### **File Transfer**

File Transfer permet de transférer des fichiers entre un ordinateur et un appareil mobile fonctionnant sous Android ou iOS.

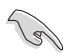

Assurez-vous d'avoir activé le transfert de fichiers sur l'appareil mobile pour pouvoir recevoir des fichiers à partir de votre ordinateur.

#### **Transférer des fichiers de votre ordinateur vers un appareil mobile**

- 1. Cliquez sur **File Transfer** (Transfert de fichiers) **> Enter** (Entrer).
- 2. Cliquez sur **Setting** (Paramètres) pour sélectionner la destination des fichiers.

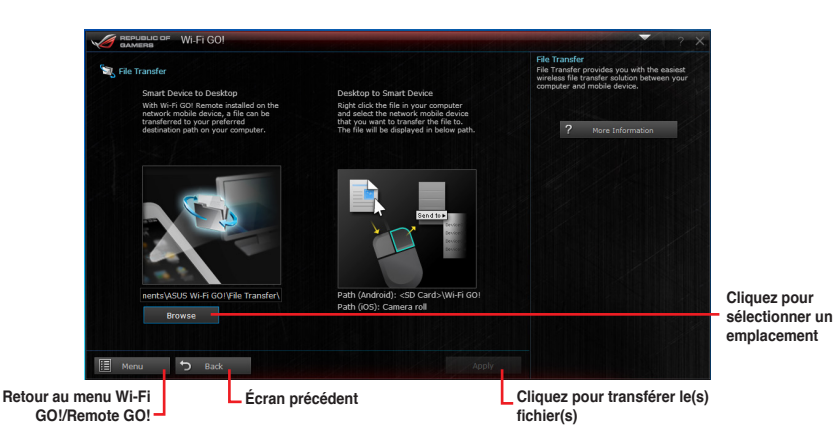

- 3. Faites un clic droit sur le fichier à transférer puis cliquez sur **Send to** (Envoyer vers) **> [Nom de l'appareil]**.
- 4. Une fois le transfert terminé, cliquez sur **OK**.

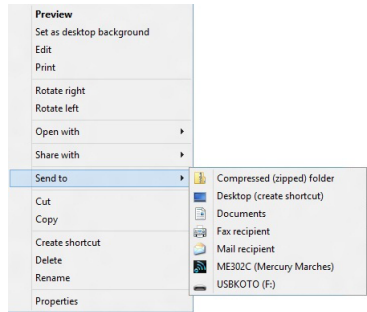

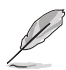

- Seuls les fichiers au format PNG, BMP, JPG, GIF et TIFF peuvent être transférés d'un ordinateur vers un appareil mobile fonctionnant sous iOS.
- Pour pouvoir recevoir des fichiers sur votre appareil iOS, allez dans **Réglages > Confidentialité > Photos** puis activez l'élément **Wi-Fi GO! & NFC Remote**.

#### **Transférer des fichiers d'un appareil mobile vers votre ordinateur**

- 1. Appuyez sur **File Transfer** (Transfert de fichiers) > **Enter** (Entrer).
- 2. Cochez le fichier à transférer puis appuyez sur **Send** (Envoyer).

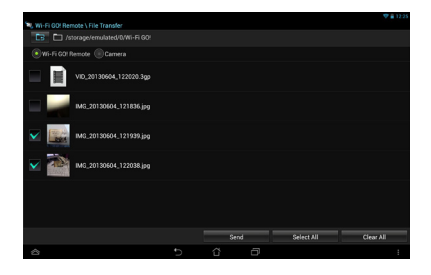

#### **Smart Sensor Control**

Smart Sensor Control vous permet de contrôler votre ordinateur à distance par le biais d'es capteurs de mouvements d'un appareil mobile.

Les fonctionnalités de Smart Sensor Control varient en fonction du système d'exploitation de votre ordinateur.

• Sous Windows® 7, assurez-vous d'activer Smart Sensor Control sur votre appareil mobile. Pour ce faire, appuyez sur **Smart Sensor Control > Enable** (Activer).

#### **Utiliser Smart Sensor Control sous Windows® 8**

Sur votre ordinateur, cliquez sur **Smart Sensor Control > Camera** (Caméra).

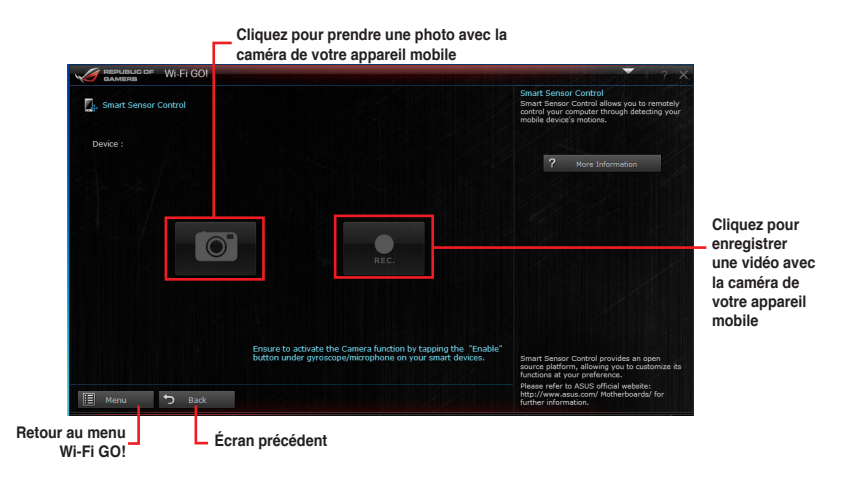

- 
- Votre appareil mobile doit être doté d'une caméra pour pouvoir prendre en charge cette fonctionnalité.
- Assurez-vous d'activer le gyroscope et le microphone de votre appareil mobile pour pouvoir utiliser les options de prise de photo et d'enregistrement de clips vidéo sur votre ordinateur. Pour ce faire, appuyez sur **Smart Sensor Control > Enable** (Activer) pour le gyroscope et/ou le microphone.
- Cette fonctionnalité est aussi prise en charge sous Windows® 7.

Smart Sensor Control sous Windows® 8 vous permet d'utiliser le microphone pour la discussion en ligne avec vos amis. La fonction dédiée au gyroscope permet quant à elle d'utiliser votre appareil mobile comme contrôleur pour les applications tirant parti du gyroscope.

Sur votre appareil mobile, appuyez sur **Smart Sensor Control > Enable** (Activer) sous la fonctionnalité associée au microphone ou au gyroscope.

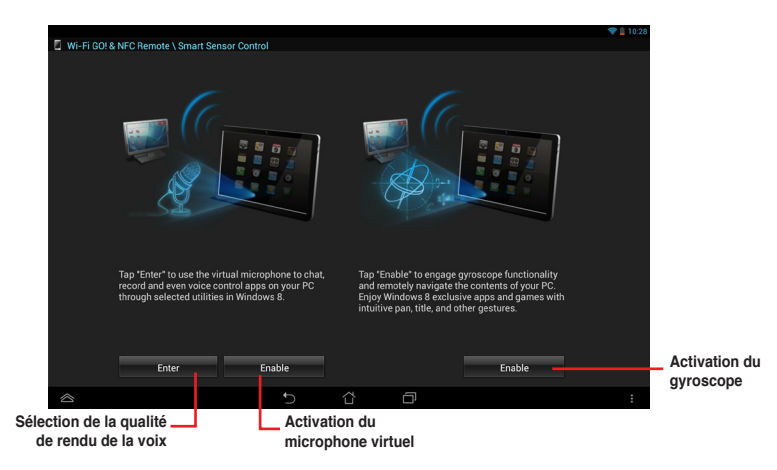

#### **Utiliser Smart Sensor Control sous Windows® 7**

- 1. Cliquez sur **Smart Sensor Control > Setting** (Paramètres).
- 2. Dans l'onglet **Movement** (Mouvements), sélectionnez une action à partir des menus déroulants  $\mathbf{T}, \perp, \longrightarrow, \text{et} \longleftarrow$ .
- 3. Pour sauvegarder les réglages sous forme de profile, cliquez sur **Apply & Save** (Appliquer et sauvegarder). Pour appliquer les réglages sans créer de profil, cliquez sur **Apply** (Appliquer).

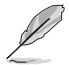

Vous pouvez régler la sensibilité des capteurs de votre appareil mobile pour améliorer la latence sur votre ordinateur. Pour ce faire, appuyez sur **Smart Sensor Control > Setting** (Paramètres) et réglez les options liées à la sensibilité.

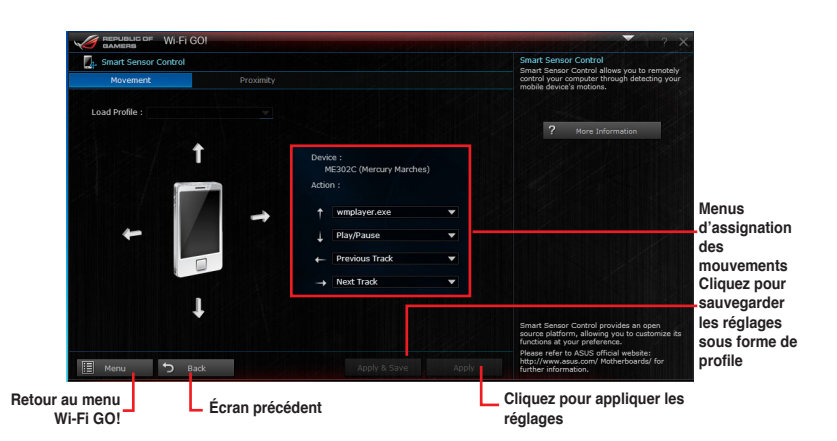
- 4. Dans l'onglet **Proximity**, sélectionnez une action à partir du menu déroulant **Action**.
- 5. Pour sauvegarder l'action sous forme de profile, cliquez sur **Apply & Save** (Appliquer et sauvegarder). Pour appliquer l'action sans créer de profil, cliquez sur **Apply**  (Appliquer).

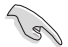

Votre appareil mobile doit être doté d'un capteur de proximité pour profiter de cette fonctionnalité.

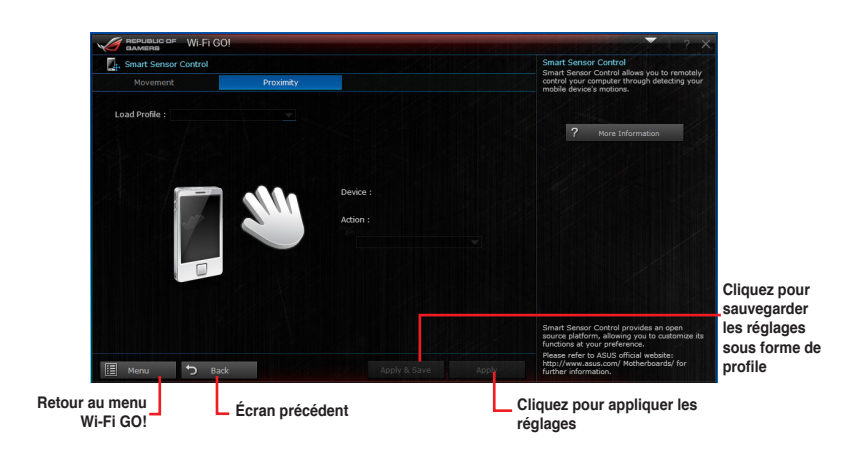

#### **Remote Keyboard & Mouse**

Remote Keyboard & Mouse vous permet d'utiliser l'écran tactile de votre appareil mobile comme clavier et souris d'ordinateur.

#### **Utiliser Remote Keyboard & Mouse**

Pour utiliser Keyboard & Mouse, appuyez sur **Keyboard & Mouse** > **Enter** (Entrer).

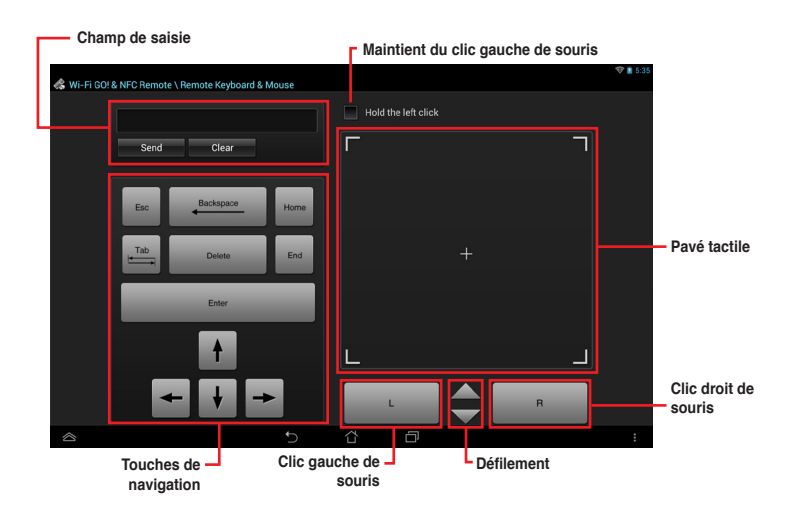

#### **Capture & Send**

Capture & Send vos permet d'effectuer une capture d'écran sur votre ordinateur et de l'envoyer vers votre appareil mobile.

#### **Utiliser Capture & Send**

Pour utiliser Capture & Send :

- 1. Sur votre ordinateur, cliquez sur **Capture & Send > Setting** (Paramètres).
- 2. Assignez un raccourci clavier et le type de capture, puis cliquez sur **Apply** (Appliquer).

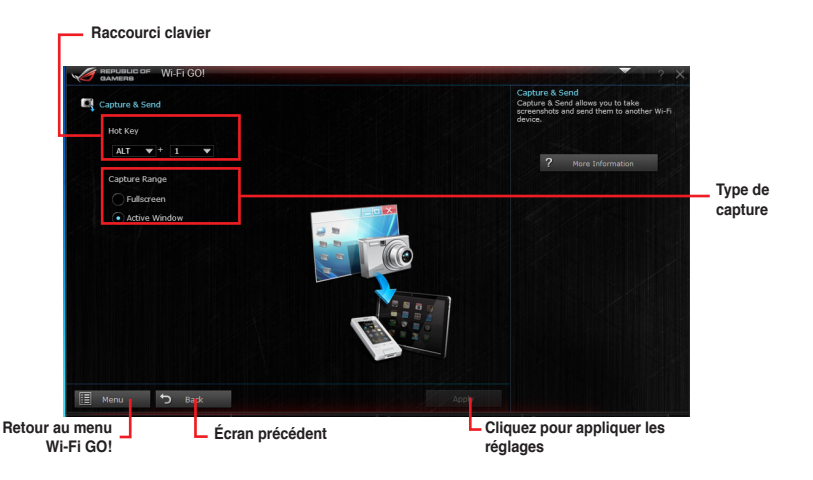

3. Effectuez une capture d'écran à l'aide du raccourci clavier défini, puis cliquez sur **OK**.

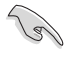

Assurez-vous d'avoir activé la fonctionnalité Capture & Send sur votre appareil mobile. Pour ce faire, appuyez sur **Capture & Send > Enable** (Activer).

- 4. Sur votre appareil mobile, appuyez sur **Capture & Send** > **Enter** (Entrer).
- 5. Appuyez sur le fichier et sélectionnez l'application que vous souhaitez utiliser pour l'ouvrir.

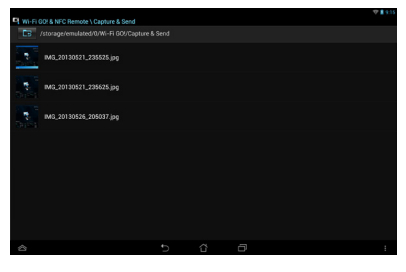

#### **4.4.8 EZ Update**

EZ Update est un utilitaire vous permettant de mettre à jour les logiciels, les pilotes et le BIOS en toute simplicité.

Cet utilitaire permet aussi de modifier le logo apparaissant au démarrage de l'ordinateur.

#### **Lancer EZ Update**

Ouvrez EZ Update en cliquant sur **V** > EZ Update.

#### **Interface utilisateur d'EZ Update**

**Cliquez pour automatiquement mettre à jour les pilotes, les logiciels et le BIOS de la carte mère**

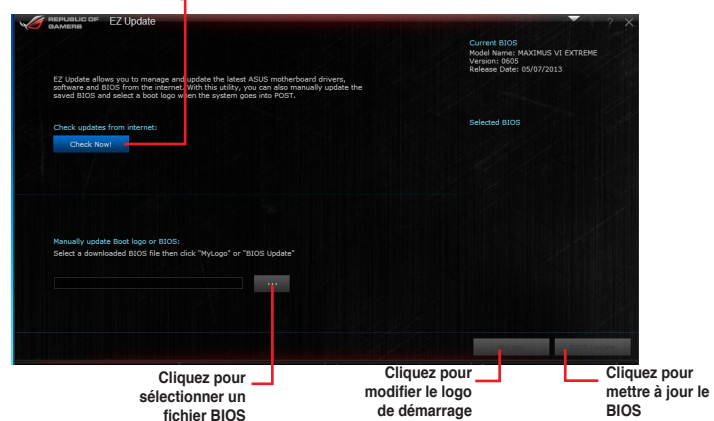

#### **Mise à jour manuelle du BIOS et du logo de démarrage**

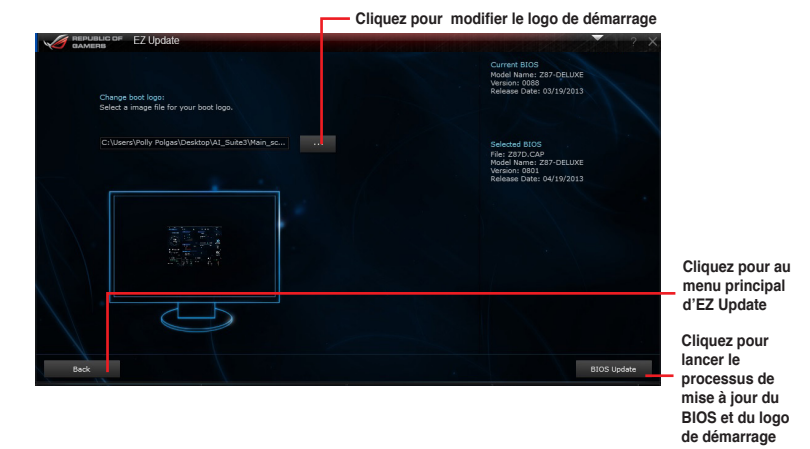

Après avoir appuyé sur le bouton **BIOS Update** (Mise à jour du BIOS), cliquez sur **Flash** (Mettre à jour) pour lancer le processus de mise à jour du BIOS et du logo de démarrage.

#### **4.4.9 Informations système**

Cliquez sur l'élément **System Information** de la barre des menus d'AI Suite 3 pour afficher les informations relatives à la carte mère, au processeur et à la mémoire.

#### **Ouvrir le menu d'informations du système**

Cliquez sur  $\triangleright$  **System Information**.

#### **Informations sur la carte mère**

Cliquez sur l'onglet **MB** pour afficher les informations sur la carte mère.

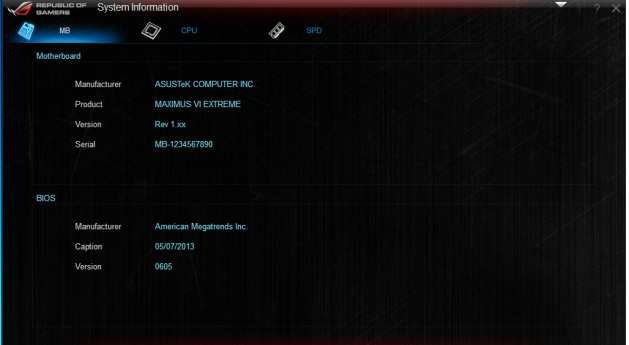

#### **Informations sur le processeur**

Cliquez sur l'onglet **CPU** pour afficher les informations sur le processeur.

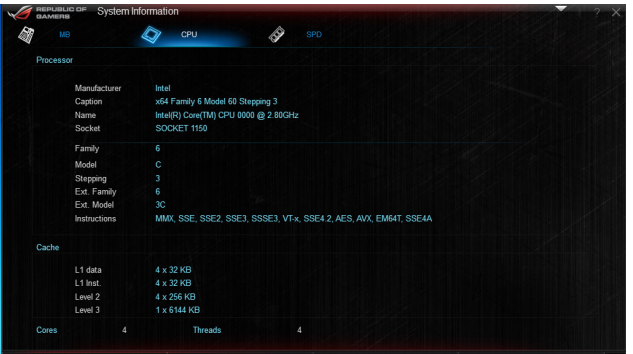

#### **Informations sur la mémoire**

Cliquez sur l'onglet **SPD** pour afficher les informations sur le(s) module(s) mémoire.

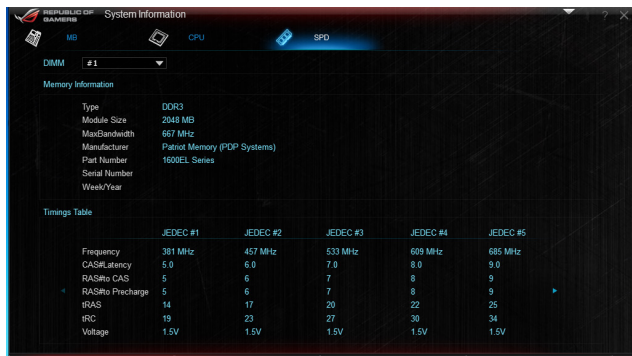

#### **4.4.10 Configurations audio**

Le CODEC audio Realtek® offre des capacités audio sur 8-canaux pour offrir des sensations audio ultimes sur votre PC. Le logiciel propose une fonction de détection des ports audio, le support de sortie S/PDIF et des possibilités d'interruption. Le codec intègre également la technologie propriétaire Realtek® UAJ® (Universal Audio Jack) éliminant les erreurs de connexion des câbles et apportant aux utilisateurs la facilité du Plug-and-Play.

Utilisez l'assistant dédié pour installer le pilote Audio Realtek® à partir du DVD de support.

Si le logiciel audio Realtek est correctement installé, vous trouverez l'icône du Gestionnaire Audio HD Realtek dans la zone de notification du Bureau de Windows®. Double-cliquez sur cette icône pour afficher le **Gestionnaire Audio HD Realtek**.

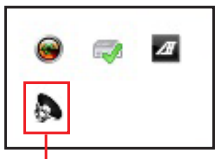

**Gestionnaire HD Audio Realtek®**

#### **A. Gestionnaire Audio HD Realtek® sous Windows® 8 / 7**

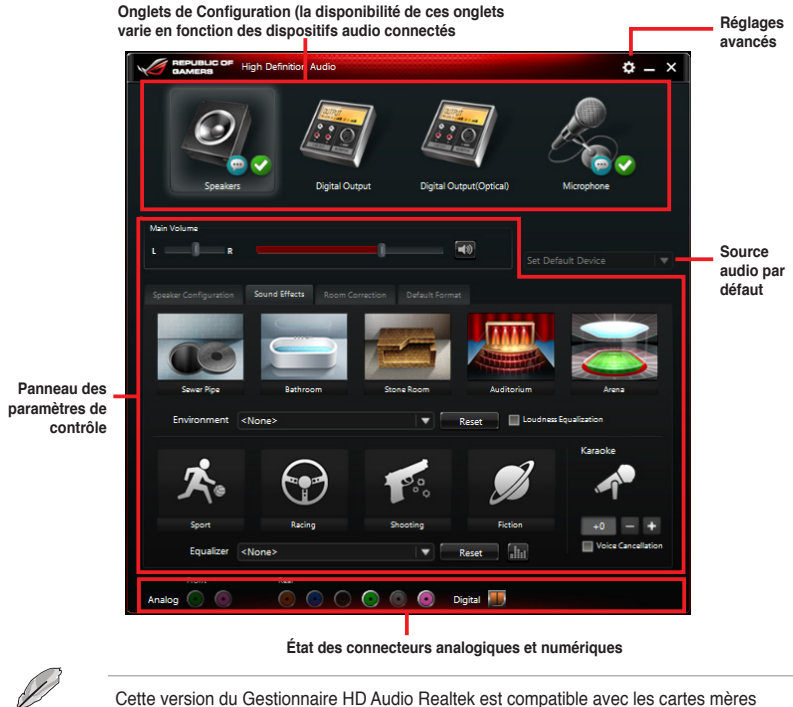

utilisant la plate-forme Intel® 8 Series ainsi que certains autres modèles.

## **4.5 ROG Connect**

ROG Connect permet de surveiller et de configurer votre système depuis un autre ordinateur.

#### **Configurer la connexion USB entre votre ordinateur local et l'ordinateur distant**

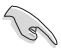

- Installez **ROG Connect** sur l'ordinateur distant à partir du DVD de support avant d'utiliser la fonction ROG Connect.
- Le câble dédié à ROG Connect est vendu séparément.
- 1. Reliez, à l'aide d'un câble USB, votre système à un autre ordinateur.
- 2. Appuyez sur le bouton ROG Connect.
- 3. Double-cliquez sur le raccourci **RC TweakIt** du bureau de l'ordinateur distant pour activer la fonction.

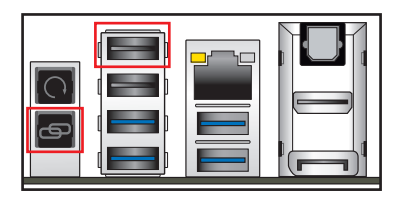

#### **Utiliser RC TweakIt**

1. Utilisez les curseurs et les boutons pour surveiller et de configurer votre système.

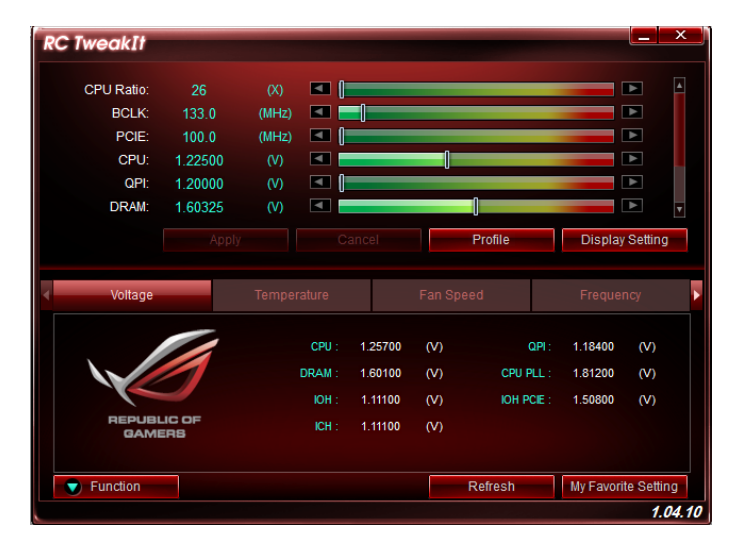

2. Cliquez sur **Function** (Fonction) pour afficher plus d'options.

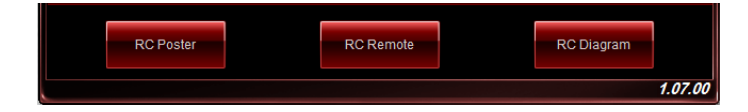

#### **RC Poster**

RC Poster affiche les informations détaillées et récupérées lors du POST. Vous pouvez choisir entre deux modes d'affichage : **String** (Chaîne) et **Code**.

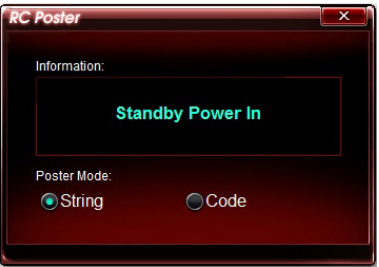

#### **RC Remote**

RC Remote permet d'accéder à votre ordinateur local via le câble ROG Connect.

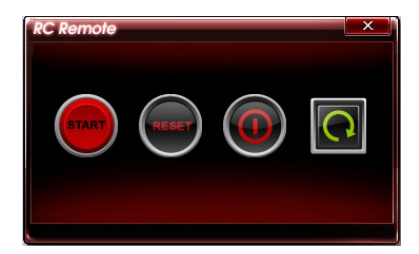

#### **RC Diagram**

RC Diagram permet de surveiller et d'enregistrer l'état du système.

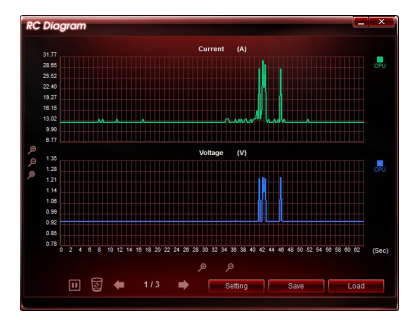

## **4.6 MemTweakIt**

MemTweakIt permet de régler le minutage des modules mémoire installés sur la carte mère afin d'accroître les performances du système et de poster les résultats sur le site ROG.

Pour lancer MemTweakIt, double-cliquez sur l'icône **RA** située sur le Bureau.

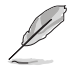

La disponibilité de certaines fonctionnalités de MemTweakit peut varier en fonction du jeu de puces.

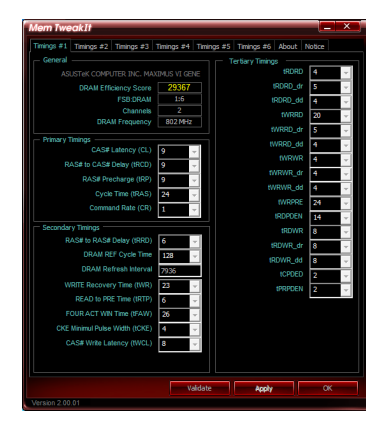

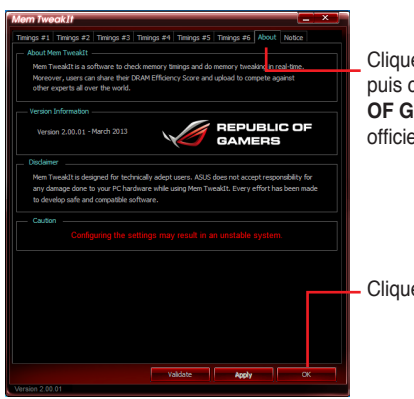

Cliquez sur l'onglet **About** (À propos); puis cliquez sur l'icône **REPUBLIC OF GAMERS** pour visiter le site ROG officiel.

Cliquez sur **OK** pour quitter MemTweakIt.

#### **Valider et enregistrer vos réglages MemTweakIt**

Pour valider et enregistrer votre configuration en ligne :

- 1. Exécutez MemTweakIt et cliquez sur **Validate** (Valider).
- 2. Dans le champ **Online Mode** (Mode en ligne), entrez le nom d'utilisateur et le mot de passe de votre compte ASUS. Cliquez sur **Submit** (Envoyer).

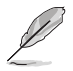

Votre configuration apparaîtra dans le page Web dédiée à MemTweakIt.

Pour valider et enregistrer votre configuration manuellement :

- 1. Exécutez MemTweakIt et cliquez sur **Validate** (Valider).
- 2. Dans le champ **Manual Mode** (Mode manuel), cliquez sur **Save Configuration File** (Enregistrer le fichier de configuration).

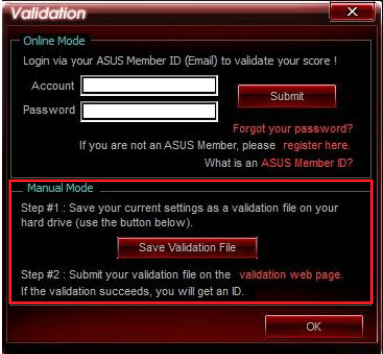

- 3. Spécifiez le nom du fichier puis cliquez sur **Save** (Enregistrer).
- 4. Cliquez sur **Validation webpage** (Page Web de validation).
- 5. À partir de la fenêtre **MemTweakIt Validation File Upload** (MemTweakIt - Transfert de fichier), entrez le nom d'utilisateur et le mot de passe de votre compte ASUS.
- 6. Cliquez sur **Browse** (Parcourir) pour localiser le fichier ( au format .cvf), puis cliquez sur **Open** (Ouvrir).
- 7. Cliquez sur **Submit** (Envoyer)

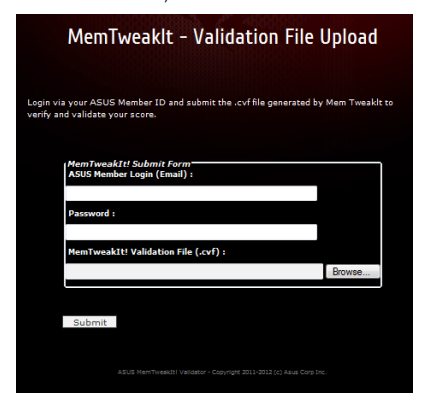

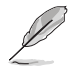

Votre configuration apparaîtra dans le page Web dédiée à MemTweakIt.

# **4.7 RAMDisk**

Avec RAMDisk, utilisez une partie de la mémoire vive installée comme lecteur virtuel à grande vitesse afin d'améliorer les performances de vos applications et de vos jeux favoris.

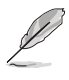

RAMDisk n'est compatible qu'avec les systèmes d'exploitation 64 bits.

Les dossiers et fichiers listés ci-dessous ne sont pas adaptés à l'optimisation RAMDisk. Les déplacer dans le lecteur RAMDisk peut affecter de manière négative les performances de votre ordinateur.

- **Fichier d'échange :** le ficher d'échange est un espace de stockage permanent utilisé comme extension mémoire virtuelle pour la mémoire du système. Déplacer ce fichier dans le lecteur RAMDisk va à l'encontre de l'existence même de ce type de fichier et peut également affecter les performances de votre ordinateur.
- **Dossiers de démarrage :** puisque le lecteur RAMDisk est chargé au démarrage du système au même moment que le contenu des dossiers de jonction, le déplacement des dossiers de démarrage peut causer des erreurs système et empêcher le chargement du lecteur RAMDisk.

Pour ouvrir RAMDisk, cliquez sur

#### **Créer/Supprimer un lecteur RAMDisk**

Votre lecteur RAMDisk vous permet de placer vos applications et vos fichiers favoris dans la mémoire vive afin que vous puissiez utiliser les performances de lecture/écriture de cette dernière. Les fichiers stockés dans le lecteur RAMDisk font l'objet d'une copie de sauvegarde à chaque extinction de votre ordinateur automatiquement.

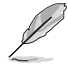

Le délai de démarrage peut être rallongé en fonction de la taille du lecteur RAMDisk.

#### **Pour créer un lecteur RAMDisk :**

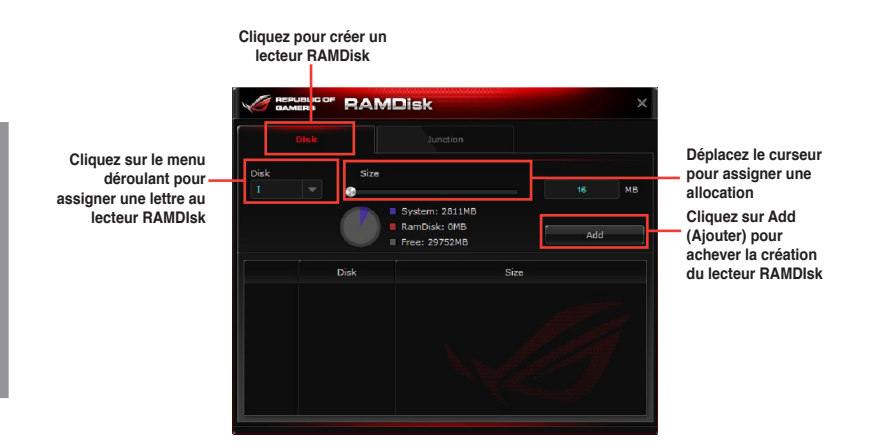

#### **Pour supprimer un lecteur RAMDisk :**

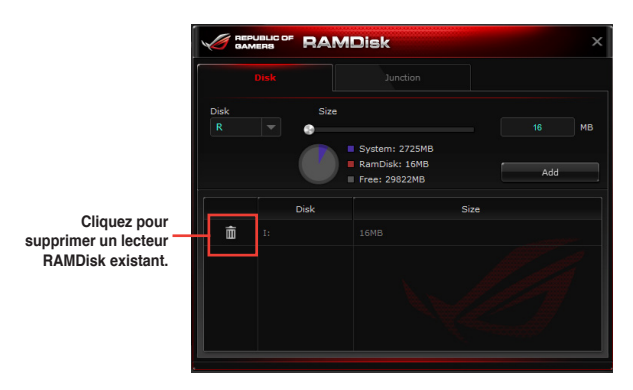

#### **Créer/Supprimer un point de jonction**

Un point de jonction crée un lien permettant de réorganiser le contenu d'origine dans le lecteur RAMDisk, autorisant l'accès à l'application ou aux données désirée(s) à partir de l'emplacement d'origine des fichiers.

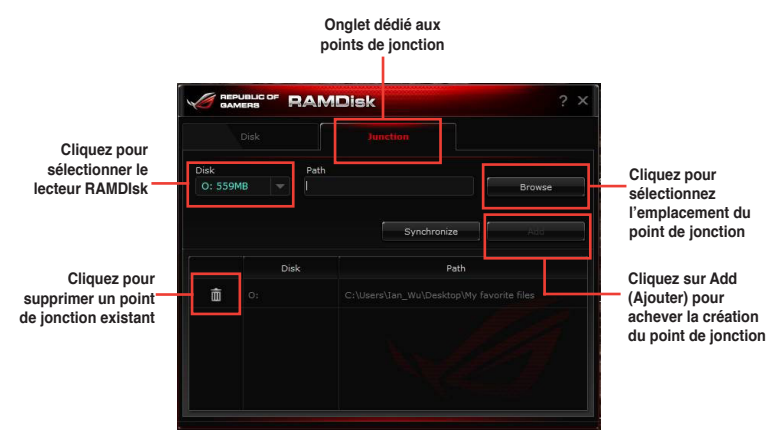

#### **Synchroniser les fichiers de sauvegarde**

Après avoir créé un point de jonction, RAMDIsk crée automatiquement un dossier de sauvegarde dans l'emplacement d'origine des fichiers. Vous pouvez également synchroniser vos données de manière manuelle sous l'interface logicielle de RAMDisk.

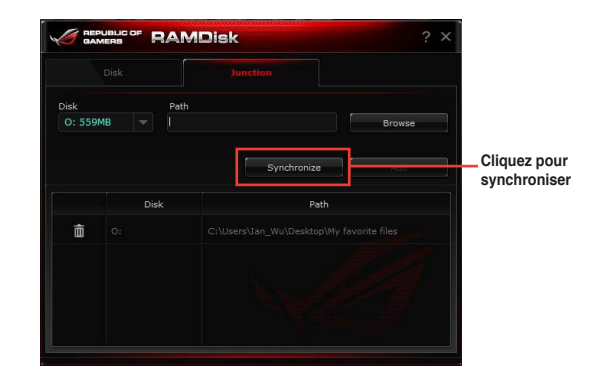

# **Chapitre 5 :Configuration RAID**

# 5

## **5.1 Configuration de volumes RAID**

Cette carte mère prend en charge les solutions RAID suivantes :

• **Intel® Rapid Storage Technology** : RAID 0, RAID 1, RAID 10 et RAID 5.

- Vous devez installer Windows® XP Service Pack 3 ou une version ultérieure avant de pouvoir utiliser des disques durs Serial ATA. La fonction RAID SATA n'est disponible que si vous utilisez Windows® XP SP3 ou version ultérieure.
	- En raison de certaines limitations de Windows® XP, un volume RAID dont la capacité totale excède 2To ne peut pas être défini comme disque de démarrage. Un volume RAID excédant 2To ne peut être défini que comme disque de données.
- Si vous souhaitez installer un système d'exploitation sur un disque dur faisant parti d'un volume RAID, vous devez créer un disque du pilote RAID et charger le pilote lors de l'installation du système d'exploitation. Référez-vous à la section **5.2 Créer un disque du pilote RAID** pour plus de détails.

## **5.1.1 Définitions RAID**

**RAID 0 (Data striping)** optimise deux disques durs identiques pour lire et écrire les données en parallèle. Deux disques durs accomplissent la même tâche comme un seul disque mais à un taux de transfert de données soutenu, le double de celui d'un disque dur unique, améliorant ainsi de manière significative l'accès aux données et au stockage. L'utilisation de deux disques durs neufs et identiques est nécessaire pour cette configuration.

**RAID 1 (Data mirroring)** fait une copie à l'identique des données d'un disque vers un second disque. Si un disque est défaillant, le logiciel de gestion du volume RAID redirige toutes les applications vers le disque opérationnel restant qui contient une copie des données de l'autre disque. Cette configuration RAID offre une bonne protection des données, et augmente la tolérance aux pannes de l'ensemble du système. Utilisez deux nouveaux disques pour cette configuration, ou un disque neuf et un disque existant. Le nouveau disque doit être de la même taille ou plus large que le disque existant.

**RAID 5** répartit en bandes les données et les informations de parité entre 3 disques durs, voire plus. Les avantages de la configuration RAID 5 incluent de meilleures performances des disques durs, la tolérance aux pannes, et des capacités de stockage plus importantes. La configuration RAID 5 convient particulièrement aux processus de transaction, aux applications de bases de données professionnelles, à la planification des ressources de l'entreprise, et autres systèmes internes. À utiliser avec au moins trois disques identiques.

**RAID 10** est une combinaison de data striping et data mirroring sans parité à calculer et écrire. Avec un volume RAID 10, vous bénéficiez des avantages combinés des configurations RAID 0 et RAID 1. Utilisez quatre nouveaux disques pour cette configuration, ou un disque existant et trois nouveaux disques.

#### **5.1.2 Installer des disques durs Serial ATA (SATA)**

Cette carte mère permet l'installation de disques durs SATA. Pour de meilleures performances, installez des disques durs identiques de même capacité et modèle.

#### **Pour installer des disques durs SATA destinés à une configuration RAID :**

- 1. Installez les disques SATA dans les baies de votre châssis d'ordinateur dédiées aux disques durs.
- 2. Connectez les câbles de signal SATA.
- 3. Connectez les câbles d'alimentation SATA.

#### **5.1.3 Définir l'élément RAID dans le BIOS**

Vous devez définir l'élément RAID du BIOS avant de pouvoir créer un volume RAID avec des disques durs SATA. Pour ce faire :

- 1. Démarrez l'ordinateur et appuyez sur <Suppr> lors du POST pour accéder au BIOS.
- 2. Dans le menu **Advanced**, sélectionnez **SATA Configuration**, puis appuyez sur <Entrée>.
- 3. Réglez l'élément **SATA Mode** sur [RAID].
- 4. Enregistrez vos modifications puis quittez le BIOS.

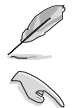

Reportez-vous au Chapitre 3 pour plus de détails sur le BIOS.

En raison de certaines limitations du jeu de puces, lorsque l'un des ports SATA en réglé en mode RAID, tous les autres ports SATA fonctionneront sous ce mode.

#### **5.1.4 Utilitaire Intel® Rapid Storage Technology Option ROM**

#### **Pour accéder à l'utilitaire Intel® Rapid Storage Technology Option ROM :**

- 1. Allumez l'ordinateur.
- 2. Au POST, appuyez sur <Ctrl+I> pour afficher le menu principal de l'utilitaire.

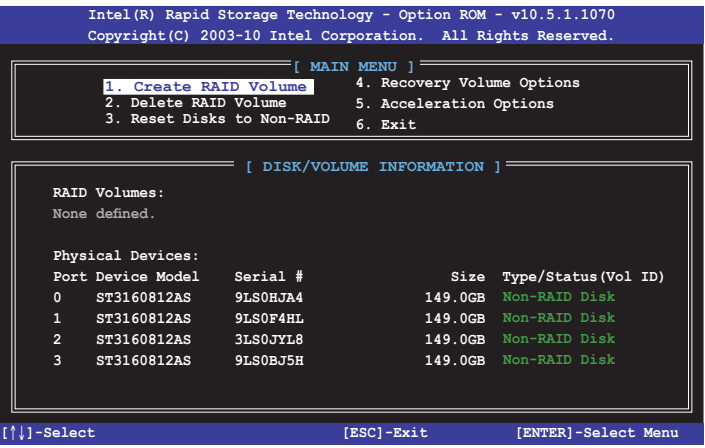

Les touches de navigation au bas de l'écran vous permettent de vous déplacer entre les menus et de sélectionner les options de ces derniers.

Les écrans RAID du BIOS de cette section sont présentés en guise d'illustrations, et peuvent différer de ceux apparaissant sur votre l'écran.

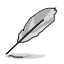

L'utilitaire supporte un maximum de quatre disques durs en configuration RAID.

#### **Créer un volume RAID**

#### **Pour créer un volume RAID :**

1. Dans le menu principal de l'utilitaire, sélectionnez **1. CREATE VOLUME**, puis appuyez sur <Entrée>. L'écran suivant apparaît.

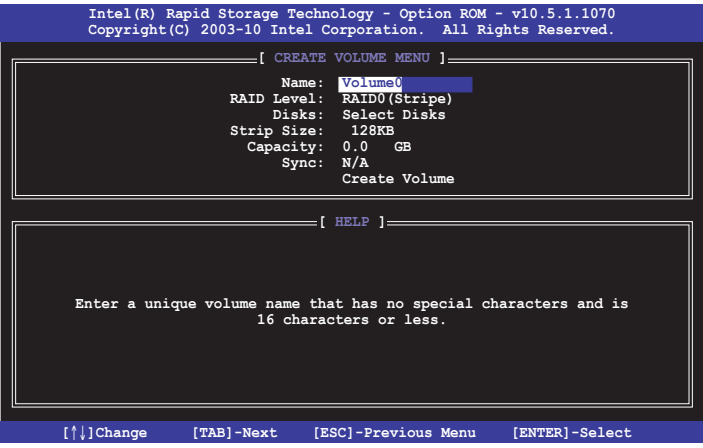

- 2. Spécifiez un nom pour le volume RAID puis appuyez sur <Entrée>.
- 3. Quand l'élément **RAID Level** est surligné, appuyez sur les flèches haut/bas pour sélectionner un type de configuration RAID, puis appuyez sur <Entrée>.
- 4. Quand l'élément **Disks** est surligné, appuyez sur <Entrée> pour sélectionner les disques durs à configurer en volume RAID. La fenêtre **SELECT DISKS** apparaît.

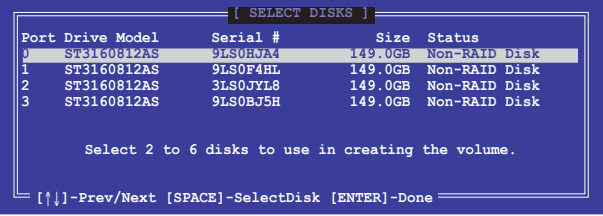

- 5. Utilisez les flèches haut-bas pour mettre un disque en surbrillance, puis appuyez sur <Espace> pour le sélectionner. Un petit triangle distinguera ce disque. Appuyez sur <Entrée> pour terminer votre sélection.
- 6. Utilisez les flèches haut/bas pour sélectionner la taille des segments de l'ensemble RAID (RAID 0, 10 et 5 uniquement), puis appuyez sur <Entrée>. Les valeurs s'échelonnent entre 4 Ko et 128 Ko. La taille par défaut est 128 Ko. Valeurs standards :  $RAID 0.128K<sub>0</sub>$ RAID 10 : 64Ko RAID 5 : 64Ko

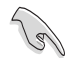

Pour les serveurs, il est recommandé d'utiliser une taille de segment plus faible. Pour les ordinateurs multimédia essentiellement dédiés à l'édition audio et vidéo, une plus grande taille de segment est recommandée pour des performances optimales.

- 7. Quand l'élément **Capacity** est surligné, saisissez la taille désirée du volume RAID, puis appuyez sur <Entrée>. La valeur par défaut indique la capacité maximale autorisée.
- 8. Appuyez sur <Entrée> quand l'élément **CREATE VOLUME** est surligné. Le message d'avertissement suivant apparaît.

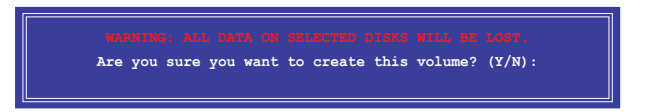

9. Appuyez sur <Y> pour créer le volume RAID et retourner au menu principal, ou sur <N> pour retourner au menu **CREATE VOLUME**.

#### **Supprimer un volume RAID**

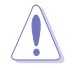

Vous ne pourrez pas restaurer les données après avoir supprimer un volume RAID. Assurez-vous d'avoir sauvegarder vos données importantes avant de supprimer un volume RAID.

#### **Pour supprimer un volume RAID :**

1. À partir du menu principal de l'utilitaire, sélectionnez **2. Delete RAID Volume** et appuyez sur <Entrée>. L'écran ci-dessous apparaît.

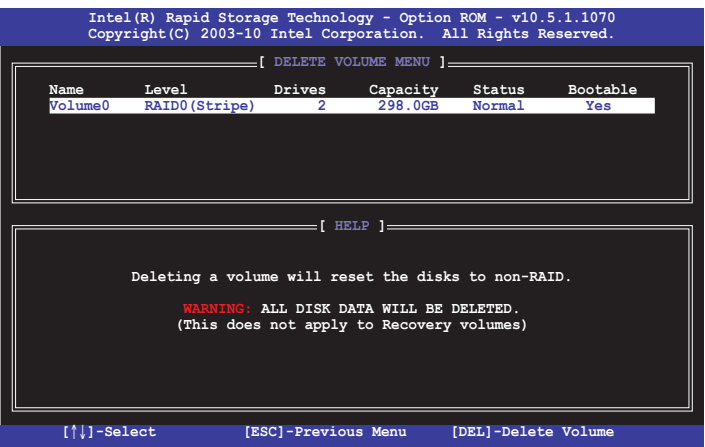

2. Utilisez les flèches haut-bas pour sélectionner le volume RAID à supprimer, puis appuyez sur <Suppr>. Le message d'avertissement suivant apparaît.

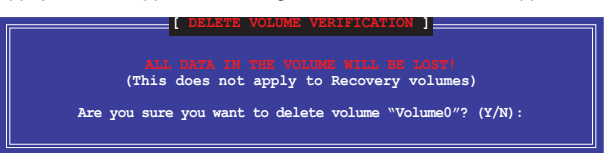

3. Appuyez sur <Y> pour supprimer le volume RAID et retourner au menu principal, ou sur <N> pour retourner au menu **DELETE VOLUME**.

#### **Quitter l'utilitaire Intel® Rapid Storage Technology Option ROM Pour quitter l'utilitaire :**

1. À partir du menu principal de l'utilitaire, sélectionnez **5. Exit**, et appuyez sur <Entrée>. Le message d'avertissement suivant apparaît.

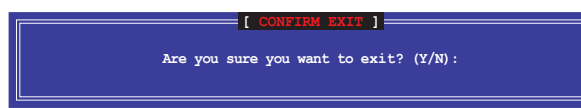

2. Appuyez sur <Y> pour quitter l'utilitaire ou sur <N> pour retourner au menu principal.

## **5.2 Créer un disque du pilote RAID**

Une disquette contenant le pilote RAID est nécessaire lors de l'installation de Windows® sur un disque dur qui appartient à un volume RAID.

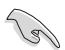

- **Cette carte mère n'intégrant pas de connecteur pour lecteur de disquettes**, utilisez un lecteur de disquettes USB pour créer un disque du pilote RAID.
- En raison de certaines limitations de Windows® XP, il se peut que le système d'exploitation puisse ne pas détecter le lecteur de disquettes USB. Pour résoudre ce problème, référez-vous à la section **5.2.4 Utiliser un lecteur de disquettes USB**.

#### **5.2.1 Créer un disque du pilote RAID sans accéder à l'OS**

#### **Pour créer une disquette du pilote RAID sans accéder ay système d'exploitation :**

- 1. Démarrez votre ordinateur.
- 2. Appuyez sur <Suppr> lors du POST pour accéder au BIOS.
- 3. Configurez le lecteur optique comme périphérique de démarrage primaire.
- 4. Insérez le DVD de support dans le lecteur optique.
- 5. Sauvegardez les changements et quittez le BIOS.
- 6. Lorsque le menu **Make Disk** apparaît, appuyez sur <1> pour créer un disque du pilote RAID.
- 7. Insérez une disquette formatée dans le lecteur de disquettes USB, puis appuyez sur <Entrée>.
- 8. Suivez les instructions apparaissant à l'écran pour achever la procédure.

#### **5.2.2 Créer un disque du pilote RAID sous Windows®**

#### **Pour créer une disquette du pilote RAID sous Windows® :**

- 1. Démarrez Windows®.
- 2. Connectez le lecteur de disquettes USB et insérez-y une disquette vierge.
- 3. Placez le DVD de support de la carte mère dans le lecteur optique.
- 4. Allez dans le menu **Make Disk**, puis cliquez sur **Intel AHCI/RAID Driver Disk** pour créer un disque du pilote RAID.
- 5. Sélectionnez le lecteur de disquettes comme disque de destination.
- 6. Suivez les instructions apparaissant à l'écran pour achever la procédure.

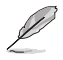

Protégez le disque en écriture pour éviter une éventuelle infection par virus.

#### **5.2.3 Installer le pilote RAID lors de l'installation de Windows®**

#### **Pour installer le pilote RAID sous Windows® 7 (ou version ultérieure) :**

- 1. Lors de l'installation du système d'exploitation, cliquez sur L**oad Driver** (Charger le pilote) pour sélectionner le périphérique contenant le pilote RAID.
- 2. Insérez/connectez le DVD de support/le périphérique de stockage USB contenant le pilote RAID dans un lecteur optique/port USB, puis cliquez sur **Browse** (Parcourir).
- 3. Cliquez sur le nom du périphérique contenant le pilote RAID, puis allez dans **Drivers** (Pilotes) > **RAID**, et sélectionnez le pilote RAID approprié à votre système d'exploitation. Cliquez sur **OK**.
- 4. Suivez les instructions apparaissant à l'écran pour achever la procédure.

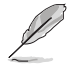

Avant de charger le pilote RAID à partir d'un périphérique de stockage USB amovible, vous devez utiliser un autre ordinateur pour copier le pilote RAID contenu sur le DVD de support vers le périphérique de stockage USB.

# **Appendice**

### **Notices Rapport de la Commission Fédérale des Communications**

Ce dispositif est conforme à l'alinéa 15 des règles établies par la FCC. L'opération est sujette aux 2 conditions suivantes:

- Ce dispositif ne peut causer d'interférence nuisible, et
- Ce dispositif se doit d'accepter toute interférence reçue, incluant toute interférence pouvant causer des résultats indésirables.

Cet équipement a été testé et s'est avéré être conforme aux limites établies pour un dispositif numérique de classe B, conformément à l'alinéa 15 des règles de la FCC. Ces limites sont conçues pour assurer une protection raisonnable contre l'interférence nuisible à une installation réseau. Cet équipement génère, utilise et peut irradier de l'énergie à fréquence radio et, si non installé et utilisé selon les instructions du fabricant, peut causer une interférence nocive aux communications radio. Cependant, il n'est pas exclu qu'une interférence se produise lors d'une installation particulière. Si cet équipement cause une interférence nuisible au signal radio ou télévisé, ce qui peut-être déterminé par l'arrêt puis le réamorçage de celui-ci, l'utilisateur est encouragé à essayer de corriger l'interférence en s'aidant d'une ou plusieurs des mesures suivantes:

- Réorientez ou replacez l'antenne de réception.
- Augmentez l'espace de séparation entre l'équipement et le récepteur.
- Reliez l'équipement à une sortie sur un circuit différent de celui auquel le récepteur est relié.
- Consultez le revendeur ou un technicien expérimenté radio/TV pour de l'aide.

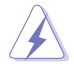

L'utilisation de câbles protégés pour le raccordement du moniteur à la carte de graphique est exigée pour assurer la conformité aux règlements de la FCC. Les changements ou les modifications apportés à cette unité n'étant pas expressément approuvés par la partie responsable de la conformité pourraient annuler l'autorité de l'utilisateur à manipuler cet équipement.

#### **Déclaration de conformité d'Industrie Canada**

Cet appareil numérique de la Classe B est conforme à la norme NMB-003 du Canada. Cet appareil numérique de la Classe B respecte toutes les exigences du Règlement sur le matériel brouilleur du Canada.

Cet appareil est conforme aux normes CNR exemptes de licence d'Industrie Canada. Le fonctionnement est soumis aux deux conditions suivantes :

(1) cet appareil ne doit pas provoquer d'interférences et

(2) cet appareil doit accepter toute interférence, y compris celles susceptibles de provoquer un fonctionnement non souhaité de l'appareil.

#### **Rapport du Département Canadien des Communications**

Cet appareil numérique ne dépasse pas les limites de classe B en terme d'émissions de nuisances sonore, par radio, par des appareils numériques, et ce conformément aux régulations d'interférence par radio établies par le département canadien des communications.

(Cet appareil numérique de la classe B est conforme à la norme ICES-003 du Canada.)

#### **Conformité aux directives de l'organisme VCCI (Japon)**

#### **Déclaration de classe B VCCI**

情報処理装置等電波障害自主規制について この装置は、情報処理装置等電波障害自主規制協議会 (VCCI) の基準に基づくクラスB情報技術装置 です。この装置は家庭環境で使用されることを目的としていますが、この装置がラジオやテレビジ ョン受信機に近接して使用されると、受信障害を引き起こすことがあります。

取扱説明書に従って正しい取り扱いをして下さい。

#### **Avertissement de l'organisme KC (Corée du Sud)**

B급 기기 (가정용 방송통신기자재) 이 기기는 가정용(B급) 전자파적합기기로서 주로 가정에서 사용하는 것을 목적으로 하며, 모든 지역에서 사용할 수 있습니다.

\*당해 무선설비는 전파혼신 가능성이 있으므로 인명안전과 관련된 서비스는 할 수 없습 니다.

#### **REACH**

En accord avec le cadre réglementaire REACH (Enregistrement, Evaluation, Autorisation et Restrictions des produits chimiques), nous publions la liste des substances chimiques contenues dans nos produits sur le site ASUS REACH : http://csr.asus.com/english/REACH. htm.

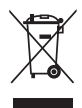

**NE PAS mettre** ce produit au rebut avec les déchets municipaux. Ce produit a été conçu pour permettre une réutilisation et un recyclage appropriés des pièces. Le symbole représentant une benne barrée indique que le produit (équipement électrique, électronique et ou contenant une batterie au mercure) ne doit pas être mis au rebut avec les déchets municipaux. Consultez les réglementations locales pour la mise au rebut des produits électroniques.

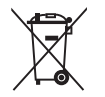

**NE PAS** mettre la batterie au rebut avec les déchets municipaux. Le symbole représentant une benne barrée indique que la batterie ne doit pas être mise au rebut avec les déchets municipaux.

#### **Services de reprise et de recyclage d'ASUS**

Les programmes de recyclage et de reprise d'ASUS découlent de nos exigences en terme de standards élevés de respect de l'environnement. Nous souhaitons apporter à nos clients permettant de recycler de manière responsable nos produits, batteries et autres composants ainsi que nos emballages. Veuillez consulter le site http://csr.asus.com/english/Takeback.htm pour plus de détails sur les conditions de recyclage en vigeur dans votre pays.

## **Notices relatives aux équipements à radiofréquences**

#### **Conformité aux directives de la Communauté européenne**

Cet équipement est conforme à la Recommandation du Conseil 1999/519/EC, du 12 juillet 1999 relative à la limitation de l'exposition du public aux champs électromagnétiques (0–300 GHz). Cet appareil est conforme à la Directive R&TTE.

#### **Utilisation de module radio sans fil**

Cet appareil est restreint à une utilisation intérieure lors d'un fonctionnement dans la plage de fréquence de 5.15 à 5.25 GHz.

#### **Exposition aux radiofréquences**

La puissance d'émission radio de la technologie Wi-Fi est inférieure aux limites d'exposition aux ondes radio définies par la FCC. Il est néanmoins recommandé d'utiliser cet équipement sans fil de façon à réduire autant que possible les contacts avec une personne lors d'une utilisation normale.

#### **Conformité aux directives de la FCC du module sans fil Bluetooth**

L'antenne utilisée par cet émetteur ne doit pas être colocalisée ou opérée conjointement avec d'autres antennes ou émetteurs.

#### **Déclaration d'Industrie Canada relative aux modules sans fil Bluetooth**

Cet appareil numérique de la Class B respecte toutes les exigences du Règlement sur le matériel brouilleur du Canada.

#### **Déclaration du bureau BSMI (Taiwan) relative aux appareils sans fil**

```
無線設備的警告聲明
經型式認證合格之低功率射頻電機,非經許可,公司、商號或使用者均不得擅自變更射頻、加
大功率或變更原設計之特性及功能。低功率射頻電機之使用不得影響飛航安全及干擾合法通信;
經發現有干擾現象時,應立即停用,並改善至無干擾時方得繼續使用。前項合法涌信指依電信
法規定作業之無線通信。低功率射頻電機須忍受合法通信或工業、科學及醫療用電波輻射性電
機設備之干擾。
```
於 5.25GHz 至 5.35GHz 區域內操作之 無線設備的警告聲明

工作頻率 5.250 ~ 5.350GHz 該頻段限於室內使用。

#### **Déclaration du Japon en matière d'équipements à radiofréquences**

この製品は、周波数帯域5.15~5.35GHzで動作しているときは、屋内においてのみ使用可能です。

#### **Déclaration de l'organisme KC (Corée du Sud) relative aux équipements à radiofréquences)**

대한민국 규정 및 준수 방통위고시에 따른 고지사항 해당 무선설비는 운용 중 전파혼신 가능성이 있음. 이 기기는 인명안전과 관련된 서비스에 사용할 수 없습니다.

## **Contacter ASUS**

# **ASUSTeK COMPUTER INC.**

Adresse 15 Li-Te Road, Peitou, Taipei, Taiwan 11259<br>Téléphone 1986-2-2894-3447 Téléphone +886-2-2894-3447<br>Fax +886-2-2890-7798  $\begin{array}{r}\n\text{Fax} \\
\text{F-mail} \\
\text{F-mail}\n\end{array}$ E-mail info@asus.com.tw<br>Web www.asus.com.tw www.asus.com.tw

# **Support technique**<br>Téléphone

Téléphone +86-21-38429911 support.asus.com

# **ASUS COMPUTER INTERNATIONAL (Amérique)**

Adresse 800 Corporate Way, Fremont, CA 94539, USA Téléphone +1-812-282-3777<br>Fax +1-510-608-4555 Fax +1-510-608-4555<br>Web usa asus com usa.asus.com

#### **Support technique**

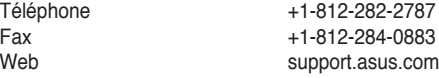

# **ASUS France SARL**

10, Allée de Bienvenue, 93160 Noisy Le Grand, France<br>Téléphone +33 (0) Téléphone +33 (0) 1 49 32 96 50<br>Web +33 www.france.asus.com www.france.asus.com

# **Support technique**<br>Téléphone

Téléphone +33 (0) 8 21 23 27 87<br>Fax +33 (0) 1 49 32 96 99 Fax  $+33 (0) 1 49 32 96 99$ <br>Web support asus com support.asus.com

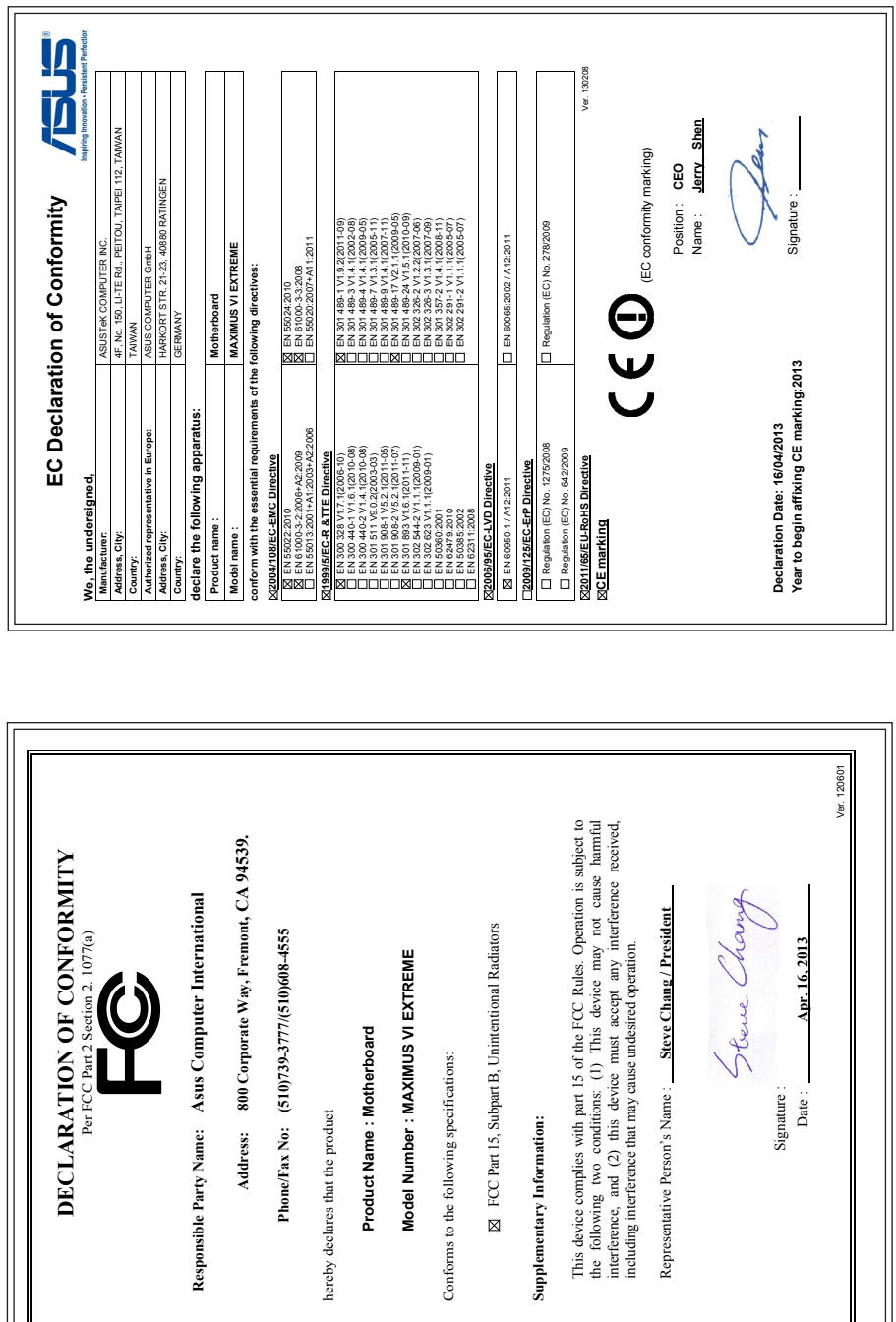

 $\overline{\mathbb{1}}$ 

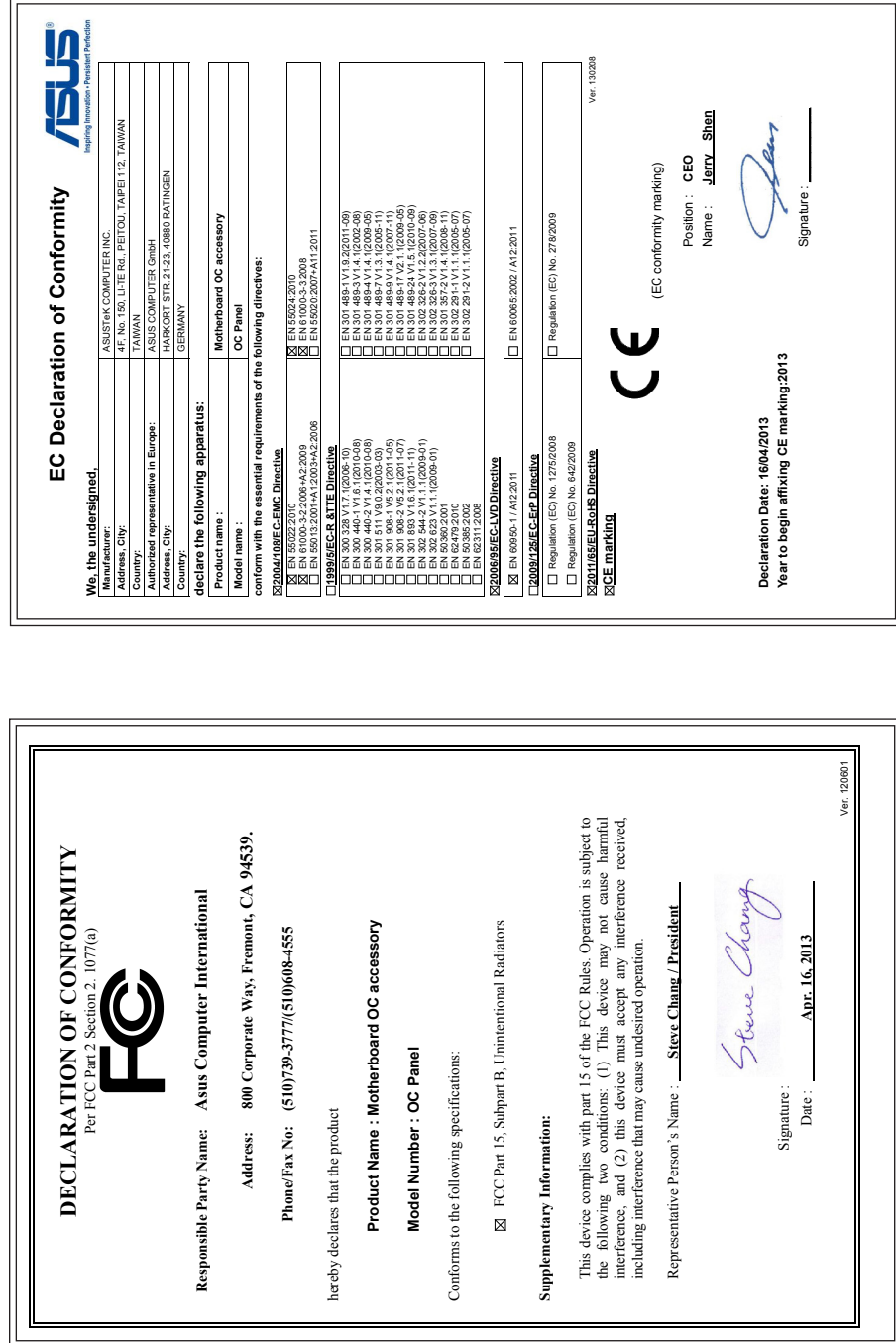

 $\overline{\mathbf{1}}$ L,

**Appendice**

**Appendice**